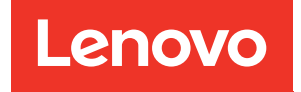

# Guía de configuración de ThinkSystem ST550

Tipos de equipo: 7X09 y 7X10

#### **Nota**

Antes de utilizar esta información y el producto al que brinda soporte, no olvide leer y comprender la Información de seguridad y las instrucciones de seguridad, que están disponibles en: [http://thinksystem.lenovofiles.com/help/topic/safety\\_documentation/pdf\\_files.html](http://thinksystem.lenovofiles.com/help/topic/safety_documentation/pdf_files.html)

Además, asegúrese de estar familiarizado con los términos y las condiciones de la garantía de Lenovo para su servidor, que se pueden encontrar en: <http://datacentersupport.lenovo.com/warrantylookup>

Doceava edición (Diciembre 2021)

#### © Copyright Lenovo 2017, 2021.

AVISO DE DERECHOS LIMITADOS Y RESTRINGIDOS: si los productos o software se suministran según el contrato de General Services Administration (GSA), la utilización, reproducción o divulgación están sujetas a las restricciones establecidas en el Contrato Núm. GS-35F-05925.

## <span id="page-2-0"></span>Contenido

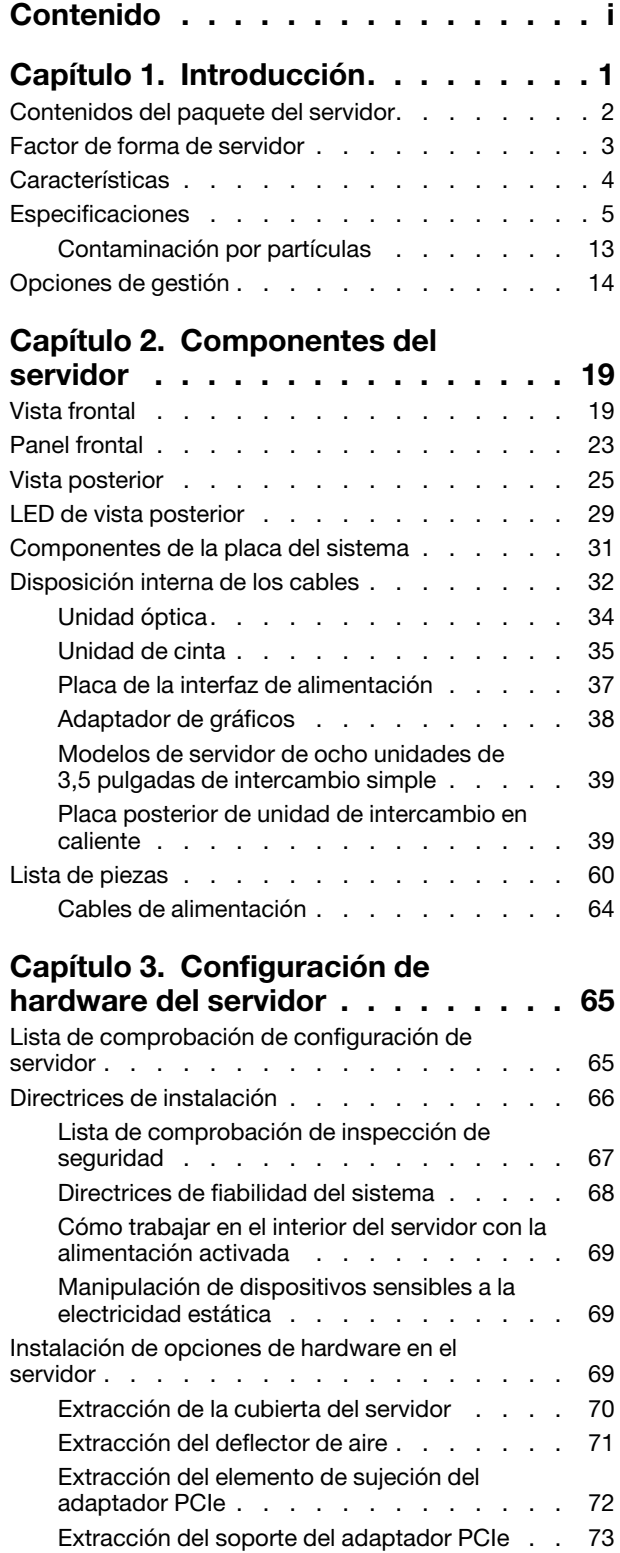

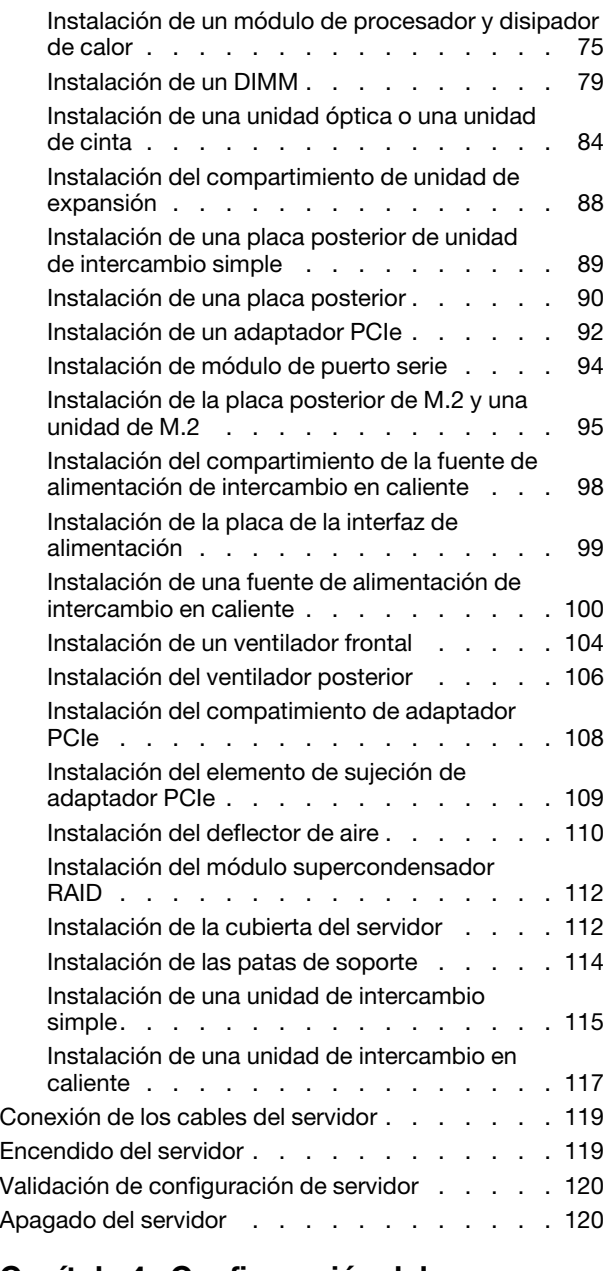

#### [Capítulo 4. Configuración del](#page-124-0)

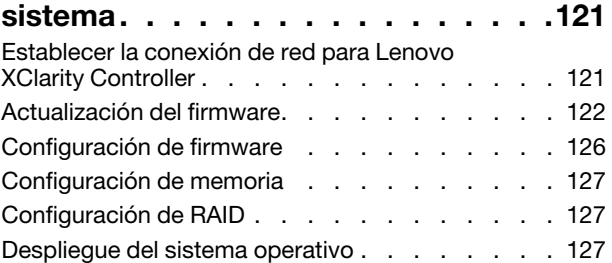

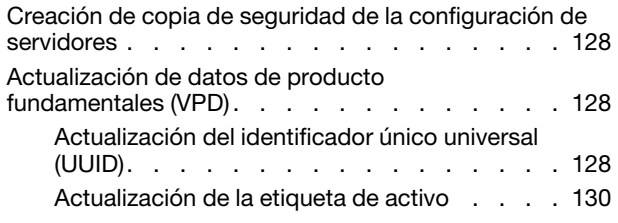

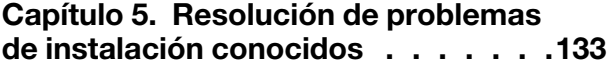

#### [Apéndice A. Obtención de ayuda y](#page-140-0)  [asistencia técnica . . . . . . . . . . . 137](#page-140-0)

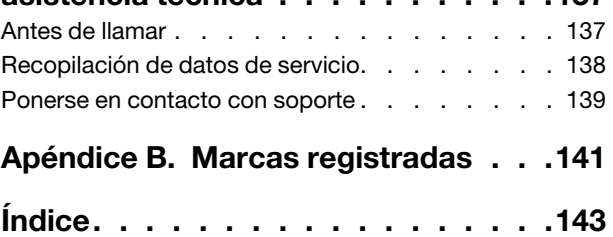

### <span id="page-4-0"></span>Capítulo 1. Introducción

El servidor ThinkSystem™ ST550 es un servidor de torre de 4U diseñado para el rendimiento y la expansión para las diferentes cargas de trabajo de TI. Gracias a su diseño modular, el servidor muestra flexibilidad para adaptarse a personalizaciones orientadas a entregar la máxima capacidad de almacenamiento o densidad de almacenamiento elevada a través de las opciones de entrada/salida seleccionables y la gestión del sistema por niveles.

Las posibilidades de rendimiento, facilidad de uso, fiabilidad y expansión han constituido consideraciones principales en el diseño del servidor. Estas características del diseño posibilitan la personalización del hardware del sistema a fin de que satisfaga sus necesidades actuales y proporcionan posibilidades de expansión flexible en el futuro.

El servidor se proporciona con una garantía limitada. Para obtener más detalles sobre la garantía, consulte: <https://support.lenovo.com/us/en/solutions/ht503310>

Para obtener más detalles sobre su garantía específica, consulte: <http://datacentersupport.lenovo.com/warrantylookup>

#### Identificación del servidor

Si se pone en contacto con Lenovo para obtener ayuda, la información de tipo y número de serie del equipo permite a los técnicos de soporte identificar el servidor y proporcionar un servicio más rápido.

El tipo de máquina y el número de serie están en la etiqueta de ID de la parte frontal del servidor.

La siguiente ilustración muestra la ubicación de la etiqueta de ID.

Nota: Es posible que las ilustraciones de este documento sean ligeramente diferentes del servidor.

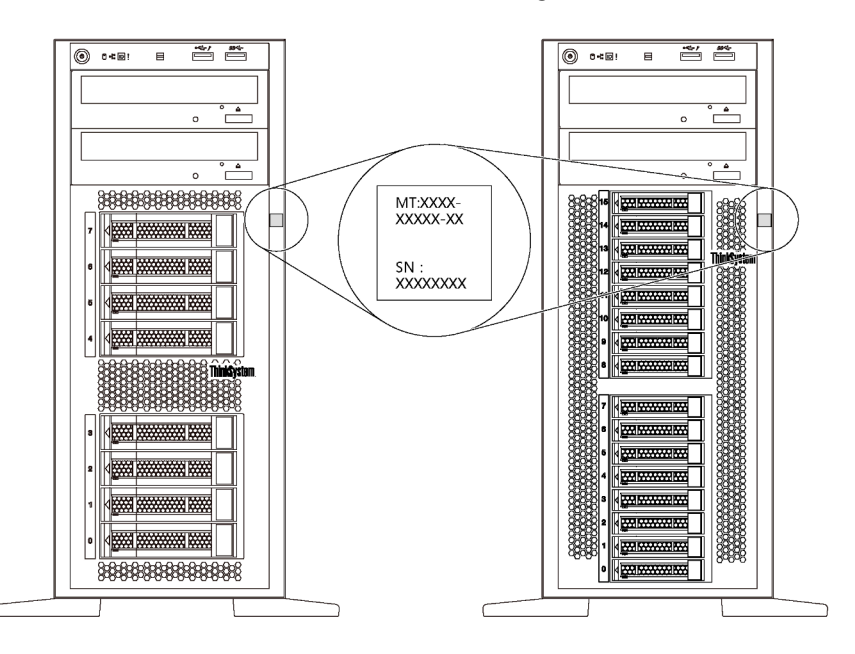

Figura 1. Ubicación de la etiqueta de ID

#### Etiqueta de acceso de red de XClarity Controller

La etiqueta de acceso de red de XClarity® Controller está adherida al marco biselado frontal, como se muestra. Después de obtener el servidor, quite la etiqueta de acceso de red de XClarity Controller y guárdela en un lugar seguro para su uso futuro.

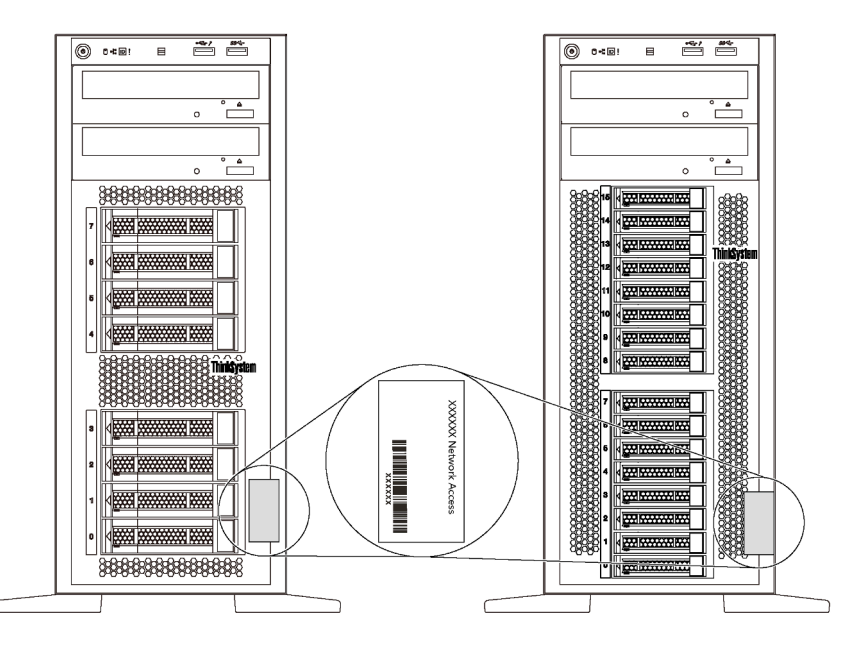

Figura 2. Ubicación de la etiqueta de acceso de red de XClarity Controller

#### Código de respuesta rápida

La etiqueta de servicio del sistema, la cual se encuentra en el interior de la cubierta del servidor, proporciona un código de respuesta rápida (QR) para el acceso móvil a la información del servicio. Escanee el código QR con un dispositivo móvil y una aplicación de lector de códigos QR para obtener un acceso rápido al sitio web de Servicio de Lenovo para este servidor. El sitio web del servicio de Lenovo proporciona información adicional para videos de sustitución e instalación de piezas y códigos de error para soporte del servidor.

La siguiente ilustración muestra el código QR: <https://support.lenovo.com/p/servers/st550>

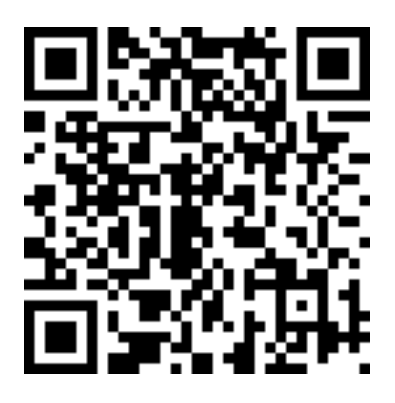

<span id="page-5-0"></span>Figura 3. Código QR

### Contenidos del paquete del servidor

Al recibir el servidor, verifique que el envío contenga todo que debiese recibir.

El envase de servidor incluye lo siguiente:

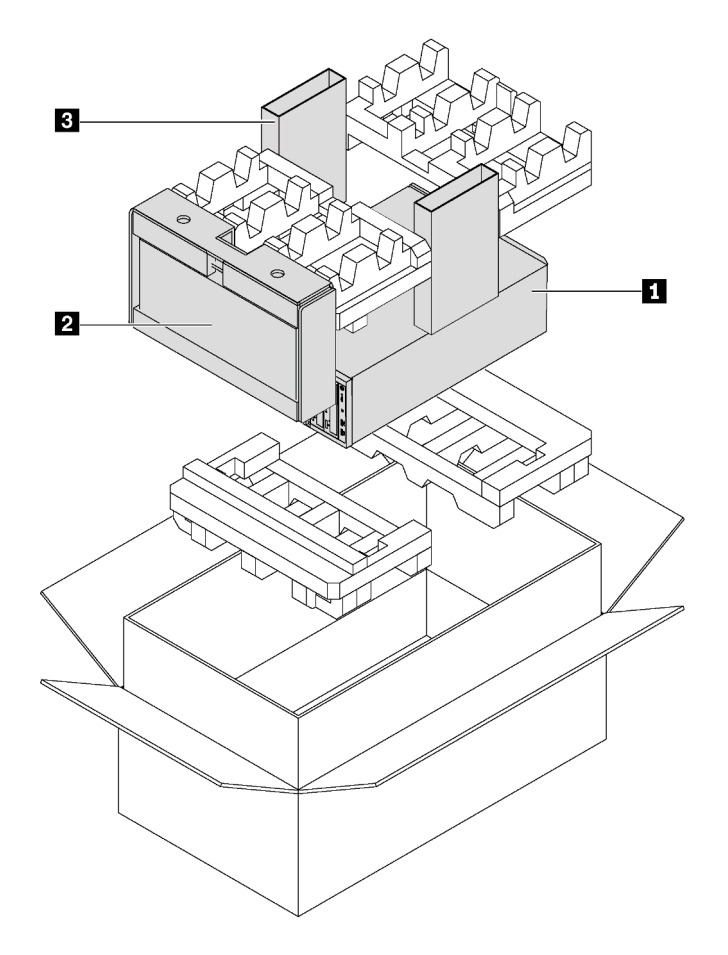

Nota: Los elementos marcados con un asterisco (\*) solo están disponibles en algunos modelos.

- **1** Servidor
- **2** Teclado y puerta frontal\*

**3** Caja de materiales, que incluye elementos como kit de accesorios, cables de alimentación\* y documentación

### <span id="page-6-0"></span>Factor de forma de servidor

El servidor ThinkSystem ST550 está diseñado para admitir formatos de torre y de bastidor.

Puede cambiar el servidor de factor de forma de torre al factor de forma de bastidor instalando el kit de conversión de torre a bastidor. Para obtener instrucciones sobre cómo instalar el kit de conversión de torre a bastidor, consulte la documentación que se entrega con el kit de conversión.

### <span id="page-7-0"></span>**Características**

Las posibilidades de rendimiento, facilidad de uso, fiabilidad y expansión han constituido consideraciones principales en el diseño del servidor. Estas características del diseño posibilitan la personalización del hardware del sistema a fin de que satisfaga sus necesidades actuales y proporcionan posibilidades de expansión flexible en el futuro.

El servidor implementa las siguientes características y tecnologías:

#### • Lenovo XClarity Controller (XCC)

El Lenovo XClarity Controller es el controlador de gestión habitual para el hardware del servidor Lenovo ThinkSystem de Lenovo. El Lenovo XClarity Controller combina varias funciones de gestión en un único chip de la placa del sistema del servidor.

Algunas de las características únicas de Lenovo XClarity Controller son rendimiento mejorado, video remoto de mayor resolución y opciones de seguridad ampliadas. Para obtener información adicional sobre Lenovo XClarity Controller, consulte:

[http://sysmgt.lenovofiles.com/help/topic/com.lenovo.systems.management.xcc.doc/product\\_page.html](http://sysmgt.lenovofiles.com/help/topic/com.lenovo.systems.management.xcc.doc/product_page.html)

#### • Firmware del servidor compatible con UEFI

El firmware de Lenovo ThinkSystem cumple el estándar Unified Extensible Firmware Interface (UEFI) 2.5. UEFI sustituye al BIOS y define una interfaz estándar entre el sistema operativo, el firmware de la plataforma y los dispositivos externos.

Los servidores Lenovo ThinkSystem pueden arrancar sistemas operativos que cumplen el estándar UEFI, sistemas operativos basados en el BIOS y adaptadores basados en el BIOS, así como adaptadores que cumplen el estándar UEFI.

#### • Memoria del sistema de gran capacidad

El servidor admite DIMM registrados (RDIMM) y DIMM de carga reducida (LRDIMM). Para obtener más información sobre los tipos específicos y la cantidad máxima de memoria, consulte ["Especificaciones" en](#page-8-0)  [la página 5](#page-8-0).

#### • Módulo de plataforma fiable integrado (TPM)

Este chip de seguridad integrado realiza funciones criptográficas y almacena claves de seguridad públicas y privadas. Además, proporciona compatibilidad de hardware para la especificación TCG (Trusted Computing Group). Puede descargar el software para admitir la especificación TCG.

El módulo de plataforma de confianza (TPM) tiene dos versiones: TPM 1.2 y TPM 2.0. Puede cambiar la versión de TPM de 1.2 a 2.0 y vice versa.

Para obtener más información sobre las configuraciones de TPM, consulte "Habilitación de TPM/TCM" en el Manual de mantenimiento.

Nota: Para los clientes en China continental, no se admite el TPM integrado. Sin embargo, los clientes en China Continental pueden instalar un adaptador de Trusted Cryptographic Module (TCM) o un adaptador TPM calificado por Lenovo (con frecuencia denominado una tarjeta hija).

#### • Amplia capacidad de almacenamiento de datos y función de intercambio en caliente

Algunos modelos de servidor admiten un máximo de veinte unidades de intercambio en caliente de 2,5 pulgadas o un máximo de ocho unidades de intercambio en caliente de 3,5 pulgadas. Para algunos modelos, puede instalar hasta ocho unidades de intercambio en caliente de 3,5 pulgadas y cuatro unidades de intercambio en caliente de 2,5 pulgadas en el mismo servidor.

Algunos modelos de servidor admiten hasta un máximo de ocho unidades de intercambio simple de 3,5 pulgadas.

Para los modelos de servidor que admiten la característica de intercambio en caliente, podrá añadir, eliminar o sustituir unidades sin apagar el servidor.

#### • Acceso móvil al sitio web de información del servicio de Lenovo

El servidor proporciona un código de respuesta rápida (QR) en la etiqueta de servicio del sistema, que se encuentra en el interior del servidor, y puede escanear el código QR con un dispositivo móvil y una aplicación lectora de códigos QR para obtener un acceso rápido al sitio web de Lenovo para este servidor. El sitio web de información del servicio de Lenovo proporciona información adicional para videos de sustitución e instalación de piezas y códigos de error para soporte del servidor.

#### • Conexión redundante de red

La Lenovo XClarity Controller proporciona la función de conmutación por error a una conexión Ethernet redundante con la aplicación aplicable instalada. Si se produce un problema con la conexión Ethernet primaria, todo el tráfico Ethernet asociado con la conexión primaria se conmutará automáticamente a la conexión Ethernet redundante opcional. Si se han instalado controladores de dispositivo aplicables, esta conmutación se producirá sin pérdida de datos y sin intervención del usuario.

#### • Funciones de alimentación y refrigeración redundantes

El servidor admite hasta cuatro ventiladores que no sean de intercambio en caliente y el ventilador 4 es el ventilador redundante. La refrigeración redundante del ventilador permite su funcionamiento continuo en caso de que uno de los ventiladores presente errores.

Algunos modelos de servidor admiten una fuente de alimentación fija y algunos modelos de servidor admiten un máximo de dos fuentes de alimentación de intercambio en caliente.

### <span id="page-8-0"></span>Especificaciones

La siguiente información muestra un resumen de las características y especificaciones del servidor. En función del modelo, es posible que algunos dispositivos no estén disponibles o que algunas especificaciones no sean aplicables.

#### Dimensiones para el factor de forma de torre

- **a** Altura:
	- Con patas de soporte: 437,7 mm (17,3 pulgadas)
	- Sin patas de soporte: 425,5 mm (16,8 pulgadas)
- **b** Profundidad: 666,4 mm (26,3 pulgadas)
- **c** Anchura:
	- Con patas de soporte: 272,0 mm (10,7 pulgadas)
	- Sin patas de soporte: 175,8 mm (7,0 pulgadas)

Nota: La profundidad se mide con las fuentes de alimentación instaladas, pero sin la puerta frontal instalada.

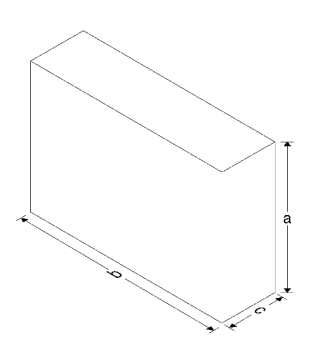

#### Dimensiones para el factor de forma de bastidor

- **a** Anchura:
	- Con pestillos del bastidor: 482,0 mm (19,0 pulgadas)
	- Sin pestillos del bastidor: 427,7 mm (16,9 pulgadas)
- **b** Profundidad: 670,2 mm (26,4 pulgadas)
- **c** Altura: 175,8 mm (7,0 pulgadas)

Nota: La profundidad se mide con los pestillos del bastidor y las fuentes de alimentación instaladas.

#### Peso

Hasta 36,9 kg (79,4 libras), dependiendo de la configuración del servidor

#### Procesador

- Hasta dos procesadores escalables Intel<sup>®</sup> Xeon<sup>®</sup>
	- Escalable hasta 22 núcleos
	- Diseñado para el zócalo 3647 de Land Grid Array (LGA)
- Hasta dos procesadores Jintide® solo para China continental

Nota: Para procesadores Jintide, solo se admiten los modelos C08101, C10201, C12301, C14501 y C16401 para China continental.

Para ver una lista de procesadores compatibles, consulte: <https://static.lenovo.com/us/en/serverproven/index.shtml>

#### Memoria

Para procesadores escalables Intel Xeon de 1ª generación (Intel Xeon SP gen 1) o procesadores Jintide

- Mínimo: 8 GB
- Máximo:
	- 384 GB con DIMM registrados (RDIMM)
	- 768 GB utilizando DIMM de carga reducida (LRDIMM)
- Tipo:
	- TruDDR4 2666, una fila o dos filas, DIMM registrados (RDIMM) de 8 GB/16 GB/32 GB
	- TruDDR4 2666, cuatro filas, DIMM de carga reducida (LRDIMM) de 64 GB
- Ranuras: 12 ranuras DIMM

Para procesadores escalables Intel Xeon de 2ª generación (Intel Xeon SP Gen 2)

- Mínimo: 8 GB
- Máximo: 768 GB
- Tipo:
	- TruDDR4 2666, una fila o dos filas, DIMM registrados (RDIMM) de 16 GB/32 GB
	- TruDDR4 2933, una fila o dos filas, DIMM registrados (RDIMM) de 8 GB/16 GB/32 GB/64 GB
- Ranuras: 12 ranuras DIMM

Nota: La velocidad de operación real depende del modelo del procesador y de la selección del Modo operativo UEFI. Para ver una lista de DIMM admitidos, consulte: <https://static.lenovo.com/us/en/serverproven/index.shtml>

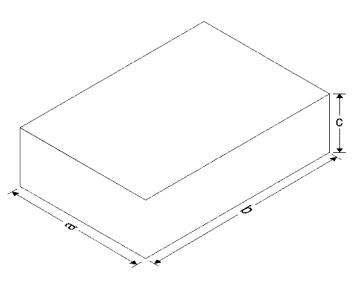

#### Sistemas operativos compatibles

A continuación se enumeran todos los sistemas operativos compatibles y certificados:

- Microsoft Windows Server
- VMware ESXi
- Red Hat Enterprise Linux
- SUSE Linux Enterprise Server

Para obtener una lista completa de los sistemas operativos, consulte:

<https://lenovopress.com/osig>

Para obtener instrucciones de implementación del SO, consulte: " ["Despliegue del sistema operativo" en la](#page-130-2) [página 127](#page-130-2).

#### Unidades admitidas

Las unidades admitidas por el servidor varían según el modelo.

• Unidad de almacenamiento

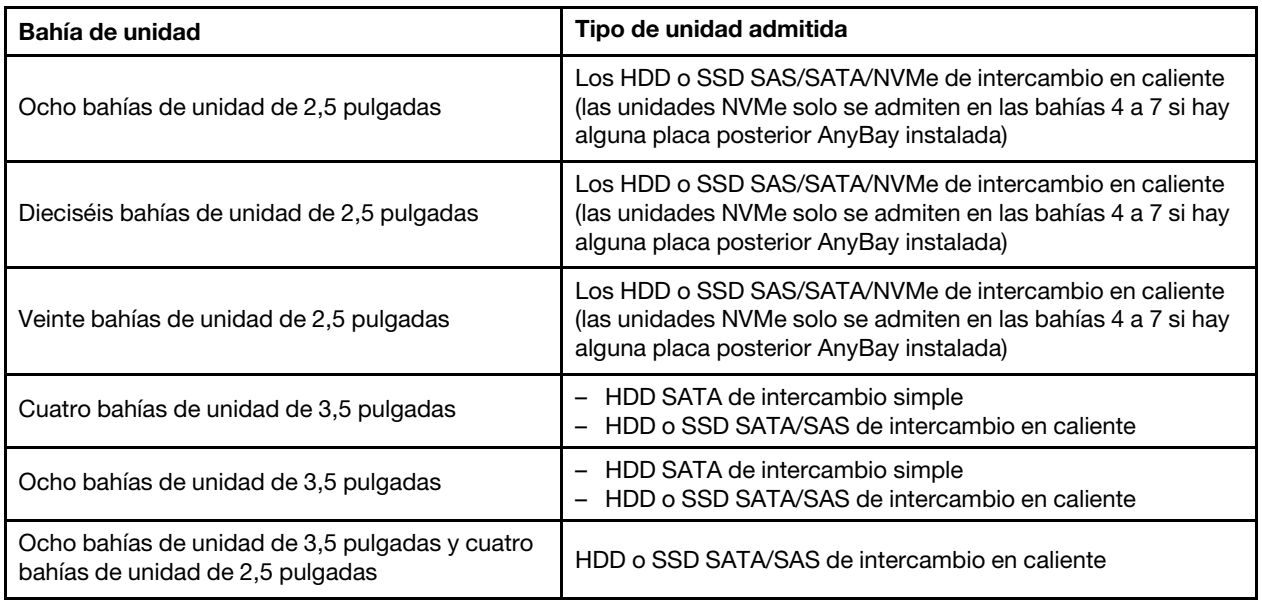

Para ubicar las unidades de almacenamiento o las bahías de unidad, consulte ["Vista frontal" en la página](#page-22-1) [19](#page-22-1).

• Unidad óptica

Algunos modelos de servidor tienen dos bahías de unidad óptica. Para obtener más información, consulte ["Vista frontal" en la página 19.](#page-22-1)

• Unidad de cinta

La unidad de cinta permite almacenar datos en cintas. En modelos de servidor con dos bahías de unidad óptica, puede instalar una unidad de cintas interna en la bahía óptica 2.

• Unidad M.2

El servidor admite una placa posterior M.2 que proporciona una forma fácil de almacenamiento de datos. Puede instalar hasta dos unidades M.2 en la placa posterior M.2. Para obtener más información, consulte ["Instalación de la placa posterior de M.2 y una unidad de M.2" en la página 95.](#page-98-0)

#### Ranuras de expansión

El servidor tiene seis ranuras de expansión en la placa del sistema para instalar los adaptadores Peripheral Component Interconnect Express (PCIe).

- Para el procesador 1
	- Ranura de PCIe 1: PCIe x8 (x8, x4, x1), altura completa, longitud media
	- Ranura de PCIe 2: PCIe x16 (x16, x8, x4, x1), altura completa, longitud media
	- Ranura de PCIe 3: PCIe x16 (x16, x8, x4, x1), altura completa, longitud media, doble ancho
	- Ranura de PCIe 6: PCIe x8 (x4, x1), altura completa, longitud completa
- Para el procesador 2
	- Ranura de PCIe 4: PCIe x16 (x4, x1), altura completa, longitud completa
	- Ranura de PCIe 5: PCIe x16 (x16, x8, x4, x1), altura completa, longitud media, doble ancho

Los adaptadores HBA/RAID siguientes se pueden instalar en una ranura de PCIe adecuada.

- Adaptadores HBA SAS/SATA
	- ThinkSystem 430-8i SAS/SATA 12 Gb HBA
	- HBA SAS/SATA de 12 Gb ThinkSystem 430-16i
	- ThinkSystem 430-8e SAS/SATA 12 Gb HBA
	- ThinkSystem 440-8i SAS/SATA PCIe Gen4 12 Gb HBA
	- ThinkSystem 440-16i SAS/SATA PCIe Gen4 12 Gb HBA
	- ThinkSystem 4350-8i SAS/SATA 12 Gb HBA
- Adaptadores RAID SAS/SATA
	- Adaptador ThinkSystem RAID 530-8i PCIe 12 Gb
	- Adaptador ThinkSystem RAID 540-8i PCIe 12 Gb
	- Adaptador ThinkSystem RAID 730-8i de 1 GB
	- Adaptador ThinkSystem RAID 730-8i PCIe 2 GB
	- Adaptador ThinkSystem RAID 930-8e 4 GB Flash PCIe 12 Gb
	- Adaptador ThinkSystem RAID 930-8i 2 GB Flash PCIe de 12 Gb
	- Adaptador ThinkSystem RAID 930-16i 4 GB Flash PCIe 12 Gb
	- Adaptador ThinkSystem RAID 930-16i 8 GB Flash PCIe 12 Gb
	- Adaptador ThinkSystem RAID 930-24i 4 GB Flash PCIe 12 Gb
	- Adaptador ThinkSystem RAID 940-8i 4 GB Flash PCIe Gen4 12 Gb
	- Adaptador ThinkSystem RAID 940-16i 4 GB Flash PCIe Gen4 12 GB
	- Adaptador ThinkSystem RAID 940-16i 8 GB Flash PCIe Gen4 12 GB
	- Adaptador ThinkSystem RAID 940-32i 8 GB Flash PCIe Gen4 12 GB
	- Adaptador ThinkSystem RAID 5350-8i PCIe 12 Gb
	- Adaptador ThinkSystem RAID 9350-8i 2 GB Flash PCIe de 12 Gb

#### Notas:

- El adaptador RAID 1G SAS/SATA caché 730-8i no está disponible para Norteamérica.
- El adaptador RAID SAS/SATA 530-8i no se pueden combinar con el adaptador RAID 1G SAS/SATA caché 730-8i.
- El adaptador RAID 2G Flash SAS/SATA 730-8i no se puede combinar con el adaptador RAID 1G SAS/ SATA caché 730-8i ni el adaptador RAID SAS/SATA 930-8i.
- Los adaptadores RAID 940 se pueden combinar con HBA ThinkSystem 440-8i SAS/SATA PCIe Gen 4 de 12 GB y con HBA ThinkSystem 440-16i SAS/SATA PCIe Gen 4 de 12 GB.
- No se permite mezclar adaptadores RAID/HBA 430/530/730/930 (Gen 3) y adaptadores RAID/HBA 440/ 940 (Gen 4) en el mismo sistema.
- Los adaptadores de la serie RAID 930/940 o de la serie 9350 requieren un módulo de alimentación flash RAID.
- Los adaptadores de la serie RAID 4350/5350/9350 no se pueden mezclar con adaptadores SAS/SATA de la serie HBA/RAID 430/440/530/730/930/940 RAID.
- Para modelos de servidor que admiten unidades NVMe, el adaptador NVMe (también conocido como el adaptador del conmutador NVMe) solo se puede instalar en la ranura de PCIe 2.
- Para los adaptadores RAID o los adaptadores de bus de host, puede instalarlos en la ranura de PCIe 1 o la ranura de PCIe 2.
- Para modelos de servidor con un procesador, solo se puede instalar un adaptador de gráficos de doble ancho en la ranura de PCIe 3. Para modelos de servidor con dos procesadores, puede instalar hasta dos adaptadores de gráficos de doble ancho en la ranura de PCIe 3 y la ranura de PCIe 5. Después de que cualquier adaptador de gráficos de doble ancho esté instalado, la ranura de PCIe 4 o la ranura de PCIe 6 no está disponible porque el espacio está ocupado por el adaptador de doble ancho.

#### Adaptadores de gráficos

- El servidor admite las siguientes GPU:
	- GPU de altura completa y longitud completa de una dos ranuras: NVIDIA P6000
	- GPU de altura completa y longitud completa de una sola ranura: NVIDIA P4000, NVIDIA RTX4000.
	- GPU de altura completa y longitud de 3/4 de una sola ranura: NVIDIA P2000, NVIDIA P2200.
	- GPU de bajo perfil, altura media, longitud media y una sola ranura: NVIDIA P600, NVIDIA P620
- Energía de diseño térmico (TDP): hasta 250 vatios

#### Notas:

- NVIDIA P4000 y NVIDIA RTX4000 solo se admiten en el nuevo chasis. Consulte ["Diferencias entre el](#page-13-0) [chasis original y el chasis nuevo" en la página 10](#page-13-0)
- El servidor admite hasta dos adaptadores de gráficos instalados.
- El adaptador de gráficos solo se admite cuando se cumplen los siguientes requisitos de configuración:
	- El ventilador 4 está instalado.
	- Hay dos fuentes de alimentación de 1100 vatios.
	- Para los adaptadores de gráficos NVIDIA P6000, la temperatura de funcionamiento es inferior a 35 °C (95 °F) cuando se instala un P6000 y la temperatura de funcionamiento es inferior a 30 °C (86 °F) cuando se instalan dos. Para otros adaptadores de gráficos compatibles, la temperatura de funcionamiento es inferior a 35 °C (95 °F) cuando se instalan uno o dos adaptadores de gráficos.
- Las funciones de redundancia de ventilador son compatibles cuando:
	- Hay un adaptador de gráficos NVIDIA P600, P620, P2000, P2200, P4000 o RTX4000 instalado
	- Hay dos adaptadores de gráficos NVIDIA P600 o P620 instalados

#### <span id="page-13-0"></span>Diferencias entre el chasis original y el chasis nuevo

Hay dos tipos de chasis disponibles para su servidor y diferentes tipos de chasis admiten diferentes modelos de GPU. Puede identificar el tipo de chasis de su servidor por la vista posterior de su servidor o la etiqueta de número fija a la parte inferior del servidor.

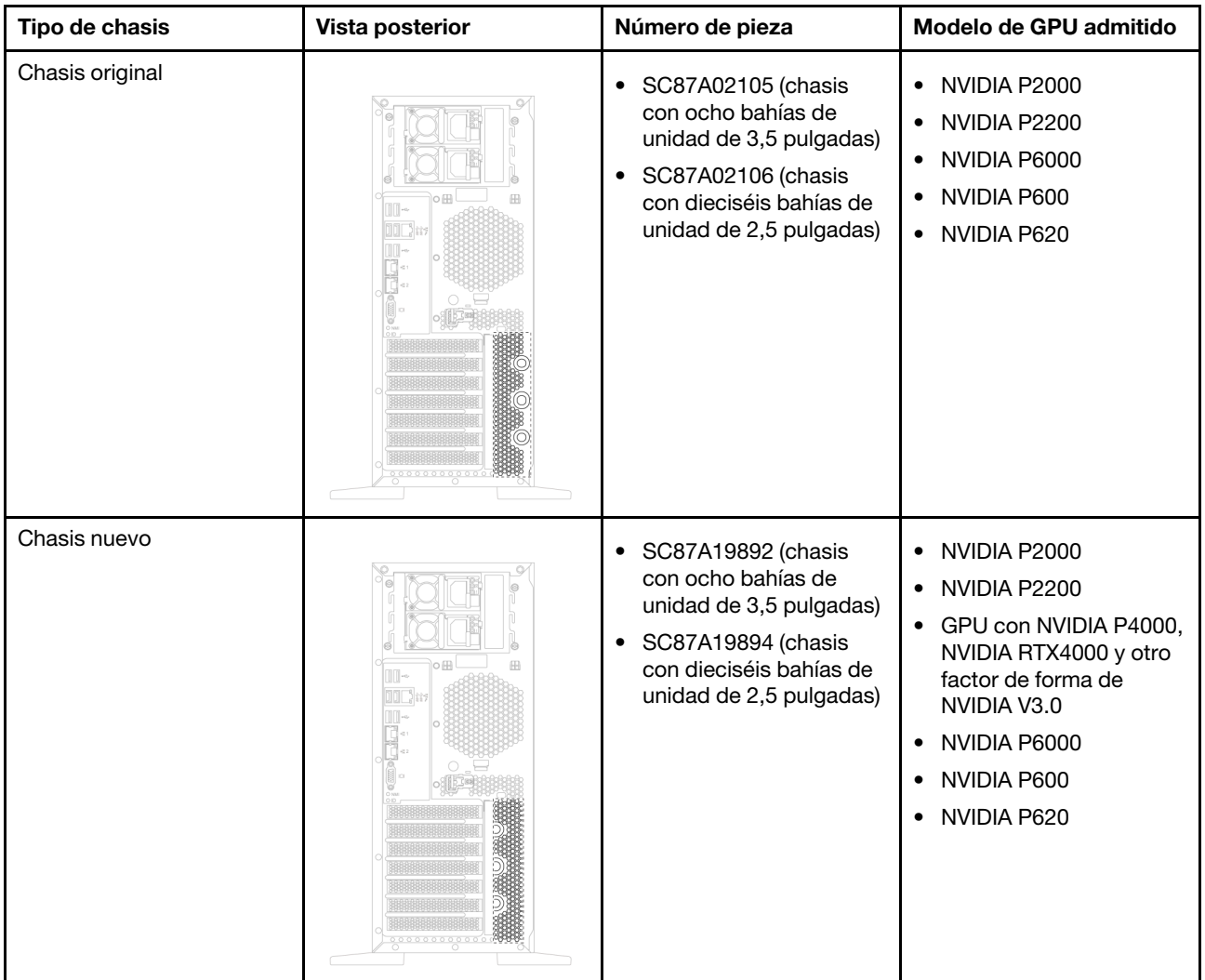

#### Notas:

- El chasis nuevo es la versión actualizada del chasis original que admite GPU con factor de forma NVIDIA V3.0, tales como NVIDIA P4000 y NVIDIA RTX4000.
- El chasis original se eliminará gradualmente y se reemplazará con el chasis nuevo.

#### Características de entrada/salida (E/S)

- Panel frontal:
	- Un conector USB de XClarity Controller
	- Un conector USB 3.0
- Panel posterior:
	- Un conector VGA
	- Un conector de red de XClarity Controller
- Dos conectores Ethernet
- Dos conectores USB 3.0
- Cuatro conectores USB 2.0

#### Ventiladores del sistema

- Un procesador: dos ventiladores (ventilador 1 y 2) o tres ventiladores (ventilador 1, 2 y 4)
- Dos procesadores: tres ventiladores (ventilador 1, 2 y 3) o cuatro ventiladores (ventiladores 1, 2, 3 y 4)

#### Notas:

- El ventilador 3 es necesario si se instala el compartimiento de la unidad de expansión.
- El ventilador 4 es opcional y es el ventilador redundante.
- Si el servidor cuenta con un solo procesador, se requieren dos o tres ventiladores del sistema para proporcionar una refrigeración adecuada. Sin embargo, debe mantener la ubicación del ventilador 3 ocupada con un relleno del ventilador para asegurar el flujo de aire correcto.

#### Fuentes de alimentación

- Una fuente de alimentación fija de 450 vatios
- Una o dos fuentes de alimentación de intercambio en caliente para admitir redundancia
	- 80 PLUS Platinum de 550 vatios de CA
	- 80 PLUS Platinum de 750 vatios de CA
	- 80 PLUS Titanium de 750 vatios de CA
	- 80 PLUS Platinum de 1100 vatios de CA

#### Electricidad de entrada

- requiere entrada de CA (de 50 a 60 Hz)
	- Rango bajo de voltaje de entrada:
		- Mínimo: 100 VCA
		- Máximo: 127 VCA
	- Rango alto de voltaje de entrada:
		- Mínimo: 200 VCA
		- Máximo: 240 VCA

Nota: Para modelos de servidor con fuentes de alimentación redundante de CA de 750 vatios 80 PLUS Titanium, el voltaje de entrada de 100 V-127 V de CA no se admite.

#### PRECAUCIÓN:

La entrada CC de 240 V (rango de entrada: 180-300 V CC) SOLO se admite en China continental. La fuente de alimentación con entrada CC de 240 V no admite la función de conexión en caliente del cable de alimentación. Antes de retirar la fuente de alimentación con la entrada CC, apague el servidor o desconecte las fuentes de alimentación de CC en el panel del disyuntor o apagando la fuente de alimentación. Luego, saque el cable de alimentación.

#### Configuración mínima para depuración

- Un procesador en el zócalo de procesador 1
- Una memoria DIMM en la ranura 3
- Una fuente de alimentación

• Dos ventiladores del sistema (ventilador 1 y 2)

#### Ruido acústico

- Niveles de potencia de sonido, inactivo
	- 4,0 belios, mínimo
	- 4,7 belios, típico
	- 5,3 belios, máximo
- Niveles de potencia de sonido, operativo
	- 4,1 belios, mínimo
	- 4,7 belios, típico
	- 5,3 belios, máximo

#### Notas:

- Estos niveles de potencia de sonido se miden en entornos acústicos controlados según los procedimientos especificados en ISO 7779 y se informan en conformidad con la norma ISO 9296.
- Los niveles de potencia de ruido se basan en las configuraciones especificadas, las que pueden cambiar según las configuraciones/condiciones.

#### Entorno

El servidor se admite en el entorno siguiente:

Nota: Este servidor está diseñado para el entorno de centro de datos estándar y se recomienda que se coloque en un centro de datos industrial.

- Temperatura del aire:
	- Funcionamiento:
		- ASHRAE clase A2: 10-35 °C (50-95 °F); cuando la altitud supera los 900 m (2953 pies), el valor de temperatura ambiente máxima se reduce en 1 °C (1,8 °F) por cada 300 m (984 pies) de aumento en la altitud.
		- ASHRAE clase A3: 5-40 °C (41-104 °F); cuando la altitud supera los 900 m (2953 pies), el valor de temperatura ambiente máxima se reduce en 1 °C (1,8 °F) por cada 175 m (574 pies) de aumento en la altitud.
		- ASHRAE clase A4: 5-45 °C (41-113 °F); cuando la altitud supera los 900 m (2953 pies), el valor de temperatura ambiente máxima se reduce en 1 °C (1,8 °F) por cada 125 m (410 pies) de aumento en la altitud.
	- Servidor apagado: 5-45 °C (41-113 °F)
	- Envío o almacenamiento: -40-60 °C (-40-140 °F)
- Altitud máxima: 3050 m (10.000 pies)
- Humedad relativa (sin condensación):
	- Funcionamiento:
		- ASHRAE clase A2: 8 %–80 %, punto de rocío máximo: 21 °C (70 °F)
		- ASHRAE clase A3: 8 %–85 %, punto de rocío máximo: 24 °C (75 °F)
		- ASHRAE clase A4: 8 % a 90 %, punto de rocío máximo: 24 °C (75 °F)
	- Envío o almacenamiento: 8 % a 90 %
- Contaminación por partículas

Atención: Las partículas y los gases reactivos que transporta el aire, ya sea por sí solos o en combinación con otros factores del entorno, como la humedad o la temperatura, pueden representar un riesgo para el servidor.

Nota: El servidor cumple con las especificaciones ASHRAE de clase A2. El rendimiento del servidor puede disminuir cuando la temperatura de funcionamiento está fuera de las especificaciones ASHRAE A2. En función de la configuración de hardware, algunos modelos de servidor cumplen con las especificaciones ASHRAE de clase A3 y de clase A4. Para cumplir con las especificaciones ASHRAE de clase A3 y de clase A4, los modelos de servidor deben cumplir los siguientes requisitos de configuración de hardware al mismo tiempo:

- El ventilador 4 está instalado.
- Hay dos fuentes de alimentación de intercambio en caliente instaladas.
- La SSD NVMe no está instalada.
- Los adaptadores de gráficos no están instalados.
- No hay unidades SAS con capacidad mayor o igual a 2 TB instaladas en el compartimiento de la unidad de expansión.
- No hay procesadores con TDP de 125 vatios o más instalados.

#### Información importante acerca de los requisitos de diseño ecológico de la UE

Los siguientes son requisitos de ecodiseño de la UE para los productos ErP Lote 9:

- La memoria mínima debe ser de 16 GB.
- No se deben seleccionar fuentes de alimentación Delta o Acbel de 450 vatios.
- No se deben seleccionar procesadores para configuraciones de un solo procesador: Intel Xeon 3104, 3106, 3204, 4108, 4112, 5122, 5222, 8156 y 8256

### <span id="page-16-0"></span>Contaminación por partículas

Atención: Las partículas que transporta el aire (incluyendo partículas o escamas metálicas) o gases reactivos bien por sí solos o en combinación con otros factores del entorno como la humedad o la temperatura pueden representar un riesgo para el dispositivo que se describe en este documento.

Los riesgos que representan la presencia de concentraciones o niveles excesivos de partículas o gases perjudiciales incluyen daños que pueden hacer que el dispositivo funcione incorrectamente o deje de funcionar completamente. Esta especificación establece los límites que deben mantenerse para estos gases y partículas a fin de evitar estos daños. Dichos límites no se deben considerar ni utilizar como límites definitivos, ya que muchos otros factores, como la temperatura o el contenido de humedad en el aire, pueden influir en el efecto que tiene la transferencia de partículas o de contaminantes gaseosos o corrosivos del entorno. A falta de límites específicos establecidos en este documento, debe implementar métodos que mantengan unos niveles de partículas y gases que permitan garantizar la protección de la seguridad y de la salud de las personas. Si Lenovo determina que los niveles de partículas o gases del entorno han causado daños en el dispositivo, Lenovo puede condicionar el suministro de la reparación o sustitución de los dispositivos o las piezas a la implementación de las medidas correctivas adecuadas para mitigar dicha contaminación ambiental. La implementación de estas medidas correctivas es responsabilidad del cliente.

#### Tabla 1. Límites para partículas y gases

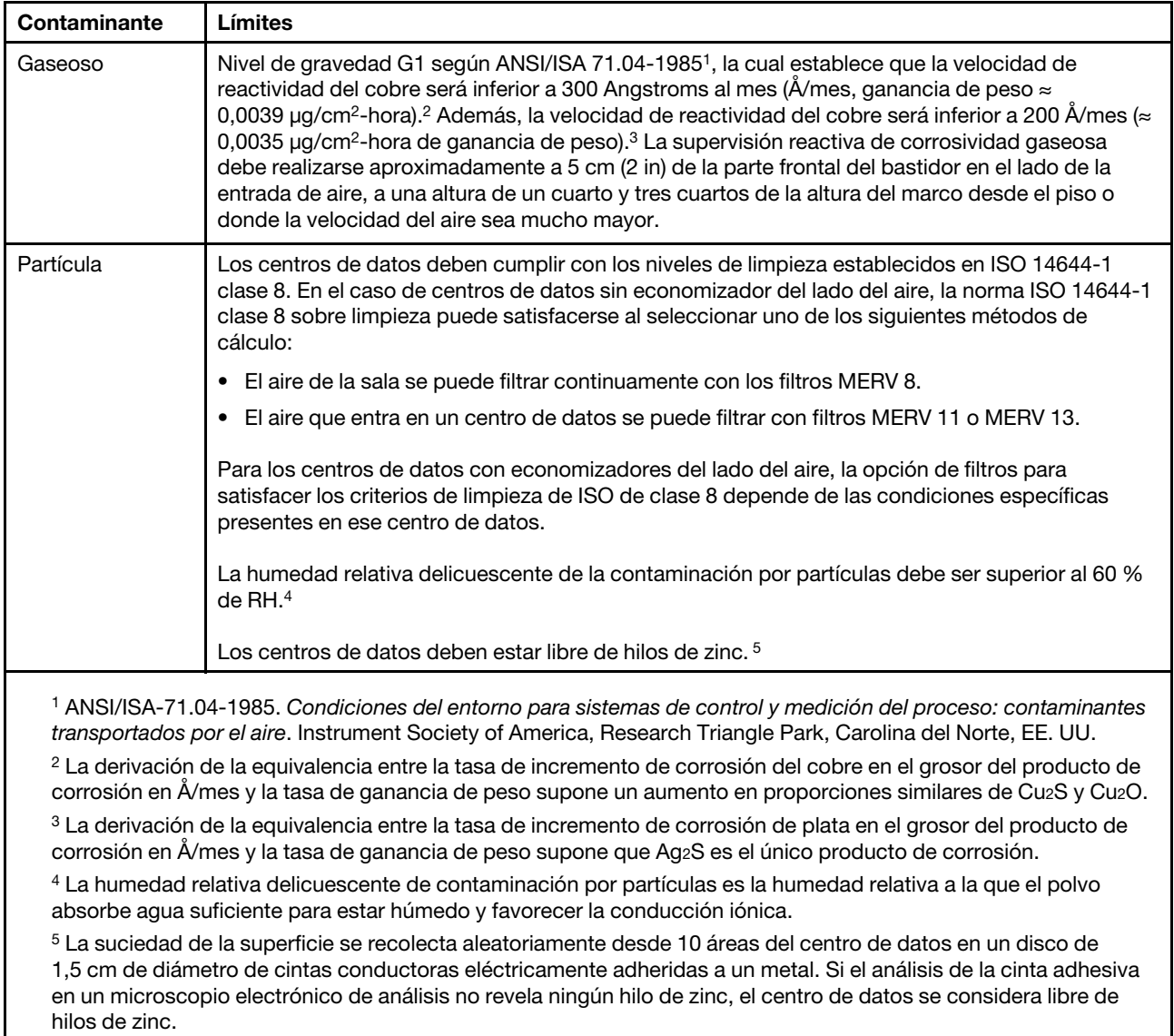

### <span id="page-17-0"></span>Opciones de gestión

La gama de XClarity y otras ofertas de gestión de sistemas que se describen en esta sección están disponibles para ayudarle a gestionar los servidores de forma más cómoda y eficaz.

#### Visión general

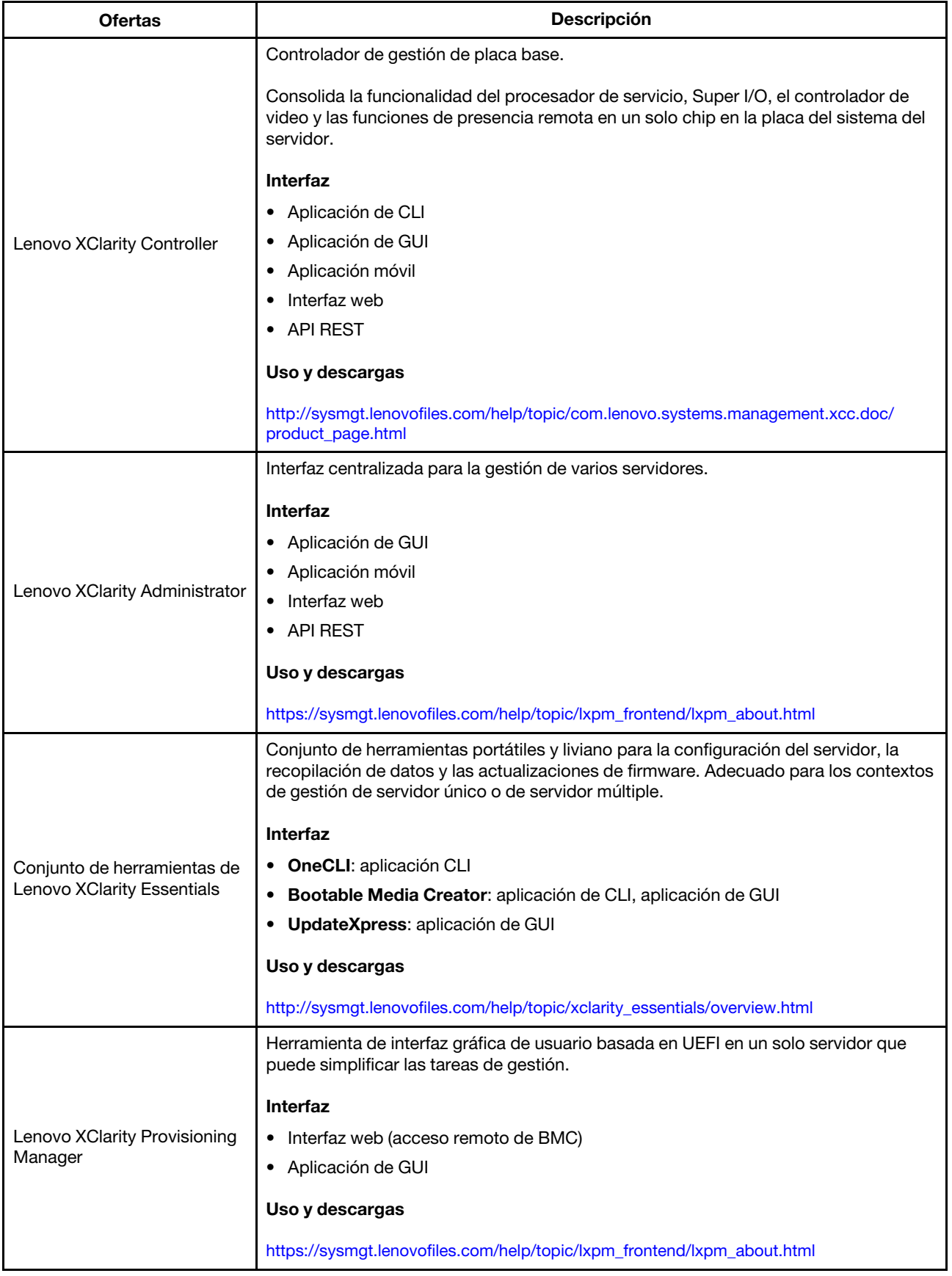

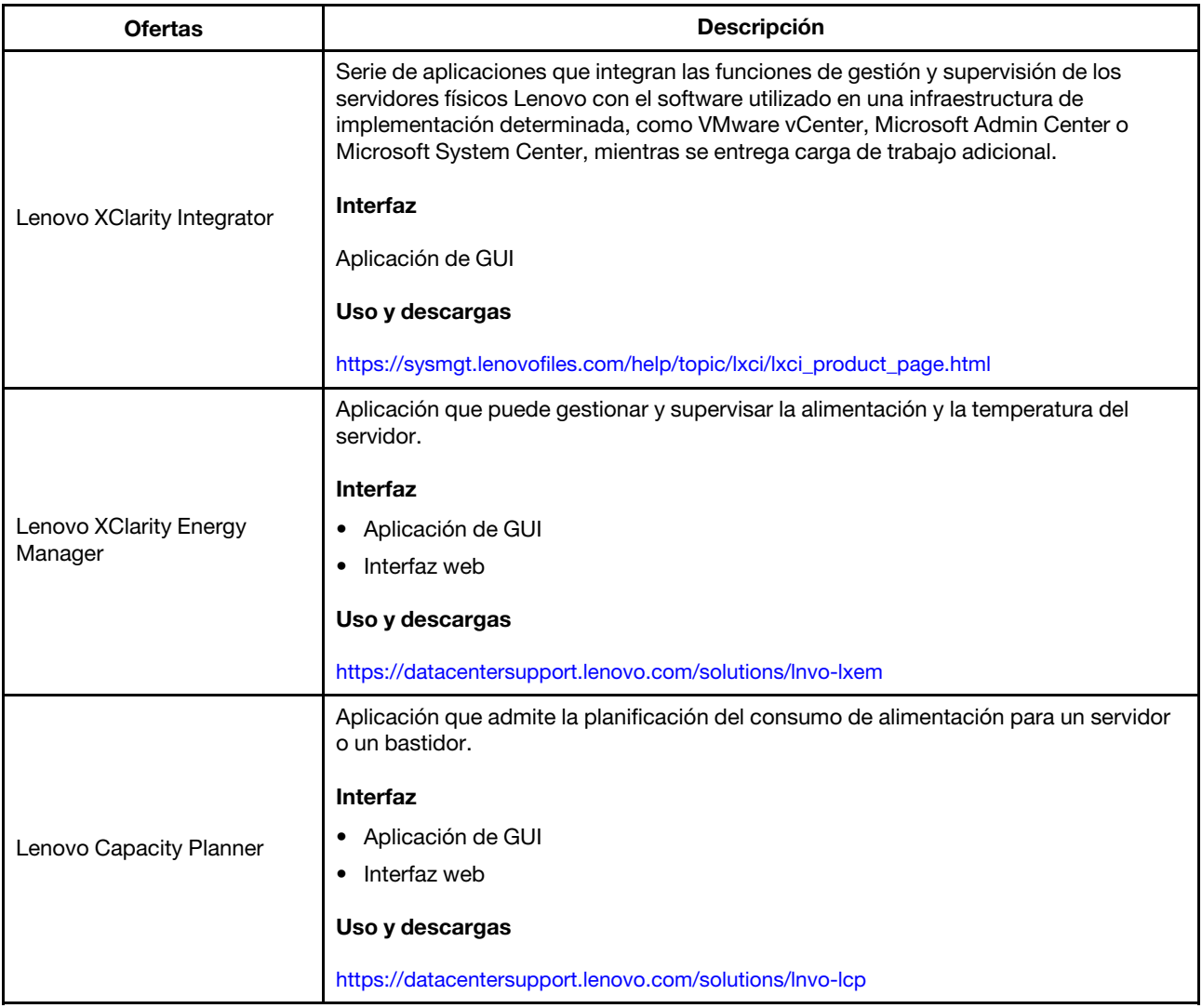

#### Funciones

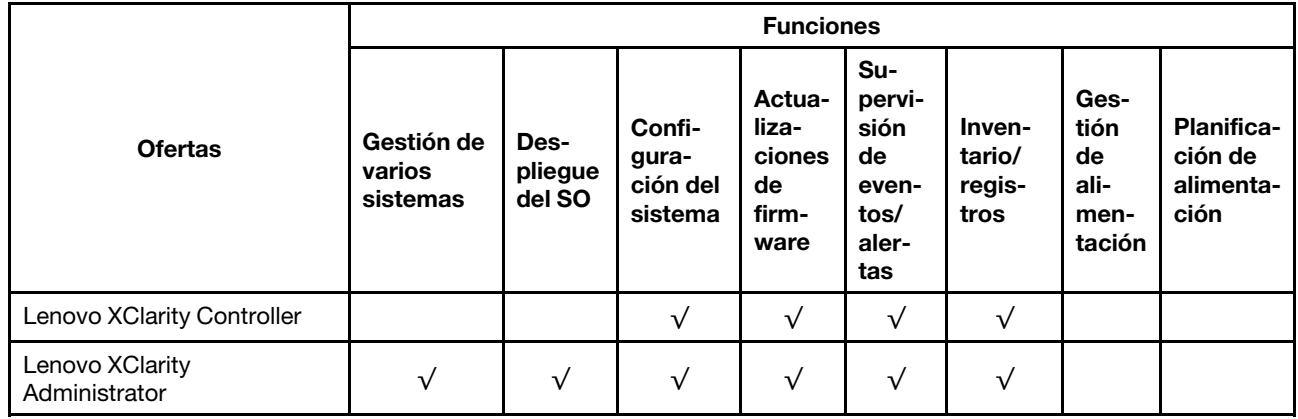

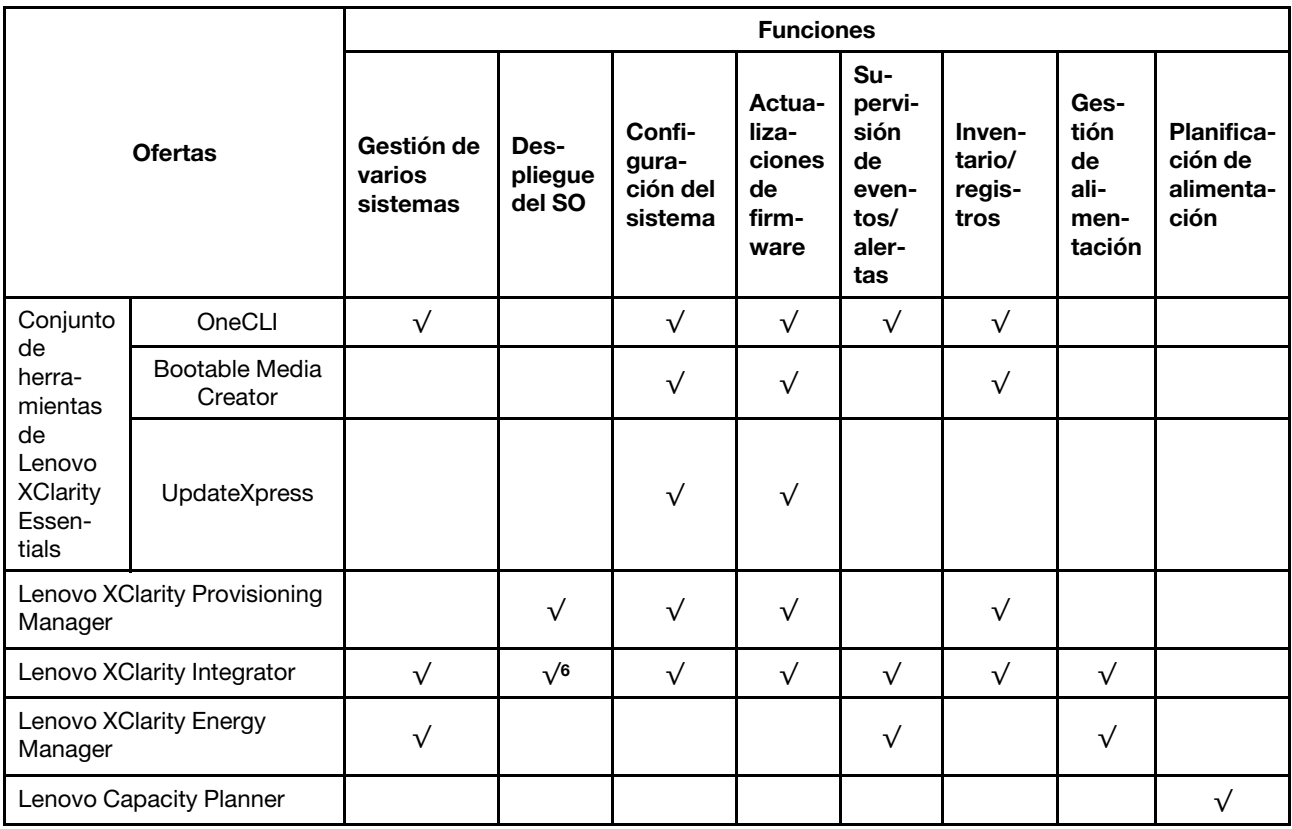

#### Notas:

- 1. La mayoría de las opciones se pueden actualizar a través de Lenovo Tools. Algunas opciones, como el firmware de GPU o el firmware de Omni-Path, requieren la utilización de herramientas creadas por el proveedor.
- 2. Las actualizaciones de firmware se limitan solo a Lenovo XClarity Provisioning Manager, actualizaciones de firmware BMC y de UEFI. No se admite actualizaciones de firmware para dispositivos opcionales, como los adaptadores.
- 3. Los valores de UEFI del servidor para la opción de ROM deben configurarse en UEFI para actualizar el firmware mediante Lenovo XClarity Essentials Bootable Media Creator.
- 4. Los valores de UEFI del servidor para la opción de ROM deben configurarse en UEFI para que la información detallada del adaptador de tarjeta, como los niveles de firmware y el nombre del modelo, se muestre en Lenovo XClarity Administrator, Lenovo XClarity Controller o Lenovo XClarity Essentials OneCLI.
- 5. Se recomienda que verifique los datos de resumen de alimentación para su servidor utilizando Lenovo Capacity Planner antes de comprar nuevas piezas.
- 6. Lenovo XClarity Integrator admite el despliegue del sistema operativo Windows con el paquete de despliegue de Microsoft System Center Configuration Manager (SCCM).

## <span id="page-22-0"></span>Capítulo 2. Componentes del servidor

<span id="page-22-1"></span>En esta sección se proporciona información para ayudarle a ubicar los componentes del servidor.

### Vista frontal

La vista frontal del servidor varía según el modelo.

Las ilustraciones en este tema muestran las vistas frontales del servidor según las bahías de unidades admitidas.

Nota: El aspecto del adaptador puede ser diferente de las ilustraciones de este tema.

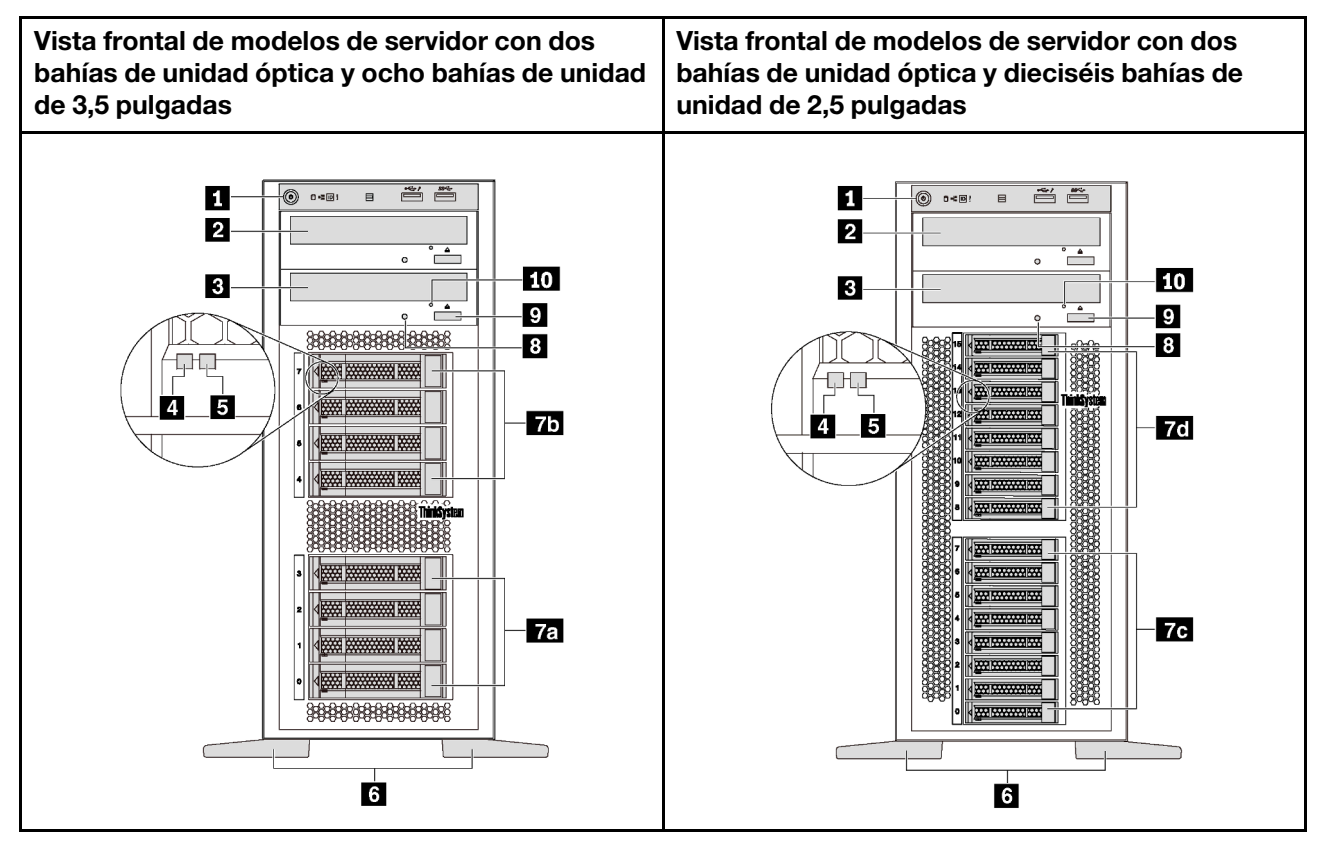

Figura 4. Vista frontal de modelos de servidor con bahías de unidad óptica

Tabla 2. Componentes en la parte frontal de modelos de servidor con bahías de unidad óptica

| Referencia de ilustración                      | Referencia de ilustración                      |
|------------------------------------------------|------------------------------------------------|
| <b>R</b> Panel frontal                         | <b>2</b> Bahía de unidad óptica 2              |
| <b>B</b> Bahía de unidad óptica 1              | <b>4</b> LED de actividad de la unidad (verde) |
| <b>B</b> LED de estado de la unidad (amarillo) | <b>6</b> Patas de soporte                      |
| <b>78</b> Bahías de unidad de 3,5 pulgadas 0-3 | 75 Bahías de unidad de 3,5 pulgadas 4-7        |
| 70 Bahías de unidad de 2,5 pulgadas 0-7        | 76 Bahías de unidad de 2,5 pulgadas 8-15       |

Tabla 2. Componentes en la parte frontal de modelos de servidor con bahías de unidad óptica (continuación)

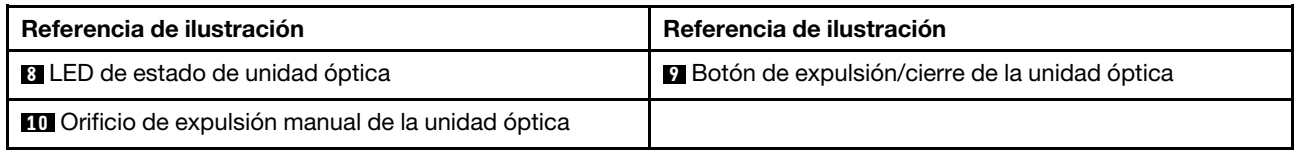

#### **1** Panel frontal

Para obtener información sobre los controles, conectores y LED de estado en el panel frontal, consulte ["Panel frontal" en la página 23](#page-26-0).

#### **2** Bahía de unidad óptica 2

La bahía de unidad óptica de 5,25 pulgadas 2 es para una unidad óptica o una unidad de cinta secundaria. Algunos modelos tienen una unidad óptica o una unidad de cinta secundaria instalada.

#### **3** Bahía de unidad óptica 1

En función del modelo, el servidor puede venir con una unidad óptica instalada en la bahía de unidad óptica de 5,25 pulgadas 1.

#### **4** LED de actividad de la unidad

#### **5** LED de estado de unidad

Cada unidad de intercambio en caliente tiene dos LED.

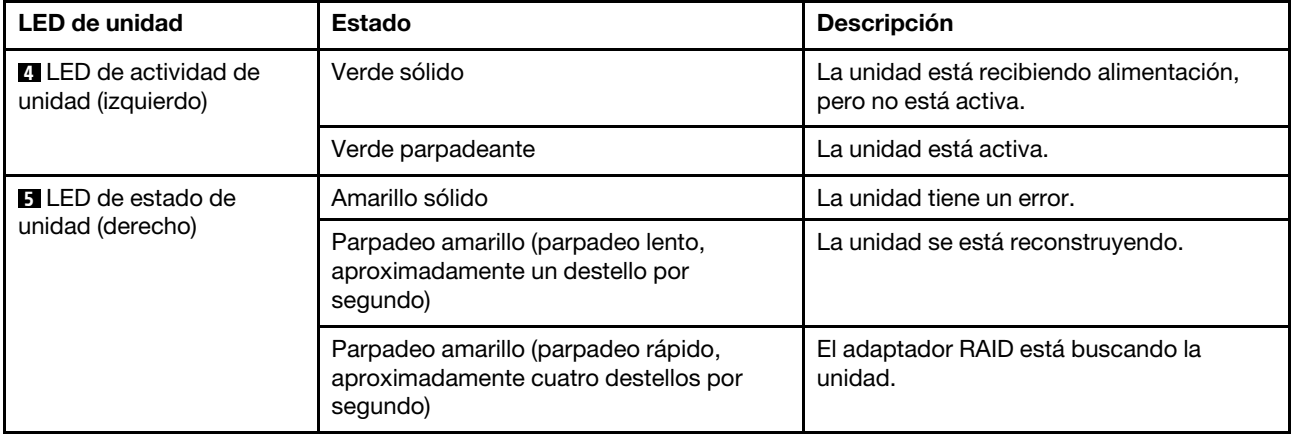

#### **6** Patas de soporte

Para los modelos de factor de forma torre, su servidor viene con soportes de cuatro pies. Para ayudar al servidor a mantenerse en pie, asegúrese de instalar los pies de soporte correctamente, según se indica. Consulte ["Instalación de las patas de soporte" en la página 114.](#page-117-0)

#### **7a 7b 7c 7d** Bahías de unidad

Las bahías de unidad se utilizan para instalar unidades de almacenamiento de 2,5 o 3,5 pulgadas. Al instalar unidades, siga el orden de los números de las bahías de unidad. La refrigeración y la integridad EMI del servidor están protegidas si todas las bahías de unidad están ocupadas. Las bahías de unidad vacías se deben llenar con rellenos de bahía de unidad o rellenos de unidad. En función del modelo, el servidor admite una de las siguientes configuraciones de bahía de unidad:

- Cuatro bahías de unidad de 3,5 pulgadas
- Ocho bahías de unidad de 3,5 pulgadas
- Ocho bahías de unidad de 2,5 pulgadas
- Dieciséis bahías de unidad de 2,5 pulgadas

Nota: Para modelos con bahías de unidad de 2,5 pulgadas que admiten unidades NVMe, puede instalar hasta cuatro unidades NVMe en las bahías 4-7.

#### **8** LED de estado de unidad óptica

El LED de estado de unidad óptica parpadea en verde cuando la unidad óptica está en funcionamiento o en proceso POST.

#### **9** Botón de expulsión/cierre de la unidad óptica

Presione este botón para expulsar o cerrar la unidad óptica cuando la alimentación del servidor está encendida.

#### **10 Orificio de expulsión manual de la unidad óptica**

Inserte la punta de un clip de papel en el orificio de expulsión manual de la unidad óptica para expulsar la bandeja del disco cuando botón de expulsión/cierre no funcione.

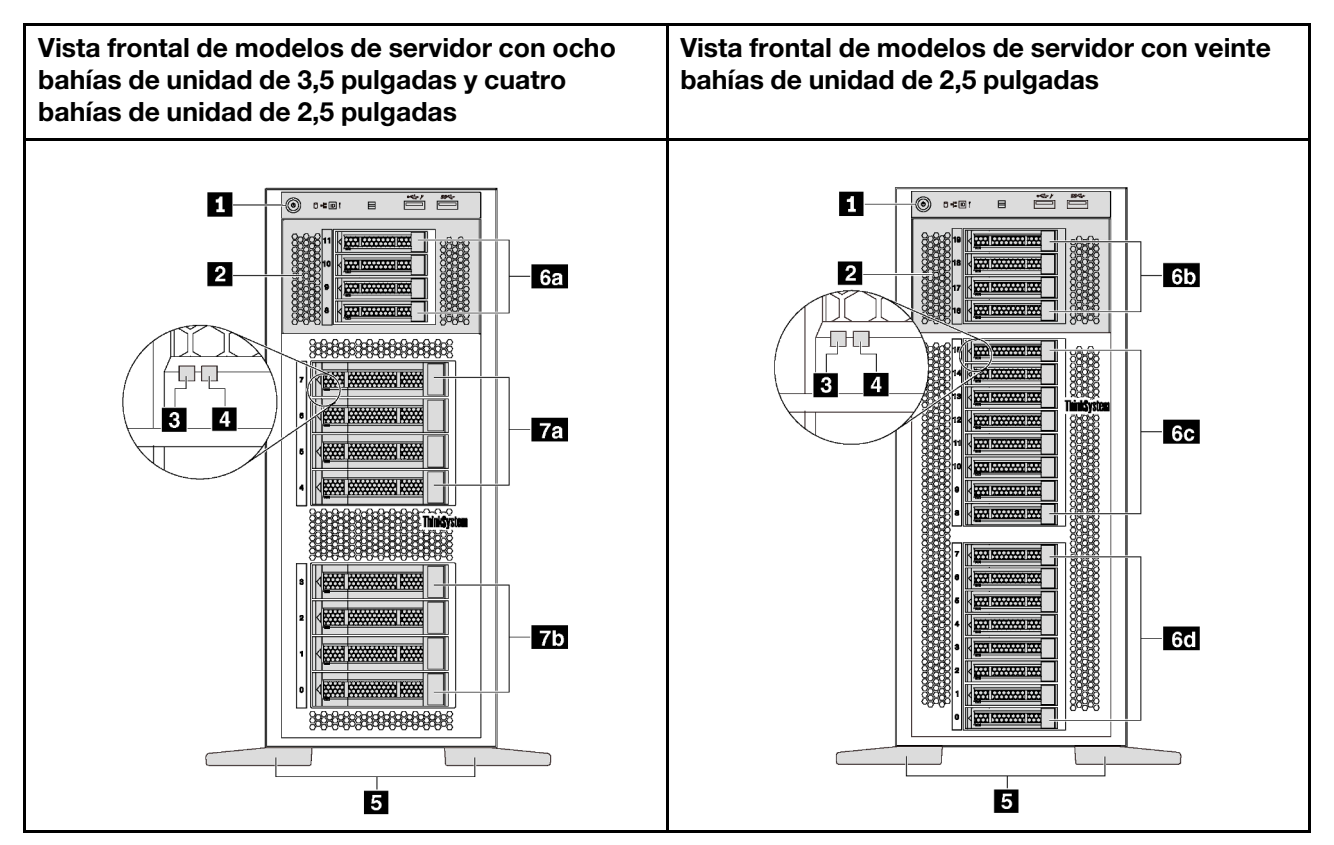

Figura 5. Vista frontal de modelos de servidor sin bahías de unidad óptica

Tabla 3. Componentes en la parte frontal de modelos de servidor sin bahías de unidad óptica

| Referencia de ilustración                      | Referencia de ilustración                         |
|------------------------------------------------|---------------------------------------------------|
| <b>R</b> Panel frontal                         | <b>2</b> Compartimiento de la unidad de expansión |
| E LED de actividad de la unidad (verde)        | LED de estado de la unidad (amarillo)             |
| <b>B</b> Patas de soporte                      | <b>6.</b> Bahías de unidad de 2,5 pulgadas 8-11   |
| 65 Bahías de unidad de 2,5 pulgadas 16-19      | 6. Bahías de unidad de 2,5 pulgadas 8-15          |
| 6d Bahías de unidad de 2,5 pulgadas 0-7        | <b>Ta</b> Bahías de unidad de 3,5 pulgadas 4-7    |
| <b>15</b> Bahías de unidad de 3,5 pulgadas 0-3 |                                                   |

#### **11 Panel frontal**

Para obtener información sobre los controles, conectores y LED de estado en el panel frontal, consulte ["Panel frontal" en la página 23](#page-26-0).

#### **2** Compartimiento de la unidad de expansión

Para algunos modelos de servidor, el servidor viene con un compartimiento de la unidad de expansión. Puede instalar hasta cuatro unidades SAS/SATA de 2,5 pulgadas en el compartimiento.

#### **3** LED de actividad de la unidad

#### **4** LED de estado de unidad

Cada unidad de intercambio en caliente tiene dos LED.

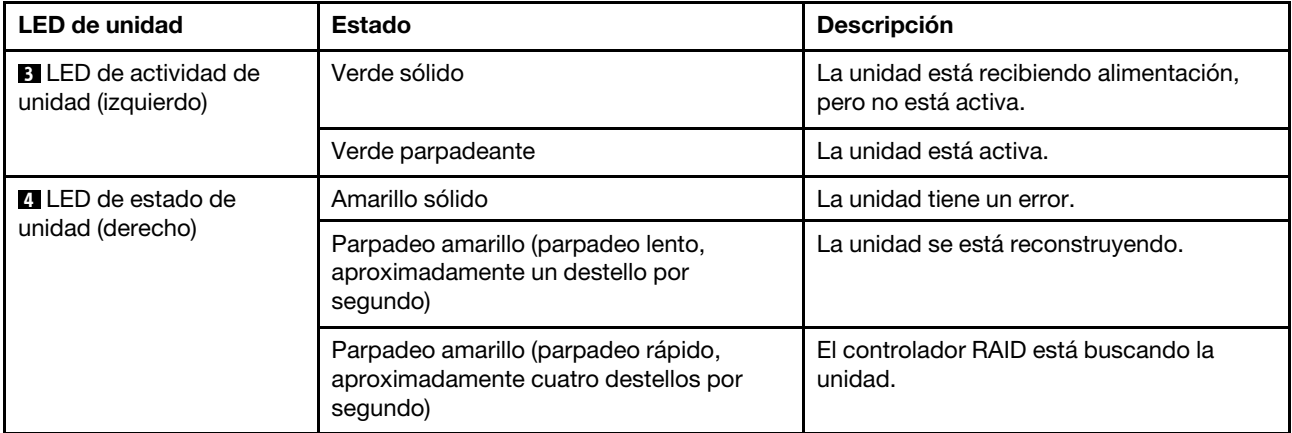

#### **5** Patas de soporte

Para los modelos de factor de forma torre, su servidor viene con soportes de cuatro pies. Para ayudar al servidor a mantenerse en pie, asegúrese de instalar los pies de soporte correctamente, según se indica. Consulte ["Instalación de las patas de soporte" en la página 114.](#page-117-0)

#### **6a 6b 6c 6d 7a 7b** Bahías de unidad

Las bahías de unidad se utilizan para instalar unidades de almacenamiento de 2,5 o 3,5 pulgadas. La refrigeración y la integridad EMI del servidor están protegidas si todas las bahías de unidad están ocupadas. Las bahías de unidad vacías se deben llenar con rellenos de bahía de unidad o rellenos de unidad. Al instalar unidades, siga el orden de los números de las bahías de unidad.

Nota: Para modelos con bahías de unidad de 2,5 pulgadas que admiten unidades NVMe, puede instalar hasta cuatro unidades NVMe en las bahías 4-7.

### <span id="page-26-0"></span>Panel frontal

El panel frontal del servidor proporciona controles, conectores y LED.

En la siguiente ilustración se muestra el control, los conectores y los LED del panel frontal del servidor.

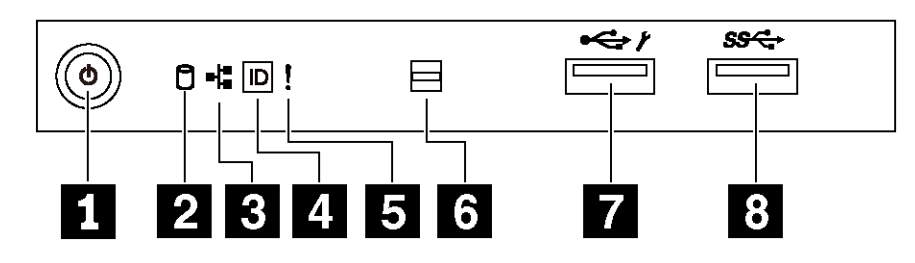

#### Figura 6. Panel frontal

Tabla 4. Componentes del panel frontal

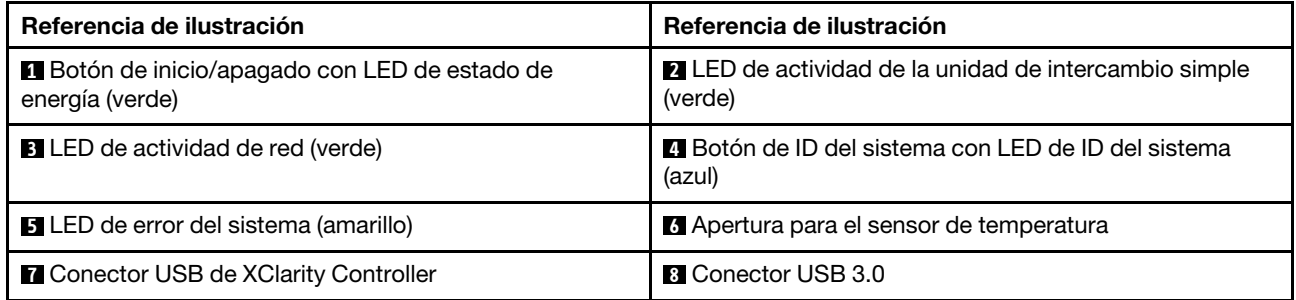

#### **1** Botón de inicio/apagado con LED de estado de energía

Puede presionar el botón de inicio para encender el servidor cuando termine de configurar el servidor. También puede mantener presionado el botón de inicio/apagado durante algunos segundos para apagar el servidor si no puede apagarlo desde el sistema operativo. El LED de estado de energía le ayuda a determinar el estado de energía actual.

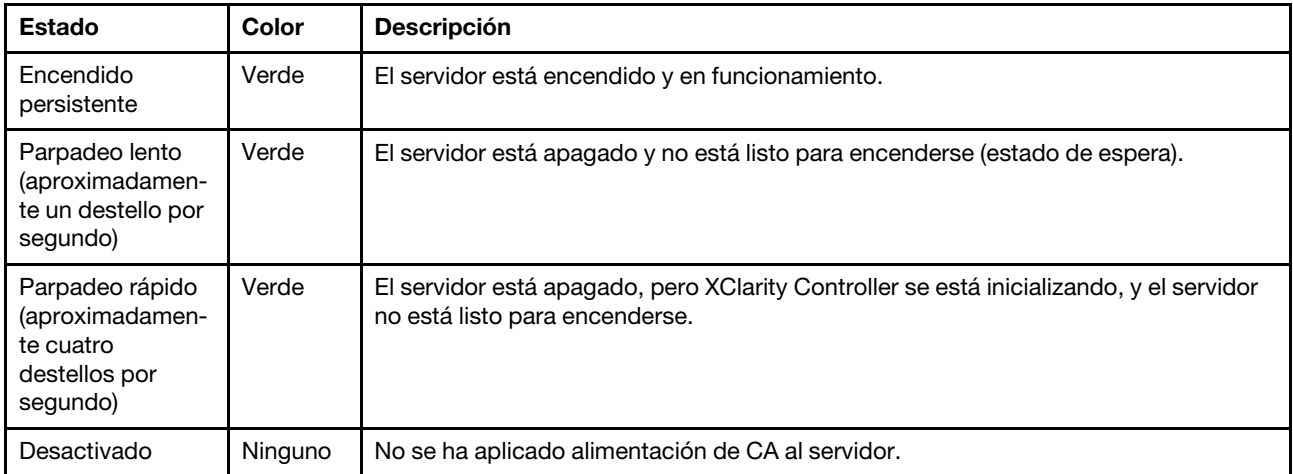

#### **2** LED de actividad de la unidad de intercambio simple

El LED de actividad de unidad de intercambio es solo para modelos de servidor con unidades de almacenamiento de cambio simple.

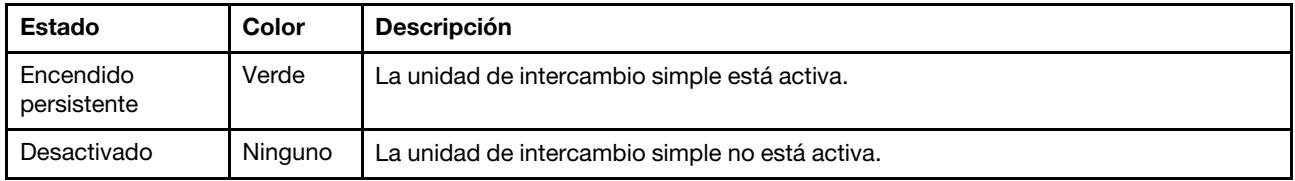

#### **3** LED de actividad de la red

Compatibilidad del adaptador NIC y del LED de actividad de la red.

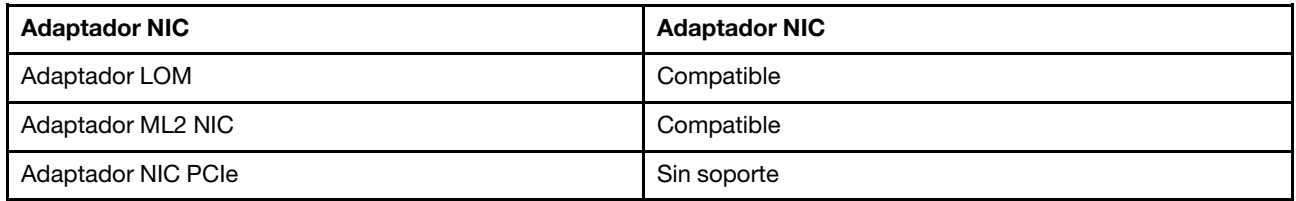

El LED de actividad de red que se encuentra en el panel frontal le ayuda a identificar la conectividad y la actividad de la red.

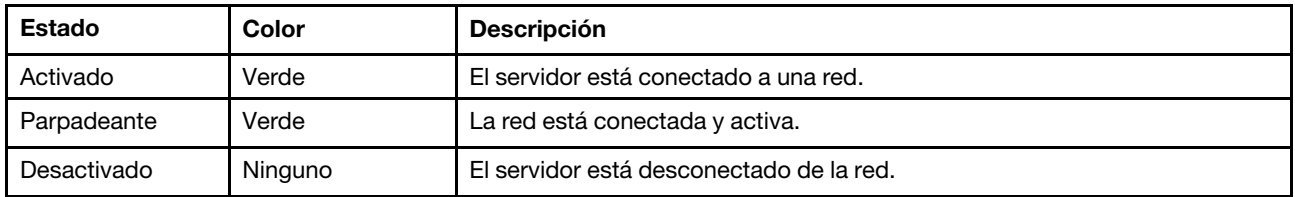

#### **4** Botón de ID del sistema con LED de ID del sistema

Utilice este botón de ID del sistema y el LED azul de ID del sistema para localizar visualmente el servidor. En la parte posterior del servidor también hay un LED de ID del sistema. Cada vez que se presiona el botón de ID del sistema, el estado de ambos LED de ID del sistema cambia. Los LED pueden cambiar a encendido, parpadeando o apagado. También puede utilizar Lenovo XClarity Controller o un programa de gestión remota para cambiar el estado del LED de ID del sistema para facilitar la localización visual del servidor entre otros servidores.

Si el conector USB de XClarity Controller está configurado para tener la función USB 2.0 y función de gestión de XClarity Controller, puede pulsar el botón de identificación por tres segundos para alternar entre las dos funciones.

#### **5** LED de error del sistema

El LED de error del sistema proporciona funciones de diagnóstico básicas para el servidor.

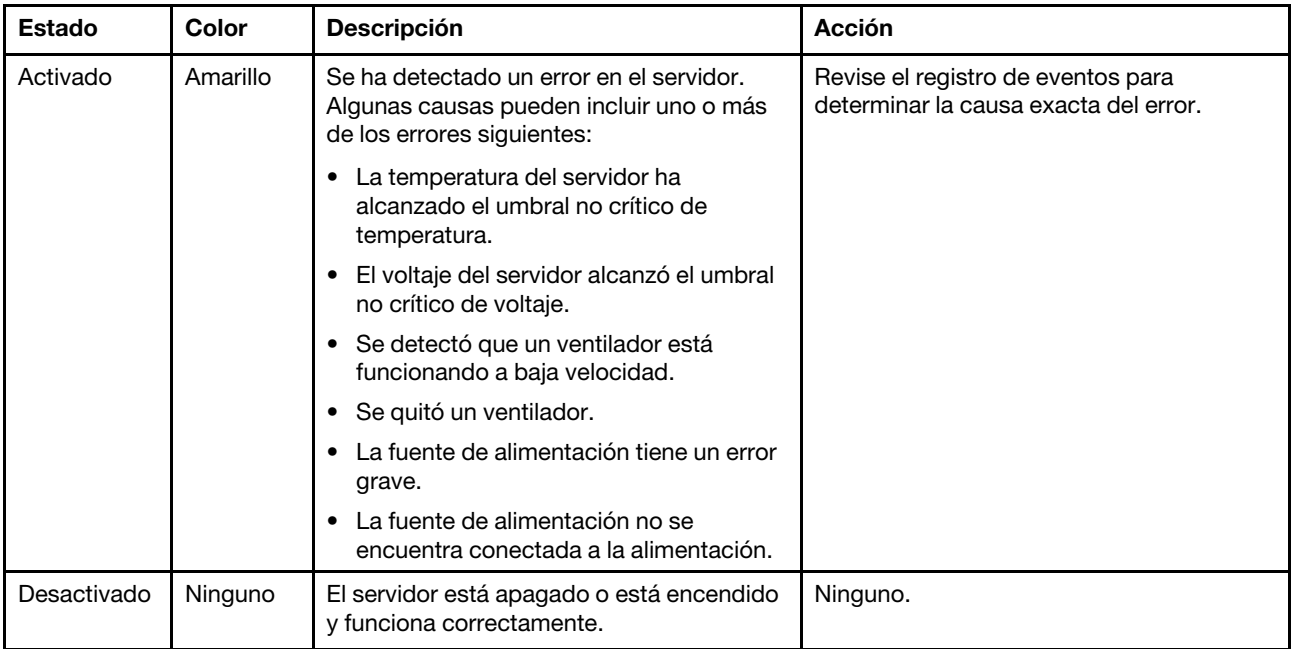

#### **6** Apertura para el sensor de temperatura

Se utiliza para detectar la temperatura circundante.

#### **7 Conector USB de XClarity Controller**

Dependiendo del valor, este conector admite la función USB 2.0, la característica de gestión XClarity Controller o ambas.

- Si el conector está configurado para la función USB 2.0, puede conectar un dispositivo que requiera esta conexión, como un teclado, el mouse o un dispositivo de almacenamiento USB.
- Si el conector está configurado para la función de gestión XClarity Controller, puede conectar un dispositivo móvil instalado con la aplicación para ejecutar registros de eventos XClarity Controller.
- Si el conector está configurado para ambas funciones, puede pulsar el botón de ID del sistema por tres segundos para alternar entre las dos funciones.

Para obtener más información, consulte ["Establecer la conexión de red para Lenovo XClarity Controller" en](#page-124-1)  [la página 121](#page-124-1).

#### **8** Conector USB 3.0

Se utiliza para conectar un dispositivo que requiere una conexión USB 2.0 o 3.0, como un teclado, un mouse o una unidad flash USB.

### <span id="page-28-0"></span>Vista posterior

La parte posterior del servidor proporciona acceso a varios conectores y componentes.

Vista posterior de modelos de servidor con una fuente de alimentación fija

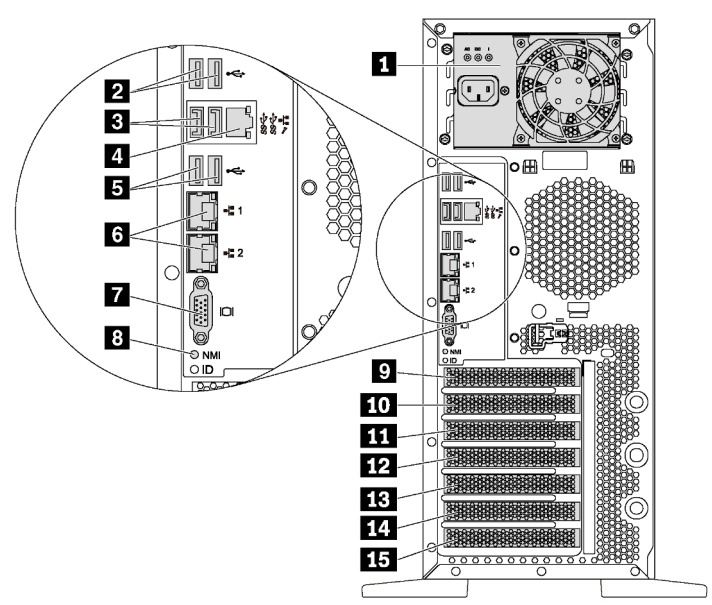

Figura 7. Vista posterior de modelos de servidor con una fuente de alimentación fija

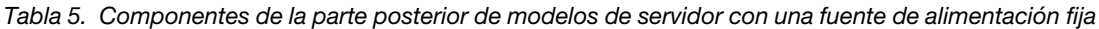

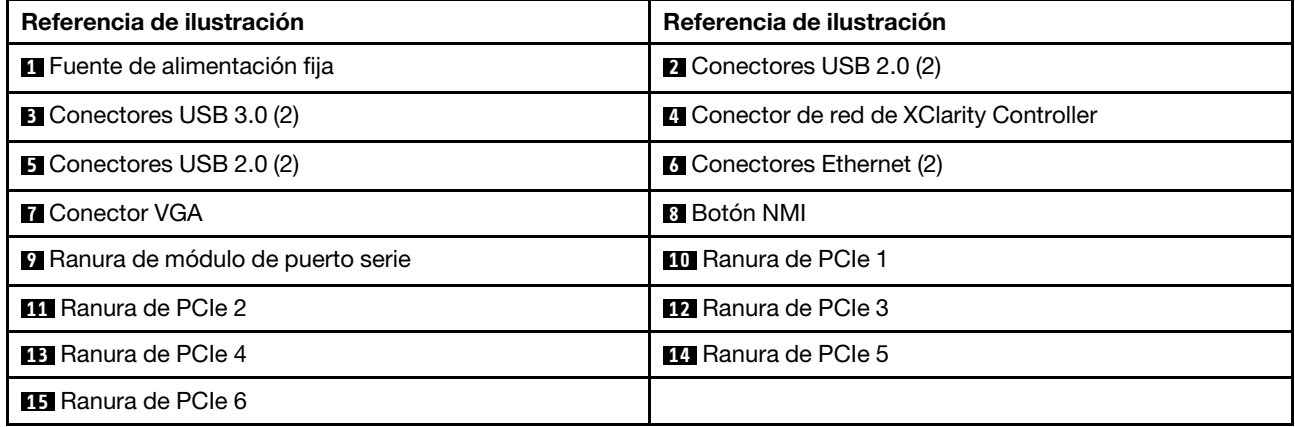

#### **1** Fuente de alimentación fija

Se utiliza para conectar el cable de alimentación.

#### **2 3 5** Conectores USB

Se utiliza para conectar un dispositivo que requiere una conexión USB 2.0 o 3.0, como un teclado, un mouse o una unidad flash USB.

#### **4** Conector de red de XClarity Controller

Se utiliza para conectar un cable Ethernet para gestionar el sistema mediante XClarity Controller.

#### **6** Conectores Ethernet

Utilizado para conectar un cable Ethernet para una LAN. Cada conector Ethernet cuenta con dos LED de estado para ayudarle a identificar la conectividad y actividad de conexión Ethernet. Para obtener más información, consulte ["LED de vista posterior" en la página 29.](#page-32-0)

#### **7** Conector VGA

Se usa para conectar un dispositivo de vídeo compatible con VGA, como un monitor VGA.

#### **8** Botón NMI

Presione este botón para forzar una interrupción no enmascarable (NMI) en el procesador. De esta manera, puede provocar una pantalla azul en el servidor y generar un vuelco de memoria. Es posible que tenga que utilizar un lápiz o el extremo de un clip de papel extendido para pulsar el botón.

#### **9** Ranura de módulo de puerto serie

Se utiliza para instalar un módulo de puerto serie. El módulo de puerto serie está disponible en algunos modelos. Para obtener instrucciones sobre cómo instalar el módulo del puerto serie, consulte ["Instalación de](#page-97-0) [módulo de puerto serie" en la página 94](#page-97-0).

#### **10 11 12 13 14 15** Ranuras de PCIe

El servidor cuenta con seis ranuras de PCIe en la placa del sistema para que instale los adaptadores PCIe correspondientes. Para obtener más información sobre las ranuras de PCIe, consulte ["Especificaciones" en](#page-8-0) [la página 5](#page-8-0).

#### Vista posterior de modelos de servidor con dos fuentes de alimentación de intercambio en caliente

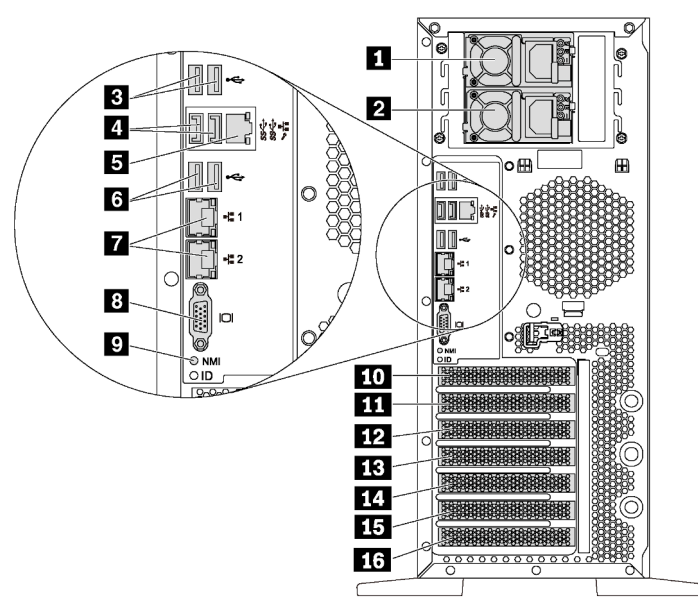

Figura 8. Vista posterior de modelos de servidor con dos fuentes de alimentación de intercambio en caliente

Tabla 6. Componentes de la parte posterior de modelos de servidor con dos fuentes de alimentación de intercambio en caliente

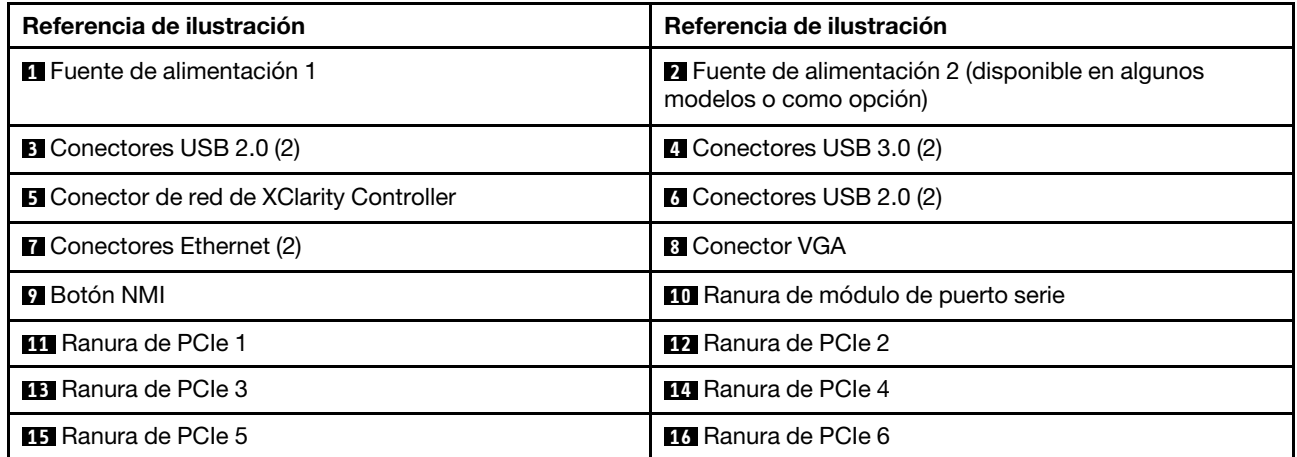

#### **1** Fuente de alimentación 1

#### **2** Fuente de alimentación 2 (disponible en algunos modelos o como opción)

Las fuentes de alimentación redundante de intercambio en caliente ayudan a evitar la interrupción significativa en el funcionamiento del sistema cuando falla una fuente de alimentación. Puede adquirir una opción de fuente de alimentación en Lenovo e instalarla para redundancia de alimentación sin apagar el servidor.

Cada fuente de alimentación tiene tres LED de estado cerca del conector del cable de alimentación. Para obtener información sobre los LED de estado, consulte ["LED de vista posterior" en la página 29](#page-32-0).

#### **3 4 6** Conectores USB

Se utiliza para conectar un dispositivo que requiere una conexión USB 2.0 o 3.0, como un teclado, un mouse o una unidad flash USB.

#### **5 Conector de red de XClarity Controller**

Se utiliza para conectar un cable Ethernet para gestionar el sistema mediante XClarity Controller.

#### **7** Conectores Ethernet

Utilizado para conectar un cable Ethernet para una LAN. Cada conector Ethernet cuenta con dos LED de estado para ayudarle a identificar la conectividad y actividad de conexión Ethernet. Para obtener más información, consulte ["LED de vista posterior" en la página 29](#page-32-0).

#### **8** Conector VGA

Se usa para conectar un dispositivo de vídeo compatible con VGA, como un monitor VGA.

#### **9** Botón NMI

Presione este botón para forzar una interrupción no enmascarable (NMI) en el procesador. De esta manera, puede provocar una pantalla azul en el servidor y generar un vuelco de memoria. Es posible que tenga que utilizar un lápiz o el extremo de un clip de papel extendido para pulsar el botón.

#### **10** Ranura de módulo de puerto serie

Se utiliza para instalar un módulo de puerto serie. El módulo de puerto serie está disponible en algunos modelos. Para obtener instrucciones sobre cómo instalar el módulo del puerto serie, consulte ["Instalación de](#page-97-0) [módulo de puerto serie" en la página 94](#page-97-0).

#### **11 12 13 14 15 16** Ranuras de PCIe

El servidor cuenta con seis ranuras de PCIe en la placa del sistema para que instale los adaptadores PCIe correspondientes. Para obtener más información sobre las ranuras de PCIe, consulte ["Especificaciones" en](#page-8-0) [la página 5](#page-8-0).

### <span id="page-32-0"></span>LED de vista posterior

La ilustración de esta sección muestra los LED de la parte posterior del servidor.

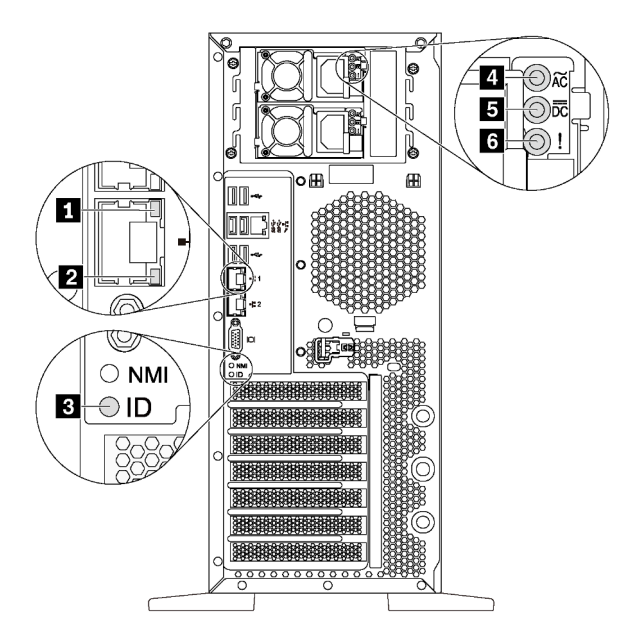

Figura 9. LED de vista posterior del servidor

Tabla 7. LED de la parte posterior del servidor

| Referencia de ilustración                      | Referencia de ilustración                            |
|------------------------------------------------|------------------------------------------------------|
| LED de enlace de Ethernet (verde)              | <b>2</b> LED de actividad de Ethernet (verde)        |
| <b>B</b> LED de ID del sistema (azul)          | <b>4</b> LED de entrada de alimentación (verde)      |
| <b>B</b> LED de salida de alimentación (verde) | LED de error de la fuente de alimentación (amarillo) |

#### **1 2 LED** de estado de Ethernet

Cada conector Ethernet tiene dos LED de estado en la parte frontal.

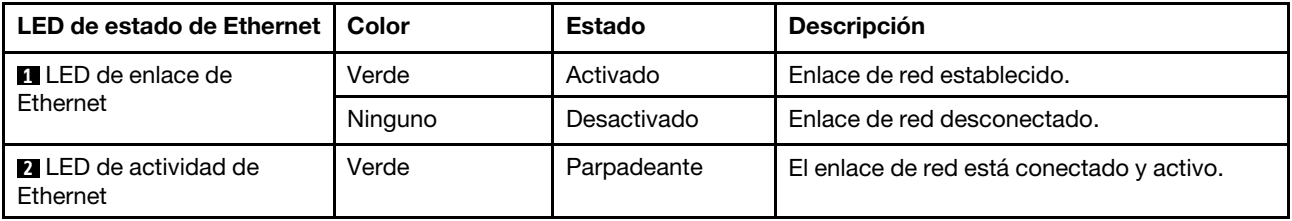

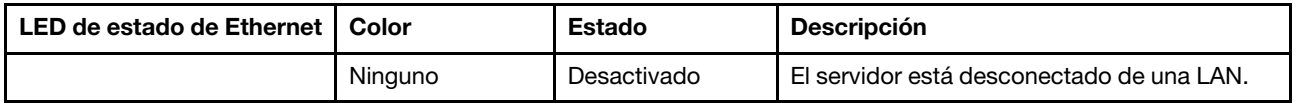

#### **3** LED de ID del sistema

Los LED azules de ID del sistema le ayudan a localizar visualmente al servidor. En la parte frontal del servidor también hay un LED de ID del sistema. Cada vez que se presiona el botón de ID del sistema, el estado de ambos LED de ID del sistema cambia. Los LED pueden cambiar a encendido, parpadeando o apagado. También puede utilizar Lenovo XClarity Controller o un programa de gestión remota para cambiar el estado del LED de ID del sistema para facilitar la localización visual del servidor entre otros servidores.

#### **4** LED de entrada de alimentación **5** LED de salida de alimentación **6** LED de error de la fuente de alimentación

Cada fuente de alimentación de intercambio en caliente tiene tres LED de estado.

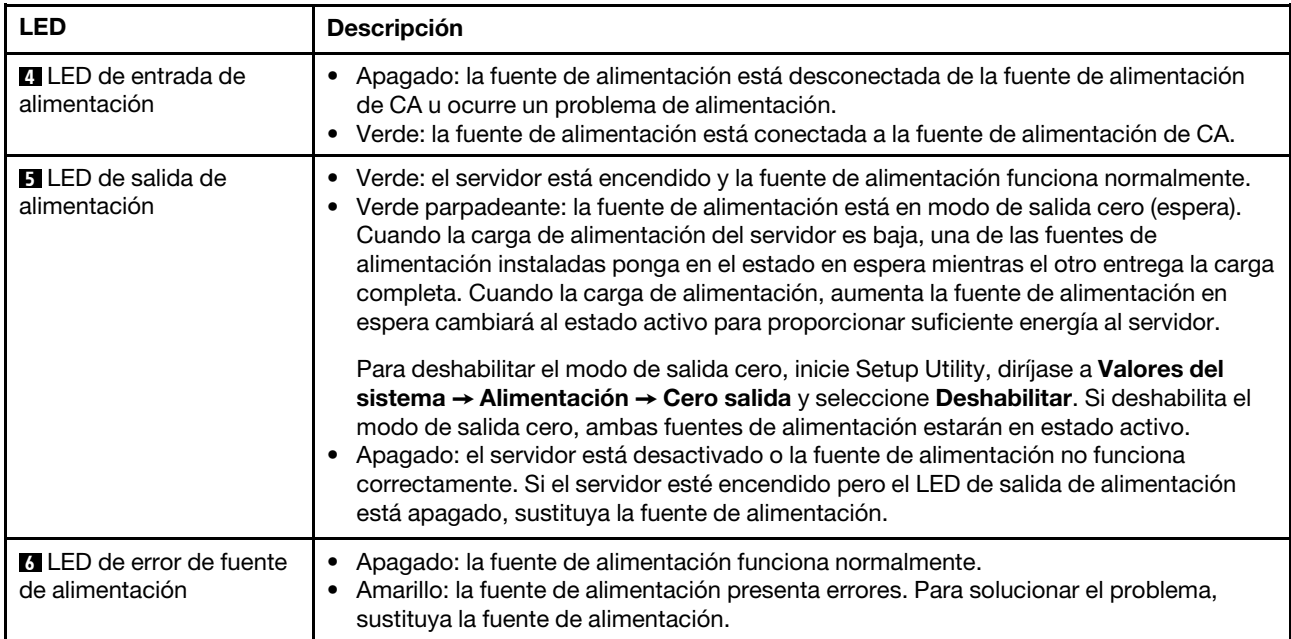

### <span id="page-34-0"></span>Componentes de la placa del sistema

La siguiente ilustración de esta sección muestra las ubicaciones de los componentes de la placa del sistema.

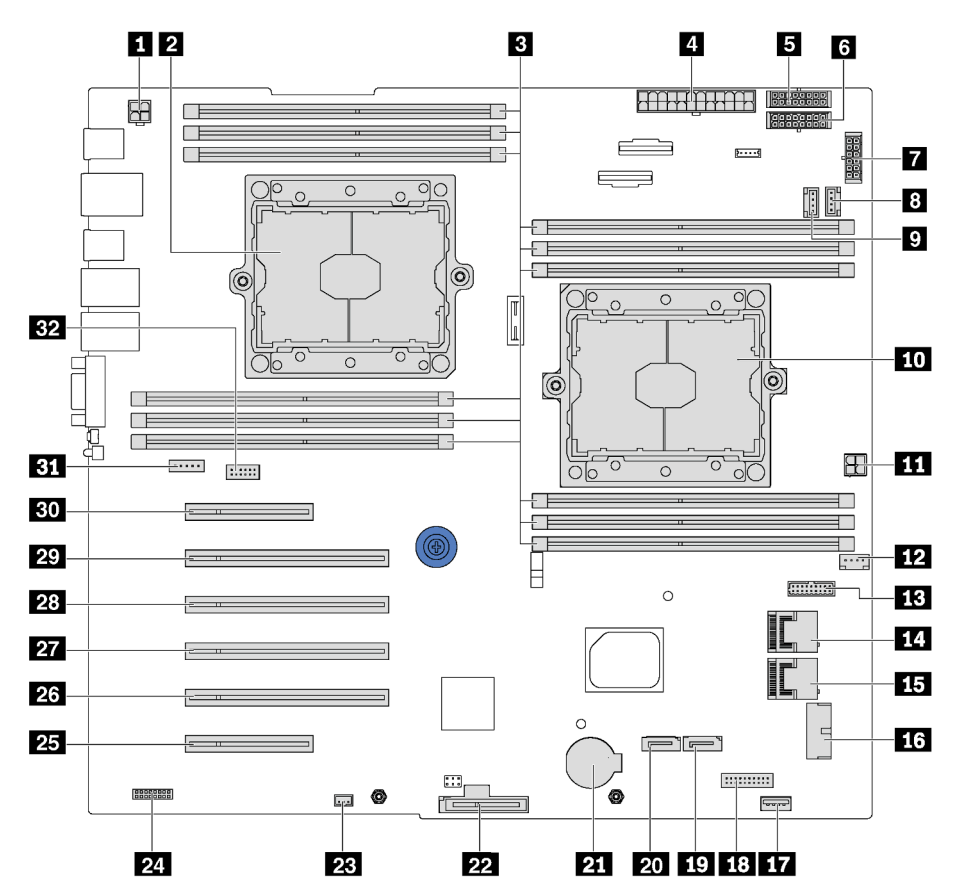

Figura 10. Componentes de la placa del sistema

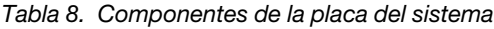

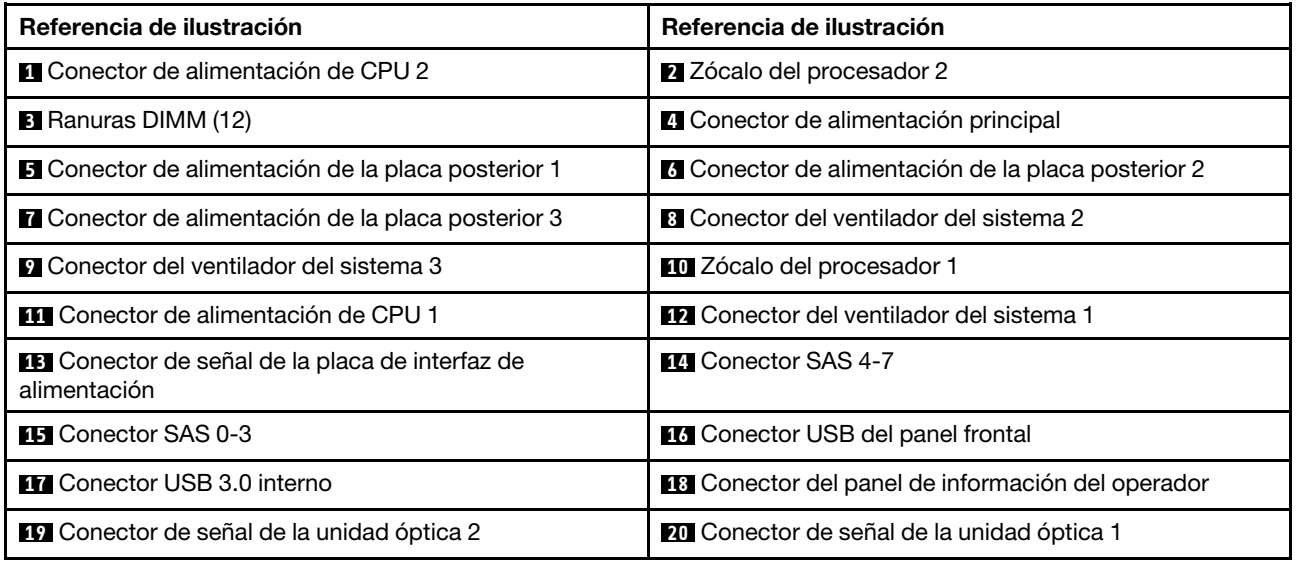

Tabla 8. Componentes de la placa del sistema (continuación)

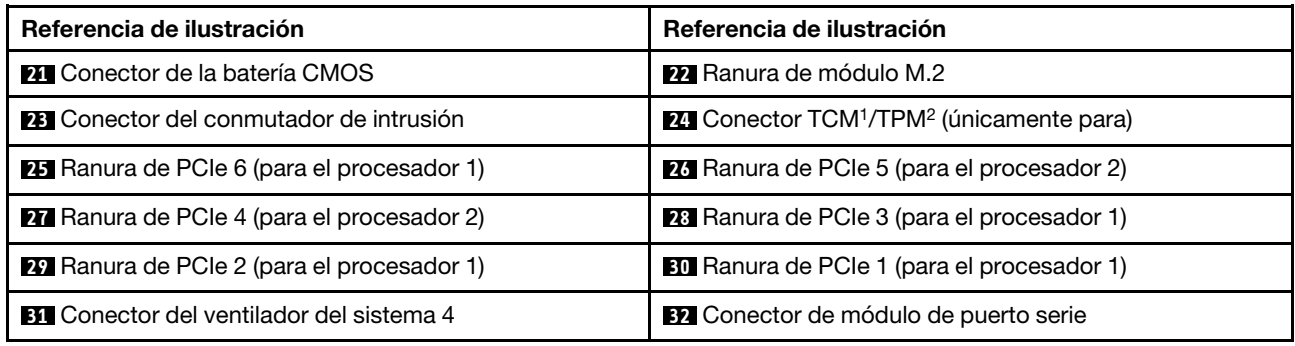

#### Notas:

- <sup>1</sup> Trusted Cryptography Module
- <span id="page-35-0"></span>• <sup>2</sup> Módulo de plataforma fiable

### Disposición interna de los cables

Algunos de los componentes del servidor tienen cables y conectores de los cables internos.

Para conectar los cables, utilice las siguientes directrices:

- Apague el servidor antes de conectar o desconectar los cables internos.
- Consulte la documentación que se proporciona con los dispositivos externos para obtener instrucciones adicionales sobre el cableado. Es posible que le sea más fácil orientar los cables antes de conectar los dispositivos al servidor.
- Los identificadores de ciertos cables están impresos sobre los cables que se proporcionan con el servidor y los dispositivos opcionales. Utilice estos identificadores para conectar los cables a los conectores correctos.
- Asegúrese de que el cable no esté pinzado y de que no cubra conectores ni obstruya ningún componente de la placa del sistema.
- Asegúrese de que los cables correspondientes pasen a través de los clips para cables.

Nota: Desacople todos los pestillos, las pestañas de liberación o los bloqueos de los conectores de los cables cuando desconecte los cables de la placa del sistema. Si no los libera antes de retirar los cables, los zócalos de los cables de la placa del sistema, los cuales son frágiles, resultarán dañados. Cualquier daño a los zócalos de los cables podría requerir la sustitución de la placa del sistema.

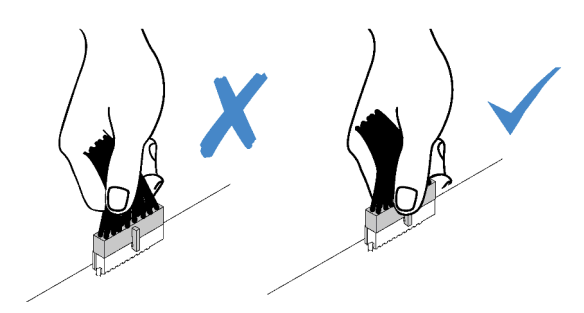
4 x de Jan 1

# Unidad óptica

Use esta sección para comprender la disposición de cables de las unidades ópticas.

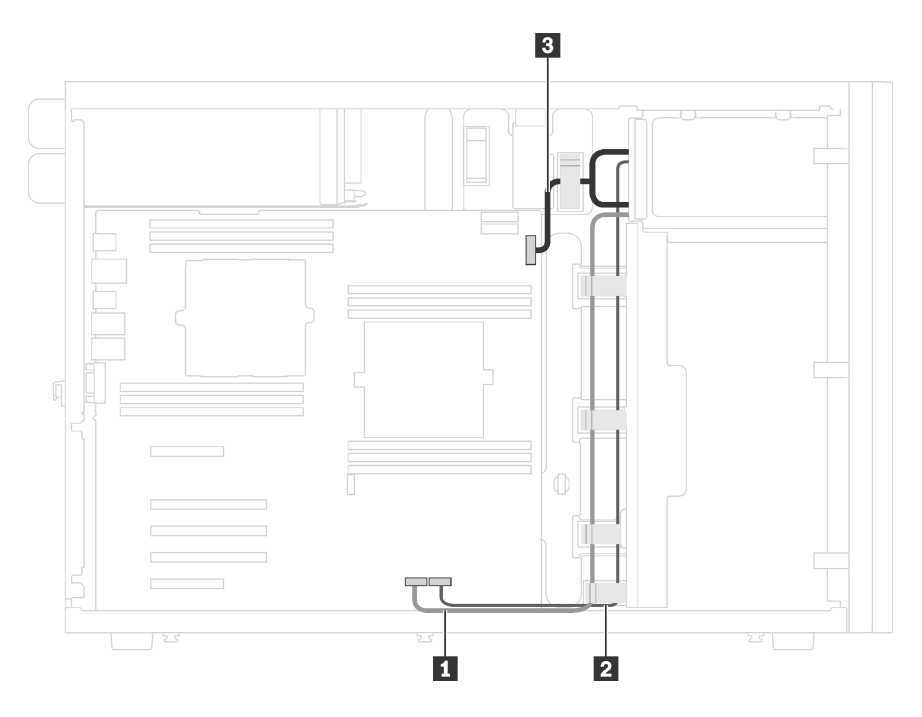

Figura 11. Disposición de los cables de las unidades ópticas

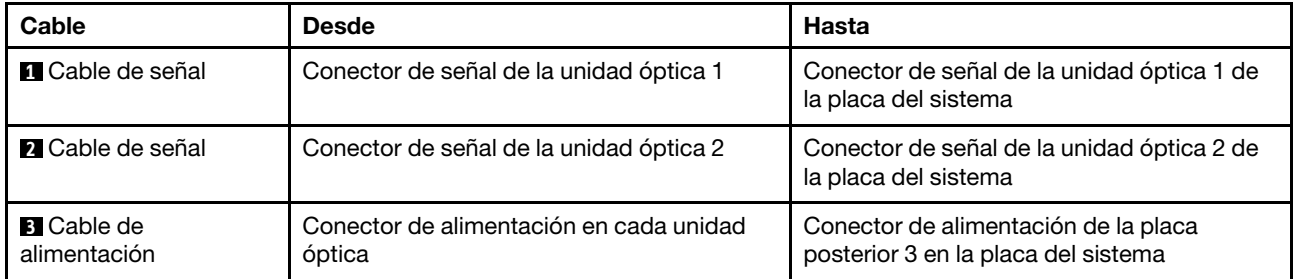

# Unidad de cinta

Use esta sección para comprender la disposición de cables para unidades de cinta.

### Unidad de cinta SAS

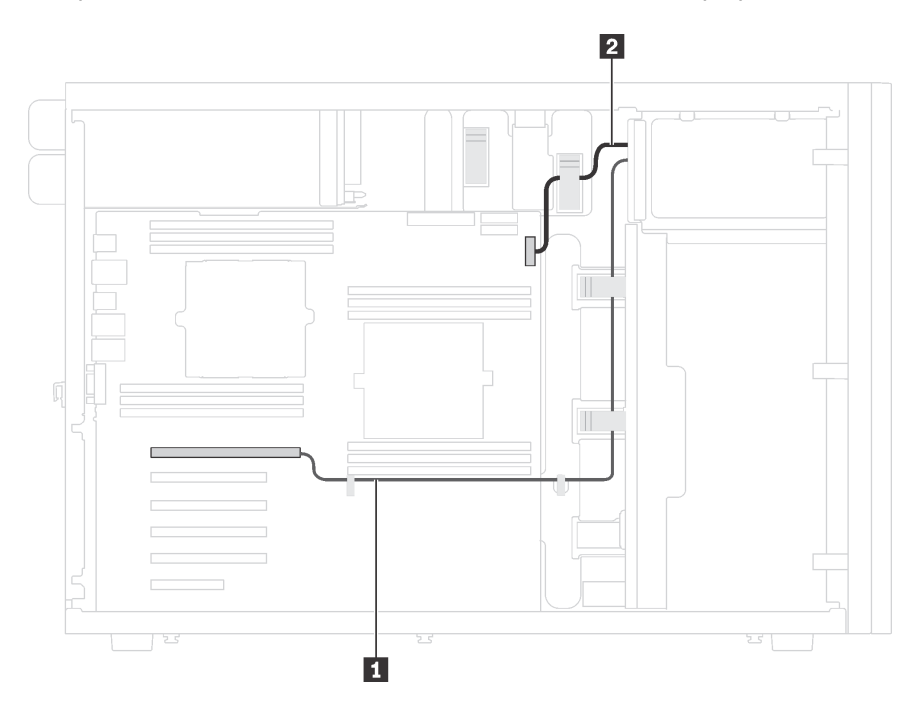

Figura 12. Disposición de los cables para la unidad de cinta SAS

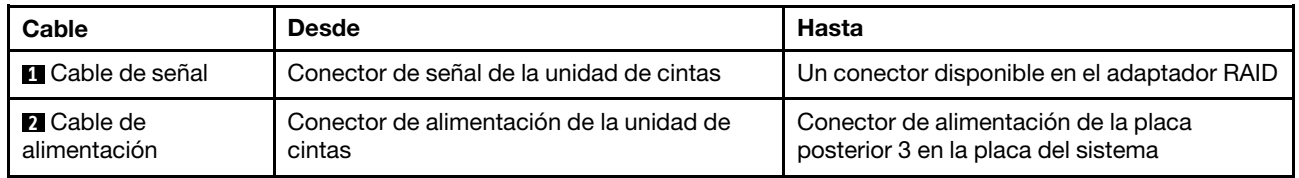

#### Unidad de cinta USB

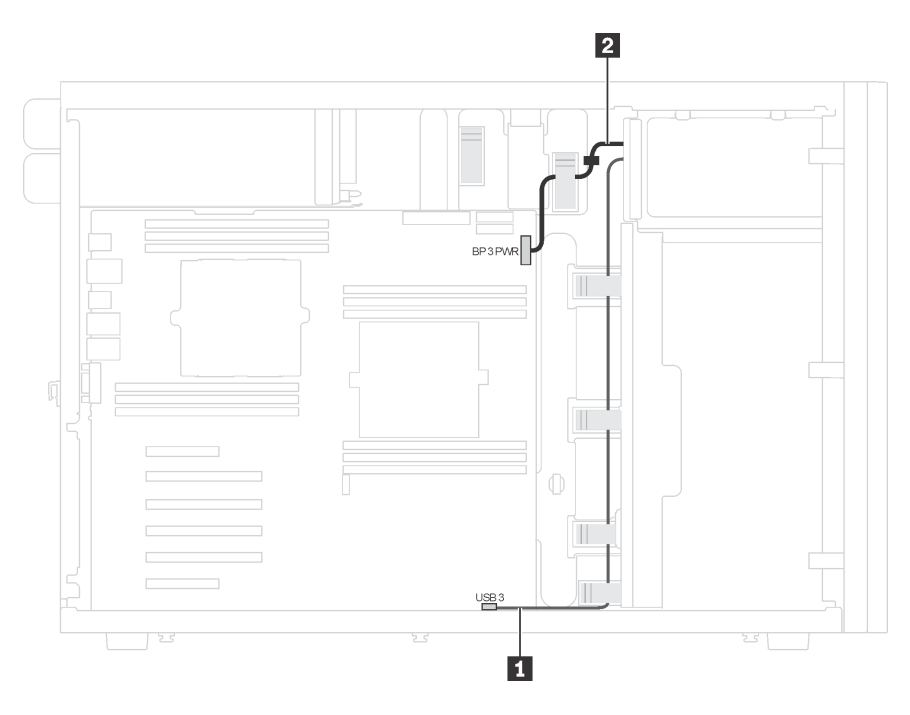

Figura 13. Disposición de los cables para la unidad de cinta USB

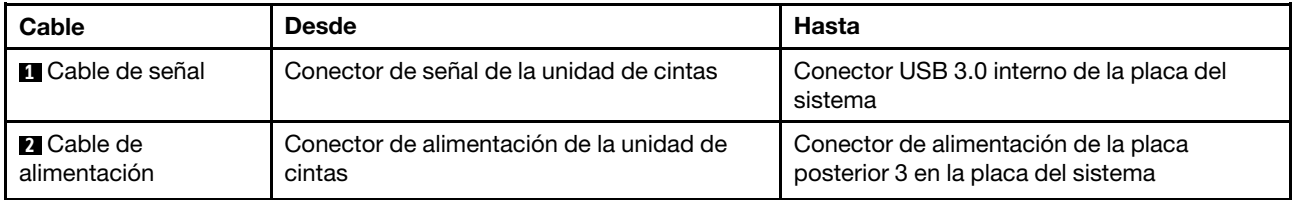

# Placa de la interfaz de alimentación

Use esta sección para comprender la disposición de cables para la placa de interfaz de alimentación.

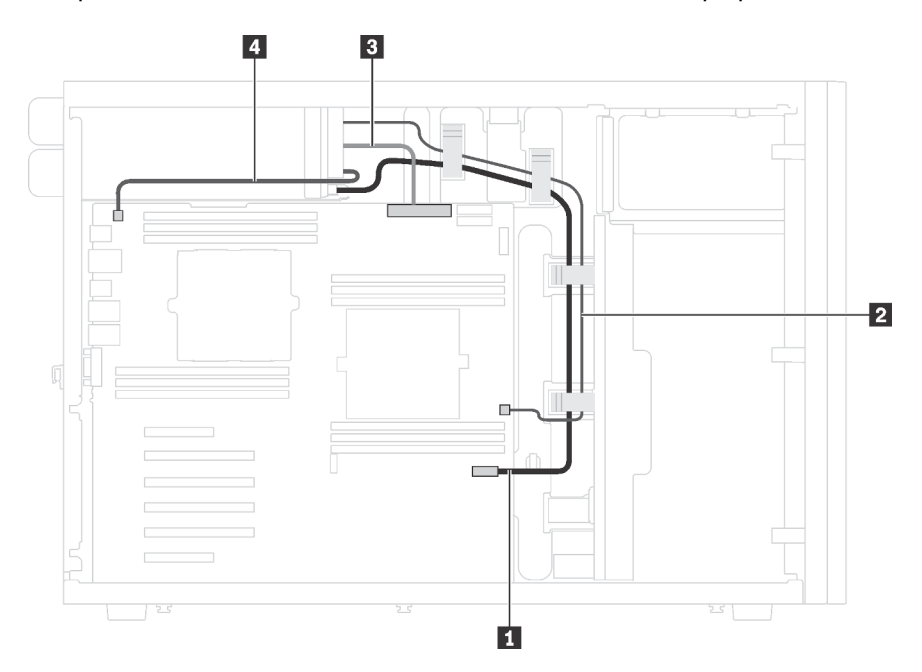

Figura 14. Disposición de los cables de la placa de la interfaz de alimentación

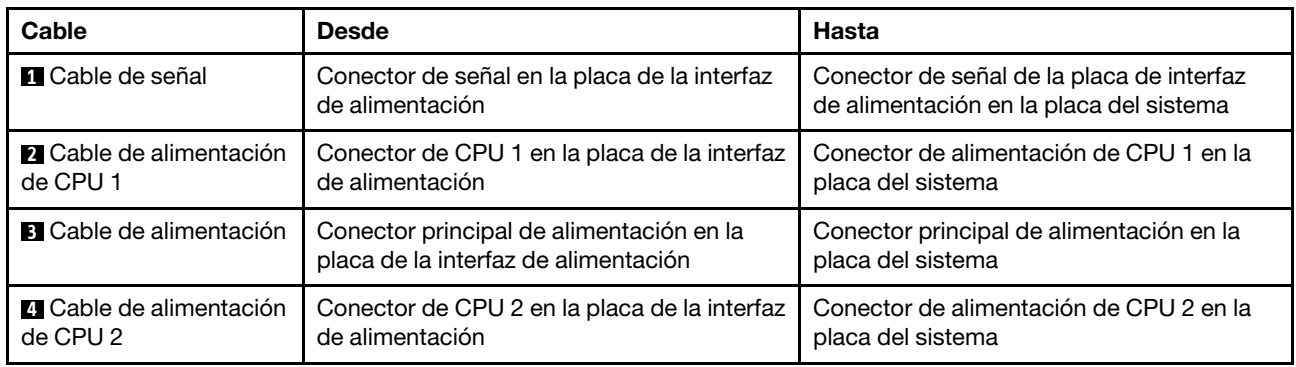

# Adaptador de gráficos

Use esta sección para comprender la disposición de cables de los adaptadores gráficos.

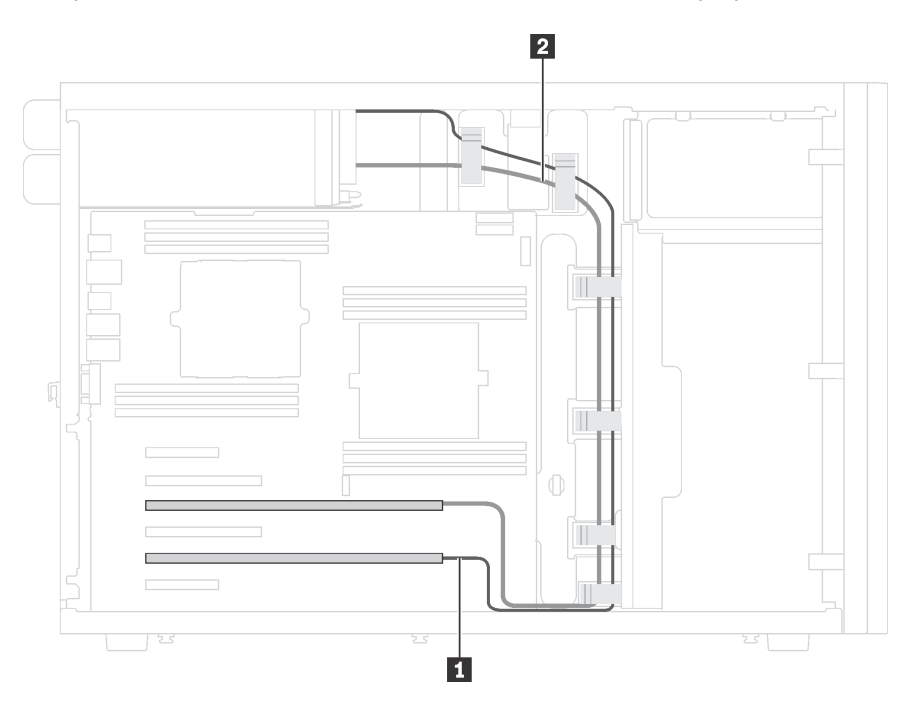

Figura 15. Disposición de cables del adaptador de gráficos

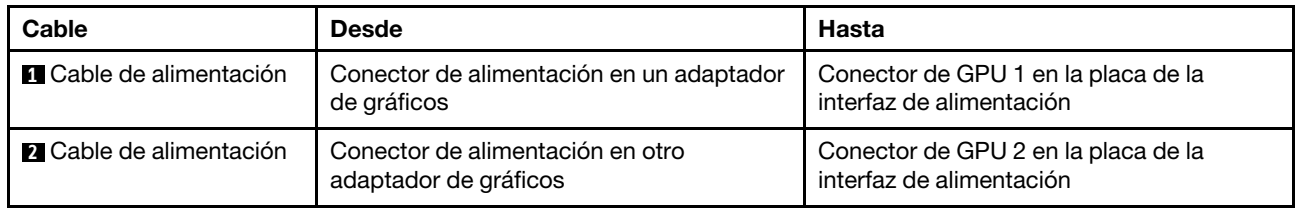

## Modelos de servidor de ocho unidades de 3,5 pulgadas de intercambio simple

Utilice esta sección para comprender la disposición de cables para modelos de servidor de ocho unidades de 3,5 pulgadas de intercambio simple.

Nota: Asegúrese de que todos los cables se direccionen a través de los clips para cables correctos.

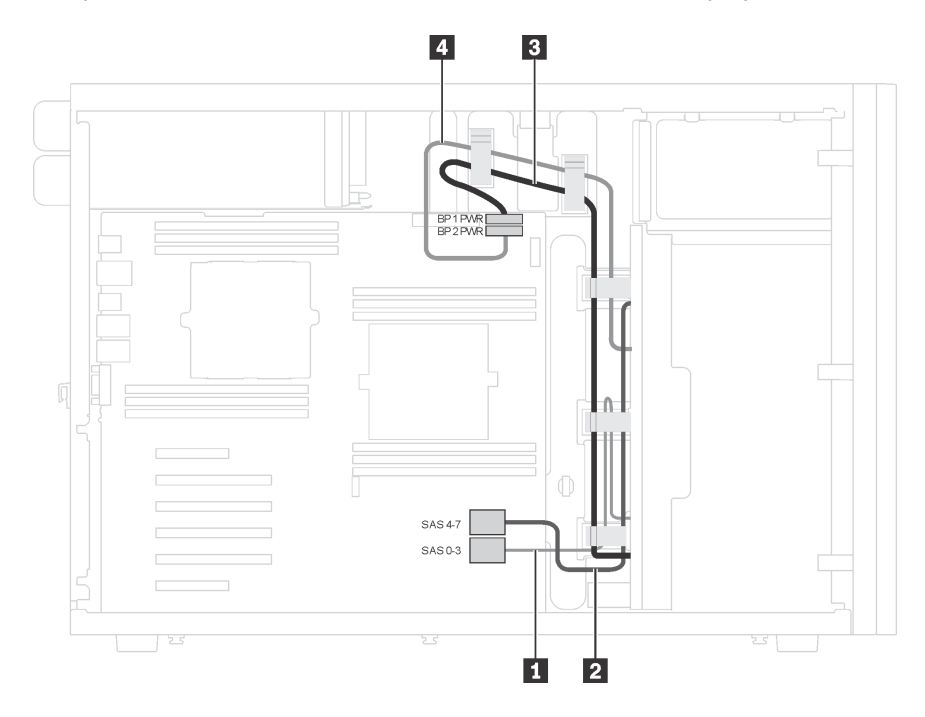

Figura 16. Disposición de rutas para modelos de servidor de ocho unidades de 3,5 pulgadas de intercambio simple

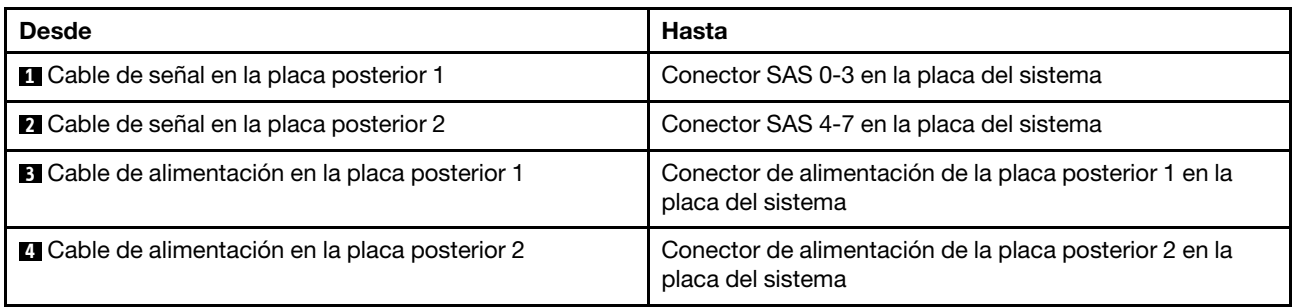

## Placa posterior de unidad de intercambio en caliente

Use esta sección para comprender la disposición de cables para las placas posteriores de unidad de intercambio en caliente.

Este tema contiene la siguiente información:

- ["Modelos de servidor de dieciséis unidades de 2,5 pulgadas de intercambio en caliente" en la página 40](#page-43-0)
- ["Modelos de servidor de veinte unidades de 2,5 pulgadas de intercambio en caliente" en la página 45](#page-48-0)
- ["Modelos de servidor de ocho unidades de 3,5 pulgadas de intercambio en caliente" en la página 53](#page-56-0)
- ["Modelos de servidor con ocho unidades de 3,5 pulgadas de intercambio en caliente y cuatro unidades](#page-57-0) [de 2,5 pulgadas de intercambio en caliente" en la página 54](#page-57-0)

Antes de disponer los cables para las placas posteriores, tenga en cuenta las siguientes directrices al seleccionar una ranura de PCIe:

- El adaptador NVMe solo se puede instalar en la ranura de PCIe 2.
- Los adaptadores RAID internos se pueden instalar tanto en la ranura de PCIe 1 como en la ranura de PCIe 2.

## <span id="page-43-0"></span>Modelos de servidor de dieciséis unidades de 2,5 pulgadas de intercambio en caliente

Utilice esta sección para comprender la disposición de cables para modelos de servidor de dieciséis unidades de 2,5 pulgadas de intercambio en caliente.

#### Modelo de servidor: dieciséis unidades SAS/SATA de 2,5 pulgadas, dos adaptadores RAID 8i

#### Notas:

- Asegúrese de que todos los cables se direccionen a través de los clips para cables correctos.
- Las líneas interrumpidas indican las piezas ocultas.

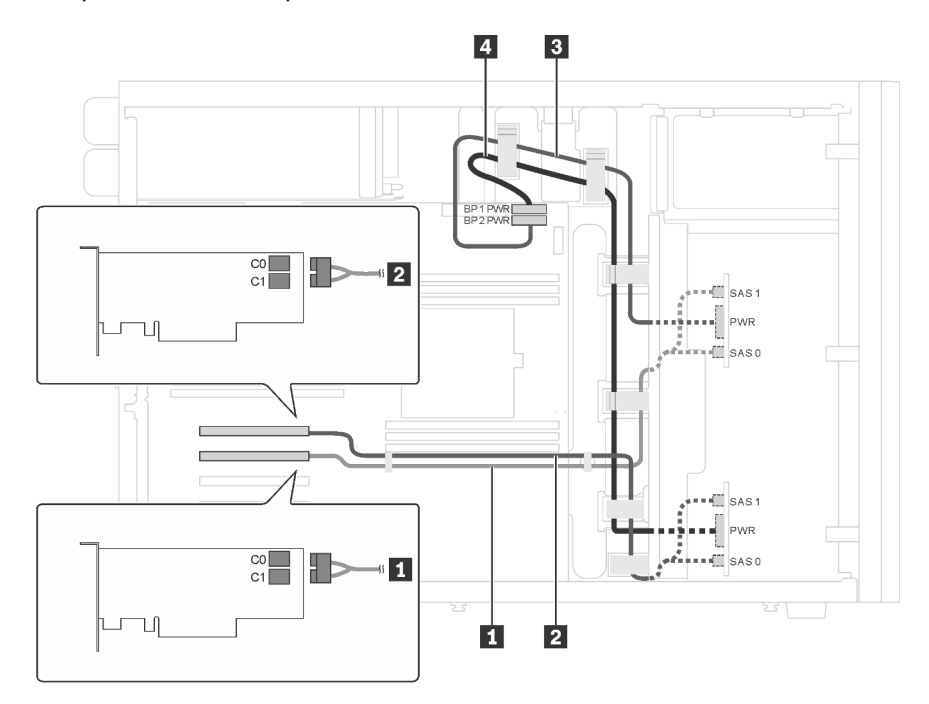

Figura 17. Disposición de los cables de modelos de servidor con dieciséis unidades SAS/SATA de 2,5 pulgadas y dos adaptadores RAID 8i

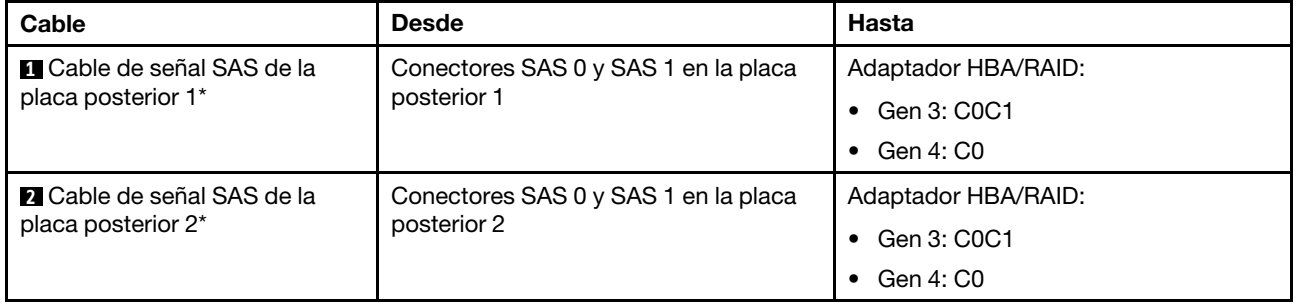

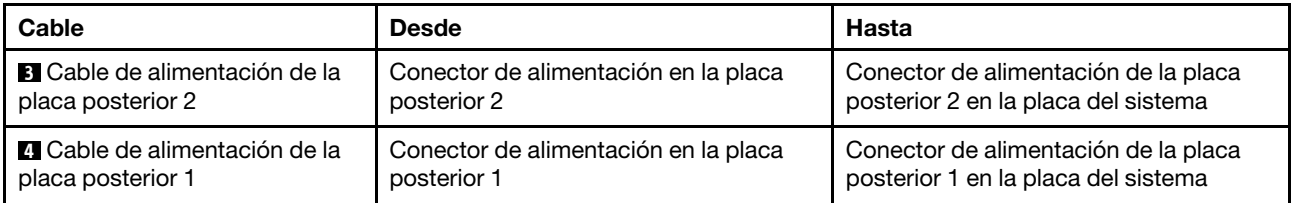

Nota: \*Cuando el adaptador HBA/RAID Gen 4 esté instalado, asegúrese de utilizar los cables de señal Gen 4 SAS (kit de cable RAID X40 SAS de 8 bahías ThinkSystem ST550 de 2,5 pulgadas SAS/SATA/AnyBay).

# Modelo de servidor: dieciséis unidades SAS/SATA de 2,5 pulgadas, un adaptador RAID 24i

### Notas:

- Asegúrese de que todos los cables se direccionen a través de los clips para cables correctos.
- Las líneas interrumpidas indican las piezas ocultas.

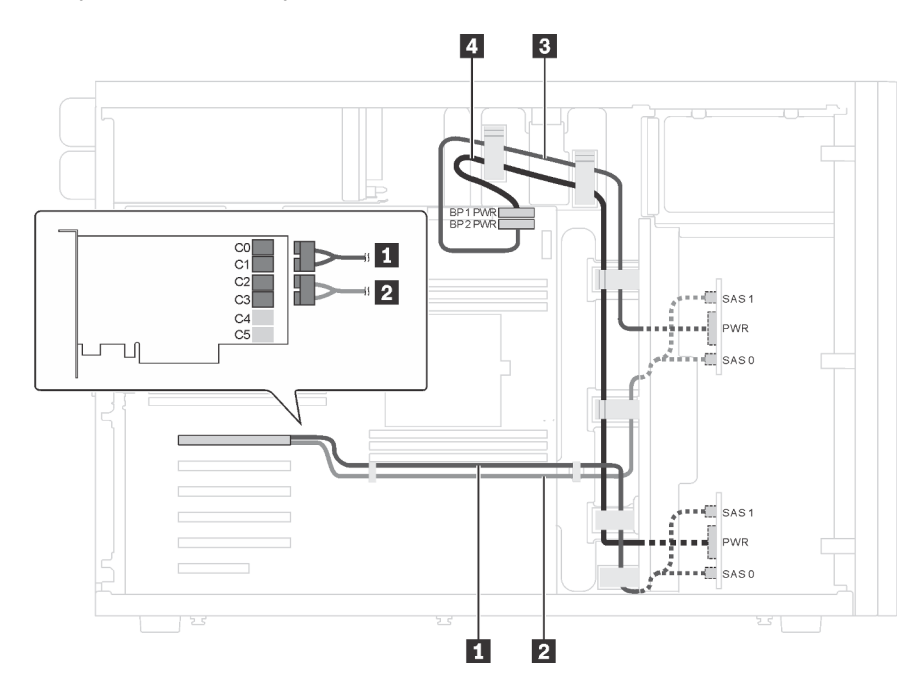

Figura 18. Disposición de los cables de modelos de servidor con dieciséis unidades SAS/SATA de 2,5 pulgadas y un adaptador RAID 24i

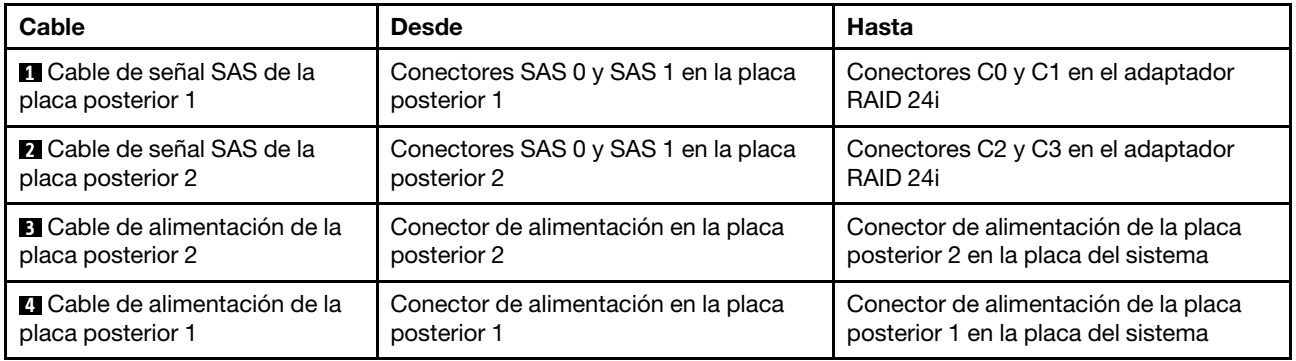

Modelo de servidor: dieciséis unidades SAS/SATA de 2,5 pulgadas, un adaptador RAID 32i

- Asegúrese de que todos los cables se direccionen a través de los clips para cables correctos.
- Las líneas interrumpidas indican las piezas ocultas.

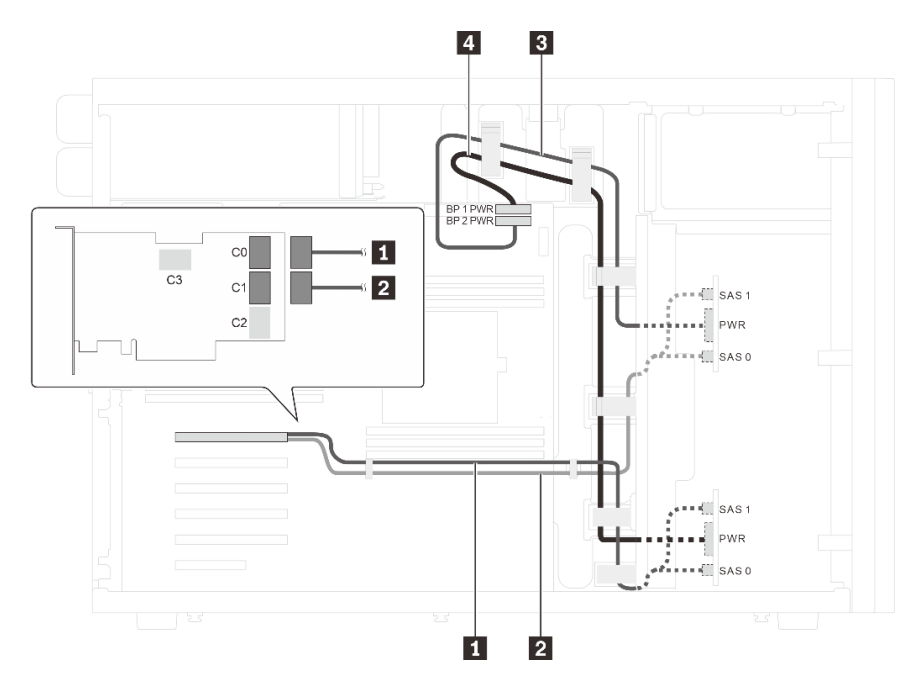

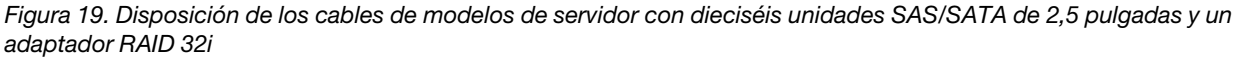

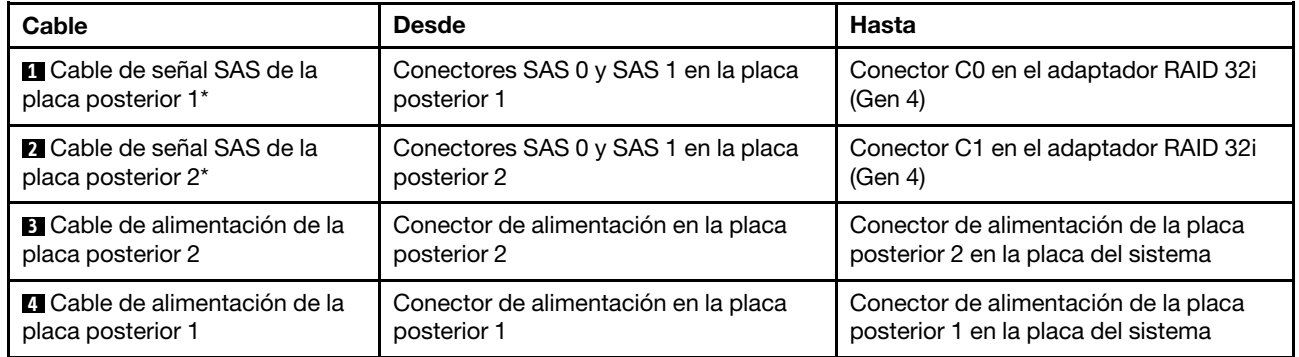

Nota: \*Cuando el adaptador HBA/RAID Gen 4 esté instalado, asegúrese de utilizar el cable de señal Gen 4 SAS (kit de cable RAID X40 SAS de 8 bahías ThinkSystem ST550 de 2,5 pulgadas SAS/SATA/AnyBay).

#### Modelo de servidor: doce unidades de 2,5 pulgadas SAS/SATA, cuatro unidades SAS/SATA/NVMe de 2,5 pulgadas, un adaptador RAID 16i, un adaptador NVMe

- Asegúrese de que todos los cables se direccionen a través de los clips para cables correctos.
- Las líneas interrumpidas indican las piezas ocultas.

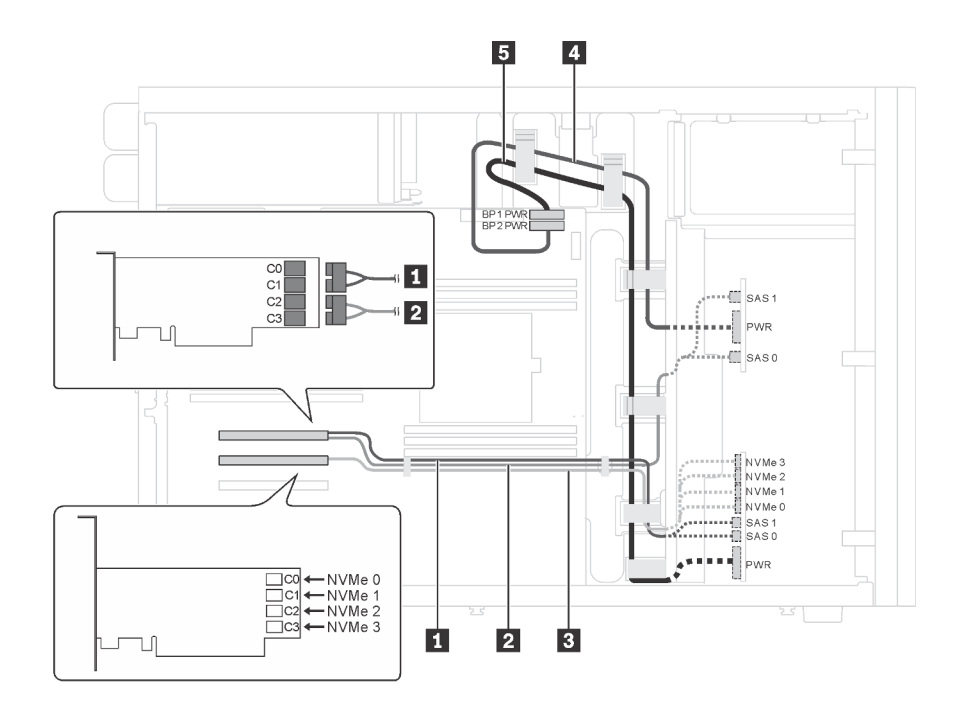

Figura 20. Disposición de cables para modelos de servidor con doce unidades de 2,5 pulgadas SAS/SATA, cuatro unidades SAS/SATA/NVMe de 2,5 pulgadas, un adaptador RAID 16i y un adaptador NVMe

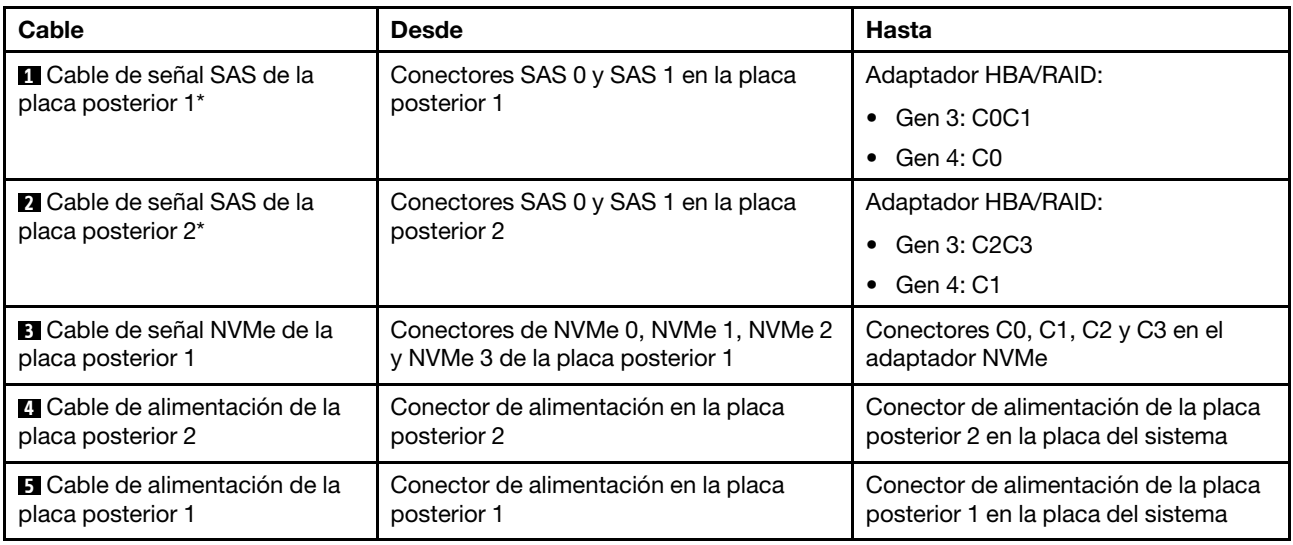

Nota: \*Cuando el adaptador HBA/RAID Gen 4 esté instalado, asegúrese de utilizar el cable de señal Gen 4 SAS (kit de cable RAID X40 SAS de 8 bahías ThinkSystem ST550 de 2,5 pulgadas SAS/SATA/AnyBay).

#### Modelo de servidor: doce unidades de 2,5 pulgadas SAS/SATA, cuatro unidades SAS/SATA/NVMe de 2,5 pulgadas, dos adaptadores RAID 8i, un adaptador NVMe

- Asegúrese de que todos los cables se direccionen a través de los clips para cables correctos.
- Las líneas interrumpidas indican las piezas ocultas.

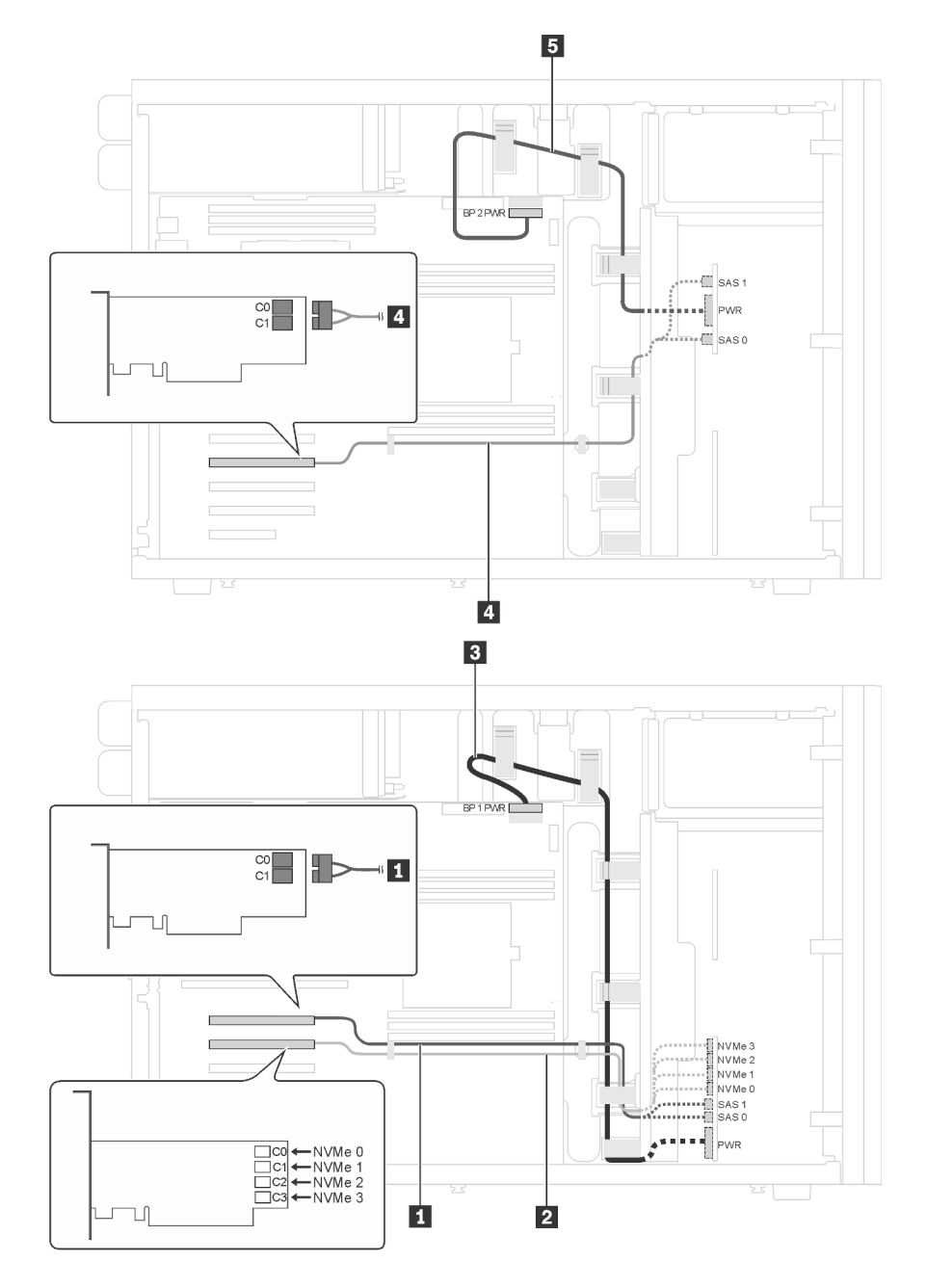

Figura 21. Disposición de cables para modelos de servidor con doce unidades de 2,5 pulgadas SAS/SATA, cuatro unidades SAS/SATA/NVMe de 2,5 pulgadas, dos adaptadores RAID 8i y un adaptador NVMe

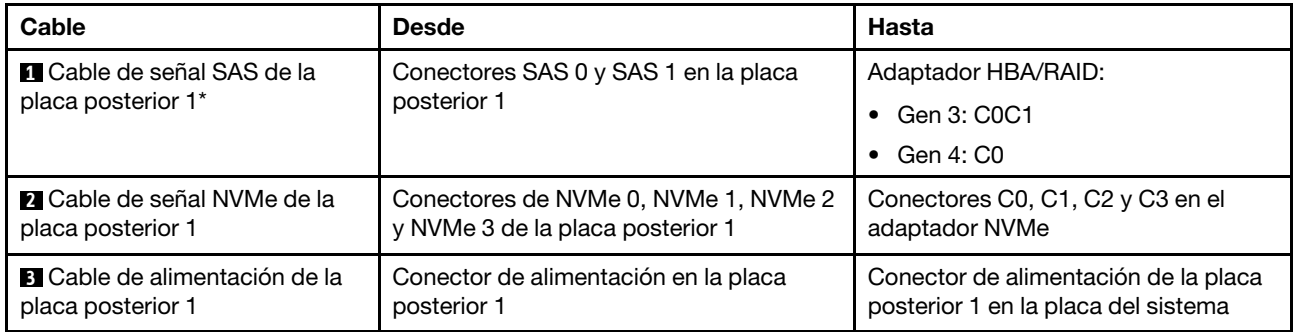

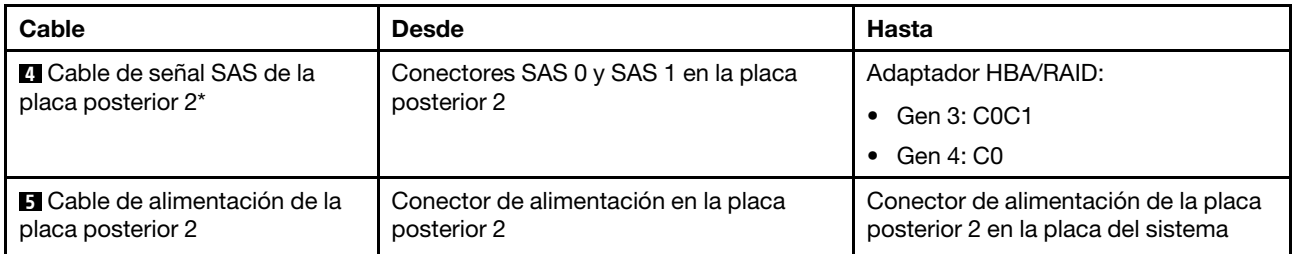

Nota: \*Cuando el adaptador HBA/RAID Gen 4 esté instalado, asegúrese de utilizar el cable de señal Gen 4 SAS (kit de cable RAID X40 SAS de 8 bahías ThinkSystem ST550 de 2,5 pulgadas SAS/SATA/AnyBay).

## <span id="page-48-0"></span>Modelos de servidor de veinte unidades de 2,5 pulgadas de intercambio en caliente

Utilice esta sección para comprender la disposición de cables para modelos de servidor de veinte unidades de 2,5 pulgadas de intercambio en caliente.

#### Modelo de servidor: veinte unidades SAS/SATA de 2,5 pulgadas, un adaptador RAID 24i

- Asegúrese de que todos los cables se direccionen a través de los clips para cables correctos.
- Las líneas interrumpidas indican las piezas ocultas.

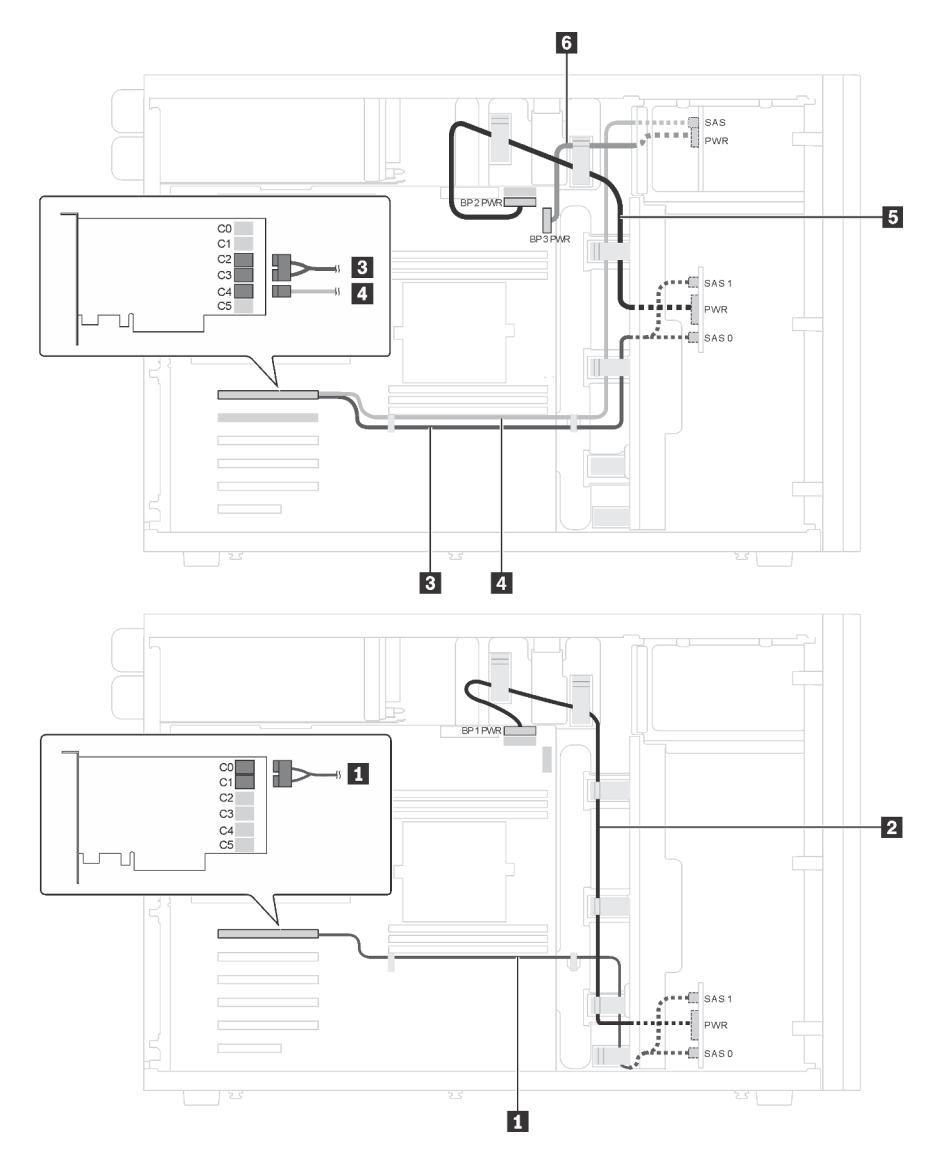

Figura 22. Disposición de cables para los modelos de servidor con veinte unidades de 2,5 pulgadas SAS/SATA y un adaptador RAID 24i

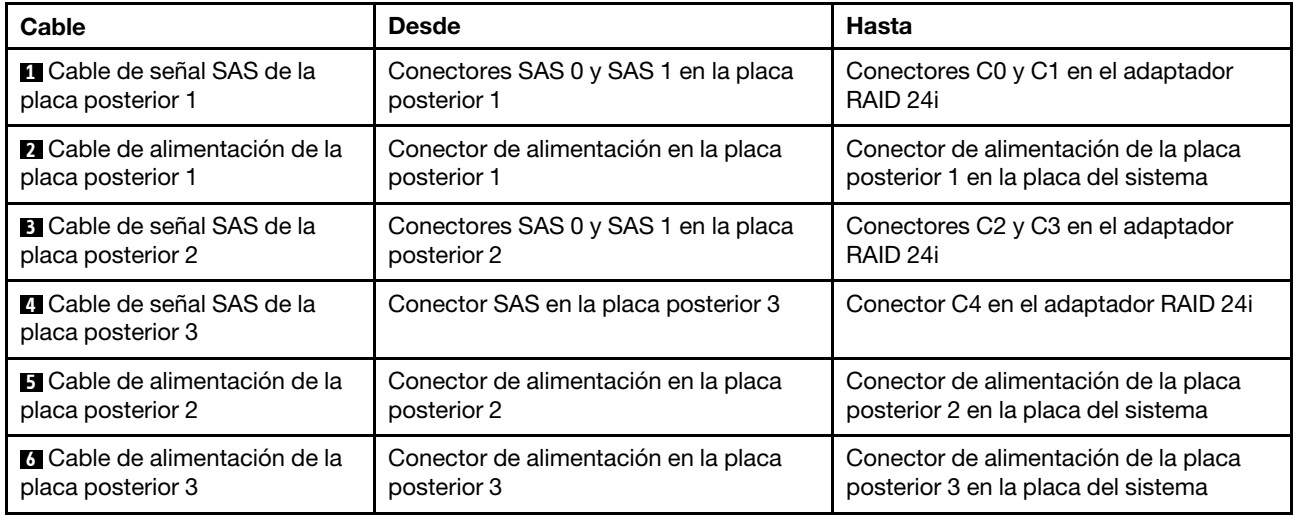

## Modelo de servidor: veinte unidades SAS/SATA de 2,5 pulgadas, un adaptador RAID 32i Notas:

- Asegúrese de que todos los cables se direccionen a través de los clips para cables correctos.
- Las líneas interrumpidas indican las piezas ocultas.

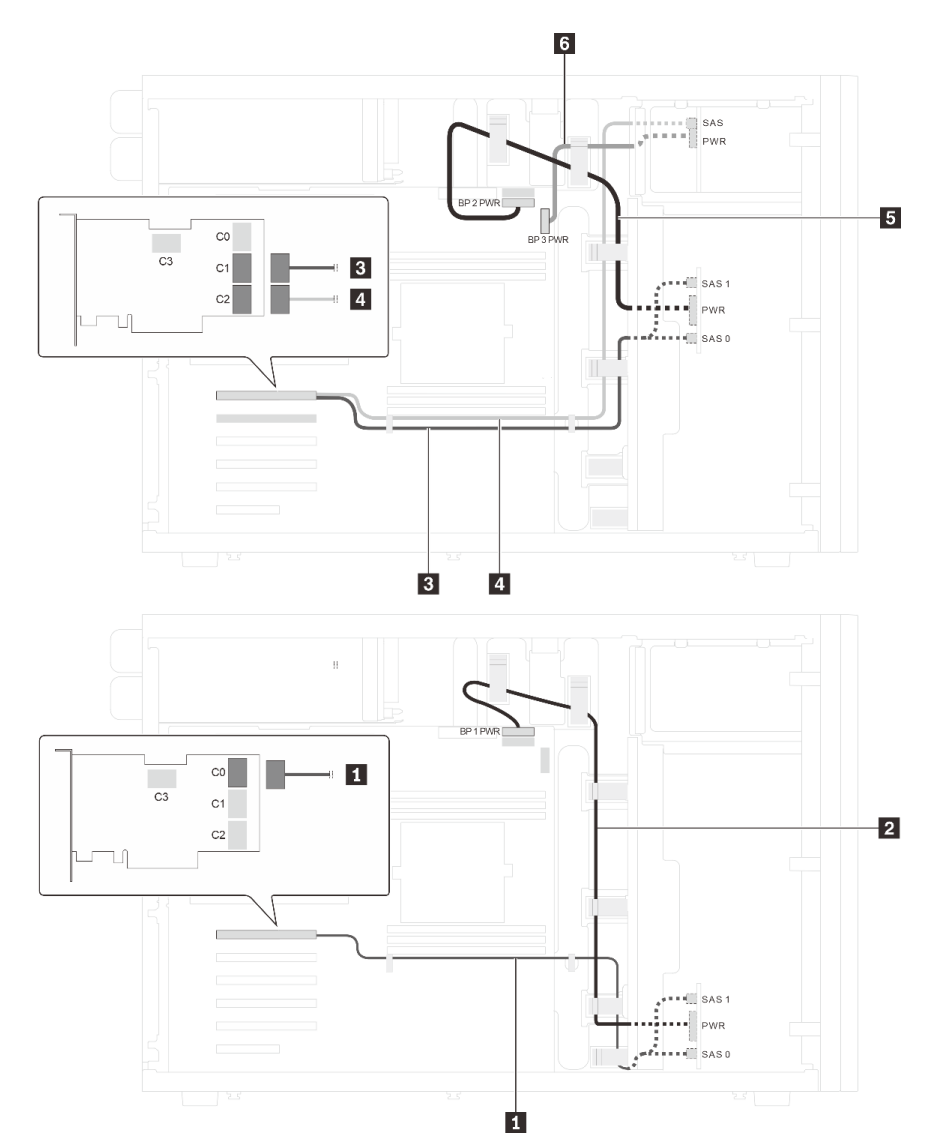

Figura 23. Disposición de cables para los modelos de servidor con veinte unidades de 2,5 pulgadas SAS/SATA y un adaptador RAID 32i

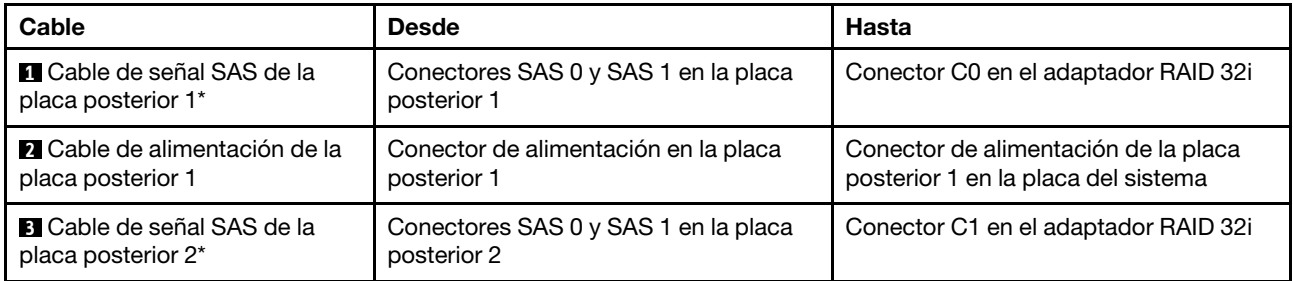

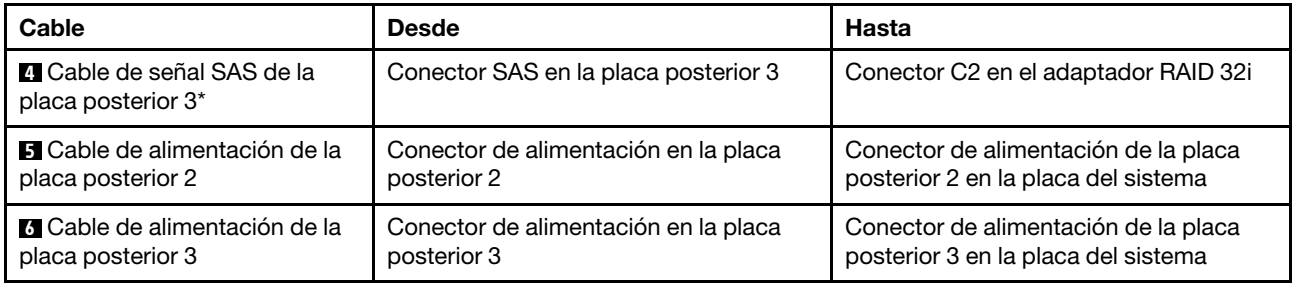

Notas: \*Cuando el adaptador HBA/RAID Gen 4 esté instalado, asegúrese de utilizar el cable de señal SAS Gen 4:

- Cables  $\blacksquare$  y  $\blacksquare$ : Kit de cable RAID ThinkSystem ST550 de 2,5 pulgadas SAS/SATA/AnyBay 8 bahías X40
- Cable **4** : Kit de cables RAID X40 de 4 bahías SATA/SAS de 2,5 pulgadas de ThinkSystem ST550

### Modelo de servidor: veinte unidades SAS/SATA de 2,5 pulgadas, un adaptador RAID 8i, un adaptador RAID 16i

- Asegúrese de que todos los cables se direccionen a través de los clips para cables correctos.
- Las líneas interrumpidas indican las piezas ocultas.

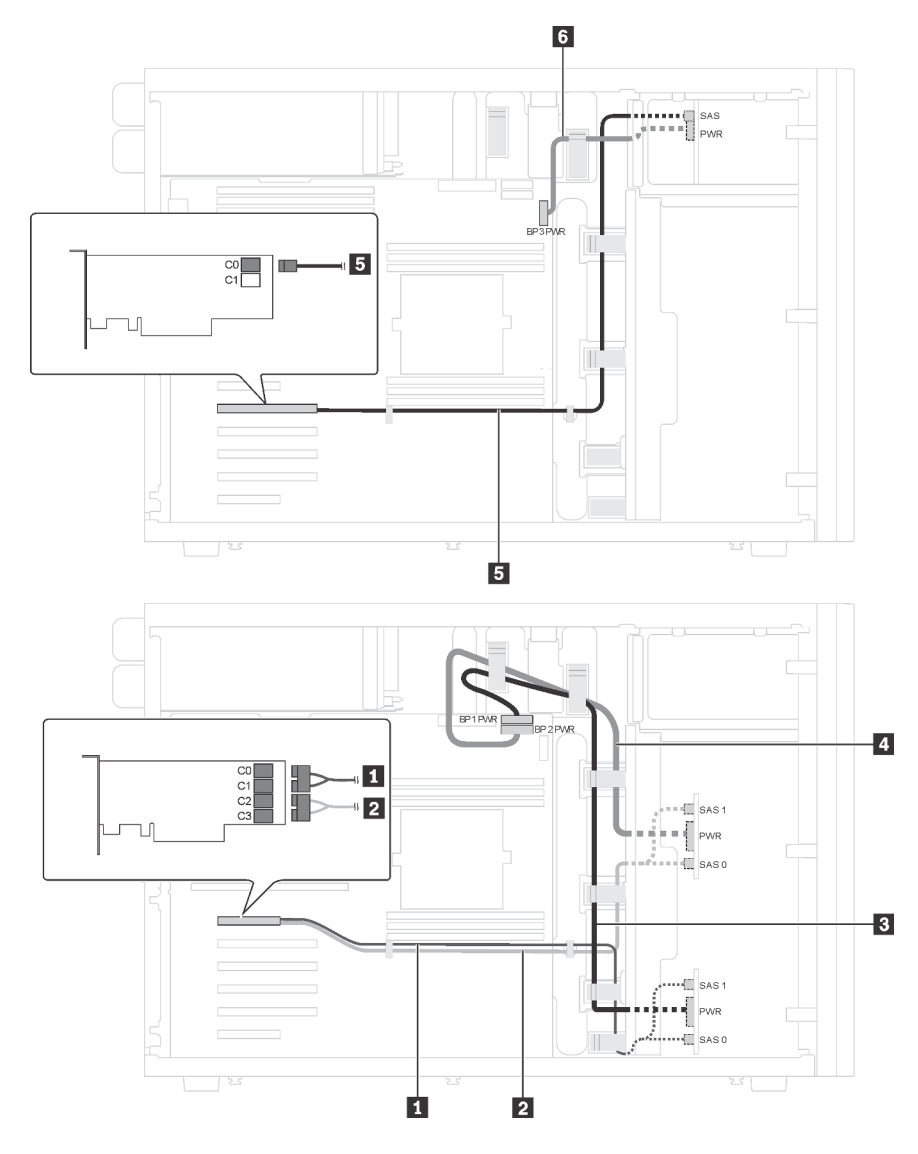

Figura 24. Disposición de los cables para los modelos de servidor con veinte unidades SAS/SATA de 2,5 pulgadas, un adaptador RAID 8i y un adaptador RAID 16i

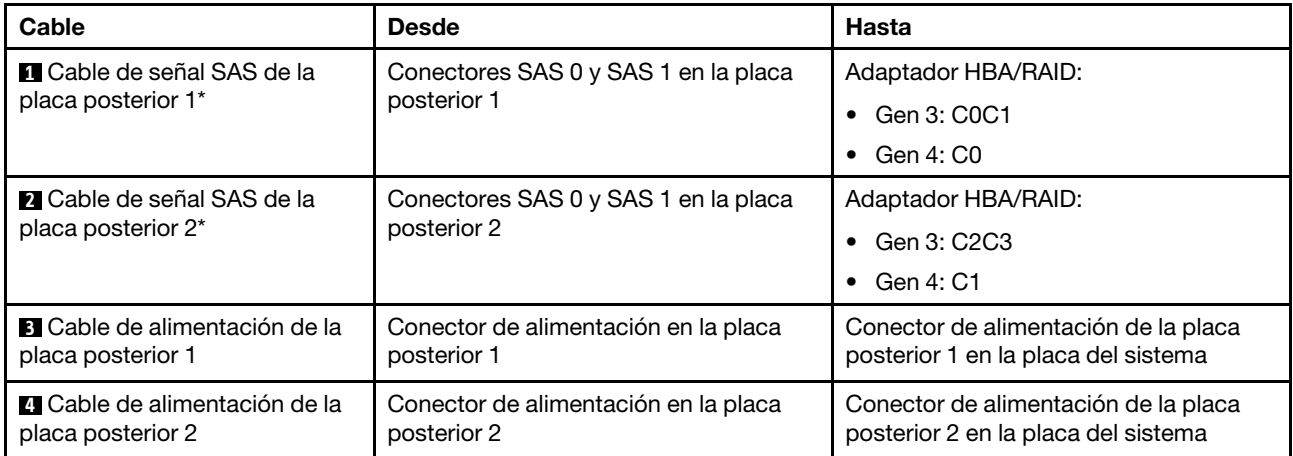

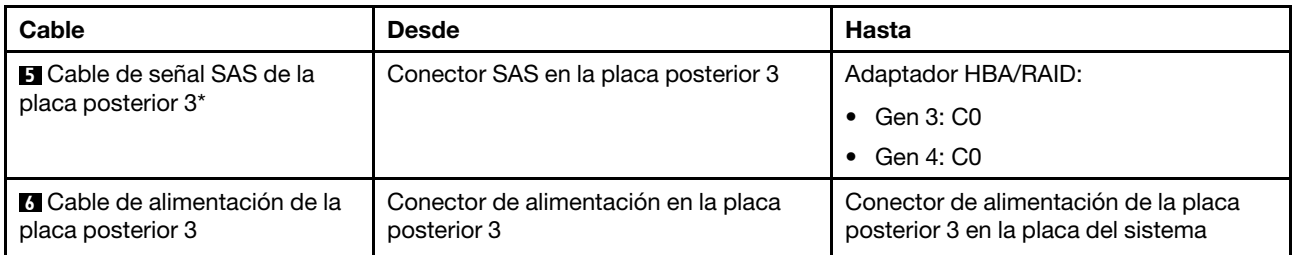

Notas: \*Cuando el adaptador HBA/RAID Gen 4 esté instalado, asegúrese de utilizar el cable de señal SAS Gen 4:

- Cables **1 y 21**: Kit de cable RAID ThinkSystem ST550 de 2,5 pulgadas SAS/SATA/AnyBay 8 bahías X40
- Cable **5** : Kit de cables RAID X40 de 4 bahías SATA/SAS de 2,5 pulgadas de ThinkSystem ST550

#### Modelo de servidor: dieciséis unidades de 2,5 pulgadas SAS/SATA, cuatro unidades SAS/SATA/NVMe de 2,5 pulgadas, un adaptador RAID 24i, un adaptador NVMe

- Asegúrese de que todos los cables se direccionen a través de los clips para cables correctos.
- Las líneas interrumpidas indican las piezas ocultas.

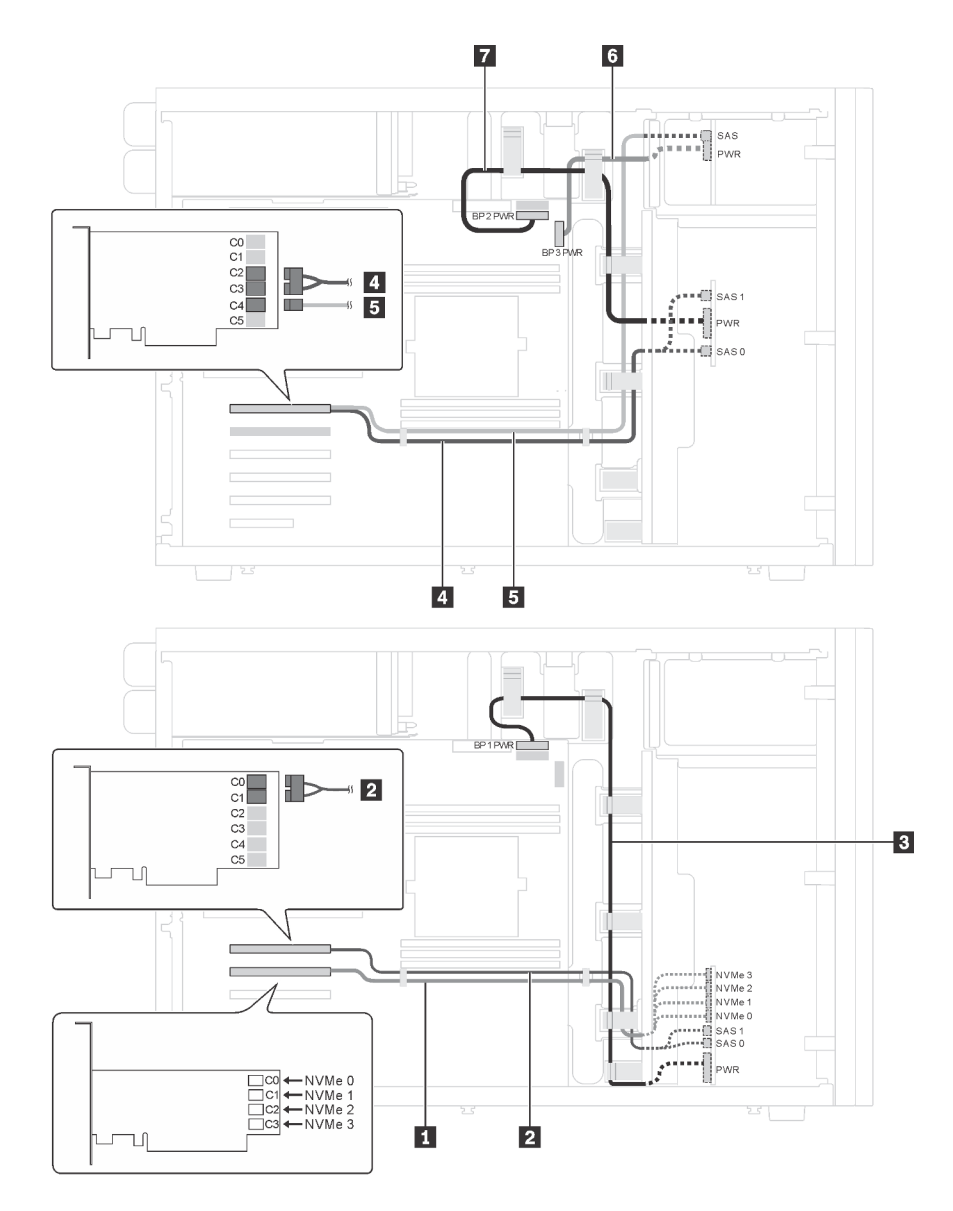

Figura 25. Disposición de cables para modelos de servidor con dieciséis unidades de 2,5 pulgadas SAS/SATA, cuatro unidades SAS/SATA/NVMe de 2,5 pulgadas, un adaptador RAID 24i, un adaptador NVMe

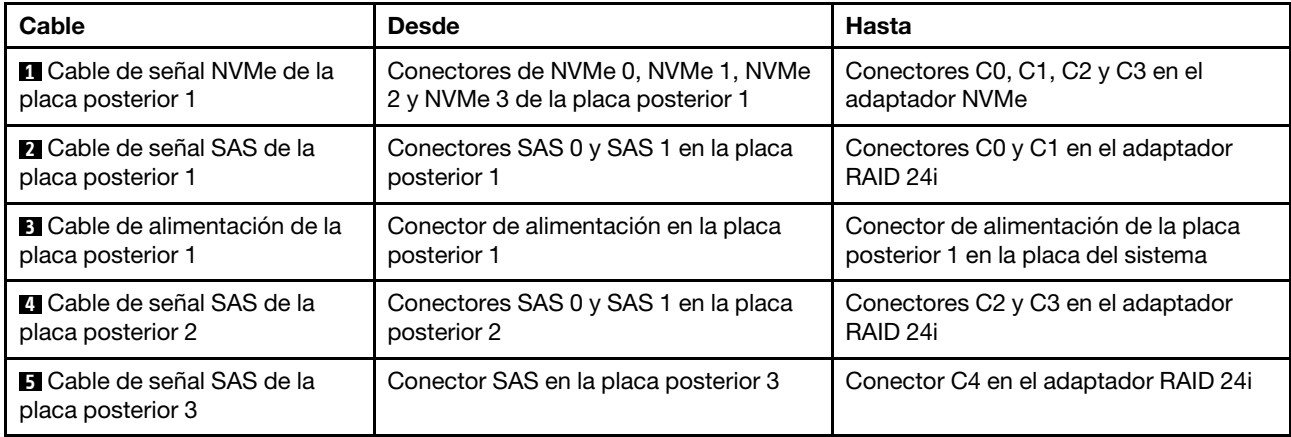

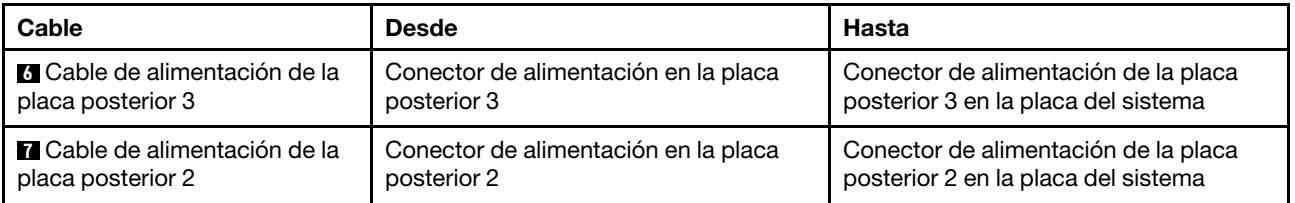

Modelo de servidor: dieciséis unidades de 2,5 pulgadas SAS/SATA, cuatro unidades SAS/SATA/NVMe de 2,5 pulgadas, un adaptador RAID 32i, un adaptador NVMe

- Asegúrese de que todos los cables se direccionen a través de los clips para cables correctos.
- Las líneas interrumpidas indican las piezas ocultas.

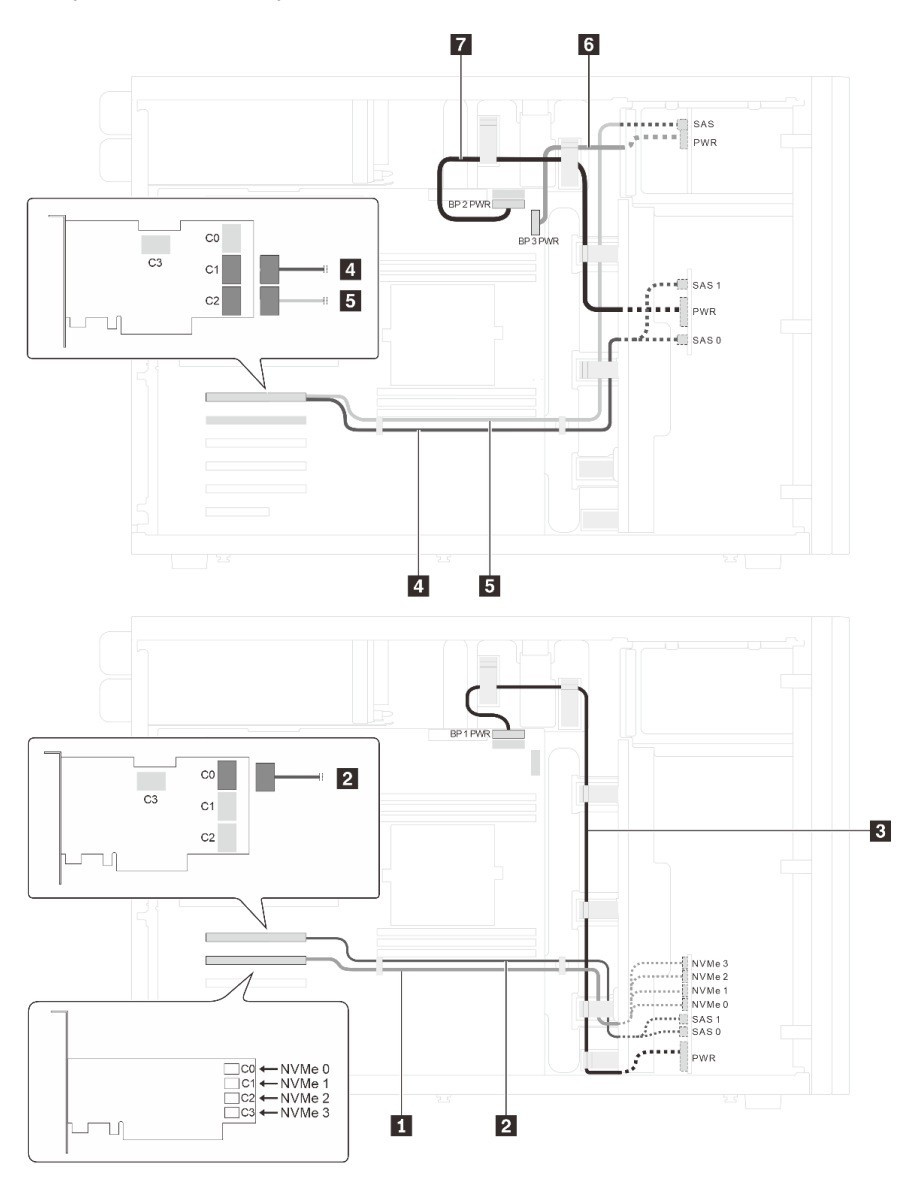

Figura 26. Disposición de cables para modelos de servidor con dieciséis unidades de 2,5 pulgadas SAS/SATA, cuatro unidades SAS/SATA/NVMe de 2,5 pulgadas, un adaptador RAID 32i, un adaptador NVMe

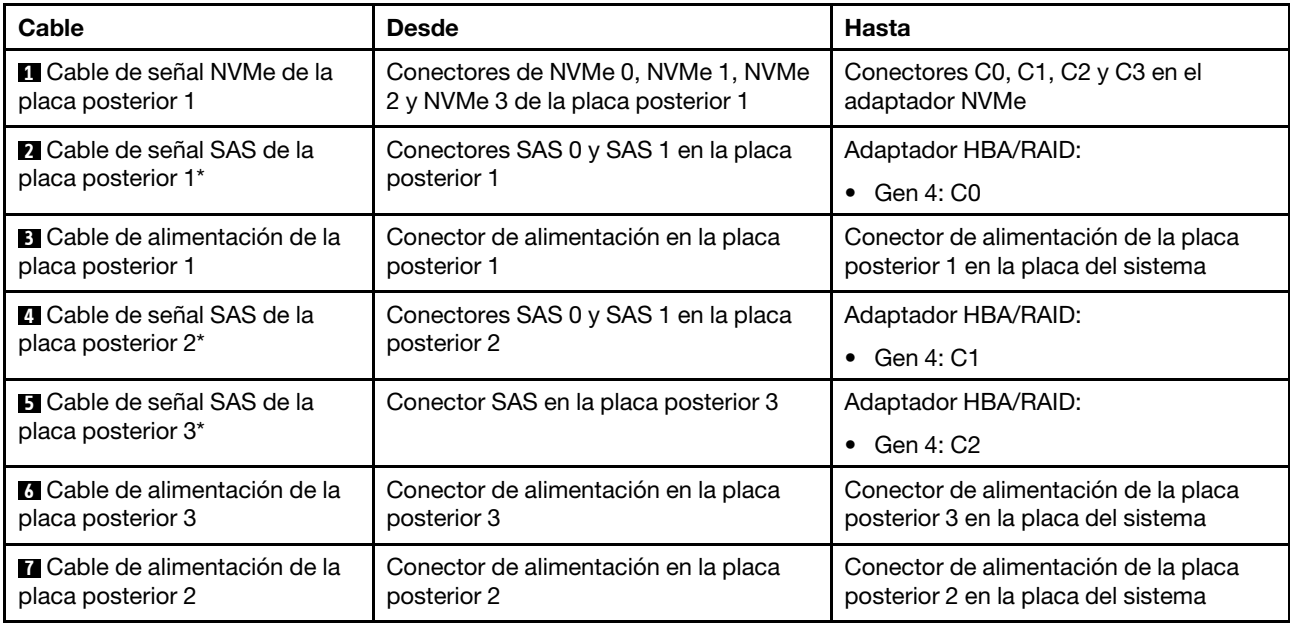

Notas: \*Cuando el adaptador HBA/RAID Gen 4 esté instalado, asegúrese de utilizar el cable de señal SAS Gen 4:

- **Cables 2 y <b>4** : Kit de cable RAID ThinkSystem ST550 de 2,5 pulgadas SAS/SATA/AnyBay 8 bahías X40
- Cable **5** : Kit de cables RAID X40 de 4 bahías SATA/SAS de 2,5 pulgadas de ThinkSystem ST550

## <span id="page-56-0"></span>Modelos de servidor de ocho unidades de 3,5 pulgadas de intercambio en caliente

Utilice esta sección para comprender la disposición de cables para modelos de servidor de ocho unidades de 3,5 pulgadas SAS/SATA de intercambio en caliente.

#### Modelo de servidor: ocho unidades de 3,5 pulgadas SAS/SATA, un adaptador RAID 8i

- Asegúrese de que todos los cables se direccionen a través de los clips para cables correctos.
- Las líneas interrumpidas indican las piezas ocultas.

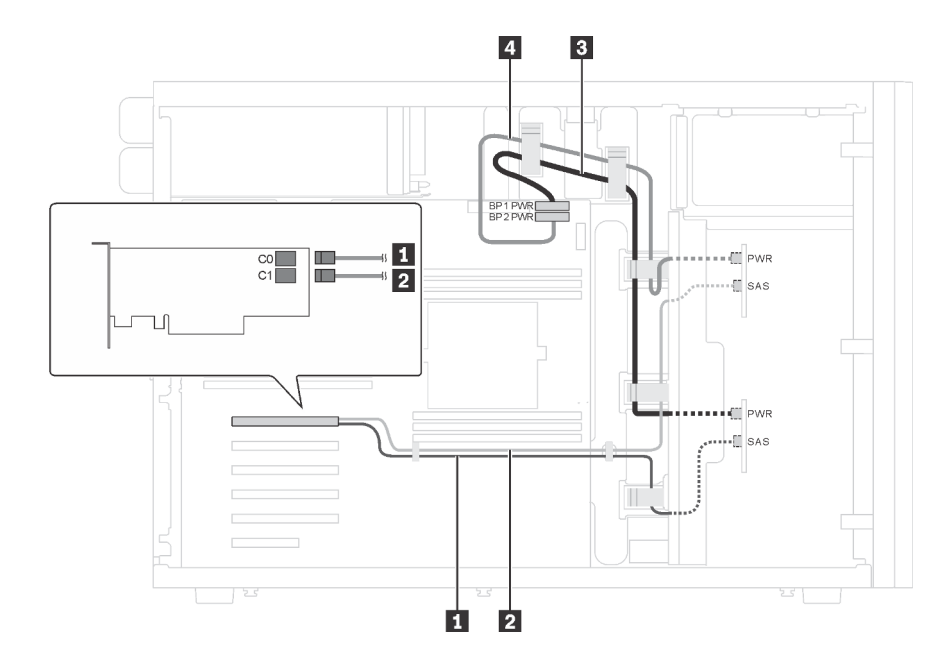

Figura 27. Disposición de los cables para los modelos de servidor con ocho unidades SAS/SATA de 3,5 pulgadas y un adaptador RAID 8i

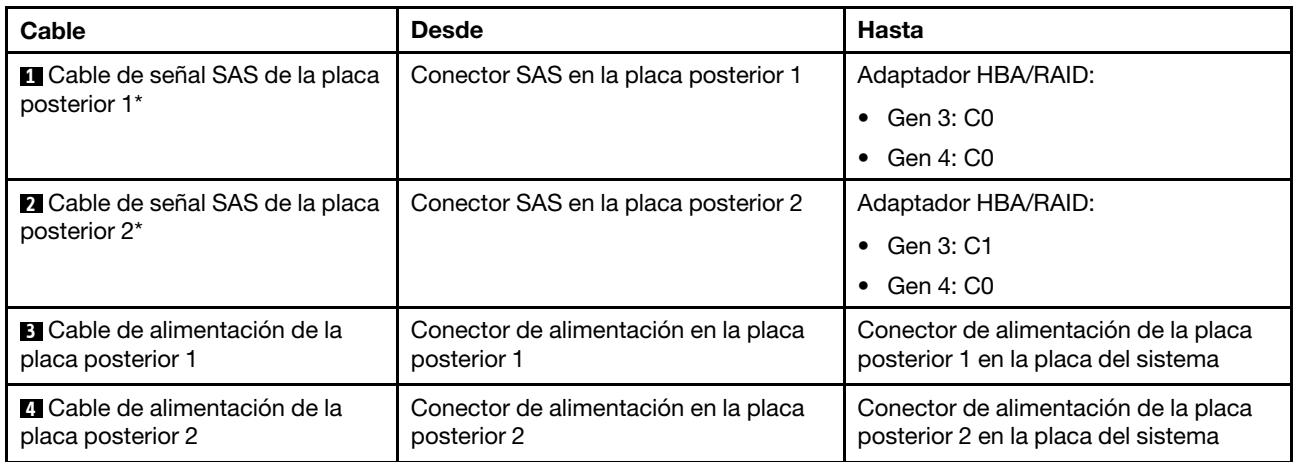

Nota: \*Cuando el adaptador HBA/RAID Gen 4 esté instalado, asegúrese de utilizar el cable de señal Gen 4 SAS (kit de cable RAID X40 SAS de 4 bahías ThinkSystem ST550 de 3,5 pulgadas SAS/SATA). El cable **1** y el cable **2** se combinan en un cable para la Gen 4.

## <span id="page-57-0"></span>Modelos de servidor con ocho unidades de 3,5 pulgadas de intercambio en caliente y cuatro unidades de 2,5 pulgadas de intercambio en caliente

Utilice esta sección para saber acerca de la disposición de cables para modelos de servidor con ocho unidades de 3,5 pulgadas SAS/SATA de intercambio en caliente y cuatro unidades de 2,5 pulgadas SAS/ SATA de intercambio en caliente.

#### Modelo de servidor: ocho unidades de 3,5 pulgadas, cuatro unidades de 2,5 pulgadas SAS/SATA de intercambio en caliente, dos adaptadores RAID 8i

- Asegúrese de que todos los cables se direccionen a través de los clips para cables correctos.
- Las líneas interrumpidas indican las piezas ocultas.

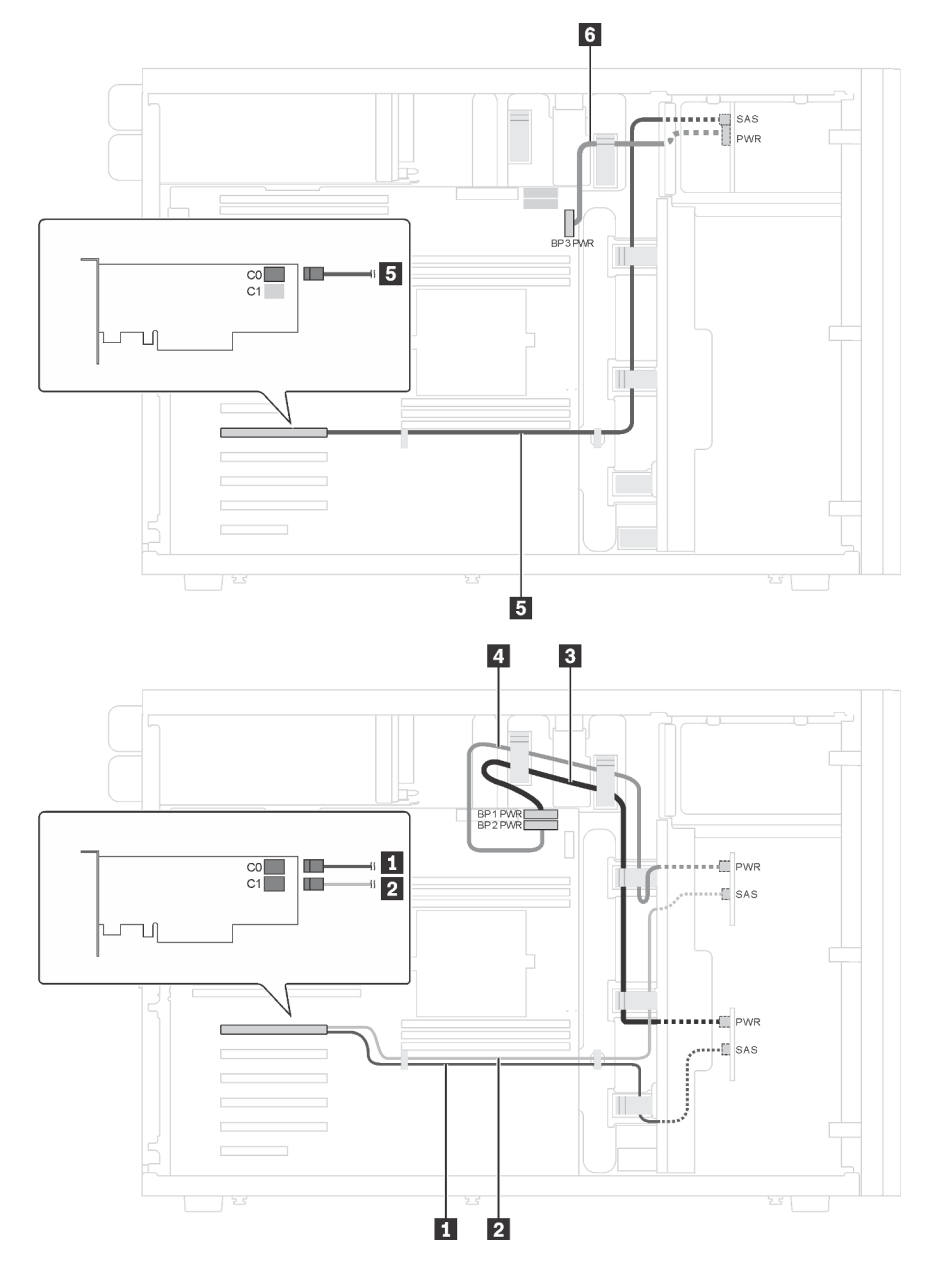

Figura 28. Disposición de los cables para modelos de servidor con ocho unidades de 3,5 pulgadas SAS/SATA de intercambio en caliente, cuatro unidades de 2,5 pulgadas SAS/SATA de intercambio en caliente y dos adaptadores RAID 8i

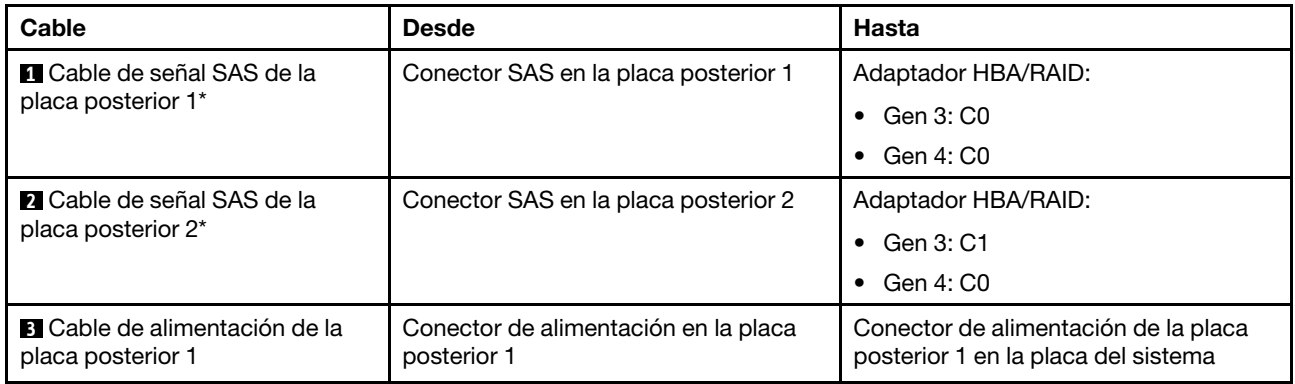

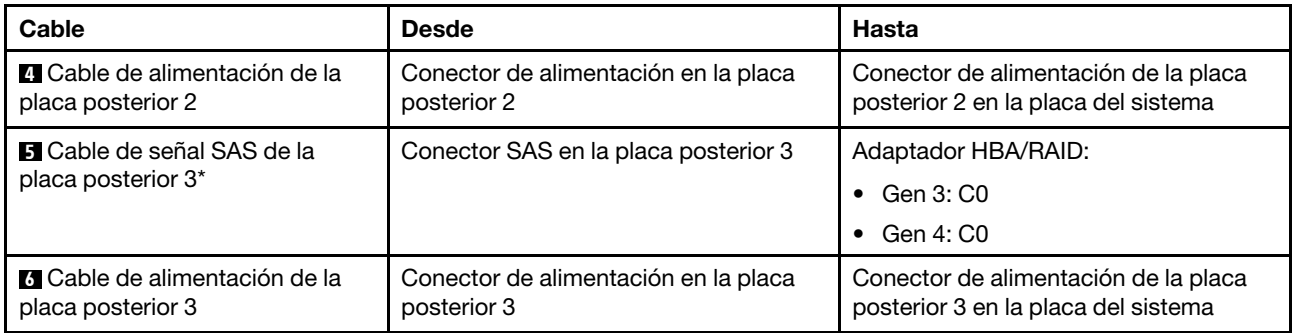

Notas: \*Cuando el adaptador HBA/RAID Gen 4 esté instalado, asegúrese de utilizar cables de señal SAS Gen 4:

- El cable **1** y el cable **2** se combinan en un cable para gen 4 (kit de cable RAID X40 DE 4 bahías ThinkSystem ST550 de 3,5 pulgadas SAS/SATA).
- Cable **5** : Kit de cables RAID X40 de 4 bahías SATA/SAS de 2,5 pulgadas de ThinkSystem ST550

#### Modelo de servidor: ocho unidades de 3,5 pulgadas, cuatro unidades de 2,5 pulgadas SAS/SATA de intercambio en caliente, un adaptador RAID 24i

- Asegúrese de que todos los cables se direccionen a través de los clips para cables correctos.
- Las líneas interrumpidas indican las piezas ocultas.

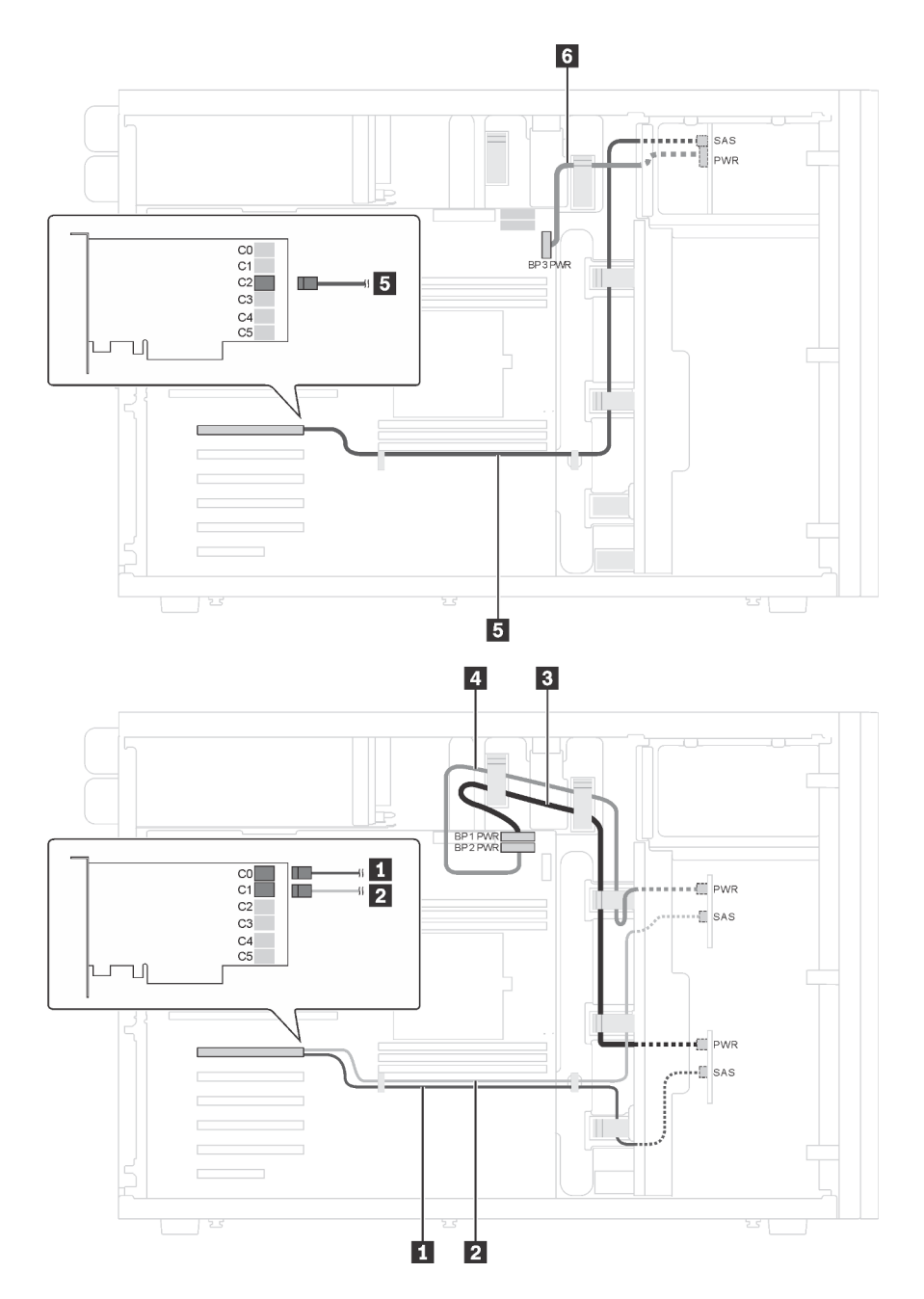

Figura 29. Disposición de los cables para modelos de servidor con ocho unidades de 3,5 pulgadas SAS/SATA de intercambio en caliente, cuatro unidades de 2,5 pulgadas SAS/SATA de intercambio en caliente y un adaptador RAID 24i

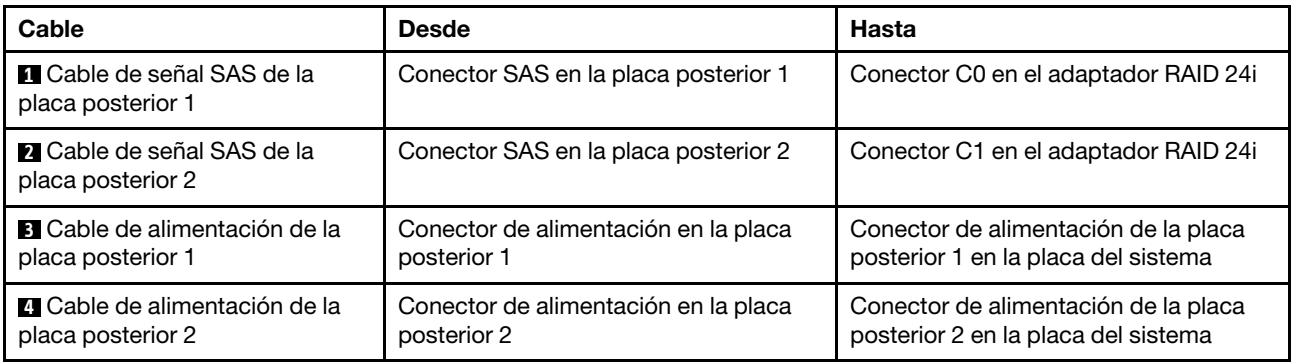

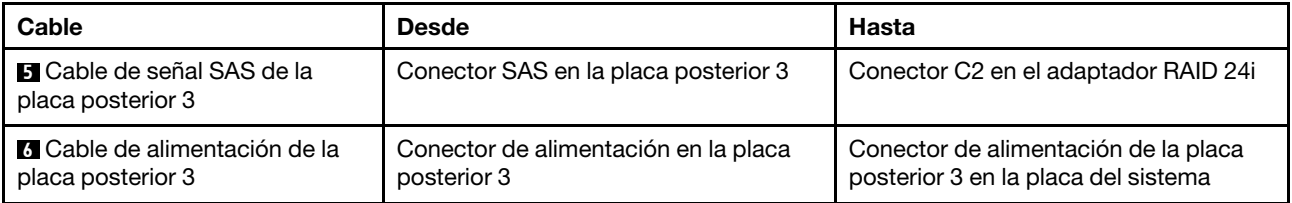

#### Modelo de servidor: ocho unidades de 3,5 pulgadas, cuatro unidades de 2,5 pulgadas SAS/SATA de intercambio en caliente, un adaptador RAID 32i

- Asegúrese de que todos los cables se direccionen a través de los clips para cables correctos.
- Las líneas interrumpidas indican las piezas ocultas.

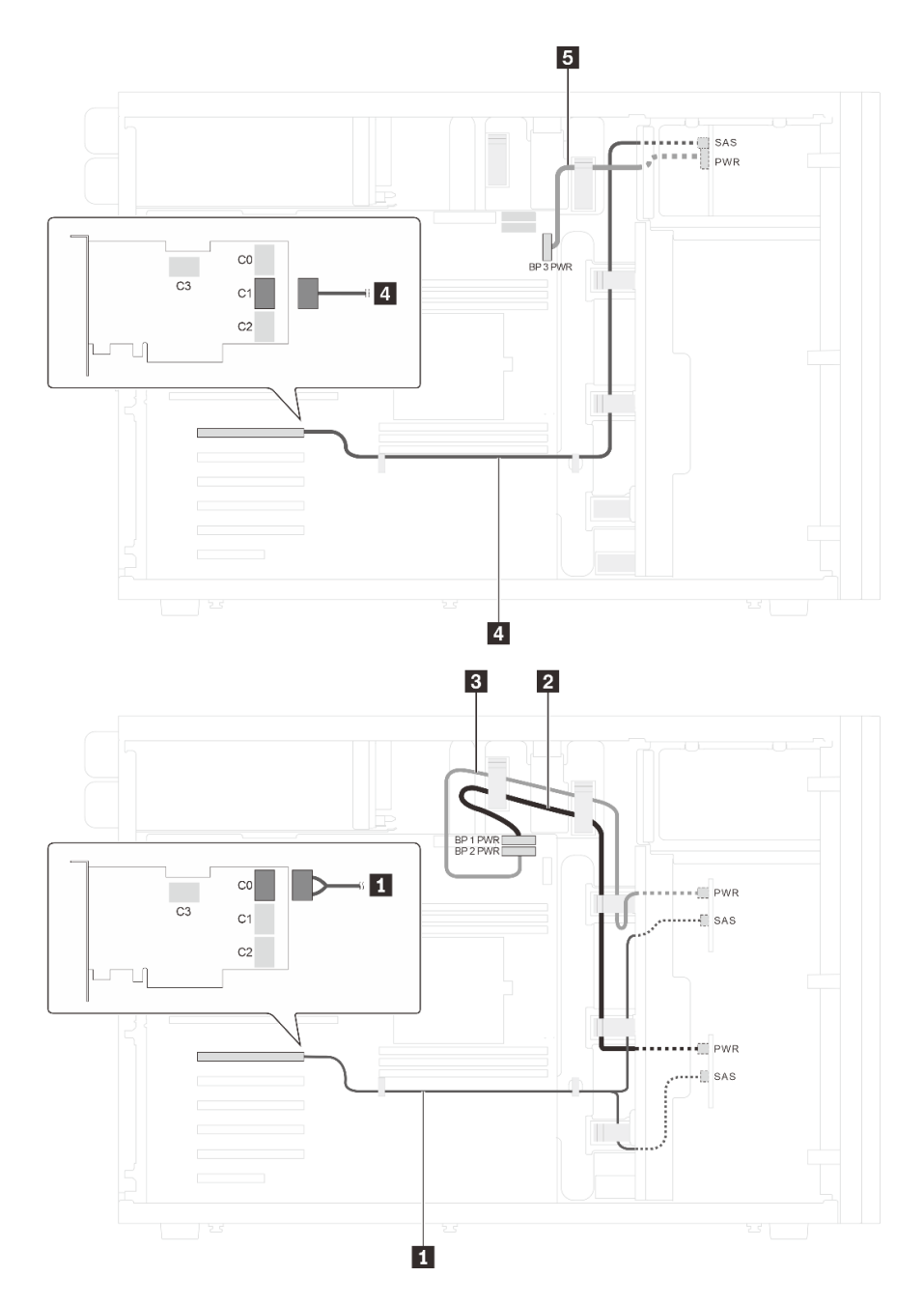

Figura 30. Disposición de los cables para modelos de servidor con ocho unidades de 3,5 pulgadas SAS/SATA de intercambio en caliente, cuatro unidades de 2,5 pulgadas SAS/SATA de intercambio en caliente y un adaptador RAID 32i

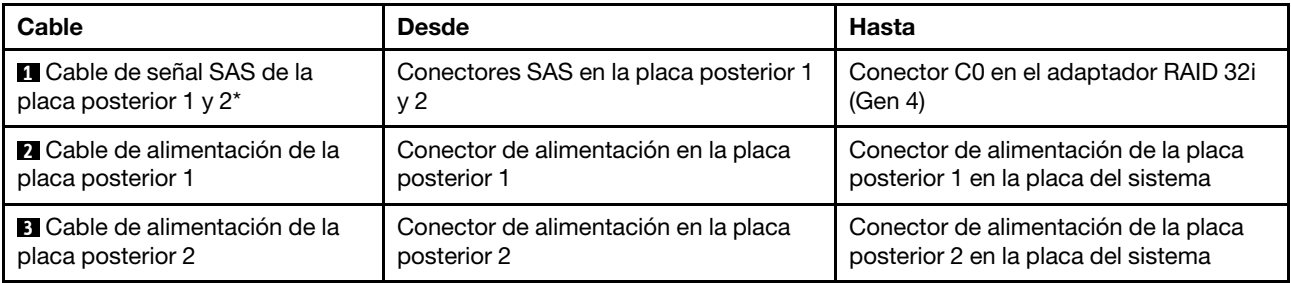

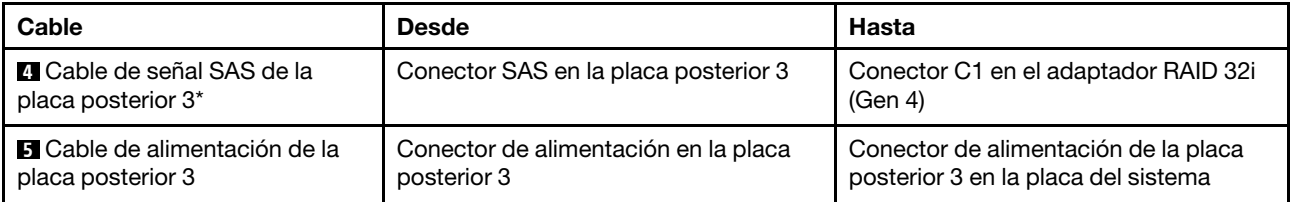

Notas: \*Cuando el adaptador HBA/RAID Gen 4 esté instalado, asegúrese de utilizar cables de señal SAS Gen 4:

- Cable **1**: Kit de cables RAID X40 de 4 bahías SATA/SAS de 3,5 pulgadas de ThinkSystem ST550
- Cable **4** : Kit de cables RAID X40 de 4 bahías SATA/SAS de 2,5 pulgadas de ThinkSystem ST550

## Lista de piezas

Utilice esta lista de piezas para identificar los componentes disponibles para su servidor.

Para obtener más información sobre cómo pedir las piezas mostradas en [Figura 31 "Componentes del](#page-64-0)  [servidor" en la página 61](#page-64-0):

<http://datacentersupport.lenovo.com/us/en/products/servers/thinksystem/st550/7x09/parts>

Nota: Según el modelo, el aspecto del servidor puede ser levemente diferente de la ilustración.

<span id="page-64-0"></span>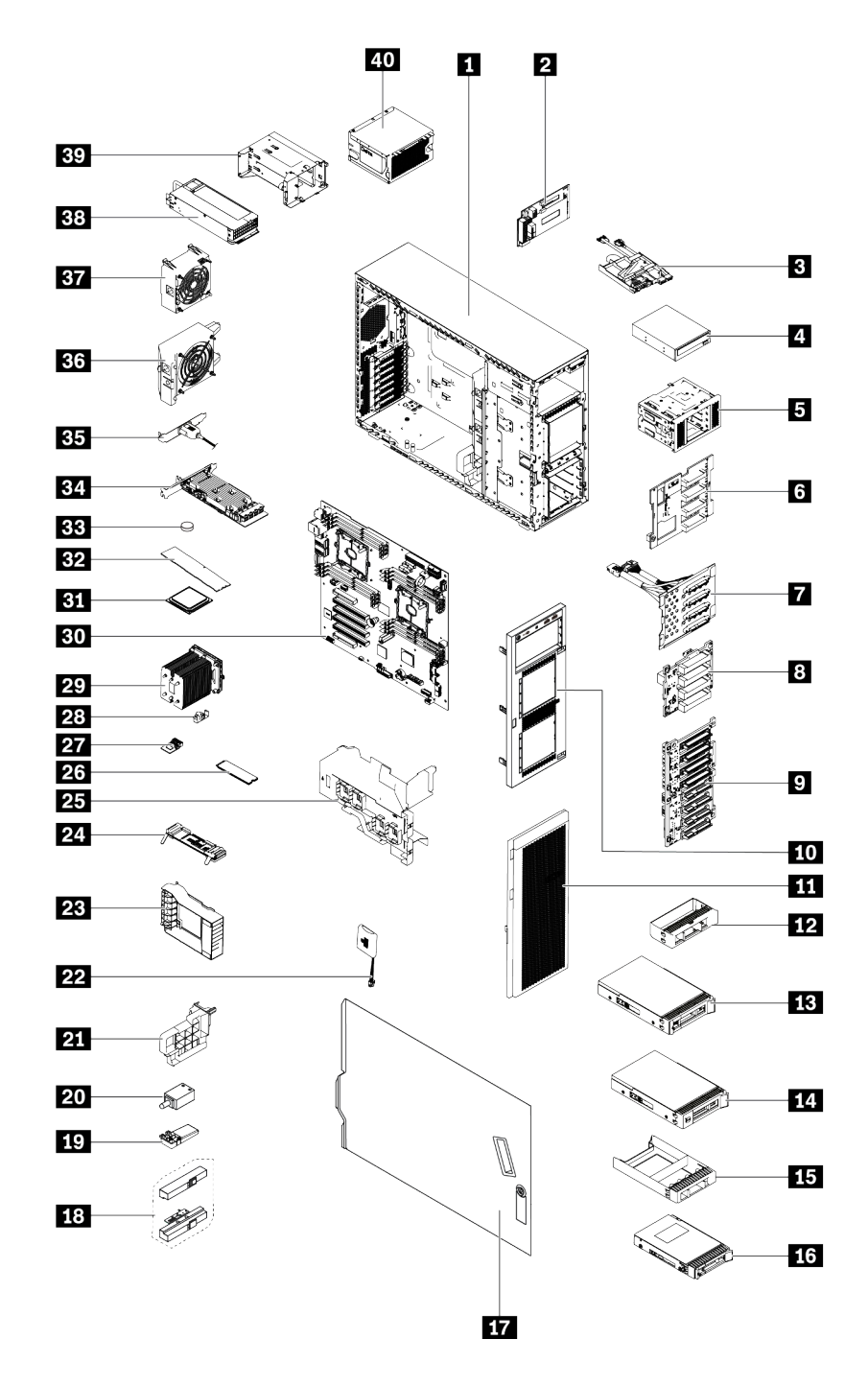

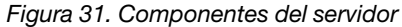

Las piezas que aparecen en la tabla siguiente están identificadas dentro de una de las siguientes categorías:

- Unidades reemplazables por el cliente (CRU) de nivel 1: La sustitución de las CRU de nivel 1 es responsabilidad del usuario. Si Lenovo instala una CRU de nivel 1 por solicitud suya, sin un acuerdo de servicio, se le cobrará por la instalación.
- Unidades reemplazables por el cliente de nivel 2: Puede instalar las CRU de nivel 2 o pedir a Lenovo que las instale, sin ningún costo adicional, bajo el tipo de servicio de garantía designado para su servidor.
- Unidades sustituibles localmente (FRU): Unicamente técnicos del servicio expertos deben instalar las FRU.
- Consumibles y piezas estructurales: La compra y la sustitución de consumibles y piezas estructurales es su responsabilidad. Si Lenovo adquiere o instala un componente estructural por solicitud suya, se le cobrará por el servicio.

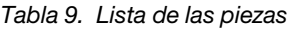

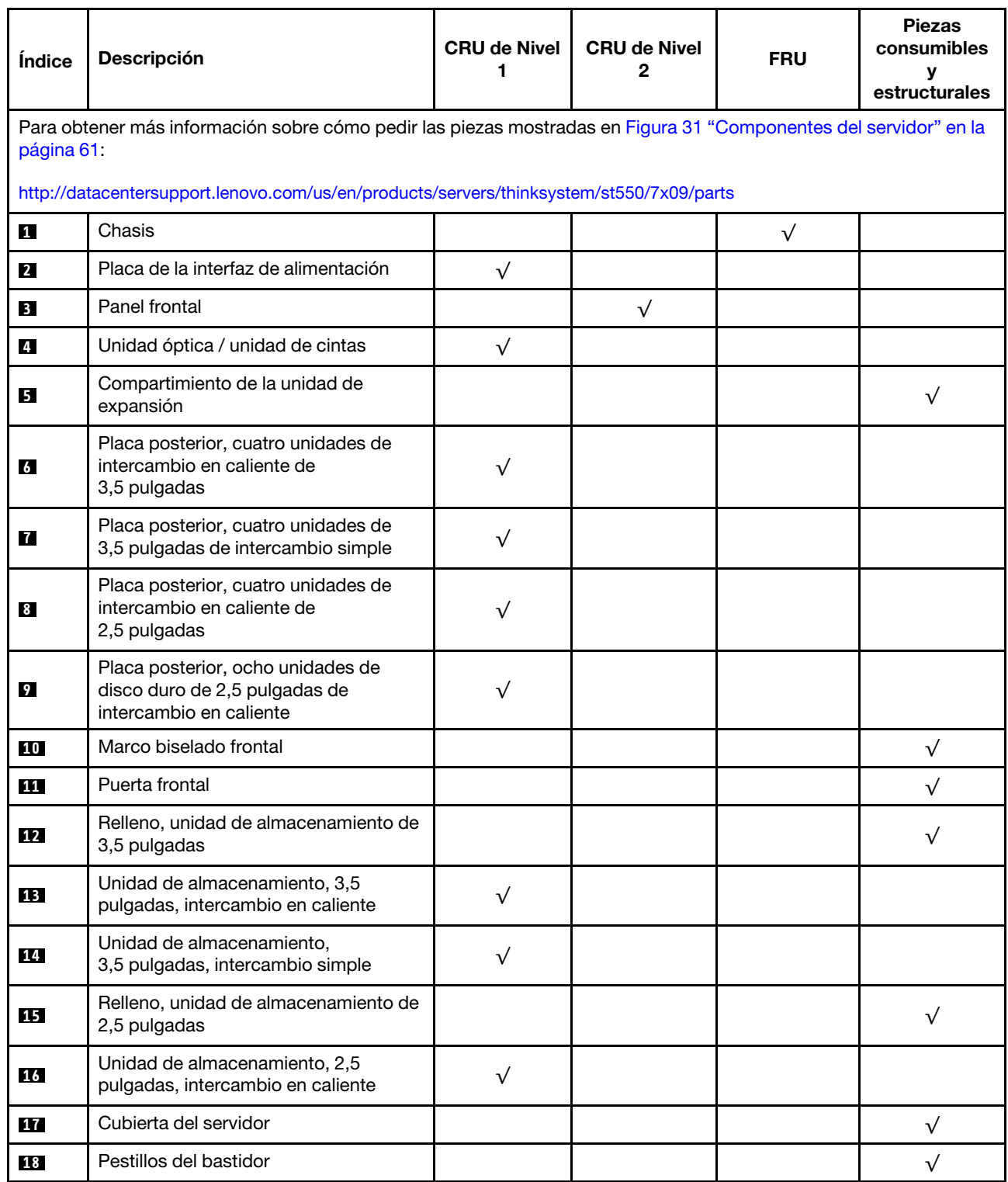

Tabla 9. Lista de las piezas (continuación)

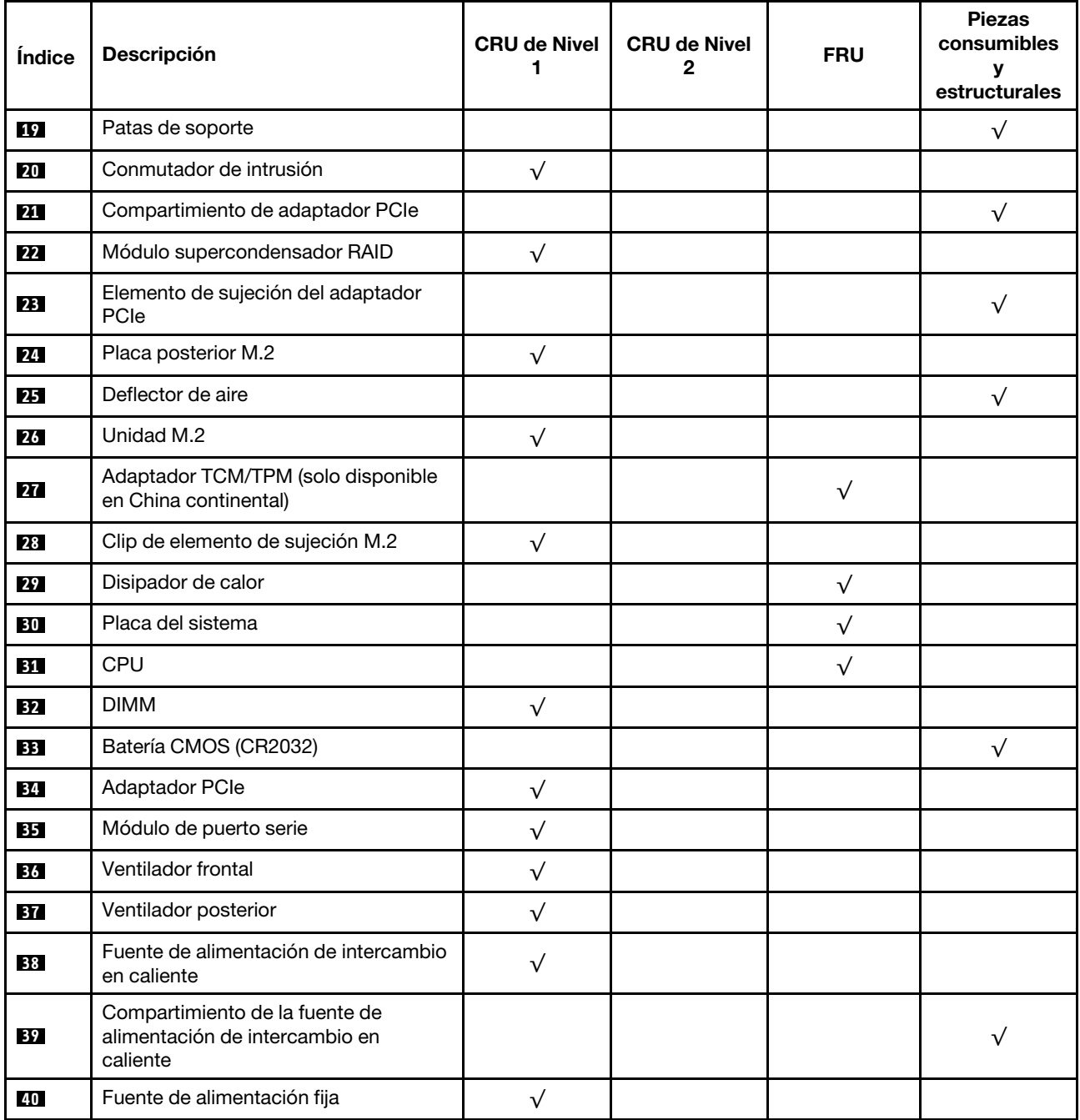

# Cables de alimentación

Hay varios cables de alimentación disponibles, según el país y la región donde el servidor está instalado.

Para ver los cables de alimentación que están disponibles para el servidor:

1. Visite la página siguiente:

#### <http://dcsc.lenovo.com/#/>

- 2. Haga clic en Preconfigured Model (Modelo preconfigurado) o Configure to order (Configurar a pedido).
- 3. Especifique el tipo de máquina y el modelo del servidor para mostrar la página de configuración.
- 4. Haga clic en Power (Alimentación) → Power Cables (Cables de alimentación) para ver todos los cables de la línea eléctrica.

- Por razones de seguridad, se proporciona un cable de alimentación con un conector con toma a tierra para usarlo con este producto. Para evitar una descarga eléctrica, use siempre el cable de alimentación y el conector con una toma eléctrica correctamente conectada a tierra.
- Los cables de alimentación para este producto que se utilizan en Estados Unidos y Canadá se mencionan en Underwriter's Laboratories (UL) y están certificados por la Canadian Standards Association (CSA).
- Para las unidades pensadas para utilizarse a 115 voltios: use un conjunto de cables mencionados por UL y certificados por CSA que constan de un mínimo de 18 AWG, cable de tres conductores tipo SVT o SJT, un máximo de 15 pies de largo y una cuchilla en paralelo, conector de tipo con conexión a tierra calificado en 15 amperios, 125 voltios.
- Para las unidades pensadas para utilizarse a 230 voltios (EE. UU.): use un conjunto de cables mencionados por UL y certificados por CSA que constan de un mínimo de 18 AWG, cable de tres conductores tipo SVT o SJT, un máximo de 15 pies de largo y una cuchilla en conjunto, conector de tipo con conexión a tierra calificado en 15 amperios, 250 voltios.
- Para las unidades pensadas para funcionar a 230 voltios (fuera de los EE. UU.): use un conjunto de cables con un conector de tipo con conexión a tierra. El conjunto de cables debe tener las aprobaciones de seguridad adecuadas para el país en que se instalará el equipo.
- Los cables de alimentación para un país o región específico generalmente están disponibles solo en ese país o región.

# <span id="page-68-0"></span>Capítulo 3. Configuración de hardware del servidor

Para configurar el servidor, instale las opciones compradas, instale los cables del servidor, configure y actualice el firmware e instale el sistema operativo.

## Lista de comprobación de configuración de servidor

Utilice la lista de comprobación de configuración del servidor para asegurarse de todas las tareas requeridas para configurar su servidor.

El procedimiento de configuración del servidor varía en función de la configuración del servidor en el momento en que se proporcionó. En algunos casos, el servidor está completamente configurado y simplemente es necesario conectarlo a la red y a una fuente de alimentación de CA y, a continuación, encenderlo. En algunos casos, es necesario instalar opciones de hardware en el servidor, se requiere la configuración de hardware y firmware, y que se instale un sistema operativo.

Los pasos siguientes describen el procedimiento general para instalar el servidor:

- 1. Desempaquete el paquete del servidor. Consulte ["Contenidos del paquete del servidor" en la página 2](#page-5-0).
- 2. Configure el hardware del servidor.
	- a. Instale cualquier opción de hardware o servidor requerido. Consulte los temas relacionados en ["Instalación de opciones de hardware en el servidor" en la página 69](#page-72-0).
	- b. Si es necesario, instale el servidor en un armario bastidor estándar usando el kit de conversión de torre a bastidor. Consulte la documentación que se proporciona con el kit de conversión opcional.
	- c. Conecte los cables Ethernet y los cables de alimentación al servidor. Consulte ["Vista posterior" en la](#page-28-0) [página 25](#page-28-0) para ubicar los conectores. Consulte ["Conexión de los cables del servidor" en la página](#page-122-0) [119](#page-122-0) para las prácticas recomendadas de cableado.
	- d. Encienda el servidor. Consulte ["Encendido del servidor" en la página 119](#page-122-1).

Nota: Puede acceder a la interfaz del procesador de gestión para configurar el sistema sin suministrar alimentación al servidor. Mientras el servidor está conectado a la alimentación, la interfaz de procesador de gestión está disponible. Para obtener más información sobre cómo acceder al procesador del servidor de gestión, consulte:

[http://sysmgt.lenovofiles.com/help/topic/com.lenovo.systems.management.xcc.doc/dw1lm\\_c\\_chapter2\\_](http://sysmgt.lenovofiles.com/help/topic/com.lenovo.systems.management.xcc.doc/dw1lm_c_chapter2_openingandusing.html) [openingandusing.html](http://sysmgt.lenovofiles.com/help/topic/com.lenovo.systems.management.xcc.doc/dw1lm_c_chapter2_openingandusing.html)

- e. Valide que el hardware del servidor se configuró correctamente. Consulte ["Validación de](#page-123-0)  [configuración de servidor" en la página 120.](#page-123-0)
- 3. Configure el sistema.
	- a. Conecte Lenovo XClarity Controller a la red de gestión. Consulte ["Establecer la conexión de red para](#page-124-0)  [Lenovo XClarity Controller" en la página 121](#page-124-0).
	- b. Actualice el firmware para el servidor, si es necesario. Consulte ["Actualización del firmware" en la](#page-125-0)  [página 122.](#page-125-0)
	- c. Configurar el firmware para el servidor. Consulte ["Configuración de firmware" en la página 126.](#page-129-0)

La siguiente información está disponible para la configuración de RAID:

- <https://lenovopress.com/lp0578-lenovo-raid-introduction>
- <https://lenovopress.com/lp0579-lenovo-raid-management-tools-and-resources>
- d. Instale el sistema operativo. Consulte ["Despliegue del sistema operativo" en la página 127.](#page-130-0)
- e. Creación de copia de seguridad de la configuración de servidores. Consulte ["Creación de copia de](#page-131-0) [seguridad de la configuración de servidores" en la página 128](#page-131-0).
- f. Instale las aplicaciones y los programas para los que el servidor está diseñado.

## Directrices de instalación

Siga las directrices de instalación para instalar componentes en su servidor.

Antes de instalar dispositivos opcionales, lea los siguientes avisos con atención:

Atención: Evite la exposición a la electricidad estática, que podría producir fallas en el sistema y la pérdida de datos, al mantener los componentes sensibles a la estática en sus envases antiestáticos hasta la instalación y manipular estos dispositivos con una muñequera de descarga electrostática u otro sistema de descarga a tierra.

- Lea la información y las directrices de seguridad para trabajar sin riesgos.
	- Una lista completa de información de seguridad para todos los productos está disponible en: [http://thinksystem.lenovofiles.com/help/topic/safety\\_documentation/pdf\\_files.html](http://thinksystem.lenovofiles.com/help/topic/safety_documentation/pdf_files.html)
	- ["Manipulación de dispositivos sensibles a la electricidad estática" en la página 69](#page-72-1)
- Asegúrese de que los componentes que está instalando sean compatibles con el servidor. Para obtener una lista de los componentes opcionales compatibles con el servidor, consulte [https://static.lenovo.com/](https://static.lenovo.com/us/en/serverproven/index.shtml)  [us/en/serverproven/index.shtml](https://static.lenovo.com/us/en/serverproven/index.shtml).
- Cuando instale un nuevo servidor, descargue y aplique el firmware más reciente. Esto le ayudará a asegurar que se corrijan los problemas conocidos y que el servidor está preparado para funcionar con un rendimiento óptimo. Para descargar las actualizaciones de firmware más recientes para su servidor, vaya a [Controladores y software de ThinkSystem ST550](http://datacentersupport.lenovo.com/us/en/products/servers/thinksystem/st550/7X09/downloads).

Importante: Algunas soluciones de clúster requieren niveles de código específicos o actualizaciones de código coordinadas. Si el componente forma parte de una solución de clúster, verifique que el nivel de código más reciente esté soportado para la solución de clúster antes de actualizar el código.

- Se recomienda asegurarse de que el servidor funciona correctamente antes de instalar un componente opcional.
- Mantenga la zona de trabajo limpia, y coloque los componentes desconectados en una superficie plana y lisa que no se sacuda ni incline.
- No intente levantar un objeto que crea que es demasiado pesado para usted. Si debe levantar un objeto pesado, tenga en cuenta las precauciones siguientes:
	- Asegúrese de que puede mantenerse en pie sin resbalar.
	- Distribuya el peso del objeto de forma equitativa entre ambos pies.
	- Levántelo aplicando la fuerza lentamente. No se mueva nunca de forma repentina o gire mientras levanta un objeto pesado.
	- Para evitar sobrecargar los músculos de la espalda, levántelo estando de pie o haciendo fuerza hacia arriba con los músculos de las piernas.
- Asegúrese de tener un número adecuado de tomas de corriente con la puesta a tierra adecuada para el servidor, el monitor y otros dispositivos.
- Realice una copia de seguridad de todos los datos importantes antes de realizar cambios en las unidades de disco.
- Tenga a mano un destornillador pequeño de punta plana, un destornillador Phillips pequeño o un destornillador T8 Torx.
- No es necesario apagar el servidor para quitar o instalar las fuentes de alimentación de intercambio en caliente o los dispositivos USB conectables en caliente. Sin embargo, debe apagar el servidor antes de

realizar cualquier paso que implique la remoción o instalación de cables de adaptadores y debe desconectar la fuentes de alimentación del servidor antes de realizar cualquier paso que implique la remoción o instalación de una DIMM.

- El color azul en un componente indica los puntos de contacto, por los que puede sujetar un componente para extraerlo o instalarlo en el servidor, abrir o cerrar un mecanismo de cierre, etc.
- El color naranja en un componente o una etiqueta de color naranja sobre un componente, o cerca del mismo, indica que el componente se puede intercambiar en caliente, lo que significa que si el servidor y el sistema operativo dan soporte a la posibilidad de intercambio en caliente, es posible extraer o instalar el componente mientras el servidor está en ejecución. (El color naranja también indica los puntos de contacto en los componentes de intercambio en caliente). Consulte las instrucciones para extraer o instalar un componente de intercambio en caliente específico para ver procedimientos adicionales que es posible que sea necesario realizar antes de extraer o instalar el componente.
- La banda roja en las unidades, ubicada adyacente al pestillo de liberación, indica que la unidad se puede intercambiar en caliente si el servidor y el sistema operativo admiten esta capacidad. Esto significa que puede quitar o instalar la unidad mientras el servidor está en ejecución.

Nota: Consulte las instrucciones específicas para el sistema para extraer o instalar una unidad de intercambio en caliente para ver posibles procedimientos adicionales que sea necesario realizar antes de extraer o instalar la unidad.

• Cuando haya finalizado el trabajo en el servidor, asegúrese de volver a instalar las pantallas protectoras de seguridad, los protectores, las etiquetas y los cables de toma de tierra.

# Lista de comprobación de inspección de seguridad

Utilice la información de esta sección para identificar condiciones potencialmente inseguras en su servidor. Durante el diseño y construcción de cada máquina, se instalaron elementos de seguridad requeridos para proteger a los usuarios y técnicos de servicio frente a lesiones.

#### Notas:

- 1. El producto no es apto para su uso en lugares de trabajo con pantalla visual de acuerdo con la cláusula 2 del reglamento laboral.
- 2. La configuración del servidor se realiza solo en la sala del servidor.

#### PRECAUCIÓN:

Este equipo debe ser instalado o mantenido por personal de servicio capacitado, tal como se define en NEC, IEC 62368-1 e IEC 60950-1, el estándar de Seguridad de equipos electrónicos dentro del campo de audio/video, Tecnología de la información y Tecnología de comunicación. Lenovo supone que cuenta con la calificación para entregar servicio y que cuenta con formación para reconocer niveles de energía peligrosos en los productos. El acceso al equipo se realiza mediante el uso de una herramienta, bloqueo y llave, o con otros medios de seguridad, y es controlado por la autoridad responsable de la ubicación.

Importante: Se requiere conexión eléctrica a tierra del servidor para la seguridad del operador y el funcionamiento correcto del sistema. Un electricista certificado puede verificar la conexión eléctrica a tierra de la toma de alimentación.

Utilice la siguiente lista de comprobación para asegurarse de que no se presenten condiciones potencialmente inseguras:

- 1. Asegúrese de que la alimentación esté apagada y los cables de alimentación estén desconectados.
- 2. Revise el cable de alimentación.
- Asegúrese de que el conector a tierra esté en buenas condiciones. Utilice un metro para medir la continuidad de la conexión a tierra del tercer cable para 0,1 ohmios o menos entre la clavija externa de puesta a tierra y el bastidor de tierra.
- Asegúrese de que el cable de alimentación sea del tipo adecuado.

Para ver los cables de alimentación que están disponibles para el servidor:

a. Visite la página siguiente:

<http://dcsc.lenovo.com/#/>

- b. En el panel Personalización de modelo:
	- 1) Haga clic en Select Options/Parts for a Model (Seleccionar opciones/Piezas para un modelo).
	- 2) Ingrese el tipo de equipo y el modelo para su servidor.
- c. Pulse la pestaña de Alimentación para ver todos los cables de la línea eléctrica.
- Asegúrese de que el aislamiento no esté desgastado ni dañado.
- 3. Compruebe que no haya ninguna alteración obvia que no sea de Lenovo. Utilice un buen juicio con respecto a la seguridad de las alteraciones que no sean de Lenovo.
- 4. Compruebe que dentro del servidor no haya ninguna condición insegura evidente, como limaduras metálicas, contaminación, agua u otros líquidos o señales de daño de incendio o de humo.
- 5. Compruebe si hay cables gastados, deteriorados o pinzados.
- 6. Asegúrese de que los pasadores de la fuente de alimentación (tornillos o remaches) no se hayan quitado ni estén manipulados.

# Directrices de fiabilidad del sistema

Las directrices de fiabilidad del sistema pretenden garantizar una refrigeración correcta del mismo.

Asegúrese de que cumple con los siguientes requisitos:

- Cuando el servidor tiene una alimentación redundante, se debe instalar una fuente de alimentación en cada bahía de fuente de alimentación.
- Debe existir un espacio suficiente alrededor del servidor a fin de permitir que el sistema de refrigeración de este funcione correctamente. Deje aproximadamente 50 mm (2,0 pulgadas) de espacio alrededor de la parte frontal y de la parte posterior del servidor. No coloque ningún objeto en la parte frontal de los ventiladores.
- Para permitir la refrigeración y el flujo de aire adecuados, vuelva a colocar la cubierta del servidor antes de encenderlo. No utilice el servidor durante más de 30 minutos con la cubierta del servidor extraída, se podrían dañar los componentes del servidor.
- Se deben seguir las instrucciones de cableado que se proporcionan con los adaptadores opcionales.
- Un ventilador en mal estado se debe sustituir dentro de 48 horas desde que deja de funcionar.
- Una unidad de intercambio en caliente extraída se debe sustituir en menos de dos minutos después de la extracción.
- Una fuente de alimentación de intercambio en caliente extraída se debe sustituir en menos de dos minutos después de la extracción.
- Cada deflector de aire que viene con el servidor se debe instalar cuando el servidor arranca (algunos servidores puede venir con más de un deflector de aire). Si utiliza el servidor con un deflector de aire faltante, pueden producirse daños en el procesador.
- Todos los zócalos del procesador deben contener siempre una cubierta de zócalo o un procesador y un disipador de calor.
• Cuando hay más de un procesador instalado, se deben seguir de forma estricta las reglas de colocación de ventiladores para cada servidor.

## Cómo trabajar en el interior del servidor con la alimentación activada

Directrices para trabajar en el interior del servidor con la alimentación activada.

Atención: El servidor se puede detener y se pueden perder datos cuando los componentes internos del servidor se exponen a la electricidad estática. Para evitar este posible problema, utilice siempre una muñequera antiestática u otro sistema con toma de tierra cuando trabaje en el interior del servidor con la alimentación activada.

- Evite llevar ropa holgada, especialmente en los antebrazos. Abróchese o arremangue las mangas antes de trabajar dentro del servidor.
- Evite que su corbata, bufanda, insignia o pelo cuelguen en el servidor.
- Quítese las joyas que quedan holgadas, como los brazaletes, los collares, los anillos, los gemelos y los relojes de pulsera.
- Sáquese los objetos que tenga en el bolsillo de la camisa, como bolígrafos o lápices, pues estos pueden caerse dentro del servidor si se inclina sobre el mismo.
- Evite dejar caer objetos metálicos hacia el interior del servidor, como clips sujetapapeles, horquillas y tornillos.

## <span id="page-72-0"></span>Manipulación de dispositivos sensibles a la electricidad estática

Utilice esta información para manejar dispositivos sensibles a la electricidad estática.

Atención: Evite la exposición a la electricidad estática, que podría producir fallas en el sistema y la pérdida de datos, al mantener los componentes sensibles a la estática en sus envases antiestáticos hasta la instalación y manipular estos dispositivos con una muñequera de descarga electrostática u otro sistema de descarga a tierra.

- Limite su movimiento para evitar aumentar de electricidad estática alrededor.
- Tenga especial cuidado al manipular dispositivos en el frío, porque la calefacción puede reducir la humedad interna y aumentar la electricidad estática.
- Utilice siempre una muñequera de descarga electrostática u otro sistema de conexión a tierra.
- Mientras el dispositivo se encuentre aún en su bolsa antiestática, póngalo en contacto con una superficie metálica no pintada de la parte exterior del servidor durante un mínimo de dos segundos. Esto descargará la electricidad estática de la bolsa y de su cuerpo.
- Quite el dispositivo de la bolsa e instálelo directamente en el servidor sin soltar el dispositivo. Si es necesario guardar o depositar el dispositivo en algún sitio, introdúzcalo de nuevo en su bolsa antiestática. No coloque el dispositivo sobre la cubierta del servidor ni sobre una superficie metálica.
- Al manipular el dispositivo, sosténgalo con cuidado por sus bordes o su marco.
- No toque las uniones de soldadura, ni tampoco las patillas ni el circuito expuesto.
- Mantenga el dispositivo alejado de otros para evitar daños posibles.

## Instalación de opciones de hardware en el servidor

Esta sección tiene instrucciones para realizar la instalación inicial del hardware opcional. Cada procedimiento de instalación del componente se refiere a cualquier tarea que es necesario realizar para poder acceder al componente que se sustituye.

Los procedimientos de instalación se presentan en la secuencia óptima para minimizar el trabajo.

# Extracción de la cubierta del servidor

Utilice esta información para quitar la cubierta del servidor.

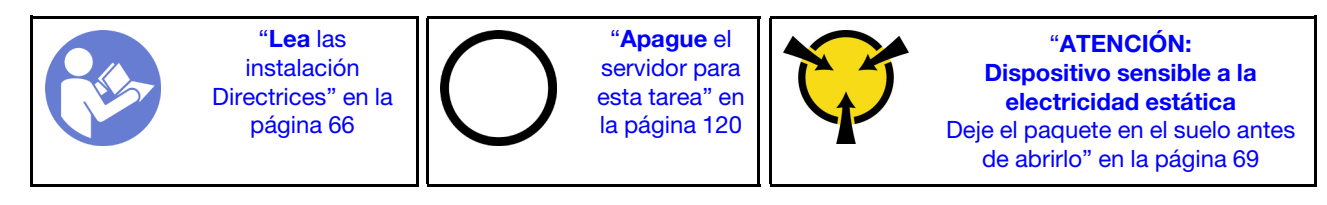

S033

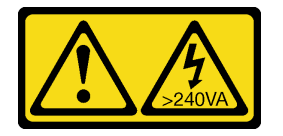

#### PRECAUCIÓN:

Peligro con la energía. Los voltajes con energía peligrosa pueden provocar calentamiento cuando se ocasiona un cortocircuito con metales. Esto puede dar como resultado metales esparcidos, quemaduras o ambos.

S014

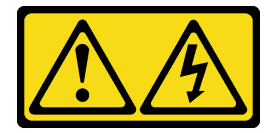

### PRECAUCIÓN:

Es posible que existan niveles peligrosos de voltaje, corriente y energía. Solo un técnico de servicio cualificado está autorizado a extraer las cubiertas donde esté adherida la etiqueta.

Para extraer la cubierta del servidor, realice los pasos siguientes:

Observe el procedimiento. Está disponible un video del proceso de instalación y de extracción:

- YouTube: https://www.youtube.com/playlist?list=PLYV5R7hVcs-Acsji4tU79GzKnWG316BYn
- Youku: [http://list.youku.com/albumlist/show/id\\_50483452](http://list.youku.com/albumlist/show/id_50483452)

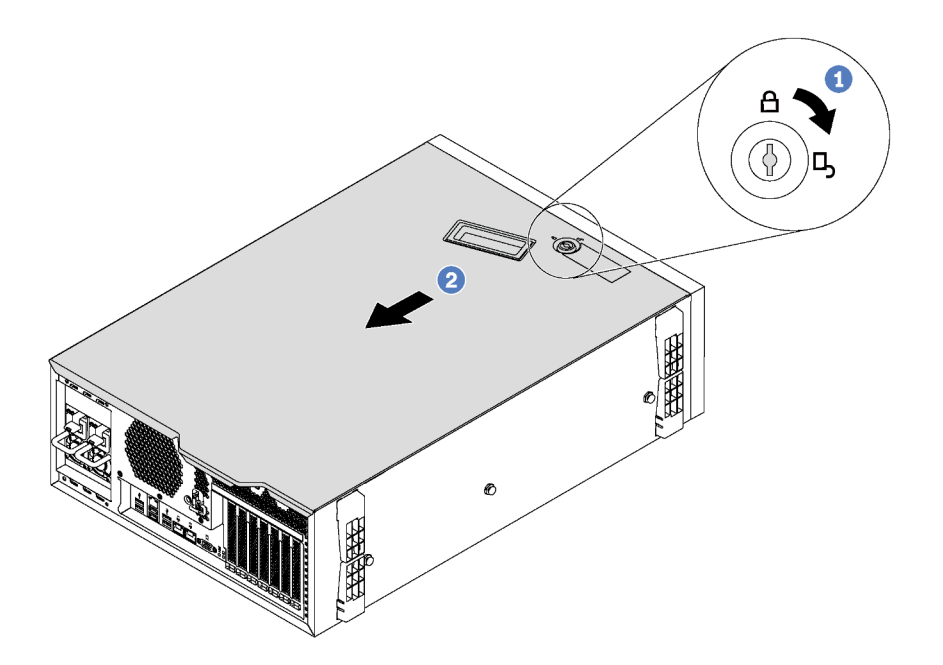

Figura 32. Extracción de la cubierta del servidor

- Paso 1. Utilice la llave adjunta en la parte posterior del servidor para desbloquear la cubierta a la posición de apertura.
- Paso 2. Deslice la cubierta del servidor hacia la parte posterior del servidor hasta que la cubierta del servidor quede desenganchada del chasis. A continuación, levante la cubierta del servidor y colóquela en una superficie limpia y plana.

Atención: Para permitir la refrigeración y el flujo de aire adecuados, instale la cubierta del servidor antes de encenderlo. Si utiliza el servidor con la cubierta del servidor retirada, podrían producirse daños en los componentes del servidor.

### Extracción del deflector de aire

Si tiene intención de instalar opciones de hardware en el servidor, primero debe retirar el deflector de aire del servidor.

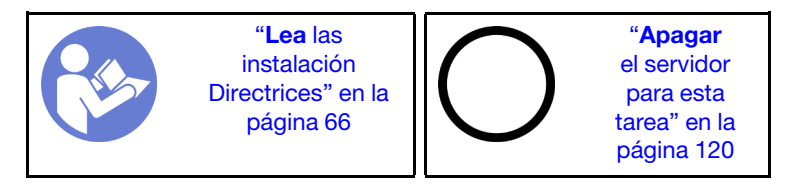

S033

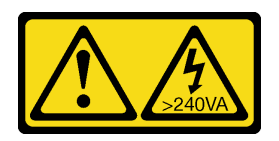

#### PRECAUCIÓN:

Peligro con la energía. Los voltajes con energía peligrosa pueden provocar calentamiento cuando se ocasiona un cortocircuito con metales. Esto puede dar como resultado metales esparcidos, quemaduras o ambos.

#### S017

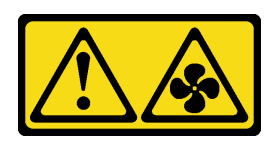

#### PRECAUCIÓN:

Hay aspas de ventilador en movimiento peligrosas cerca. Mantenga alejados los dedos y otras partes del cuerpo.

Antes de quitar el deflector de aire, si hay un módulo supercondensador RAID instalado en el deflector de aire, desconecte el cable del módulo supercondensador RAID primero.

Para quitar el deflector de aire, lleve a cabo el paso siguiente:

Observe el procedimiento. Está disponible un video del proceso de instalación y de extracción:

- YouTube: <https://www.youtube.com/playlist?list=PLYV5R7hVcs-Acsjj4tU79GzKnWG316BYn>
- Youku: [http://list.youku.com/albumlist/show/id\\_50483452](http://list.youku.com/albumlist/show/id_50483452)
- Paso 1. Levante el extremo frontal del deflector de aire hasta que el extremo posterior del deflector de aire se separe del chasis. A continuación, quite el deflector de aire del chasis.

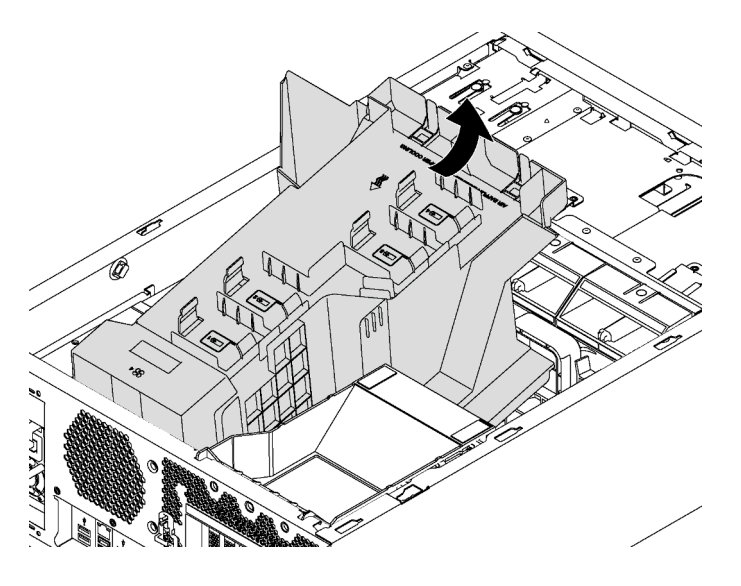

Figura 33. Extracción del deflector de aire

Atención: Para permitir una refrigeración y un flujo de aire adecuados, instale el deflector de aire antes de encender el servidor. Si utiliza el servidor con el deflector de aire extraído, pueden producirse daños en los componentes de dicho servidor.

## Extracción del elemento de sujeción del adaptador PCIe

Utilice esta información para quitar el elemento de sujeción del adaptador PCIe.

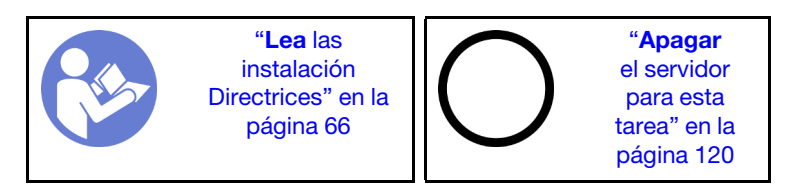

Para quitar el elemento de sujeción del adaptador PCIe, realice el siguiente paso:

Observe el procedimiento. Está disponible un video del proceso de instalación y de extracción:

- YouTube: <https://www.youtube.com/playlist?list=PLYV5R7hVcs-Acsjj4tU79GzKnWG316BYn>
- Youku: [http://list.youku.com/albumlist/show/id\\_50483452](http://list.youku.com/albumlist/show/id_50483452)

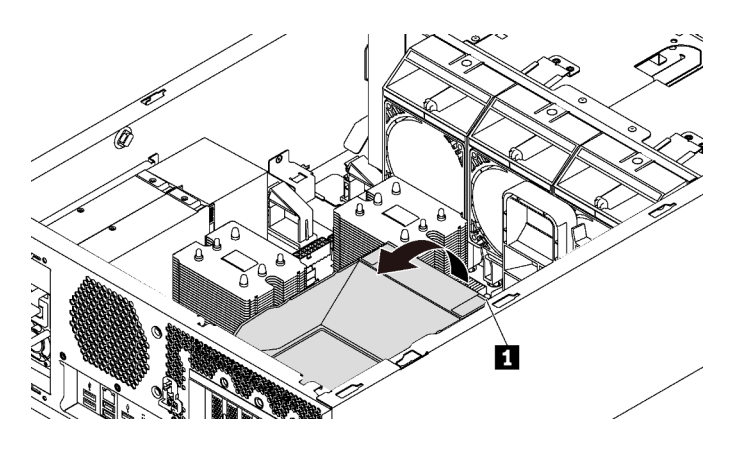

Figura 34. Extracción del elemento de sujeción de adaptador PCIe

Paso 1. Sujete el punto de contacto **1** para levantar el elemento de sujeción del chasis.

## Extracción del soporte del adaptador PCIe

Utilice esta información para quitar el compartimiento de adaptador PCIe.

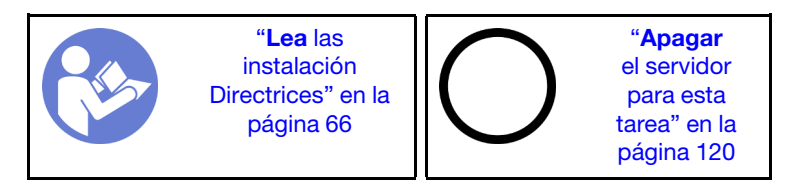

Antes de quitar el compartimiento de adaptador PCIe, si el elemento de sujeción del adaptador PCIe contiene un adaptador PCIe de extensión completa, quite primero el adaptador PCIe de extensión completa.

Para quitar el compartimiento de adaptador PCIe, realice los pasos siguientes:

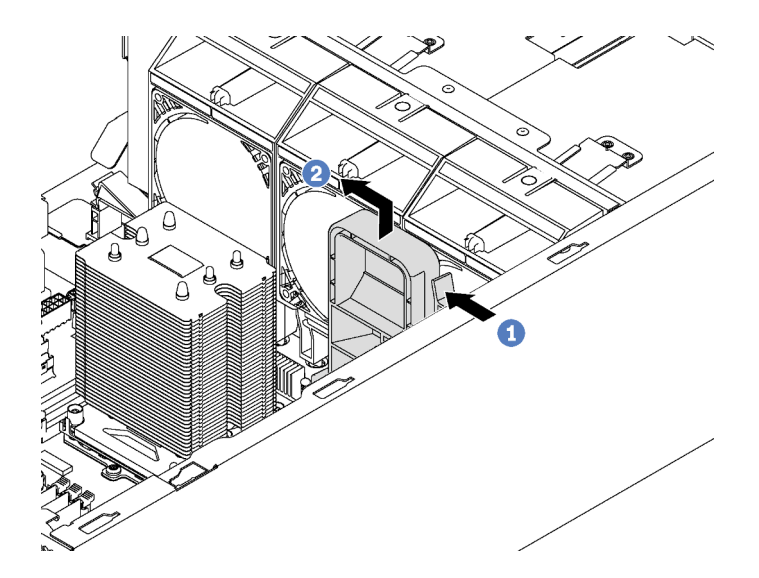

Figura 35. Extracción del elemento de sujeción del adaptador PCIe

- Paso 1. Presione la pestaña.
- Paso 2. Extraiga compartimiento de adaptador PCIe en la dirección indicada.

# Instalación de un módulo de procesador y disipador de calor

Los procesadores se encuentran en las placas de sistema de cálculo a las que se accede desde la parte frontal del servidor. El procesador y el disipador de calor se quitan juntos, como parte de un conjunto de módulo de procesador y disipador de calor (PHM). La instalación de PHM requiere un destornillador Torx T30.

Nota: Si está instalando múltiples opciones relacionadas con la placa del sistema del equipo, primero se debe realizar la instalación del PHM.

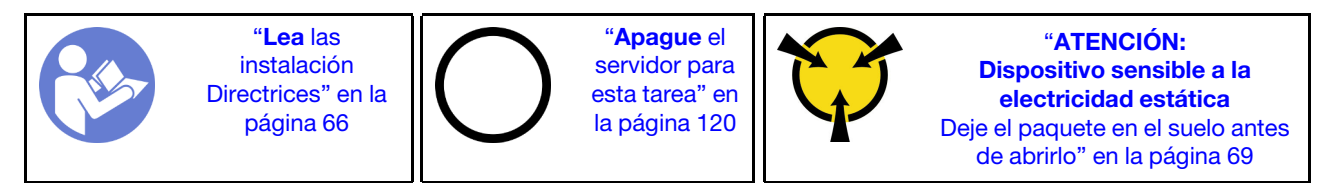

#### Atención:

- Cada zócalo del procesador debe contener una cubierta o un PHM. Al quitar o instalar un PHM, proteja los zócalos vacíos del procesador con una cubierta.
- No toque los zócalos ni los contactos del procesador. Los contactos del zócalo del procesador son muy frágiles y fáciles de dañar. La existencia de contaminantes en los contactos del procesador, como la grasa de la piel, puede ocasionar errores de conexión.
- Quite e instale solo un PHM a la vez. Si la placa del sistema admite varios procesadores, instale los PHM comenzando desde el primer zócalo de procesador.
- No permita que la grasa térmica del procesador o del disipador de calor entren en contacto con ningún objeto. Pues el contacto con cualquier superficie puede ocasionar daños en dicha grasa, lo cual destruye su efectividad. La grasa térmica puede dañar los componentes, como los empalmes eléctricos del zócalo del procesador. No quite la cubierta de grasa del disipador de calor hasta que se le indique hacerlo.
- Para garantizar el mejor rendimiento, verifique la fecha de fabricación en el nuevo disipador de calor y asegúrese de que no sobrepase los 2 años. De lo contrario, limpie la grasa térmica existente y aplique la grasa nueva en ella para lograr un rendimiento térmico óptimo.

#### Notas:

- Los PHM están diseñados de modo que se indica dónde deben instalarse y con qué orientación.
- Para ver una lista de procesadores admitidos con su servidor, consulte [https://static.lenovo.com/us/en/](https://static.lenovo.com/us/en/serverproven/index.shtml) [serverproven/index.shtml](https://static.lenovo.com/us/en/serverproven/index.shtml). Todos los procesadores de la placa del sistema deben tener la misma velocidad, número de núcleos y frecuencia.
- Antes de instalar un nuevo PHM o de sustituir un procesador, actualice el firmware del sistema al nivel más reciente. Consulte ["Actualización del firmware" en la página 122](#page-125-0).
- La instalación de un PHM adicional puede cambiar los requisitos de memoria del sistema. Consulte ["Reglas de instalación de DIMM" en la página 80](#page-83-0) para obtener una lista de relaciones entre procesadores y memorias.
- Los dispositivos opcionales disponibles para el sistema pueden tener requerimientos específicos de procesador. Consulte la documentación que se proporciona con el dispositivo opcional para obtener más información.

Antes de instalar un PHM, reemplace el elemento de sujeción de procesador del procesador de reemplazo.

Nota: Los procesadores de sustitución vienen con elementos de sujeción de procesador rectangulares y cuadrados. El procesador viene con un elemento de sujeción rectangular conectado. Debe quitar el elemento de sujeción rectangular y sustituirlo por uno cuadrado. Puede eliminar el elemento de sujeción rectangular.

1. Quite el elemento de sujeción del procesador rectangular.

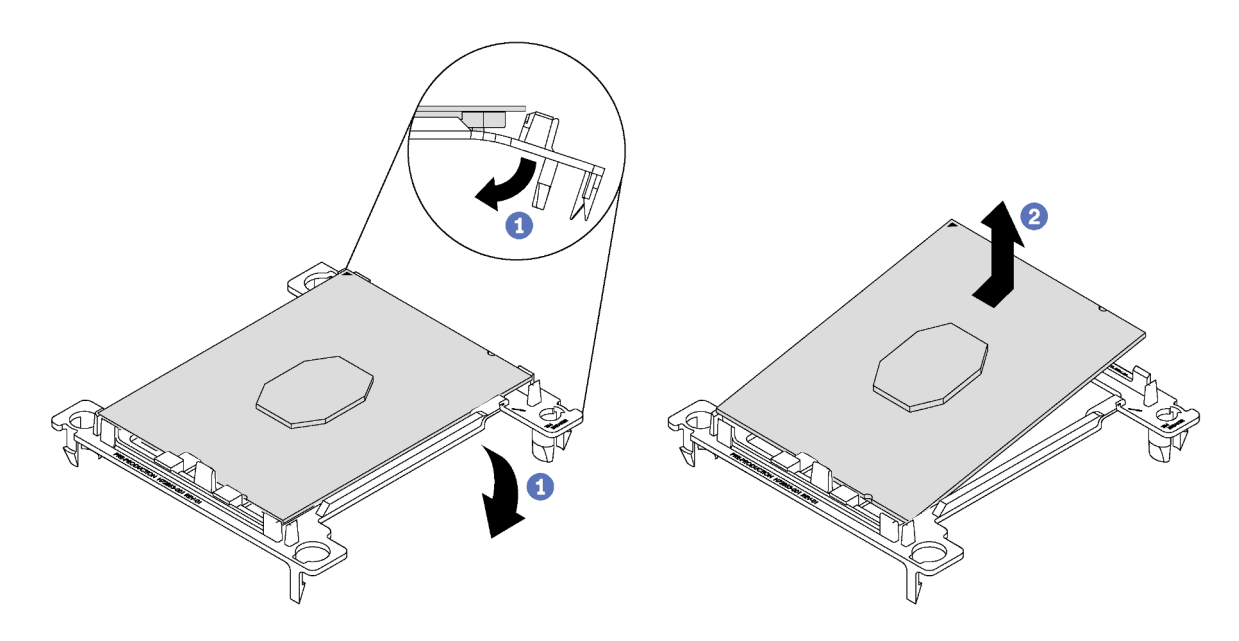

Figura 36. Extracción de un elemento de sujeción de procesador

Nota: Mientras el procesador está separado del elemento de sujeción, sujete el procesador por los bordes largos para evitar tocar los contactos o la grasa térmica, de haberse aplicado.

Con el lado del contacto del procesador hacia arriba, extienda los extremos del elemento de sujeción hacia abajo y hacia fuera del procesador para liberar los clips de sujeción. A continuación, saque el procesador del elemento de sujeción. Deseche el elemento de sujeción anterior.

2. Instale el elemento de sujeción cuadrado.

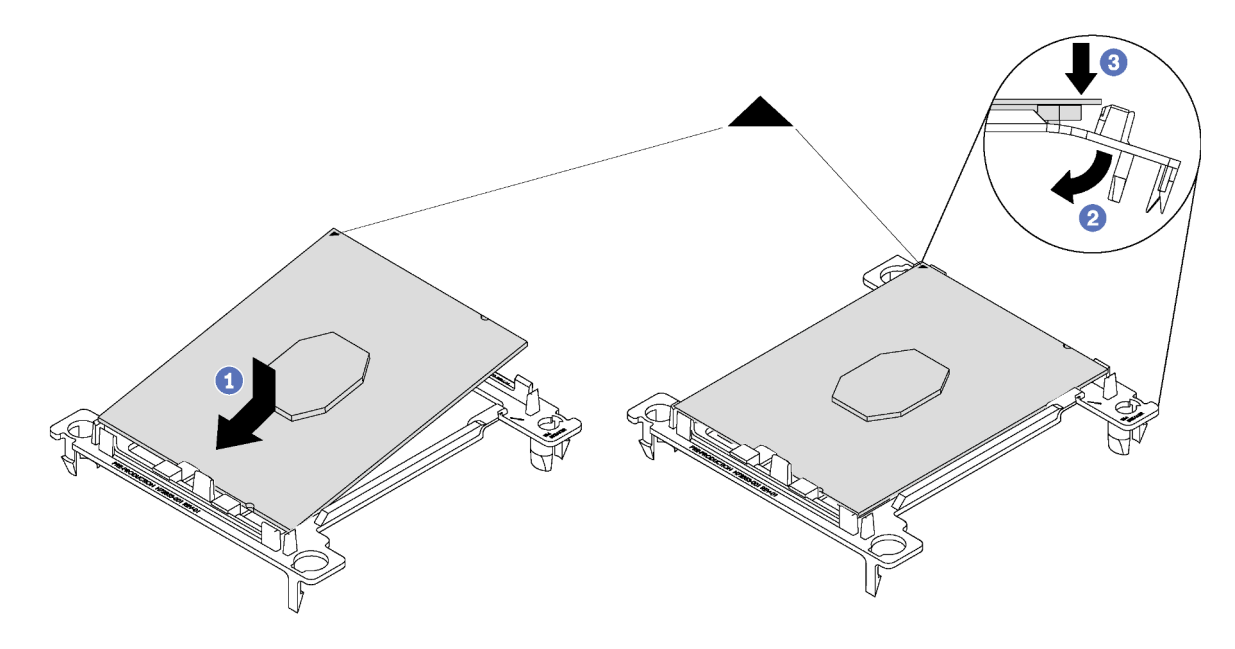

Figura 37. Instalación de un elemento de sujeción de procesador

- a. Coloque el procesador en el nuevo elemento de sujeción, de modo que las marcas triangulares se alineen. A continuación, inserte el extremo no marcado del procesador en el elemento de sujeción.
- b. Mientras mantiene el extremo insertado del procesador en su lugar, extienda el extremo opuesto del elemento de sujeción hacia abajo y hacia fuera del procesador hasta que pueda presionar el procesador debajo del clip de sujeción.

Para evitar que el procesador caiga del elemento de sujeción después de insertarlo, sosténgalo con el lado del contacto del procesador hacia arriba y sostenga el conjunto del procesador y el elemento de sujeción por los lados del elemento de sujeción.

c. Si hay grasa térmica antigua en el procesador, limpie suavemente la parte superior del procesador utilizando una almohadilla limpiadora con alcohol.

Para instalar un PHM, realice los pasos siguientes:

Observe el procedimiento. Está disponible un video del proceso de instalación y de extracción:

- YouTube: <https://www.youtube.com/playlist?list=PLYV5R7hVcs-Acsjj4tU79GzKnWG316BYn>
- Youku: [http://list.youku.com/albumlist/show/id\\_50483452](http://list.youku.com/albumlist/show/id_50483452)
- Paso 1. Quite la cubierta del zócalo del procesador, de haber una instalada en el zócalo del procesador, colocando los dedos en los semicírculos de cada extremo de la cubierta y levantándola de la placa del sistema.

Paso 2. Instale el módulo de procesador-disipador de calor en la placa del sistema.

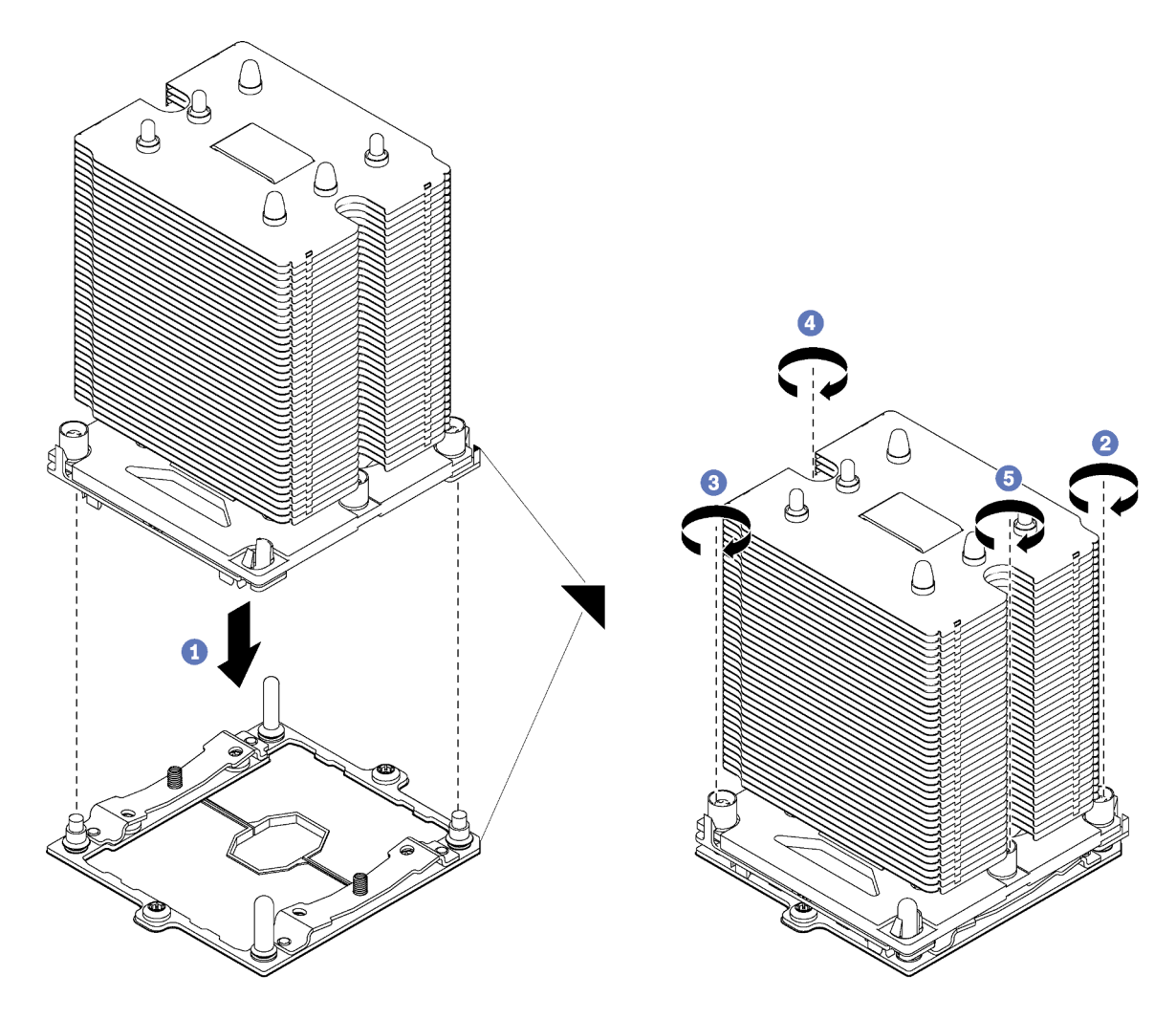

Figura 38. Instalación de un PHM

a. Alinee las marcas triangulares y las patillas guía en el zócalo del procesador con el PHM. A continuación, inserte el PHM en el zócalo del procesador.

Atención: Para evitar dañar los componentes, asegúrese de seguir la secuencia de apriete indicada.

b. Apriete completamente los pasadores prisioneros Torx T30 en la secuencia de instalación indicada en la etiqueta del disipador de calor. Apriete los tornillos hasta que se detengan; luego inspecciónelo visualmente para asegurarse de que no hay espacio entre el hombro del tornillo debajo del disipador de calor y el zócalo del microprocesador. (Como referencia, el valor de apriete requerido para que las tuercas se aprieten completamente es de 1,4 a 1,6 newton-metros, 12 a 14 pulgadas-libra).

#### Después de instalar la PHM:

- 1. Si está instalando el segundo PHM, quite el relleno del ventilador e instale el nuevo ventilador del sistema que viene con el kit opcional de procesador. Consulte "Instalación de un ventilador frontal" en la [página 104.](#page-107-0)
- 2. Si hay DIMM por instalar, instálelos. Consulte ["Instalación de un DIMM" en la página 79](#page-82-0).

# <span id="page-82-0"></span>Instalación de un DIMM

Utilice esta información para instalar un DIMM.

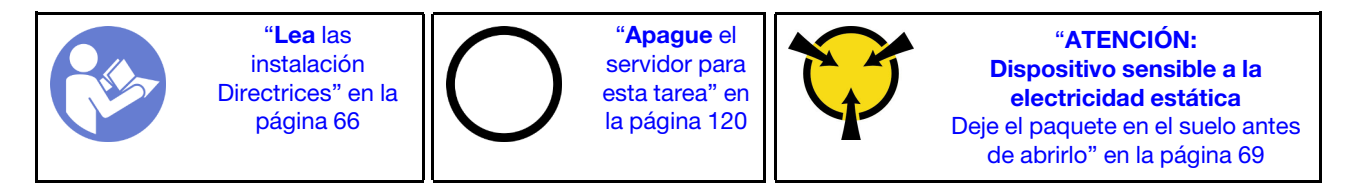

Atención: Las DIMM son sensibles a la descarga estática y requieren una manipulación especial. Además de las directrices estándar para [manipular dispositivos sensibles a la estática](#page-72-0):

- Siempre use una muñequera antiestática al quitar o instalar las DIMM. También se pueden utilizar guantes antiestática.
- Nunca sostenga dos o más DIMM juntas, de forma que entren en contacto. No apile las DIMM directamente una encima de otra para el almacenamiento.
- Nunca toque los contactos dorados del conector de DIMM ni permita que estos contactos toquen la parte exterior del alojamiento del conector DIMM.
- Manipule las DIMM con cuidado: nunca doble, tuerza ni deje caer una DIMM.

Antes de instalar una DIMM:

- 1. Ponga en contacto el envase antiestático que contiene el nuevo DIMM con cualquier superficie no pintada de la parte exterior del servidor. A continuación, saque la DIMM nueva de la bolsa y colóquela en una superficie antiestática.
- 2. Asegúrese de considerar y seguir las reglas de instalación de DIMM al realizar la operación. Consulte ["Reglas de instalación de DIMM" en la página 80](#page-83-0).

Para instalar un DIMM, realice los pasos siguientes:

Observe el procedimiento. Está disponible un video del proceso de instalación y de extracción:

- YouTube: <https://www.youtube.com/playlist?list=PLYV5R7hVcs-Acsjj4tU79GzKnWG316BYn>
- Youku: [http://list.youku.com/albumlist/show/id\\_50483452](http://list.youku.com/albumlist/show/id_50483452)

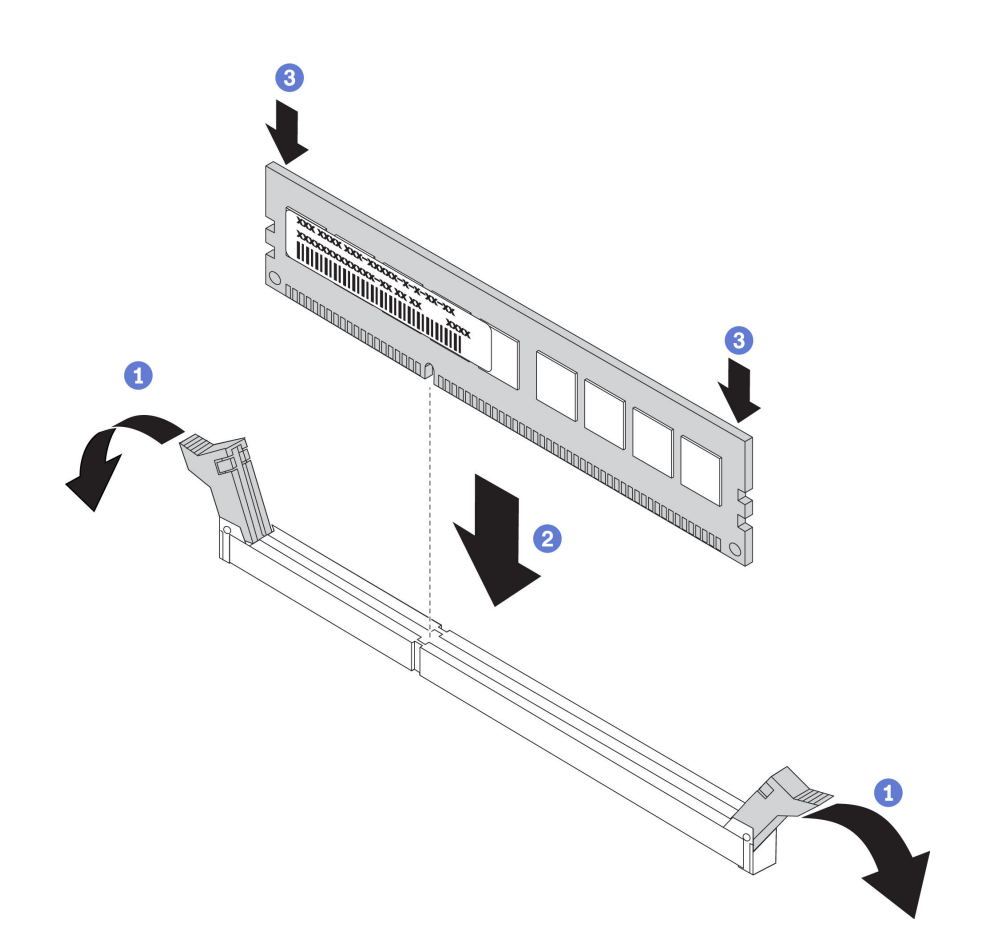

Figura 39. Instalación de DIMM

Paso 1. Abra los clips de sujeción de cada uno de los extremos de la ranura de DIMM. A continuación, instale el DIMM en la ranura.

Atención: Para evitar que los clips de sujeción se rompan o que las ranuras de DIMM resulten dañados, abra y cierre los clips con cuidado.

Paso 2. Empuje firmemente el DIMM en sentido perpendicular hacia la ranura ejerciendo presión en los dos extremos del DIMM al mismo tiempo. Los clips de sujeción encajan en la posición bloqueada cuando el DIMM está firmemente asentado en la ranura.

Nota: Si hay un hueco entre el DIMM y los clips de sujeción, significa que el DIMM no se ha insertado correctamente; si es así, abra los clips de sujeción, quite el DIMM y, a continuación, insértelo de nuevo.

### <span id="page-83-0"></span>Reglas de instalación de DIMM

Los DIMM se deben instalar en un orden específico, según la configuración de memoria implementada en su servidor.

Su servidor tiene 12 ranuras DIMM. Admite hasta 6 ranuras DIMM con un procesador instalado y hasta 12 DIMM con dos procesadores instalados. Tiene las características siguientes:

#### Para procesadores Intel Xeon SP Gen 1

- Memoria mínima: 8 GB (un procesador y un DIMM registrado (RDIMM) de 8 GB instalados)
- Máximo:
	- 384 GB con RDIMM (dos procesadores y doce DIMM registrados (RDIMM) de 32 GB instalados)
- 768 GB con LRDIMM (dos procesadores y doce DIMM de carga reducida (LRDIMM) de 64 GB instalados)
- Tipo:
	- TruDDR4 2666, una fila o dos filas, DIMM registrados (RDIMM) de 8 GB/16 GB/32 GB
	- TruDDR4 2666, cuatro filas, DIMM de carga reducida (LRDIMM) de 64 GB

#### Para procesadores Intel Xeon SP Gen 2

- Memoria mínima: 8 GB (un procesador y un DIMM registrado (RDIMM) de 8 GB instalados)
- Memoria máxima: 768 GB con RDIMM (dos procesadores y doce DIMM registrados (RDIMM) de 64 GB instalados)
- Tipo:
	- TruDDR4 2666, una fila o dos filas, DIMM registrados (RDIMM) de 16 GB/32 GB
	- TruDDR4 2933, una fila o dos filas, DIMM registrados (RDIMM) de 8 GB/16 GB/32 GB/64 GB

Para ver una lista de opciones de DIMM admitidas, consulte: <https://static.lenovo.com/us/en/serverproven/index.shtml>

Antes de instalar un DIMM, asegúrese de que todos los DIMM a instalar sean del mismo tipo. Su servidor admite los siguientes tipos de DIMM:

- DDR4 RDIMM con tecnología ECC
- LRDIMM DDR4 (no se admite para los procesadores Intel Xeon SP Gen 2) con tecnología ECC

La siguiente ilustración le ayuda a ubicar las ranuras de DIMM de la placa del sistema.

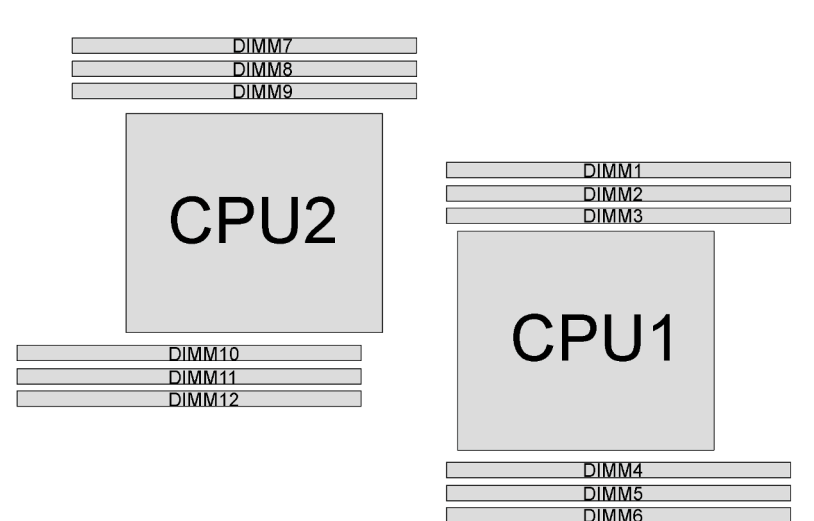

Figura 40. Ranuras de DIMM en la placa del sistema

Los siguientes modos de memoria se encuentran disponibles:

- ["Modo independiente" en la página 82](#page-85-0)
- ["Modo de duplicación" en la página 83](#page-86-0)
- ["Modo de recambio de fila" en la página 83](#page-86-1)

### <span id="page-85-0"></span>Modo independiente

El modo independiente proporciona una capacidad de memoria de alto rendimiento. Puede llenar todos los canales sin requisitos de coincidencia. Los canales individuales pueden funcionar a diferentes sincronizaciones de DIMM, pero todos los canales deben funcionar en la misma frecuencia de interfaz.

### Notas:

- Todos los DIMM a instalar deben ser del mismo tipo.
- Si instala DIMM con la misma fila y distinta capacidad, instale primero el DIMM que tenga mayor capacidad.

La siguiente tabla muestra la secuencia de llenado de DIMM para el modo independiente con un solo procesador (CPU1) instalado.

Nota: Si hay tres DIMM idénticos para la instalación de la CPU1 y los tres DIMM tienen el mismo número de pieza de Lenovo, instale los tres DIMM en las ranuras 1, 2 y 3.

| <b>Total</b> |  | <b>Total</b> |  |             |
|--------------|--|--------------|--|-------------|
| <b>DIMM</b>  |  |              |  | <b>DIMM</b> |
|              |  |              |  |             |
|              |  |              |  |             |
|              |  |              |  |             |
|              |  |              |  |             |
|              |  |              |  |             |
|              |  |              |  |             |

Tabla 10. Modo Independiente con un procesador

La siguiente tabla muestra la secuencia de llenado de DIMM para el modo independiente con dos procesadores (CPU 1 y CPU2) instalados.

### Notas:

- Si hay tres DIMM idénticos para la instalación de la CPU1 y los tres DIMM tienen el mismo número de pieza de Lenovo, instale los tres DIMM en las ranuras 1, 2 y 3.
- Si hay tres DIMM idénticos para la instalación de la CPU2 y los tres DIMM tienen los mismos números de pieza de Lenovo, instale los tres DIMM en las ranuras 10, 11 y 12.

| <b>Total</b>   |               |   | Procesador 1   |   |   | Procesador 2 |   |   |    |    |                 | <b>Total</b>   |
|----------------|---------------|---|----------------|---|---|--------------|---|---|----|----|-----------------|----------------|
| <b>DIMM</b>    | $\mathbf{2}$  | 3 | 4              | 5 | 6 |              | 8 | 9 | 10 | 11 | 12 <sup>2</sup> | <b>DIMM</b>    |
| $\overline{2}$ |               | 3 |                |   |   |              |   |   | 10 |    |                 | $\overline{2}$ |
| 3              |               | 3 | 4              |   |   |              |   |   | 10 |    |                 | 3              |
| $\overline{4}$ |               | 3 | 4              |   |   |              |   | 9 | 10 |    |                 | 4              |
| 5              | $\mathcal{L}$ | 3 | 4              |   |   |              |   | 9 | 10 |    |                 | 5              |
| 6              | $\mathcal{D}$ | 3 | $\overline{4}$ |   |   |              |   | 9 | 10 | 11 |                 | 6              |
|                | C.            | 3 | 4              | 5 |   |              |   | 9 | 10 | 11 |                 | ⇁              |
| 8              | $\mathcal{P}$ | 3 | 4              | 5 |   |              | 8 | 9 | 10 | 11 |                 | 8              |

Tabla 11. Modo Independiente con dos procesadores

| <b>Total</b> |    |   | Procesador 1 |              |   | Procesador 2 |   |   |    |    |    | <b>Total</b> |
|--------------|----|---|--------------|--------------|---|--------------|---|---|----|----|----|--------------|
| <b>DIMM</b>  | כי | з |              | 5            | 6 |              |   | 9 | 10 | 11 | 12 | <b>DIMM</b>  |
| 9            | ∩  | З |              | đ            |   |              | 8 | 9 | 10 | 11 |    |              |
| 10           | ◠  | 3 |              | $\mathbf{b}$ |   |              | 8 | 9 | 10 | 11 | 12 | 10           |
| 11           | ◠  | З |              | ۰.           | 6 |              | 8 | 9 | 10 | 11 | 12 |              |
| 12           |    | З |              | 5            | 6 |              | я | 9 | 10 | 11 | 12 | 19           |

Tabla 11. Modo Independiente con dos procesadores (continuación)

#### <span id="page-86-0"></span>Modo de duplicación

En el modo de duplicación, cada DIMM en un par debe ser idéntico en tamaño y arquitectura. Los canales se agrupan en pares con cada canal que recibe los mismos datos Un canal se utiliza como una copia de seguridad del otro, lo que proporciona redundancia.

Nota: Todos los módulos de memoria que se deben instalar deben ser del mismo tipo con la misma capacidad, frecuencia, voltaje y número de filas.

La siguiente tabla muestra la secuencia de llenado de DIMM para el modo de duplicación con solo un procesador (CPU1) instalado.

Tabla 12. Modo de duplicación con un procesador

| <b>Total</b> | Procesador 1 |  |  |  |  |  |  |  |  |  |  |  |
|--------------|--------------|--|--|--|--|--|--|--|--|--|--|--|
| <b>DIMM</b>  |              |  |  |  |  |  |  |  |  |  |  |  |
|              |              |  |  |  |  |  |  |  |  |  |  |  |
|              |              |  |  |  |  |  |  |  |  |  |  |  |
|              |              |  |  |  |  |  |  |  |  |  |  |  |
|              |              |  |  |  |  |  |  |  |  |  |  |  |

La siguiente tabla muestra la secuencia de llenado de DIMM para el modo de duplicación con dos procesadores (CPU1 y CPU2) instalados.

| <b>Total</b> |                |   | Procesador 1 |   |   | Procesador 2 |   |   |    |    |         | <b>Total</b> |
|--------------|----------------|---|--------------|---|---|--------------|---|---|----|----|---------|--------------|
| <b>DIMM</b>  | 2              | 3 | 4            | 5 | 6 |              | 8 | 9 | 10 | 11 | $12 \,$ | <b>DIMM</b>  |
| 4            | $\overline{2}$ | 3 |              |   |   |              |   |   | 10 | 11 |         | 4            |
| 5            | 2              | 3 |              |   |   |              |   |   | 10 | 11 |         | 5            |
| 6            | 2              | 3 |              |   |   |              |   |   | 10 | 11 | 12      | 6            |
| 8            | 2              | 3 | 4            | 5 |   |              | 8 | 9 | 10 | 11 |         | 8            |
| 9            | $\mathcal{P}$  | 3 | 4            | 5 | 6 |              |   |   | 10 | 11 | 12      | 9            |
| 10           | c              | 3 | 4            | 5 | 6 |              | 8 | 9 | 10 | 11 |         | 10           |
| 12           | റ              | 3 | 4            | 5 | 6 |              | 8 | 9 | 10 | 11 | 12      | 12           |

Tabla 13. Modo de duplicación con dos procesadores

#### <span id="page-86-1"></span>Modo de recambio de fila

En la modo de recambio de fila, una fila de un DIMM funciona como fila de recambio para las otras del mismo canal. La fila de recambio no está disponible como memoria del sistema.

### Notas:

- Todos los DIMM que se deben instalar deben ser del mismo tipo con la misma capacidad, frecuencia, voltaje y filas.
- Si las filas de los DIMM instalados es uno, no admiten el modo de recambio de fila. Si los DIMM instalados son de más de una fila, siga las reglas de instalación que aparecen en las tablas siguientes.

La siguiente tabla muestra la secuencia de llenado de DIMM para el modo de recambio de fila con solo un procesador (CPU1) instalado.

| <b>Total</b> | Procesador 1 |  |  |  |  |   |             |  |  |  |  |  |
|--------------|--------------|--|--|--|--|---|-------------|--|--|--|--|--|
| <b>DIMM</b>  |              |  |  |  |  | 6 | <b>DIMM</b> |  |  |  |  |  |
|              |              |  |  |  |  |   |             |  |  |  |  |  |
|              |              |  |  |  |  |   |             |  |  |  |  |  |
|              |              |  |  |  |  |   |             |  |  |  |  |  |
|              |              |  |  |  |  |   |             |  |  |  |  |  |
|              |              |  |  |  |  |   |             |  |  |  |  |  |
|              |              |  |  |  |  |   |             |  |  |  |  |  |

Tabla 14. Modo de recambio de fila con un procesador

La siguiente tabla muestra la secuencia de llenado de DIMM para el modo de recambio de fila con dos procesadores (CPU1 y CPU2) instalados.

Tabla 15. Modo de recambio de fila con dos procesadores

| <b>Total</b>   |   |                |   | Procesador 1   |   |                | Procesador 2   |   |   |    |    |    | <b>Total</b>    |
|----------------|---|----------------|---|----------------|---|----------------|----------------|---|---|----|----|----|-----------------|
| <b>DIMM</b>    |   | $\mathbf{2}$   | 3 | 4              | 5 | 6              |                | 8 | 9 | 10 | 11 | 12 | <b>DIMM</b>     |
| $\overline{2}$ |   |                | 3 |                |   |                |                |   |   | 10 |    |    | $\mathbf{2}$    |
| 3              |   |                | 3 | $\overline{4}$ |   |                |                |   |   | 10 |    |    | 3               |
| $\overline{4}$ |   |                | 3 | $\overline{4}$ |   |                |                |   | 9 | 10 |    |    | $\overline{4}$  |
| 5              |   | 2              | 3 | $\overline{4}$ |   |                |                |   | 9 | 10 |    |    | 5               |
| 6              |   | 2              | 3 | $\overline{4}$ |   |                |                |   | 9 | 10 | 11 |    | $6\phantom{1}6$ |
| 7              |   | $\overline{c}$ | 3 | 4              | 5 |                |                |   | 9 | 10 | 11 |    | 7               |
| 8              |   | 2              | 3 | 4              | 5 |                |                | 8 | 9 | 10 | 11 |    | 8               |
| 9              |   | $\overline{c}$ | 3 | 4              | 5 |                |                | 8 | 9 | 10 | 11 |    | 9               |
| 10             | 1 | $\overline{2}$ | 3 | 4              | 5 |                |                | 8 | 9 | 10 | 11 | 12 | 10              |
| 11             | 1 | $\overline{2}$ | 3 | 4              | 5 | 6              |                | 8 | 9 | 10 | 11 | 12 | 11              |
| 12             | 1 | $\overline{2}$ | 3 | $\overline{4}$ | 5 | $6\phantom{1}$ | $\overline{7}$ | 8 | 9 | 10 | 11 | 12 | 12              |

## Instalación de una unidad óptica o una unidad de cinta

Utilice esta información para instalar una unidad óptica o una unidad de cinta.

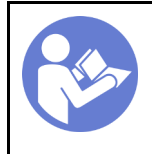

"[Lea](#page-69-0) las [instalación](#page-69-0)  [Directrices" en la](#page-69-0) [página 66](#page-69-0)

"[Apague](#page-123-0) el [servidor para](#page-123-0)  [esta tarea" en](#page-123-0) [la página 120](#page-123-0)

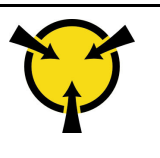

"[ATENCIÓN:](#page-72-0)  [Dispositivo sensible a la](#page-72-0) [electricidad estática](#page-72-0)  [Deje el paquete en el suelo antes](#page-72-0)  [de abrirlo" en la página 69](#page-72-0)

#### S006

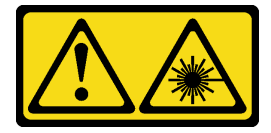

### PRECAUCIÓN:

Cuando haya instalados productos láser (como unidades de CD-ROM, unidades de DVD, dispositivos de fibra óptica o transmisores), tenga en cuenta lo siguiente:

- No quite las cubiertas. La extracción de las cubiertas del producto láser podría producir una exposición a radiación láser peligrosa. No hay ninguna pieza dentro del dispositivo que pueda reparar.
- El uso de controles o ajustes, o la realización de procedimientos que no sean los aquí especificados, pueden producir una exposición peligrosa a radiaciones.

#### S007

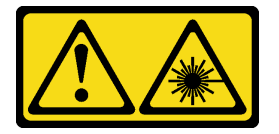

### PRECAUCIÓN:

Este producto contiene un láser de Clase 1M. No lo observe directamente con instrumentos ópticos.

S008

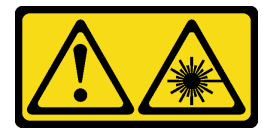

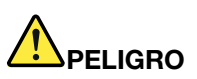

Algunos productos láser contienen un diodo láser de Clase 3A o Clase 3B incorporado. Tenga en cuenta lo siguiente:

La radiación láser al abrirlos. No fije la mirada en el rayo de luz, no lo observe directamente con instrumentos ópticos y evite la exposición directa al mismo.

Nota: Las siguientes ilustraciones se construyeron sobre la base de la instalación de una unidad óptica. El procedimiento es similar para instalar una unidad de cinta.

Antes de instalar una unidad óptica o una unidad de cinta:

- 1. Si la bahía de unidad está cubierta por un relleno, quítelo. Guarde el relleno de unidad que quitó en caso de que posteriormente quite la unidad óptica o la unidad de cinta y necesite el relleno para cubrir el lugar. Para quitar el relleno, realice los pasos siguientes:
	- a. Quite el marco biselado frontal y luego quite la cubierta del panel de relleno de la bahía de unidad del marco biselado frontal.

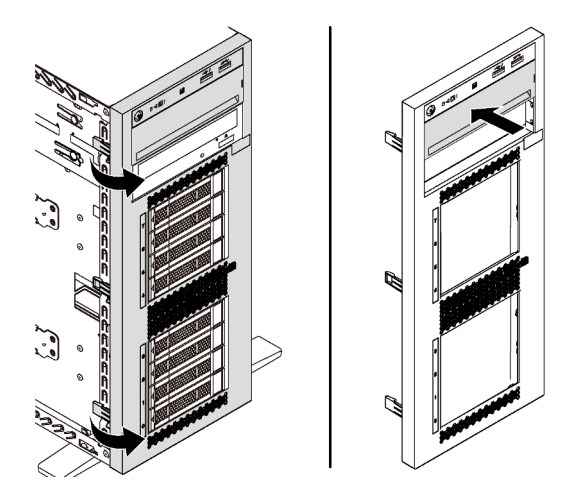

Figura 41. Extracción de la cubierta del relleno de la bahía de unidad

b. Quite el relleno de la bahía de unidad fuera del chasis.

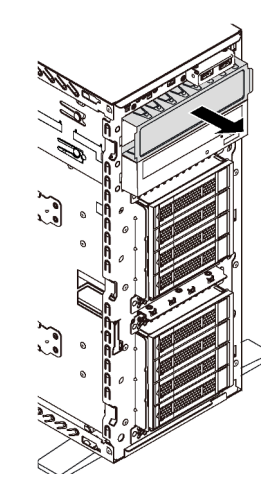

Figura 42. Extracción del relleno de la bahía de unidad

2. Ponga en contacto el envase antiestático que contiene la unidad óptica o la unidad de cinta nueva con cualquier superficie no pintada de la parte exterior del servidor. A continuación, saque la unidad óptica o la unidad de cinta nueva de la bolsa y colóquela en una superficie antiestática.

Para instalar una unidad óptica o una unidad de cinta, realice los pasos siguientes:

Paso 1. Quite el elemento de sujeción del chasis.

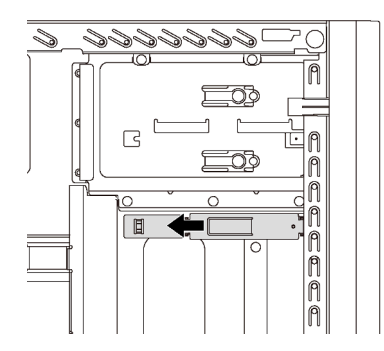

Figura 43. Extracción del elemento de sujeción de unidad

Paso 2. Instale el elemento de sujeción solo en el lado izquierdo de la unidad óptica o de la unidad de cinta.

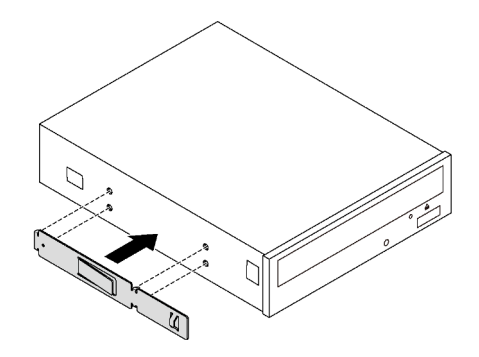

Figura 44. Instalación del elemento de sujeción de la unidad óptica

Paso 3. Mantenga la unidad óptica o la unidad de cinta en la orientación correcta y luego deslícela dentro de la bahía de unidad hasta que encaje en su lugar.

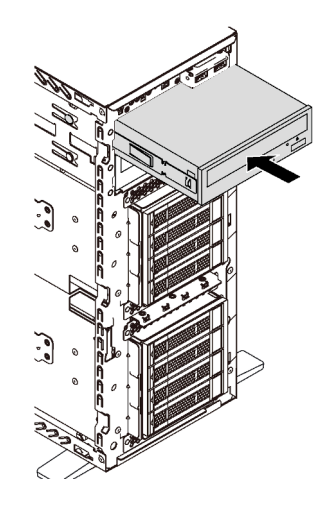

Figura 45. Instalación de la unidad óptica

Paso 4. Conecte el cable de alimentación y el cable de señal a la parte posterior de la nueva unidad óptica o unidad de cinta. Para obtener más información acerca de la disposición de los cables, consulte ["Unidad óptica" en la página 34](#page-37-0) y ["Unidad de cinta" en la página 35.](#page-38-0)

# Instalación del compartimiento de unidad de expansión

Use esta información para instalar el compartimiento de unidad de expansión.

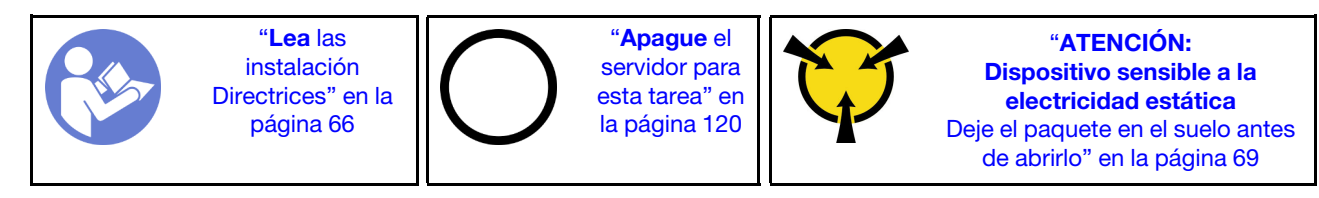

Antes de la instalación del compartimiento de la unidad de expansión:

1. El ventilador 3 es necesario después de instalar el compartimiento de la unidad de expansión. Si el servidor no viene con el ventilador 3, adquiera la opción de ventilador frontal antes de instalar el compartimiento de la unidad de expansión.

Nota: El nombre de la opción de ventilador frontal es el Módulo de ventilador frontal medio de ThinkSystem ST550 para conversión ODD 4x2,5".

- 2. Si hay un relleno instalado en la bahía, extráigalo. Mantenga el relleno en un lugar seguro para uso futuro.
- 3. Ponga en contacto el envase antiestático que contiene el nuevo compartimiento de unidad de expansión con cualquier superficie no pintada de la parte exterior del servidor. A continuación, saque el compartimiento de unidad de expansión nuevo de la bolsa y colóquela en una superficie antiestática.

Para instalar el compartimiento de la unidad de expansión, realice el siguiente paso:

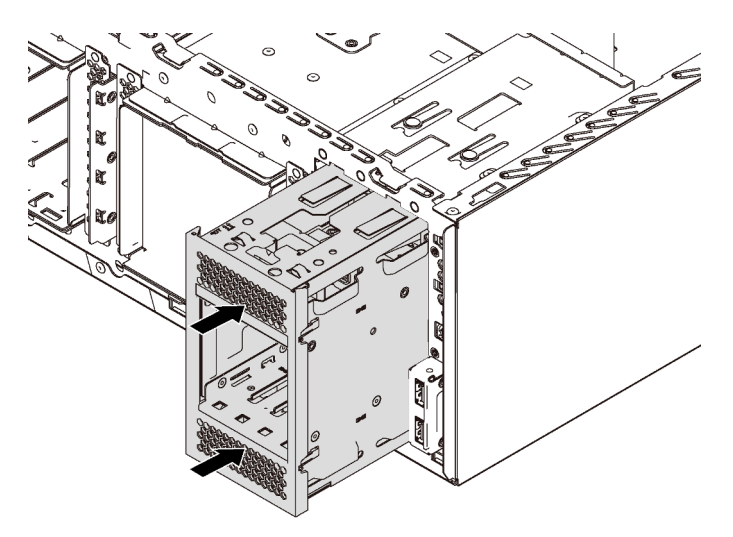

Figura 46. Instalación de compartimiento de unidad de expansión

Paso 1. Deslícelo en la bahía hasta que encaje en su lugar.

Después de la instalación del compartimiento de la unidad de expansión, asegúrese de que:

- Los cable de señal estén asegurados con los clips **1** .
- Los cables de señal estén asegurados con la tira de velcro que se incluye en el paquete.

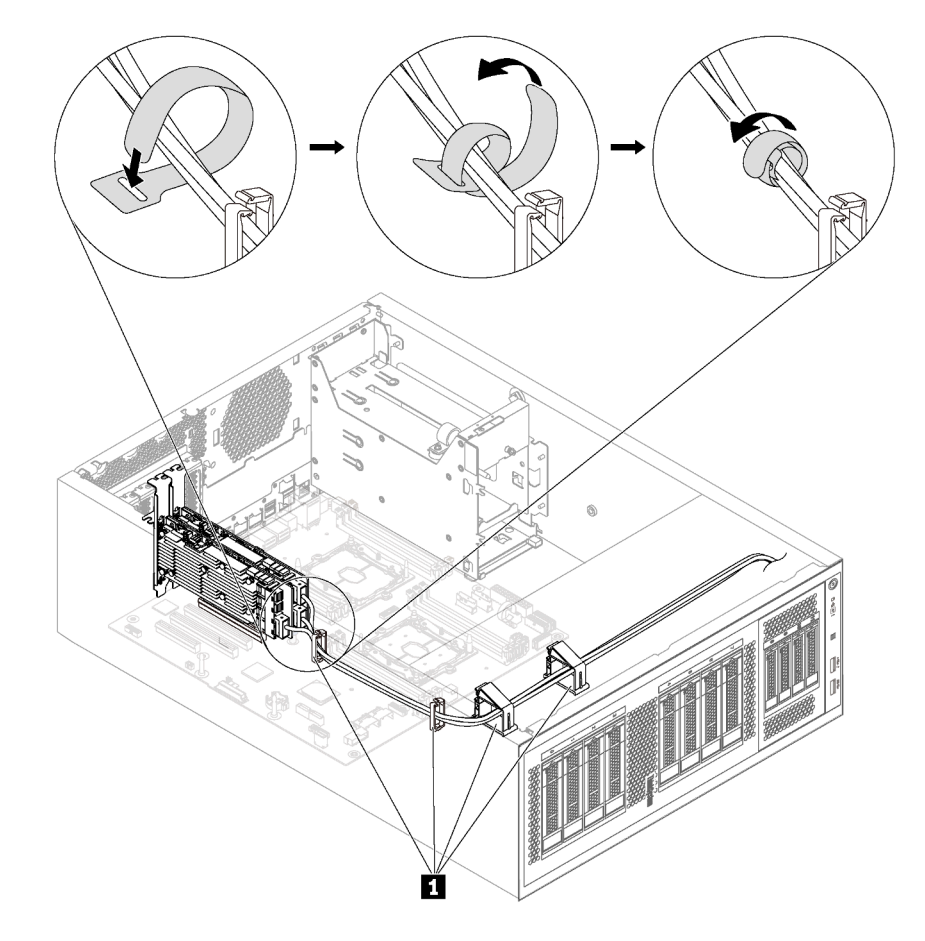

Figura 47. Asegurar y fijar los cables de señal correctamente

# Instalación de una placa posterior de unidad de intercambio simple

Use esta información para instalar una placa posterior de una unidad de intercambio simple.

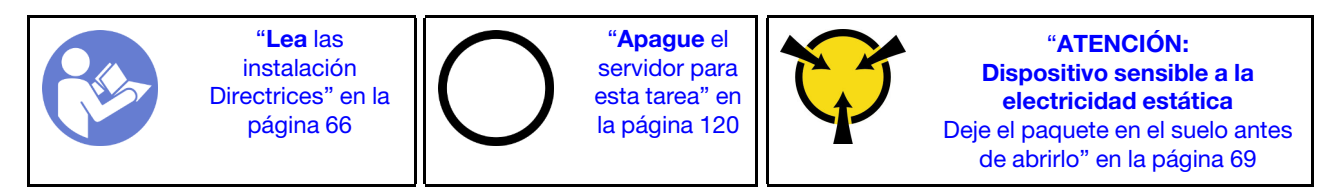

Antes de instalar la placa posterior de la unidad de intercambio simple, ponga en contacto el envase antiestático que contiene la nueva placa posterior con cualquier superficie no pintada de la parte exterior del servidor. A continuación, saque la placa posterior nueva de la bolsa y colóquela en una superficie antiestática.

Para instalar la placa posterior de la unidad de intercambio simple, lleve a cabo los pasos siguientes: Paso 1. Tome en cuenta la orientación de la nueva placa posterior de la unidad de intercambio simple. Paso 2. Coloque la nueva placa posterior en el chasis e inserte la nueva placa posterior en la ranura de la placa posterior. Luego, presione con cuidado la parte interior de la placa posterior nueva hasta que quede fija por la pestaña de liberación

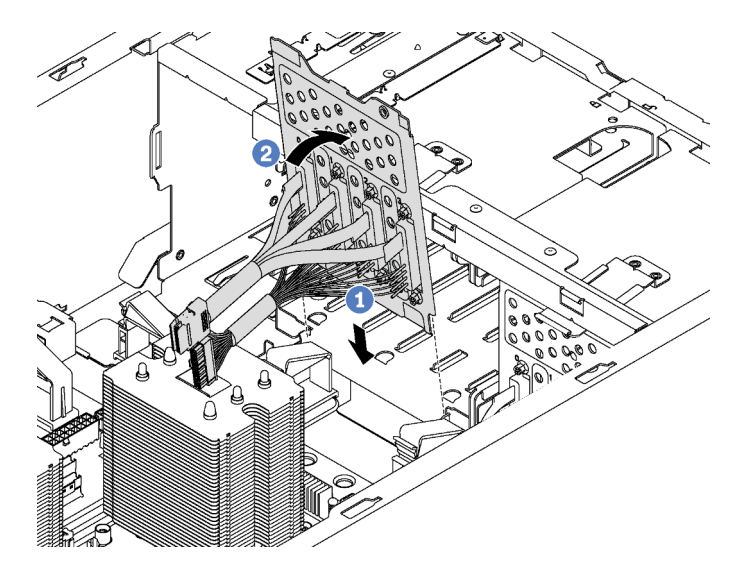

Figura 48. Instalación de la placa posterior de la unidad de intercambio simple

Paso 3. Conecte los cables de la placa posterior a la placa del sistema. Consulte ["Modelos de servidor de](#page-42-0)  [ocho unidades de 3,5 pulgadas de intercambio simple" en la página 39.](#page-42-0)

## Instalación de una placa posterior

Utilice esta información para instalar una placa posterior de la unidad de intercambio en caliente.

Nota: Esta sección se aplica solo a modelos de servidor que admiten placas posteriores de unidades de intercambio en caliente.

Esta sección contiene la siguiente información:

- ["Instalación de la placa posterior de ocho unidades de 2,5 pulgadas de intercambio en caliente" en la](#page-93-0)  [página 90](#page-93-0)
- ["Instalación de la placa posterior de cuatro unidades de 3,5 pulgadas de intercambio en caliente" en la](#page-94-0)  [página 91](#page-94-0)

### <span id="page-93-0"></span>Instalación de la placa posterior de ocho unidades de 2,5 pulgadas de intercambio en caliente

Use esta información para instalar la placa posterior de ocho unidades de intercambio en caliente de 2,5 pulgadas.

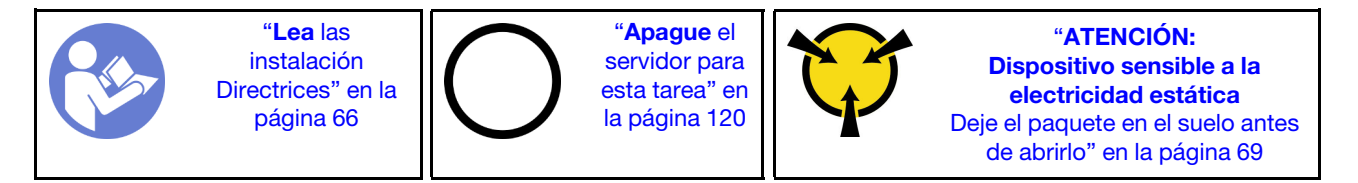

Antes de instalar la placa posterior para ocho unidades de intercambio en caliente de 2,5 pulgadas, ponga en contacto el envase antiestático que contiene la placa posterior de unidad nueva con cualquier superficie no pintada de la parte exterior del servidor. A continuación, saque la placa posterior de la bolsa y colóquela en una superficie antiestática.

Para instalar la placa posterior para ocho unidades de disco duro de 2,5 pulgadas de intercambio en caliente, lleve a cabo los pasos siguientes:

Observe el procedimiento. Está disponible un video del proceso de instalación y de extracción:

- YouTube: <https://www.youtube.com/playlist?list=PLYV5R7hVcs-Acsjj4tU79GzKnWG316BYn>
- Youku: [http://list.youku.com/albumlist/show/id\\_50483452](http://list.youku.com/albumlist/show/id_50483452)
- Paso 1. Tome nota de la orientación de la nueva placa posterior.
- Paso 2. Coloque la nueva placa posterior en el chasis e inserte la nueva placa posterior en la ranura de la placa posterior. A continuación, gire con cuidado el borde superior de la nueva placa posterior hacia el compartimiento de la unidad hasta que se fije en la pestaña de liberación.

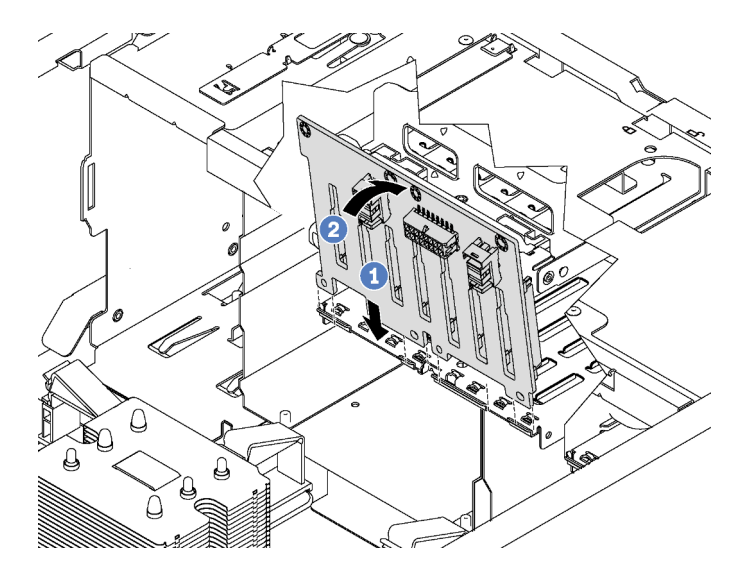

Figura 49. Instalación de la placa posterior de ocho unidades de disco duro de 2,5 pulgadas de intercambio en caliente

Paso 3. Conecte los cables a la nueva placa posterior y la placa del sistema. Consulte ["Placa posterior de](#page-42-1) [unidad de intercambio en caliente" en la página 39.](#page-42-1)

### <span id="page-94-0"></span>Instalación de la placa posterior de cuatro unidades de 3,5 pulgadas de intercambio en caliente

Use esta información para instalar la placa posterior de cuatro unidades de intercambio en caliente de 3,5 pulgadas.

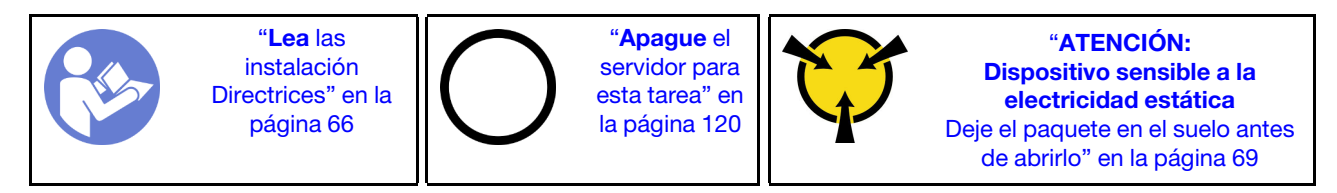

Antes de instalar la placa posterior para cuatro unidades de intercambio en caliente de 3,5 pulgadas, ponga en contacto el envase antiestático que contiene la placa posterior de unidad nueva con cualquier superficie no pintada de la parte exterior del servidor. A continuación, saque la placa posterior de la bolsa y colóquela en una superficie antiestática.

Para instalar la placa posterior para cuatro unidades de disco duro de 3,5 pulgadas de intercambio en caliente, lleve a cabo los pasos siguientes:

Observe el procedimiento. Está disponible un video del proceso de instalación y de extracción:

- YouTube: <https://www.youtube.com/playlist?list=PLYV5R7hVcs-Acsjj4tU79GzKnWG316BYn>
- Youku: [http://list.youku.com/albumlist/show/id\\_50483452](http://list.youku.com/albumlist/show/id_50483452)
- Paso 1. Tome nota de la orientación de la nueva placa posterior.
- Paso 2. Coloque la nueva placa posterior en el chasis e inserte la nueva placa posterior en la ranura de la placa posterior. A continuación, gire con cuidado el borde superior de la nueva placa posterior hacia el compartimiento de la unidad hasta que se fije en la pestaña de liberación.

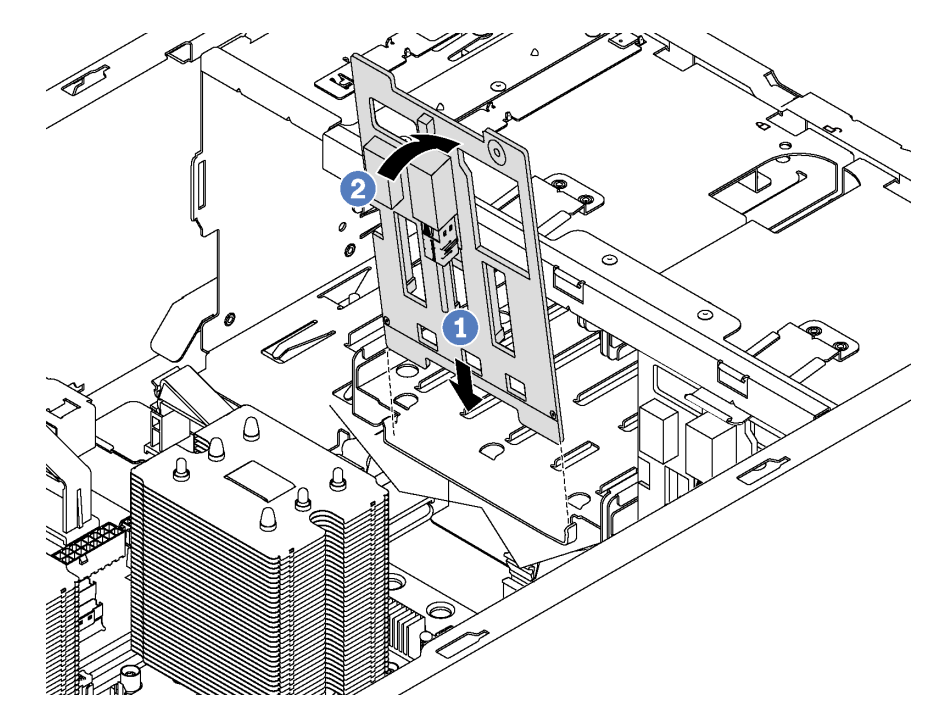

Figura 50. Instalación de la placa posterior de cuatro unidades de disco duro de 3,5 pulgadas de intercambio en caliente

Paso 3. Conecte los cables a la nueva placa posterior y la placa del sistema. Consulte ["Placa posterior de](#page-42-1) [unidad de intercambio en caliente" en la página 39.](#page-42-1)

## Instalación de un adaptador PCIe

Utilice esta información para instalar un adaptador PCIe.

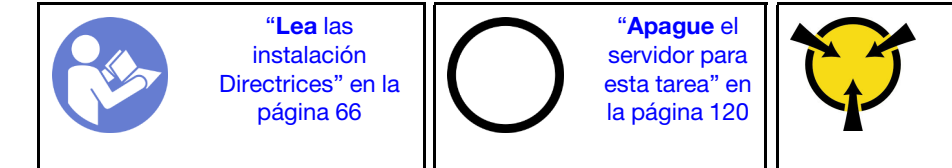

"[ATENCIÓN:](#page-72-0)  [Dispositivo sensible a la](#page-72-0)  [electricidad estática](#page-72-0)  [Deje el paquete en el suelo antes](#page-72-0) [de abrirlo" en la página 69](#page-72-0)

Tenga en cuenta las siguientes directrices al seleccionar una ranura de PCIe:

- Para modelos de servidor que admiten unidades NVMe, el adaptador NVMe solo se puede instalar en la ranura de PCIe 2.
- Para los adaptadores RAID o los adaptadores de bus de host, puede instalarlos en la ranura de PCIe 1 o la ranura de PCIe 2.
- Para modelos de servidor con un procesador, solo se puede instalar un adaptador de gráficos de doble ancho en la ranura de PCIe 3. Para modelos de servidor con dos procesadores, puede instalar hasta dos adaptadores de gráficos de doble ancho en la ranura de PCIe 3 y la ranura de PCIe 5. Después de que cualquier adaptador de gráficos de doble ancho esté instalado, la ranura de PCIe 4 o la ranura de PCIe 6 no está disponible porque el espacio está ocupado por el adaptador de doble ancho.

#### Notas:

- En función del tipo específico, el adaptador PCIe puede ser diferente de la ilustración de este tema.
- Utilice la documentación que viene con el adaptador PCIe y siga esas instrucciones además de las instrucciones de este tema.

Antes de instalar un adaptador PCIe:

- 1. Si hay un elemento de sujeción instalado en la ranura de PCIe, quítelo. Guarde la abrazadera de la ranura de PCIe en caso de que posteriormente quite el adaptador PCIe y necesite la abrazadera para cubrir el espacio.
- 2. Ponga en contacto el envase antiestático que contiene el adaptador PCIe nuevo con cualquier superficie no pintada de la parte exterior del servidor. A continuación, saque el adaptador PCIe nuevo de la bolsa y colóquelo en una superficie antiestática.

Para instalar un adaptador PCIe, lleve a cabo los pasos siguientes:

Observe el procedimiento. Está disponible un video del proceso de instalación y de extracción:

- YouTube: <https://www.youtube.com/playlist?list=PLYV5R7hVcs-Acsjj4tU79GzKnWG316BYn>
- Youku: [http://list.youku.com/albumlist/show/id\\_50483452](http://list.youku.com/albumlist/show/id_50483452)
- Paso 1. Ubique una ranura de PCIe adecuada. Para obtener más información sobre la ranura de PCIe, consulte ["Especificaciones" en la página 5](#page-8-0).
- Paso 2. Coloque el nuevo adaptador PCIe sobre la ranura de PCIe. A continuación, presione con cuidado el adaptador PCIe hacia abajo hasta que esté bien instalada en la ranura.

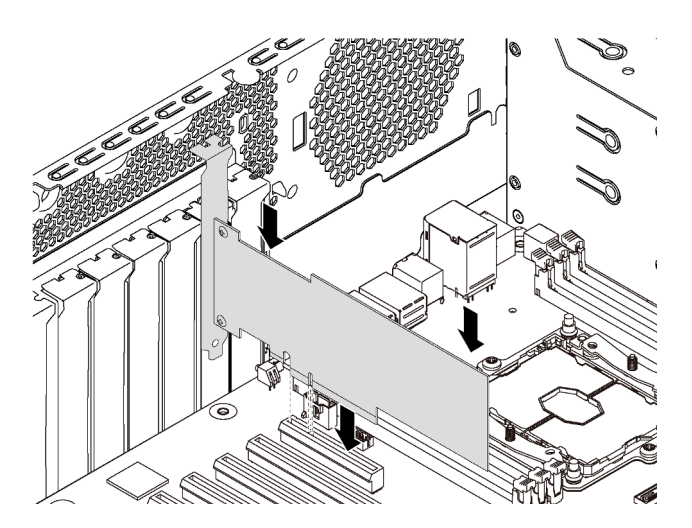

Figura 51. Instalación de adaptador PCIe

Paso 3. En función del tipo de adaptador PCIe, es posible que tenga que conectar los cables necesarios. Para obtener información específica, consulte ["Disposición interna de los cables" en la página 32](#page-35-0) o la documentación que viene con el adaptador PCIe.

## Instalación de módulo de puerto serie

Utilice esta información para instalar el módulo de puerto de serie.

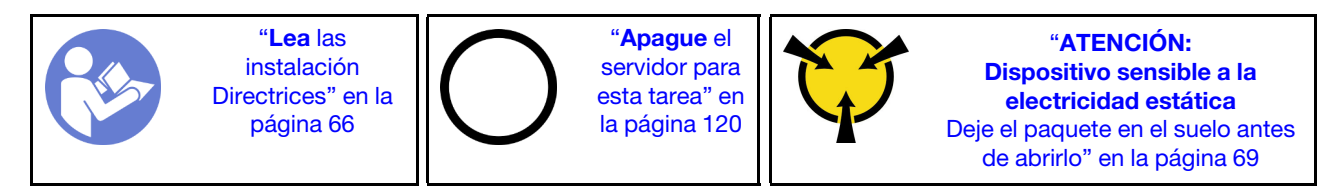

Antes de instalar el módulo de puerto serie:

- 1. Si la ranura está cubierta con un soporte de ranura, quite la abrazadera de la ranura del chasis. Guarde la abrazadera en caso de que posteriormente extraiga el módulo de puerto serie y la necesite para cubrir la placa.
- 2. Ponga en contacto la bolsa antiestática que contiene el nuevo módulo de puerto de serie con cualquier superficie no pintada de la parte exterior del servidor. A continuación, saque el módulo de puerto de serie de la bolsa y colóquelo en una superficie antiestática.

Para instalar el módulo de puerto serie, complete los siguientes pasos:

Paso 1. Inserte el módulo del puerto serie en la ranura dedicada.

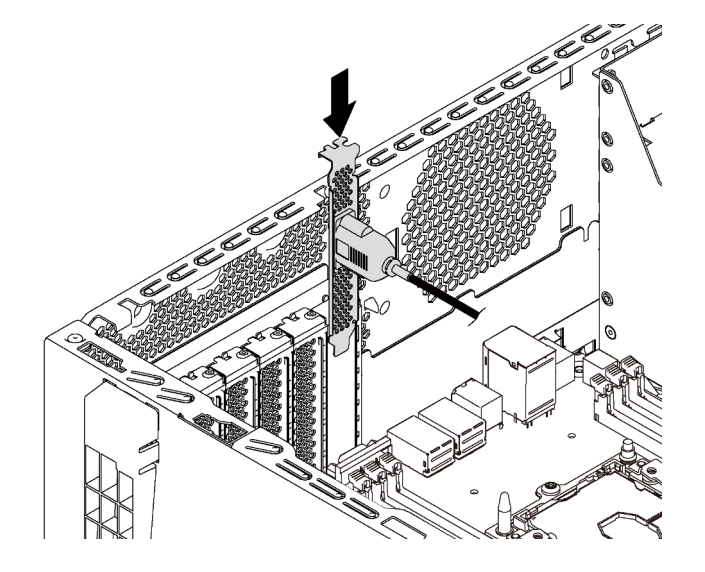

Figura 52. Instalación de módulo de puerto serie

Paso 2. Conecte el cable de módulo de puerto serie al conector del módulo de puerto serie en la placa del sistema. Para ver la ubicación del módulo del puerto serie, consulte ["Componentes de la placa del](#page-34-0) [sistema" en la página 31](#page-34-0).

Después de instalar el módulo de puerto serie, siga uno de estos procedimientos para habilitarlo según el sistema operativo instalado:

• Para sistemas operativos Linux:

Abra la herramienta ipmitool e ingrese el siguiente comando para deshabilitar la función Serie sobre LAN (SOL):

-I lanplus -H IP -U USERID -P PASSW0RD sol deactivate

- Para sistemas operativos Microsoft Windows:
	- 1. Abra la herramienta ipmitool e ingrese el siguiente comando para deshabilitar la función SOL:

-I lanplus -H IP -U USERID -P PASSW0RD sol deactivate

2. Abra Windows PowerShell y escriba el siguiente comando para deshabilitar la función de Servicios de gestión de emergencia (EMS):

Bcdedit /ems no

3. Reinicie el servidor para asegurarse de que el valor de EMS surta efecto.

## Instalación de la placa posterior de M.2 y una unidad de M.2

Utilice esta información para instalar la placa posterior M.2 y la unidad M.2.

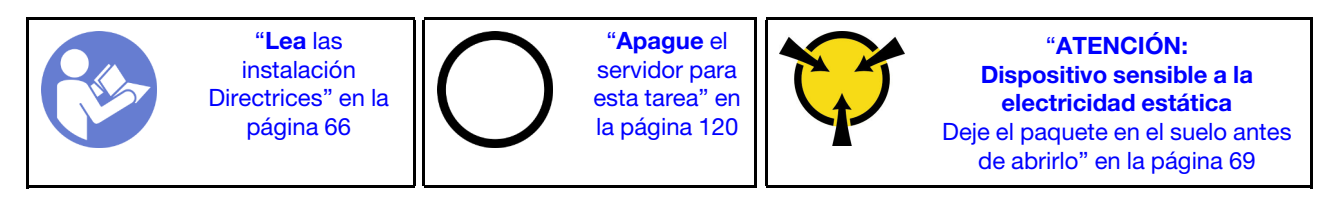

Antes de instalar la placa posterior M.2 y la unidad M.2:

- 1. Ponga en contacto el envase antiestático que contiene la placa posterior M.2 y la unidad M.2 nuevas con cualquier superficie no pintada de la parte exterior del servidor. A continuación, saque la placa posterior M.2 y la unidad M.2 de la bolsa y colóquelas en una superficie antiestática.
- 2. Ajuste el elemento de sujeción de la placa posterior M.2 para acomodar el tamaño particular de la unidad M.2 que desea instalar. Consulte ["Ajuste del elemento de sujeción de la placa posterior de M.2"](#page-101-0) [en la página 98.](#page-101-0)
- 3. Localice el conector de cada lado de la placa posterior M.2.

Notas:

- Todas las placas posteriores M.2 admiten dos unidades M.2 idénticas. Cuando hay dos unidades M.2 instaladas, alinee y sujete ambas unidades M.2 al deslizar el elemento de sujeción hacia delante para asegurar las unidades M.2.
- Instale primero la unidad M.2 en la ranura 0.

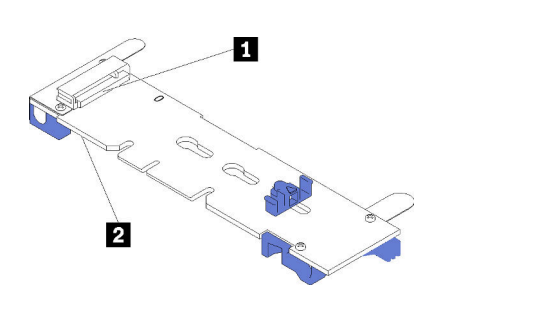

**1** Ranura 0 **2** Ranura 1

Figura 53. Ranura de unidad M.2

Para instalar la placa posterior M.2 y la unidad M.2, realice los pasos siguientes:

Observe el procedimiento. Está disponible un video del proceso de instalación y de extracción:

- YouTube: <https://www.youtube.com/playlist?list=PLYV5R7hVcs-Acsjj4tU79GzKnWG316BYn>
- Youku: [http://list.youku.com/albumlist/show/id\\_50483452](http://list.youku.com/albumlist/show/id_50483452)

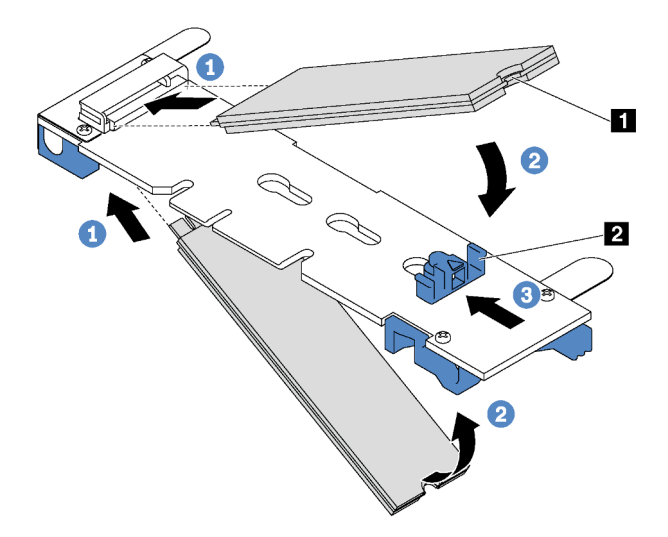

Figura 54. Instalación de la unidad M.2

Paso 1. Inserte la unidad M.2 en un ángulo de aproximadamente 30 grados en el conector.

Nota: Si su placa posterior M.2 admite dos unidades M.2, inserte las unidades M.2 en los conectores en ambos lados.

Paso 2. Gire la unidad M.2 hacia abajo hasta que la muesca **1** han quedado debajo del borde del elemento de sujeción **2** .

Paso 3. Deslice el elemento de sujeción hacia delante (hacia el conector) para asegurar la unidad M.2 en su lugar.

Atención: Cuando deslice el elemento de sujeción hacia delante, asegúrese de que las dos protuberancias **3** del elemento de sujeción ingresen en los orificios pequeños **4** de la placa posterior M.2. Una vez que ingresen en los orificios, oirá un sonido "clic".

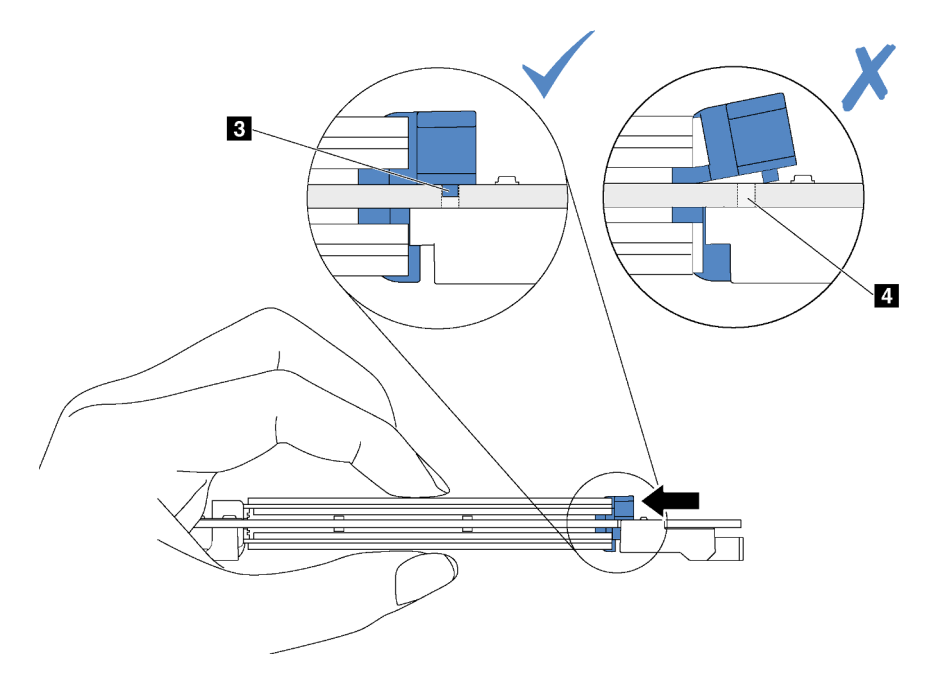

Figura 55. Instrucciones para deslizar el elemento de sujeción

Paso 4. Alinee los soportes de plástico azules de cada extremo de la placa posterior M.2 con las patillas de guía de la placa del sistema. A continuación, inserte la placa posterior M.2 en la ranura M.2 de la placa del sistema y presiónela para asentarla completamente.

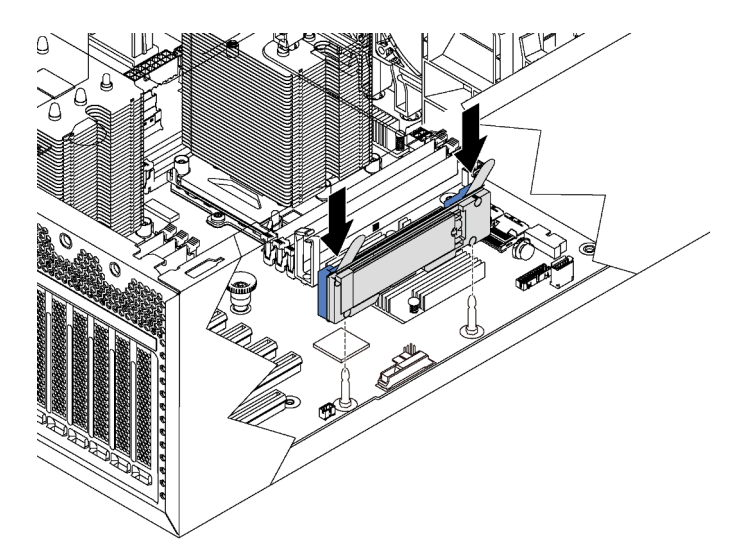

Figura 56. Instalación de la placa posterior M.2

Después de instalar la unidad M.2 y la placa posterior M.2, use Lenovo XClarity Provisioning Manager para configurar el RAID. Para obtener más información, consulte:

#### [http://sysmgt.lenovofiles.com/help/topic/LXPM/RAID\\_setup.html](http://sysmgt.lenovofiles.com/help/topic/LXPM/RAID_setup.html)

### <span id="page-101-0"></span>Ajuste del elemento de sujeción de la placa posterior de M.2

Utilice esta información para ajustar el elemento de sujeción en la placa posterior M.2.

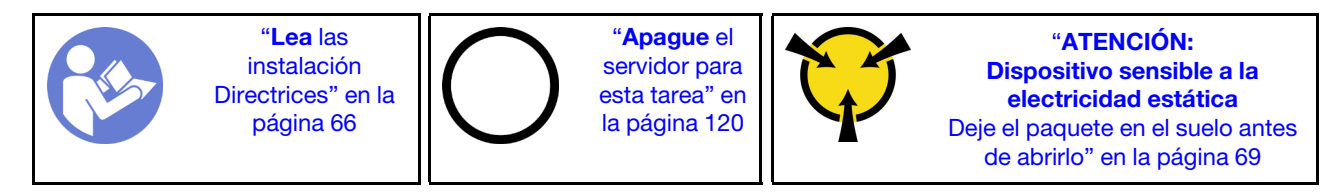

Antes de ajustar el elemento de sujeción en la placa posterior M.2, localice la cerradura correcta en la que se debe instalar el elemento de sujeción para acomodar el tamaño particular de la unidad M.2 que desea instalar.

Para ajustar el elemento de sujeción en la placa posterior M.2, realice los pasos siguientes:

Observe el procedimiento. Está disponible un video del proceso de instalación y de extracción:

- YouTube: <https://www.youtube.com/playlist?list=PLYV5R7hVcs-Acsjj4tU79GzKnWG316BYn>
- Youku: [http://list.youku.com/albumlist/show/id\\_50483452](http://list.youku.com/albumlist/show/id_50483452)

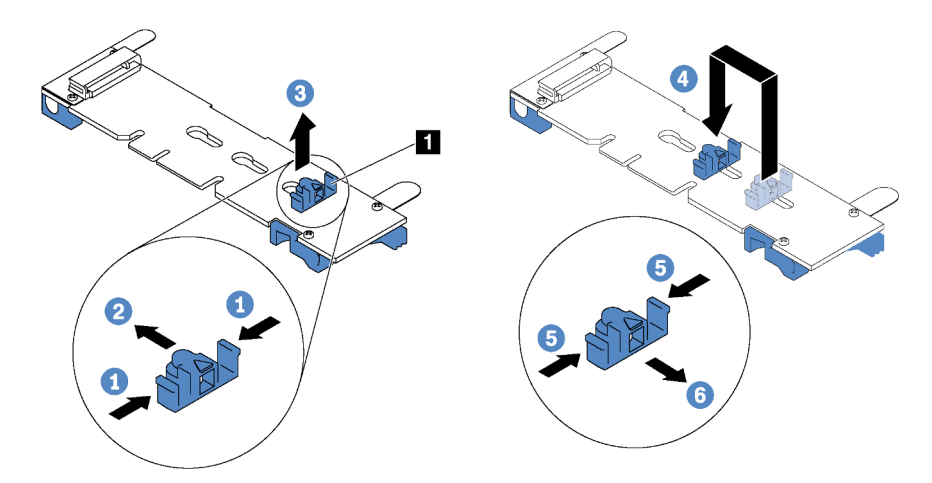

Figura 57. Ajuste del elemento de sujeción M.2

- Paso 1. Presione a ambos lados del elemento de sujeción  $\blacksquare$ .
- Paso 2. Mueva el elemento de sujeción hacia delante, hasta que entre en la abertura grande de la cerradura.
- Paso 3. Saque el elemento de sujeción de la cerradura.
- Paso 4. Inserte el elemento de sujeción en la cerradura correcta.
- Paso 5. Presione ambos lados del elemento de sujeción.
- Paso 6. Deslice el elemento de sujeción hacia atrás hasta que encaje en su lugar.

### Instalación del compartimiento de la fuente de alimentación de intercambio en caliente

Utilice esta información para instalar el compartimiento de fuente de alimentación de intercambio en caliente.

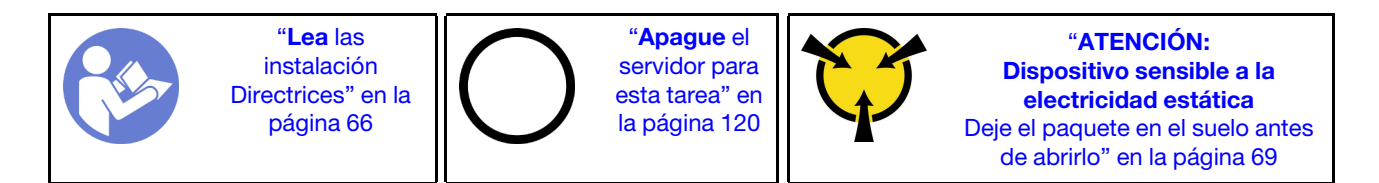

Antes de instalar el compartimiento de la fuente de alimentación de intercambio en caliente, ponga en contacto el envase antiestático que contiene el nuevo compartimiento de la fuente de alimentación de intercambio en caliente con cualquier superficie metálica no pintada de la parte exterior del servidor. A continuación, saque el compartimiento nuevo de la bolsa y colóquelo en una superficie antiestática.

Para instalar el compartimiento de la fuente de alimentación de intercambio en caliente, realice los pasos siguientes:

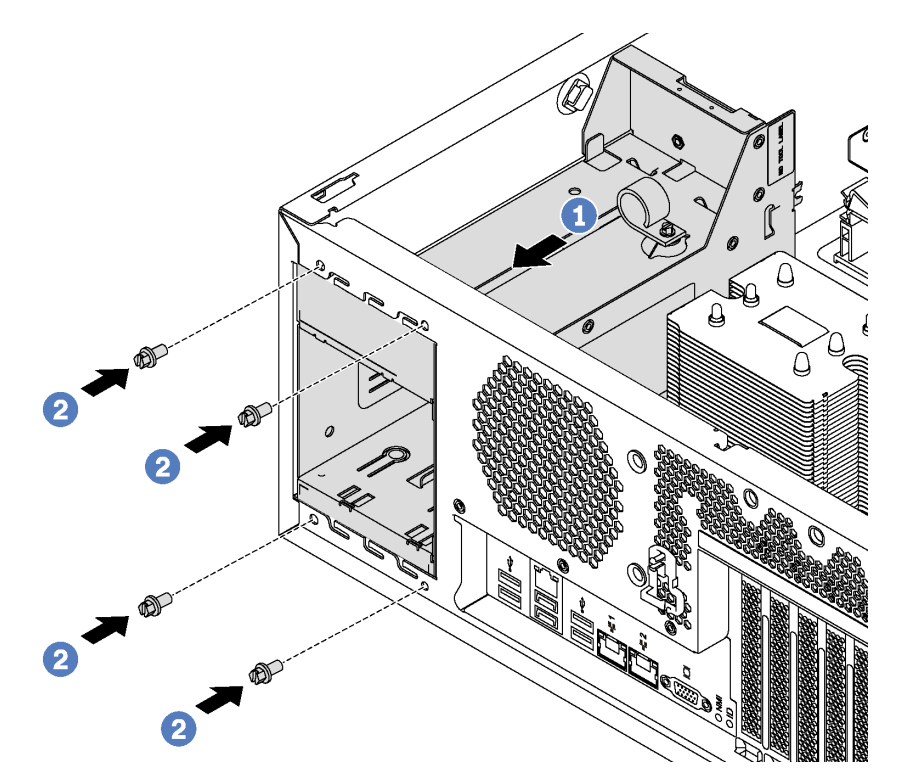

Figura 58. Instalación de compartimiento de fuente de alimentación de intercambio en caliente

- Paso 1. Deslice el nuevo compartimiento de fuente de alimentación de intercambio en caliente en la bahía de unidad hasta que encaje en su posición, como se muestra.
- Paso 2. Instale los tornillos para fijar el compartimiento de fuente de alimentación de intercambio en caliente.

### Instalación de la placa de la interfaz de alimentación

Utilice esta información para instalar la placa de interfaz de alimentación.

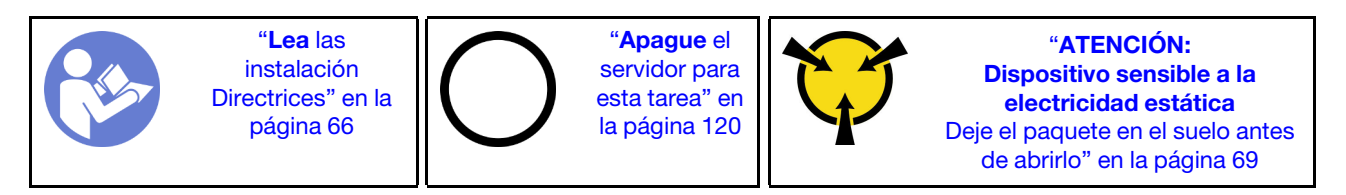

Antes de instalar la placa de la interfaz de alimentación, ponga en contacto el envase antiestático que contiene la nueva placa de la interfaz de alimentación con cualquier superficie no pintada de la parte exterior del servidor. A continuación, saque la placa de interfaz de alimentación nueva de la bolsa y colóquela en una superficie antiestática.

Para instalar la placa de interfaz de alimentación, realice los pasos siguientes:

Observe el procedimiento. Está disponible un video del proceso de instalación y de extracción:

- YouTube: <https://www.youtube.com/playlist?list=PLYV5R7hVcs-Acsjj4tU79GzKnWG316BYn>
- Youku: http://list.youku.com/albumlist/show/id 50483452

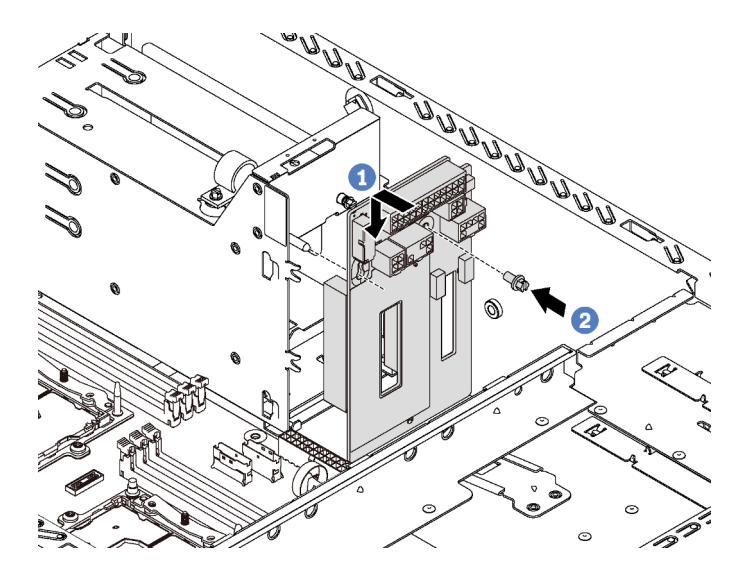

Figura 59. Instalación de la placa de la interfaz de alimentación

- Paso 1. Inserte el orificio de la placa de interfaz de alimentación en el perno de montaje correspondiente del chasis. A continuación, mueva con suavidad la placa de la interfaz de alimentación hacia abajo hasta que encaje con el perno de montaje.
- Paso 2. Instale el tornillo para fijar la placa de interfaz de alimentación en su lugar.

## Instalación de una fuente de alimentación de intercambio en caliente

Utilice esta información para instalar una fuente de alimentación de intercambio en caliente.

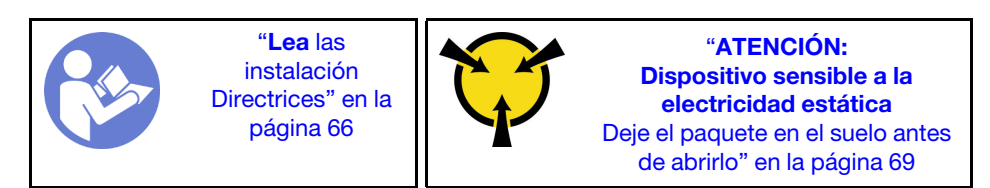

Los siguientes consejos describen el tipo de fuente de alimentación compatibles con el servidor y otra información que debe tener en cuenta al instalar una fuente de alimentación:

- El envío estándar cuenta con solo una fuente de alimentación instalada en el servidor. Para admitir redundancia e intercambio en caliente, debe instalar una fuente de alimentación de intercambio en caliente adicional. Algunos modelos personalizados pueden enviarse con dos fuentes de alimentación instaladas.
- Asegúrese de que los dispositivos que está instalando sean compatibles. Para obtener una lista de dispositivos opcionales compatibles para el servidor, vaya a:

#### <https://static.lenovo.com/us/en/serverproven/index.shtml>

### Notas:

- Asegúrese de que ambas fuentes de alimentación instaladas en el servidor tengan el mismo voltaje.
- Si está sustituyendo la fuente de alimentación existente por una nueva fuente de alimentación de diferente voltaje, adjunte la etiqueta de información de alimentación que viene con esta opción en la etiqueta existente, cerca de la fuente de alimentación.

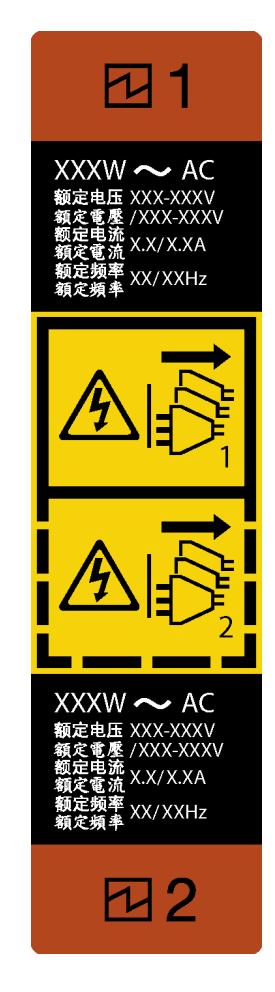

Figura 60. Etiqueta de la fuente de alimentación de intercambio en caliente

S035

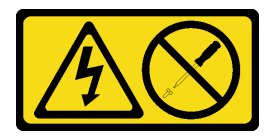

#### PRECAUCIÓN:

No quite nunca la cubierta de una fuente de alimentación, ni cualquier otra pieza que tenga esta etiqueta. Dentro de cualquier componente que tenga adherida esta etiqueta, existen niveles peligrosos de voltaje, corriente y energía. Dentro de estos componentes no existe ninguna pieza que requiera mantenimiento. Si sospecha que puede haber un problema en una de estas piezas, póngase en contacto con un técnico de servicio.

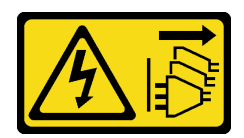

#### PRECAUCIÓN:

El botón de control de encendido del dispositivo y el interruptor de alimentación de la fuente de alimentación no cortan la corriente eléctrica suministrada al dispositivo. Es posible que el dispositivo tenga también más de un cable de alimentación. Para cortar completamente la corriente eléctrica del dispositivo, asegúrese de que todos los cables de alimentación estén desconectados de la fuente de alimentación.

S001

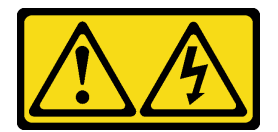

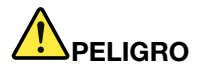

La corriente eléctrica de los cables de alimentación, telefónicos y de comunicaciones es peligrosa. Para evitar un peligro de descarga:

- Conecte todos los cables de alimentación a una toma de corriente/fuente de alimentación con puesta a tierra y correctamente cableada.
- Conecte el equipo que se acoplará a este producto a tomas de corriente/fuentes de alimentación debidamente cableadas.
- Siempre que sea posible, use solo una mano para conectar o desconectar los cables de señal.
- Nunca encienda un equipo si hay evidencia de fuego, agua y daño en la estructura.
- El dispositivo puede tener más de un cable de alimentación, para cortar completamente la corriente eléctrica del dispositivo, asegúrese de que todos los cables de alimentación estén desconectados de la fuente de alimentación.

En los siguientes consejos se describe la información que debe tener en cuenta al instalar una fuente de alimentación con entrada CC.

#### PRECAUCIÓN:

La entrada CC de 240 V (rango de entrada: 180-300 V CC) SOLO se admite para China continental. La fuente de alimentación con entrada CC de 240 V no admite la función de conexión en caliente del cable de alimentación. Antes de retirar la fuente de alimentación con la entrada CC, apague el servidor o desconecte las fuentes de alimentación de CC en el panel del disyuntor o apagando la fuente de alimentación. Luego, saque el cable de alimentación.

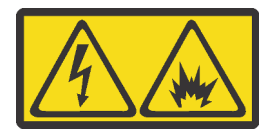

在直流输入状态下,若电源供应器插座不支持热插拔功能,请务必不要对设备电源线进行热插拔,此操作可能 导致设备损坏及数据丢失。因错误执行热插拔导致的设备故障或损坏,不属于保修范围。

NEVER CONNECT AND DISCONNECT THE POWER SUPPLY CABLE AND EQUIPMENT WHILE YOUR EQUIPMENT IS POWERED ON WITH DC SUPPLY (hot-plugging). Otherwise you may damage the equipment and result in data loss, the damages and losses result from incorrect operation of the equipment will not be covered by the manufacturers' warranty.

S035

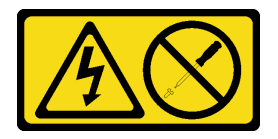

#### PRECAUCIÓN:

No quite nunca la cubierta de una fuente de alimentación, ni cualquier otra pieza que tenga esta etiqueta. Dentro de cualquier componente que tenga adherida esta etiqueta, existen niveles peligrosos de voltaje, corriente y energía. Dentro de estos componentes no existe ninguna pieza que requiera mantenimiento. Si sospecha que puede haber un problema en una de estas piezas, póngase en contacto con un técnico de servicio.

S019

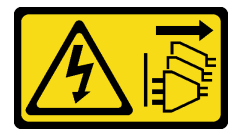

#### PRECAUCIÓN:

El botón de control de alimentación que se encuentra en el dispositivo no apaga la corriente eléctrica que este recibe. El dispositivo también puede tener más de una conexión a corriente continua. Para quitar la corriente eléctrica del dispositivo, asegúrese de que todas las conexiones a la corriente continua estén desconectadas en los terminales de entrada de CC.

Antes de instalar una fuente de alimentación de intercambio en caliente, ponga en contacto el envase antiestático que contiene la nueva fuente de alimentación de intercambio en caliente con cualquier superficie metálica no pintada de la parte exterior del servidor. A continuación, saque la nueva fuente de alimentación de intercambio en caliente de la bolsa y colóquela en una superficie antiestática.

Para instalar una fuente de alimentación de intercambio en caliente, lleve a cabo los pasos siguientes:

Observe el procedimiento. Está disponible un video del proceso de instalación y de extracción:

- YouTube: <https://www.youtube.com/playlist?list=PLYV5R7hVcs-Acsjj4tU79GzKnWG316BYn>
- Youku: [http://list.youku.com/albumlist/show/id\\_50483452](http://list.youku.com/albumlist/show/id_50483452)

Paso 1. De existir un relleno de bahía de fuente de alimentación instalado, quítelo.

Importante: Para asegurar una refrigeración adecuada durante el funcionamiento normal del servidor, deben estar ocupadas ambas bahías de la fuente de alimentación. Esto significa que cada bahía debe tener una fuente de alimentación instalada. Otra alternativa es que una tenga una fuente de alimentación instalada y la otra tiene un relleno de fuente de alimentación instalado.

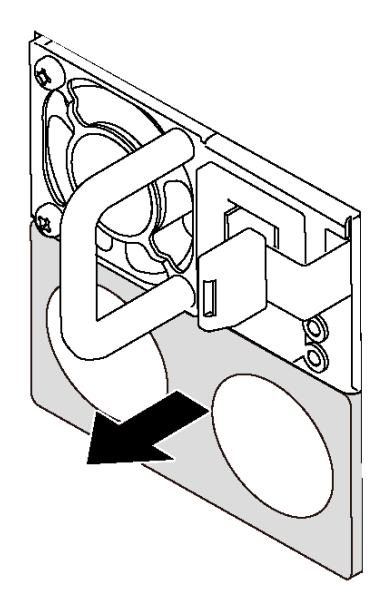

Figura 61. Extracción de relleno de fuente de alimentación de intercambio en caliente

Paso 2. Deslice la nueva fuente de alimentación de intercambio en caliente en la bahía de unidad hasta que encaje en su posición.

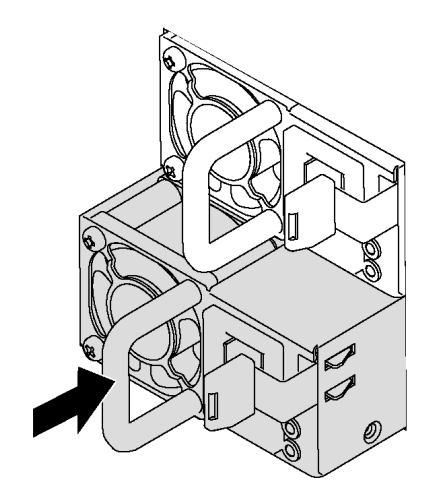

Figura 62. Instalación de una fuente de alimentación de intercambio en caliente

## <span id="page-107-0"></span>Instalación de un ventilador frontal

Utilice esta información para instalar un ventilador frontal.

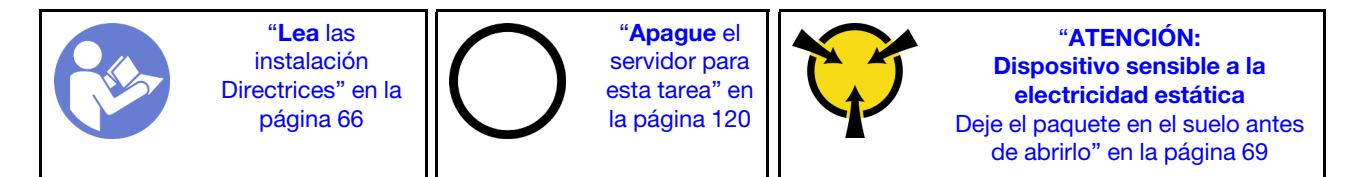
S033

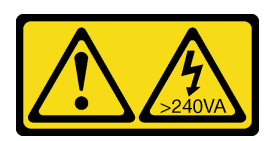

### PRECAUCIÓN:

Peligro con la energía. Los voltajes con energía peligrosa pueden provocar calentamiento cuando se ocasiona un cortocircuito con metales. Esto puede dar como resultado metales esparcidos, quemaduras o ambos.

S009

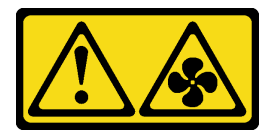

### PRECAUCIÓN:

Para evitar daños personales, antes de quitar el ventilador del dispositivo, desconecte los cables del ventilador.

S002

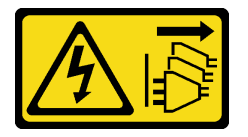

### PRECAUCIÓN:

El botón de control de encendido del dispositivo y el interruptor de alimentación de la fuente de alimentación no cortan la corriente eléctrica suministrada al dispositivo. Es posible que el dispositivo tenga también más de un cable de alimentación. Para cortar completamente la corriente eléctrica del dispositivo, asegúrese de que todos los cables de alimentación estén desconectados de la fuente de alimentación.

Lleve a cabo los siguientes pasos para instalar un ventilador frontal:

Observe el procedimiento. Está disponible un video del proceso de instalación y de extracción:

- YouTube: <https://www.youtube.com/playlist?list=PLYV5R7hVcs-Acsjj4tU79GzKnWG316BYn>
- Youku: [http://list.youku.com/albumlist/show/id\\_50483452](http://list.youku.com/albumlist/show/id_50483452)
- Paso 1. Ponga en contacto el envase antiestático que contiene el nuevo ventilador frontal con cualquier superficie no pintada de la parte exterior del servidor. A continuación, saque el ventilador frontal nuevo de la bolsa y colóquelo en una superficie antiestática.

Paso 2. Alinee las patillas del ventilador frontal con los orificios correspondientes del chasis. A continuación, gire el ventilador frontal hacia delante hasta que encaje en su posición.

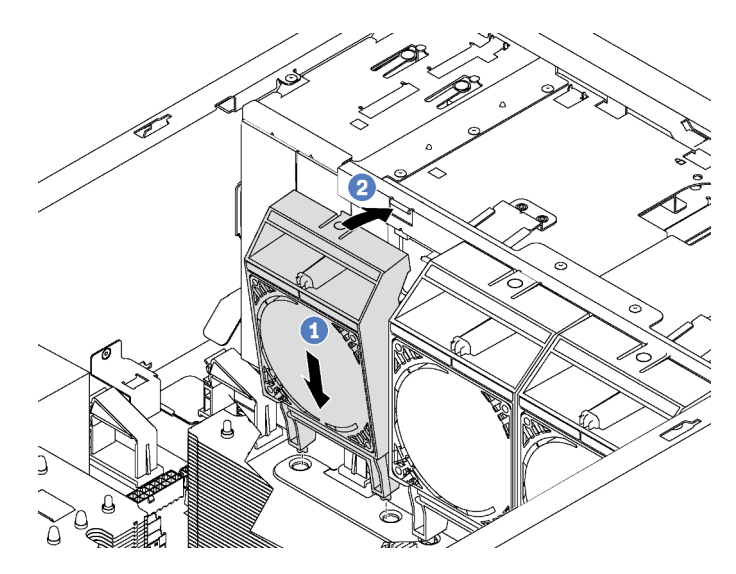

Figura 63. Instalación de ventilador frontal

Paso 3. Conecte el cable del ventilador frontal al conector del ventilador correspondiente de la placa del sistema. Para conocer la ubicación de los conectores del ventilador del sistema, consulte ["Componentes de la placa del sistema" en la página 31](#page-34-0).

## Instalación del ventilador posterior

Utilice esta información para instalar el ventilador posterior.

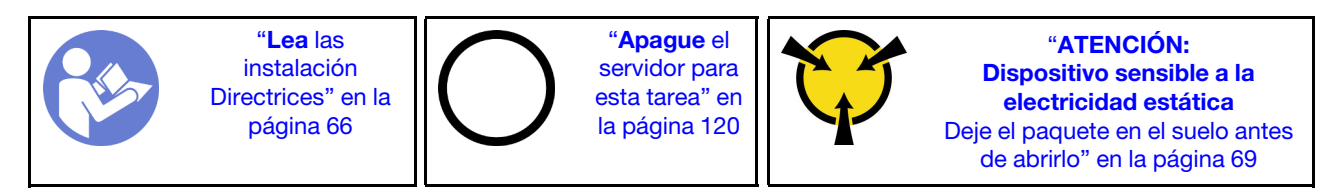

S033

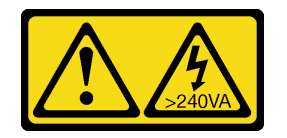

### PRECAUCIÓN:

Peligro con la energía. Los voltajes con energía peligrosa pueden provocar calentamiento cuando se ocasiona un cortocircuito con metales. Esto puede dar como resultado metales esparcidos, quemaduras o ambos.

### S009

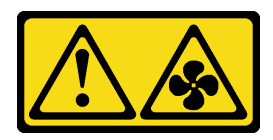

### PRECAUCIÓN:

Para evitar daños personales, antes de quitar el ventilador del dispositivo, desconecte los cables del ventilador.

S002

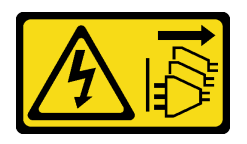

### PRECAUCIÓN:

El botón de control de encendido del dispositivo y el interruptor de alimentación de la fuente de alimentación no cortan la corriente eléctrica suministrada al dispositivo. Es posible que el dispositivo tenga también más de un cable de alimentación. Para cortar completamente la corriente eléctrica del dispositivo, asegúrese de que todos los cables de alimentación estén desconectados de la fuente de alimentación.

Para instalar el ventilador posterior, lleve a cabo los siguientes pasos:

Observe el procedimiento. Está disponible un video del proceso de instalación y de extracción:

- YouTube: <https://www.youtube.com/playlist?list=PLYV5R7hVcs-Acsjj4tU79GzKnWG316BYn>
- Youku: [http://list.youku.com/albumlist/show/id\\_50483452](http://list.youku.com/albumlist/show/id_50483452)
- Paso 1. Ponga en contacto el envase antiestático que contiene el nuevo ventilador posterior con cualquier superficie no pintada de la parte exterior del servidor. A continuación, saque el ventilador posterior nuevo de la bolsa y colóquelo en una superficie antiestática.

Paso 2. Alinee las patillas del ventilador posterior con los orificios correspondientes del chasis. A continuación, gire el ventilador posterior hacia la parte posterior del chasis hasta que encaje en su lugar.

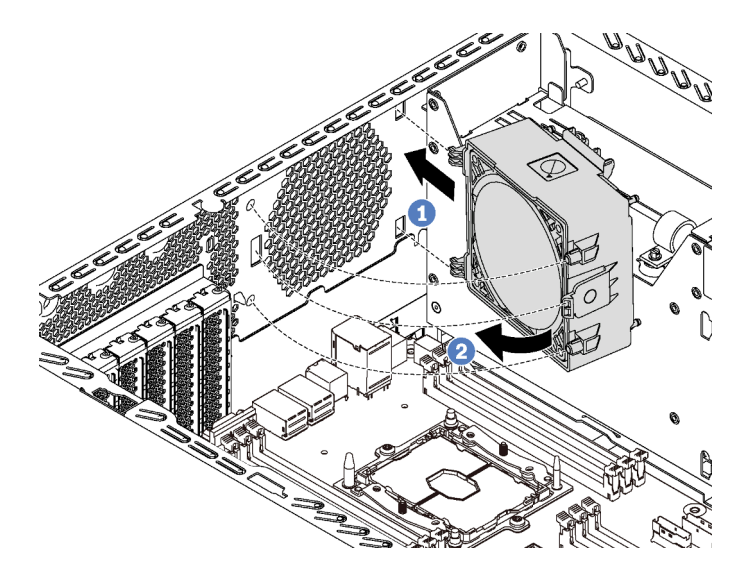

Figura 64. Instalación de ventilador posterior

Paso 3. Conecte el cable del ventilador posterior al conector del ventilador del sistema 4 de la placa del sistema. Para conocer la ubicación de los conectores del ventilador del sistema 4, consulte ["Componentes de la placa del sistema" en la página 31](#page-34-0).

## Instalación del compatimiento de adaptador PCIe

Utilice esta información para instalar el compartimiento de adaptador PCIe.

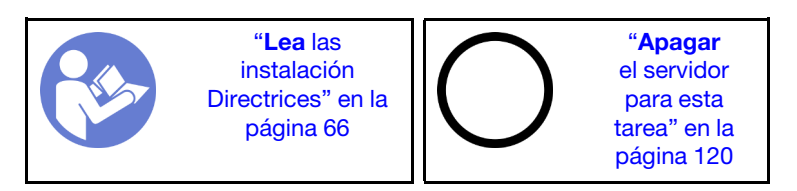

Para instalar el compartimiento de adaptador PCIe, realice los pasos siguientes:

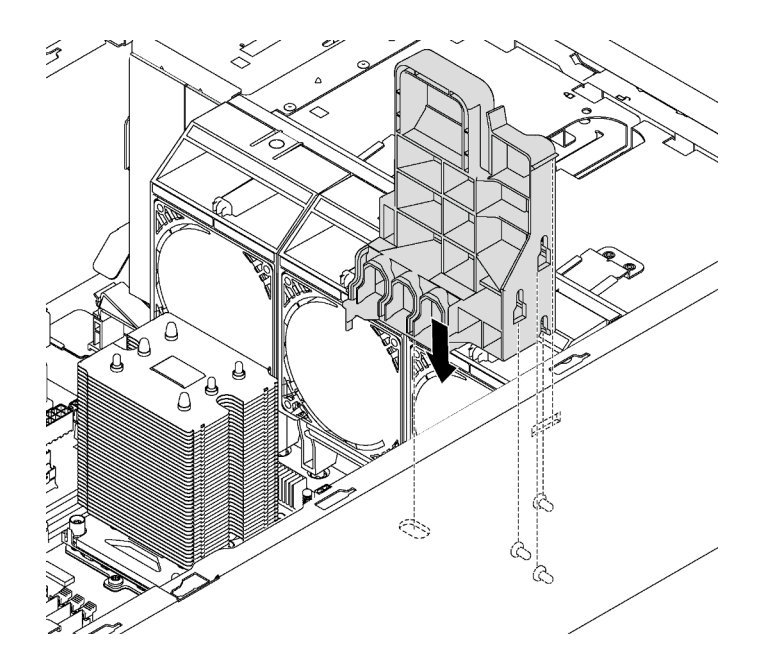

Figura 65. Instalación del compartimiento de adaptador PCIe

- Paso 1. Inserte el poste del compartimento del adaptador de PCIe en la hendidura correspondiente en el chasis.
- Paso 2. Asegure las tres ranuras en la funda del adaptador PCIe con los tres pernos de montaje en el chasis.
- Paso 3. Asegure la pestaña del compartimento del adaptador de PCIe con el orificio correspondiente en el chasis.

### Instalación del elemento de sujeción de adaptador PCIe

Utilice esta información para instalar el elemento de sujeción del adaptador PCIe.

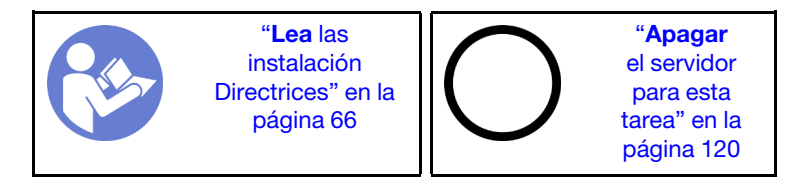

Para instalar el elemento de sujeción del adaptador PCIe, realice los pasos siguientes:

Observe el procedimiento. Está disponible un video del proceso de instalación y de extracción:

- YouTube: <https://www.youtube.com/playlist?list=PLYV5R7hVcs-Acsjj4tU79GzKnWG316BYn>
- Youku: [http://list.youku.com/albumlist/show/id\\_50483452](http://list.youku.com/albumlist/show/id_50483452)

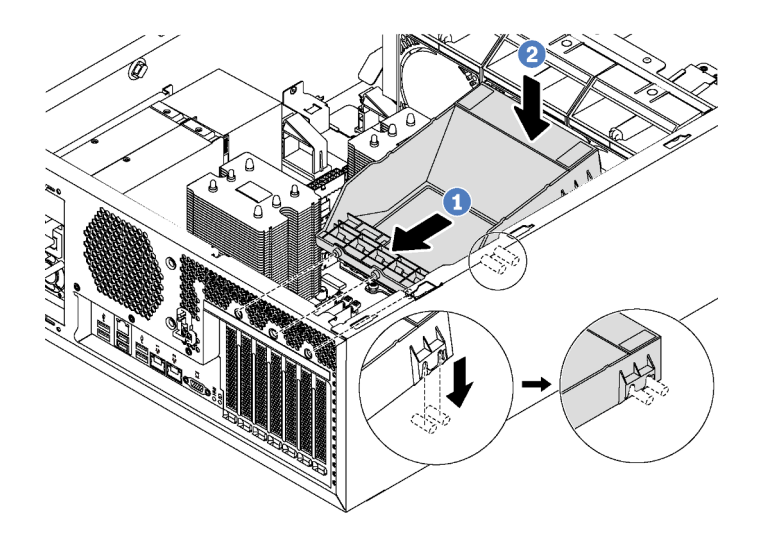

Figura 66. Instalación del elemento de sujeción de adaptador PCIe

- Paso 1. Coloque el nuevo elemento de sujeción de adaptador PCIe sobre las ranuras PCIe. Después, alinee las tres patillas del elemento de sujeción con los orificios correspondientes del chasis e inserte las patillas en los orificios.
- Paso 2. Gire el elemento de sujeción del adaptador PCIe hacia abajo hasta que el elemento de sujeción del adaptador PCIe encaje en los pernos de montaje del chasis.

## Instalación del deflector de aire

Utilice esta información para instalar el deflector de aire.

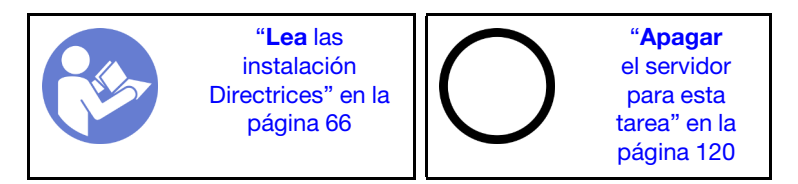

S033

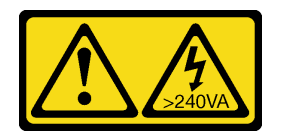

### PRECAUCIÓN:

Peligro con la energía. Los voltajes con energía peligrosa pueden provocar calentamiento cuando se ocasiona un cortocircuito con metales. Esto puede dar como resultado metales esparcidos, quemaduras o ambos.

### S017

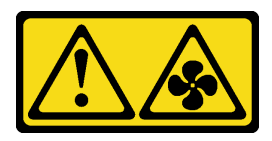

### PRECAUCIÓN:

Hay aspas de ventilador en movimiento peligrosas cerca. Mantenga alejados los dedos y otras partes del cuerpo.

Antes de instalar el deflector de aire, asegúrese de que todos los cables dentro del servidor estén dispuestos apropiadamente de modo que no interfieran con la instalación del deflector de aire.

Para instalar el deflector de aire, lleve a cabo los pasos siguientes:

Observe el procedimiento. Está disponible un video del proceso de instalación y de extracción:

- YouTube: <https://www.youtube.com/playlist?list=PLYV5R7hVcs-Acsjj4tU79GzKnWG316BYn>
- Youku: [http://list.youku.com/albumlist/show/id\\_50483452](http://list.youku.com/albumlist/show/id_50483452)

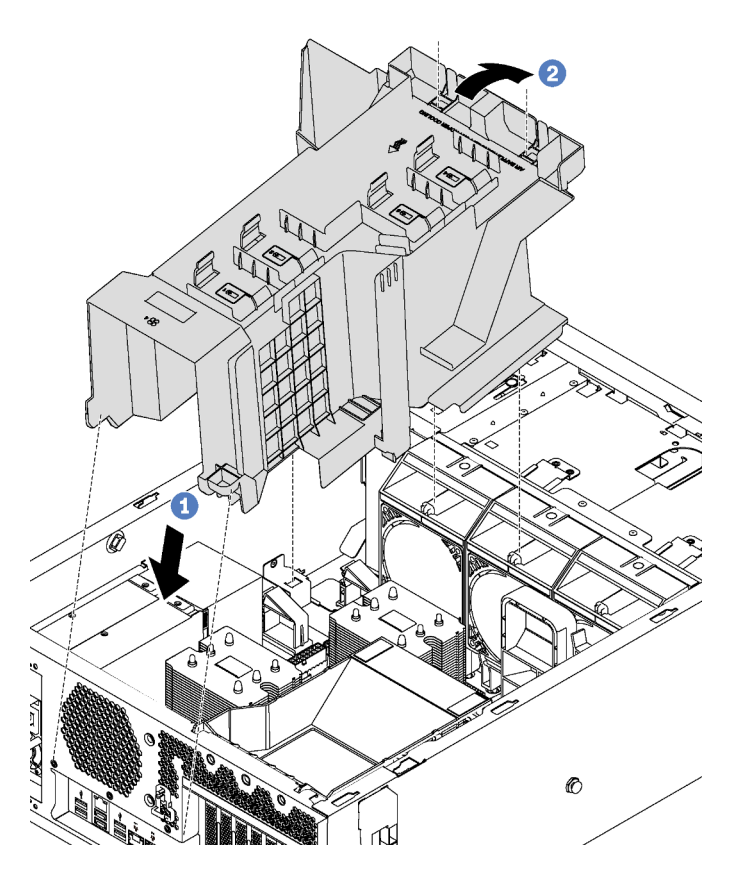

Figura 67. Instalación del deflector de aire

Paso 1. Inserte cuidadosamente la parte posterior del deflector de aire en el chasis.

Paso 2. Presione el extremo frontal del deflector de aire hacia abajo hasta que encaje en su posición.

Después de instalar el deflector de aire, conecte el módulo supercondensador RAID al adaptador RAID con el cable de extensión que viene con el módulo supercondensador RAID.

## Instalación del módulo supercondensador RAID

Utilice esta información para instalar el módulo supercondensador RAID.

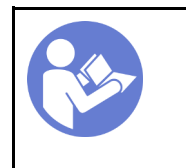

"[Lea](#page-69-0) las [instalación](#page-69-0)  [Directrices" en la](#page-69-0)  [página 66](#page-69-0)

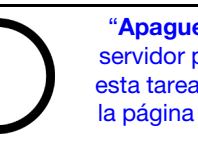

"[Apague](#page-123-0) el [servidor para](#page-123-0) [esta tarea" en](#page-123-0)  [la página 120](#page-123-0)

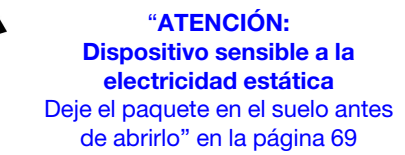

Para instalar un módulo supercondensador RAID, lleve a cabo los siguientes pasos:

Observe el procedimiento. Está disponible un video del proceso de instalación y de extracción:

- YouTube: https://www.youtube.com/playlist?list=PLYV5R7hVcs-Acsji4tU79GzKnWG316BYn
- Youku: [http://list.youku.com/albumlist/show/id\\_50483452](http://list.youku.com/albumlist/show/id_50483452)
- Paso 1. Ponga en contacto el envase antiestático que contiene el nuevo módulo supercondensador RAID con cualquier superficie no pintada de la parte exterior del servidor. A continuación, saque el nuevo módulo supercondensador RAID de la bolsa y colóquelo en una superficie antiestática.
- Paso 2. Inserte un extremo del módulo supercondensador de RAID en la ranura del deflector de aire. Luego, presione el otro extremo del módulo supercondensador RAID hasta que encaje en su posición.

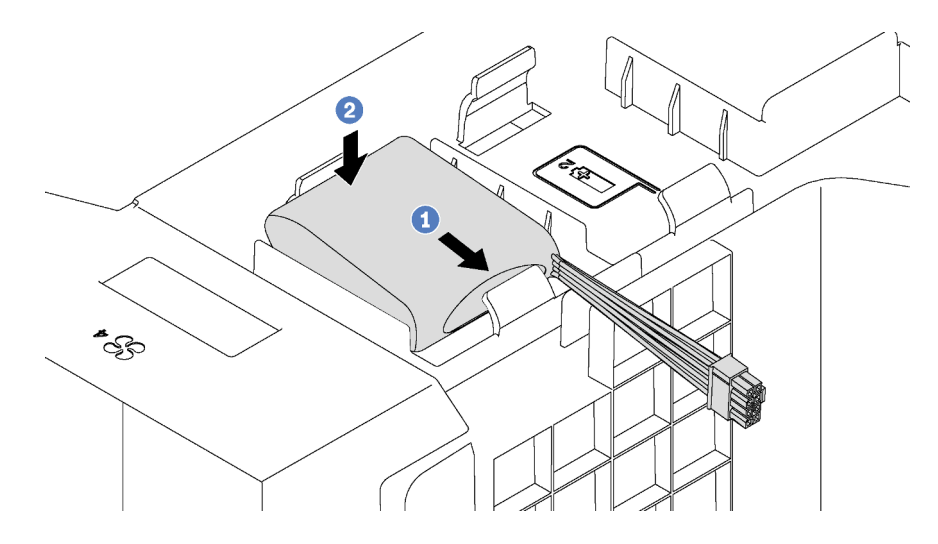

Figura 68. Instalación del módulo supercondensador RAID

Paso 3. Conecte el módulo supercondensador RAID al cable de extensión.

## Instalación de la cubierta del servidor

Utilice esta información para instalar la cubierta del servidor.

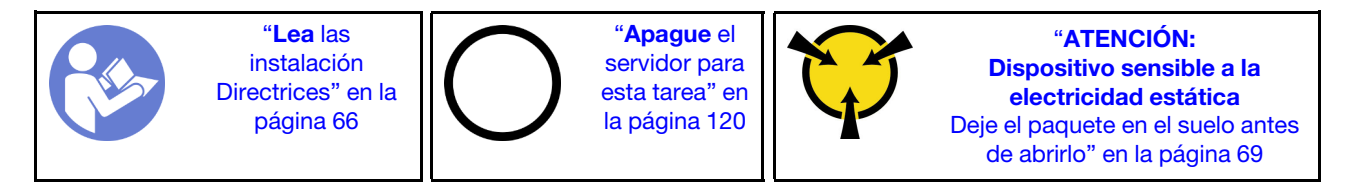

### S033

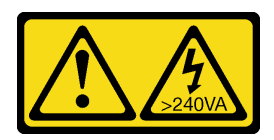

### PRECAUCIÓN:

Peligro con la energía. Los voltajes con energía peligrosa pueden provocar calentamiento cuando se ocasiona un cortocircuito con metales. Esto puede dar como resultado metales esparcidos, quemaduras o ambos.

S014

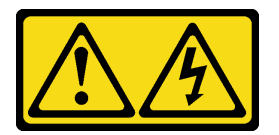

### PRECAUCIÓN:

Es posible que existan niveles peligrosos de voltaje, corriente y energía. Solo un técnico de servicio cualificado está autorizado a extraer las cubiertas donde esté adherida la etiqueta.

Antes de instalar la cubierta del servidor:

- 1. Asegúrese de que todos los adaptadores y otros componentes estén instalados y colocados correctamente y de que no hayan quedado herramientas o partes sueltas en el interior del servidor.
- 2. Asegúrese de que todos los cables internos se han dispuesto correctamente. Consulte ["Disposición](#page-35-0)  [interna de los cables" en la página 32.](#page-35-0)

Para instalar la cubierta del servidor, realice los pasos siguientes:

Observe el procedimiento. Está disponible un video del proceso de instalación y de extracción:

- YouTube: <https://www.youtube.com/playlist?list=PLYV5R7hVcs-Acsjj4tU79GzKnWG316BYn>
- Youku: [http://list.youku.com/albumlist/show/id\\_50483452](http://list.youku.com/albumlist/show/id_50483452)

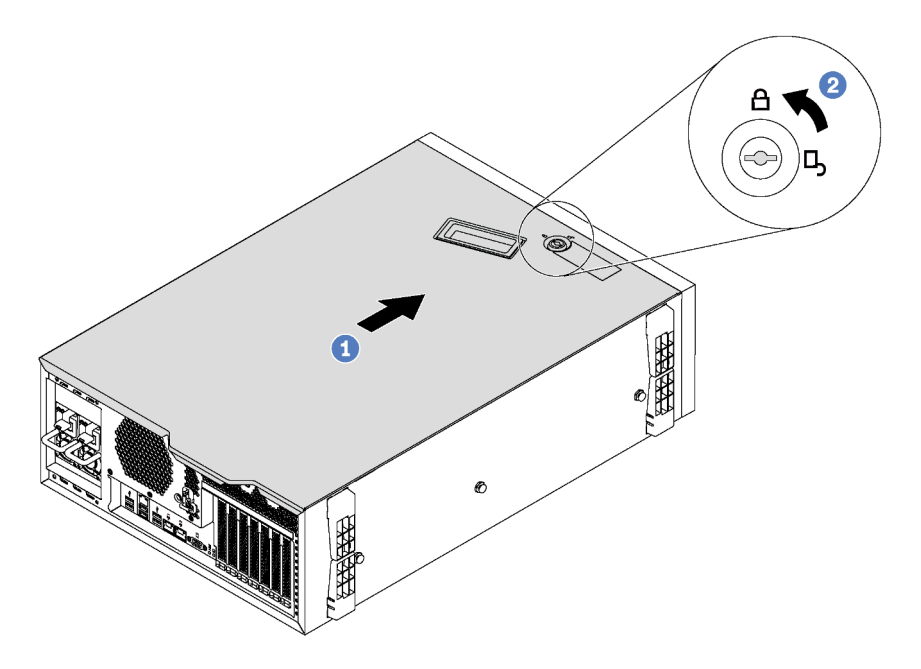

Figura 69. Instalación de la cubierta del servidor

Paso 1. Baje la cubierta del servidor al chasis hasta que todas las pestañas en ambos lados de la cubierta del servidor se conecten al chasis. A continuación, deslice la cubierta hacia la parte frontal del chasis del servidor hasta que la cubierta del servidor se detenga y alinee el borde frontal de la cubierta con el borde del marco biselado frontal.

Nota: Antes de deslizar la cubierta hacia delante, asegúrese de que todas las pestañas de la cubierta encajen en el chasis correctamente. Si todas las pestañas no encajan en el chasis correctamente, resultará muy difícil retirar la cubierta más tarde.

Paso 2. Utilice la llave para girar la cerradura de bloqueo a la posición bloqueada.

### Instalación de las patas de soporte

Utilice esta información para instalar las patas de soporte.

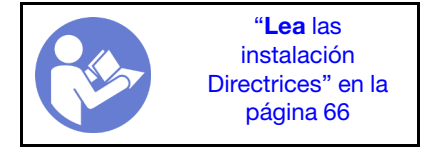

Para instalar una pata de soporte, realice los pasos siguientes:

Observe el procedimiento. Está disponible un video del proceso de instalación y de extracción:

- YouTube: <https://www.youtube.com/playlist?list=PLYV5R7hVcs-Acsjj4tU79GzKnWG316BYn>
- Youku: [http://list.youku.com/albumlist/show/id\\_50483452](http://list.youku.com/albumlist/show/id_50483452)

Paso 1. Apoye el servidor sobre un lateral para facilitar la operación.

Paso 2. Para cada pata de soporte, inserte cuidadosamente las dos pestañas de la pata de soporte en los orificios correspondientes del chasis. A continuación, gire la pata de soporte hacia adentro hasta que el otro lado encaje en su lugar.

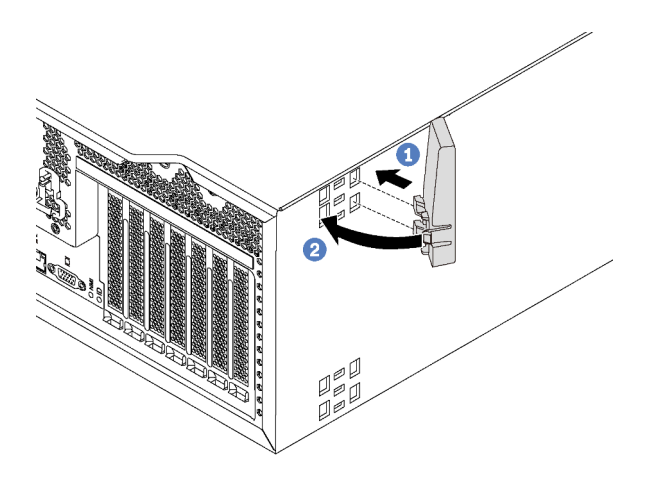

Figura 70. Instalación de pata de soporte

Importante: Para estabilizar el soporte del servidor, asegúrese de que las patas de soporte estén instaladas hacia fuera, como se muestra en ["Vista frontal" en la página 19](#page-22-0).

## Instalación de una unidad de intercambio simple

Use esta información para instalar una unidad de intercambio simple.

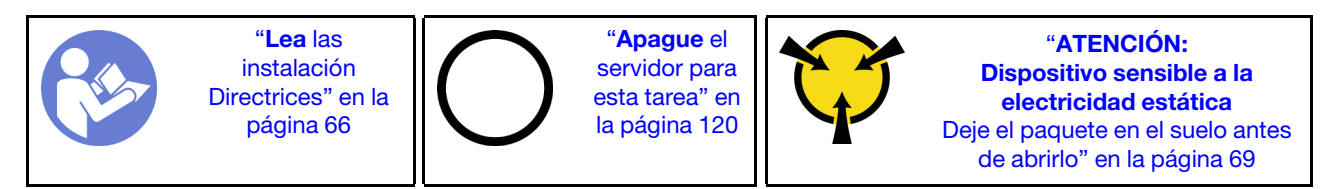

En las notas siguientes se describe el tipo de unidades que el servidor admite y otra información que debe tener en cuenta al instalar una unidad.

- Para obtener una lista completa de los dispositivos opcionales compatibles con el servidor, consulte: <https://static.lenovo.com/us/en/serverproven/index.shtml>
- Las bahías de unidad están enumeradas para indicar el orden de instalación (comenzando desde el número "0"). Siga el orden de instalación al instalar una unidad. Consulte ["Vista frontal" en la página 19](#page-22-0).
- Puede mezclar unidades de diferentes tipos de unidad, tamaños diferentes y diferentes capacidades en un sistema, pero no en una matriz RAID. Se recomienda el orden siguiente al instalar las unidades:
	- Tipos de unidad en orden de prioridad: SSD, HHD SATA
	- Capacidad de unidad por prioridad: la capacidad inferior primero
- Las unidades instaladas en una sola matriz RAID deben ser del mismo tipo, tamaño y capacidad.

Antes de instalar una unidad de intercambio simple:

1. Si hay un relleno de unidad instalado en la bahía de unidad, quítela. Mantenga el relleno de unidad en un lugar seguro para uso futuro.

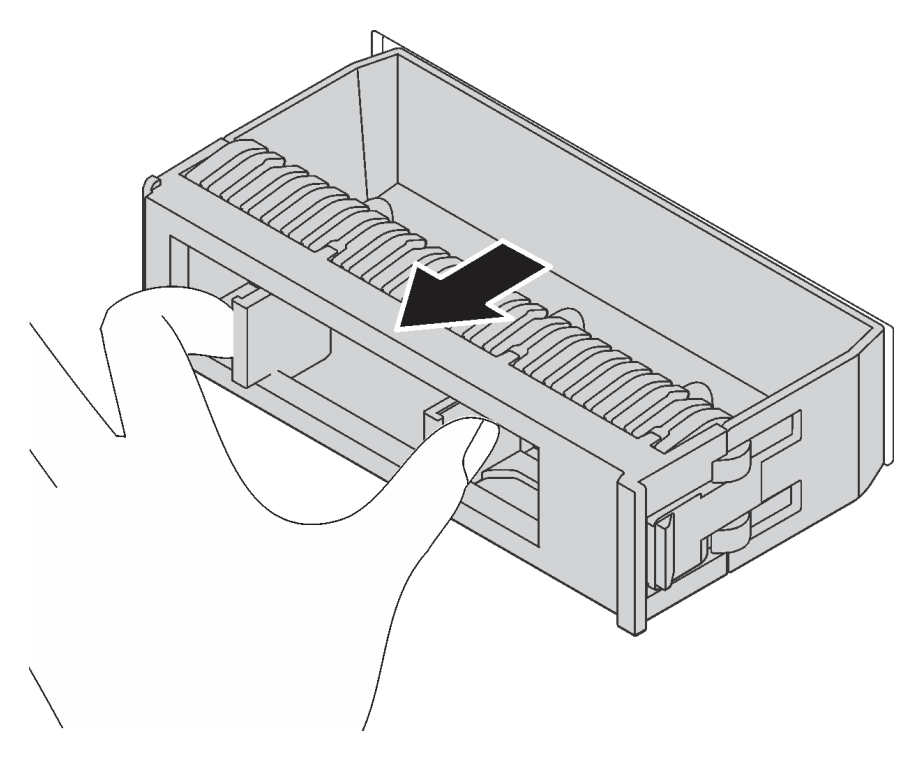

Figura 71. Extracción del relleno de unidad de 3,5 pulgadas

2. Ponga en contacto el envase antiestático que contiene la nueva unidad de intercambio simple con cualquier superficie no pintada de la parte exterior del servidor. A continuación, saque la unidad de intercambio simple nueva de la bolsa y colóquela en una superficie antiestática.

Para instalar una unidad de intercambio simple, realice los pasos siguientes:

Paso 1. Utilice un destornillador para girar la cerradura del asa **1** a la posición desbloqueada. Luego, el asa se abre automáticamente.

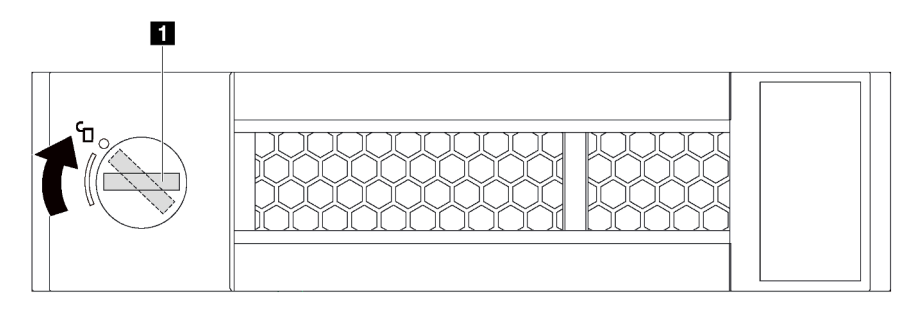

Figura 72. Apertura de la manilla del asa de una unidad de 3,5 pulgadas de intercambio simple

Paso 2. Alinee la unidad con los rieles guía en la bahía y empuje suavemente la unidad hacia la bahía hasta que se detenga. Luego, cierre la pestaña de sujeción de la bandeja para bloquear la unidad en su lugar.

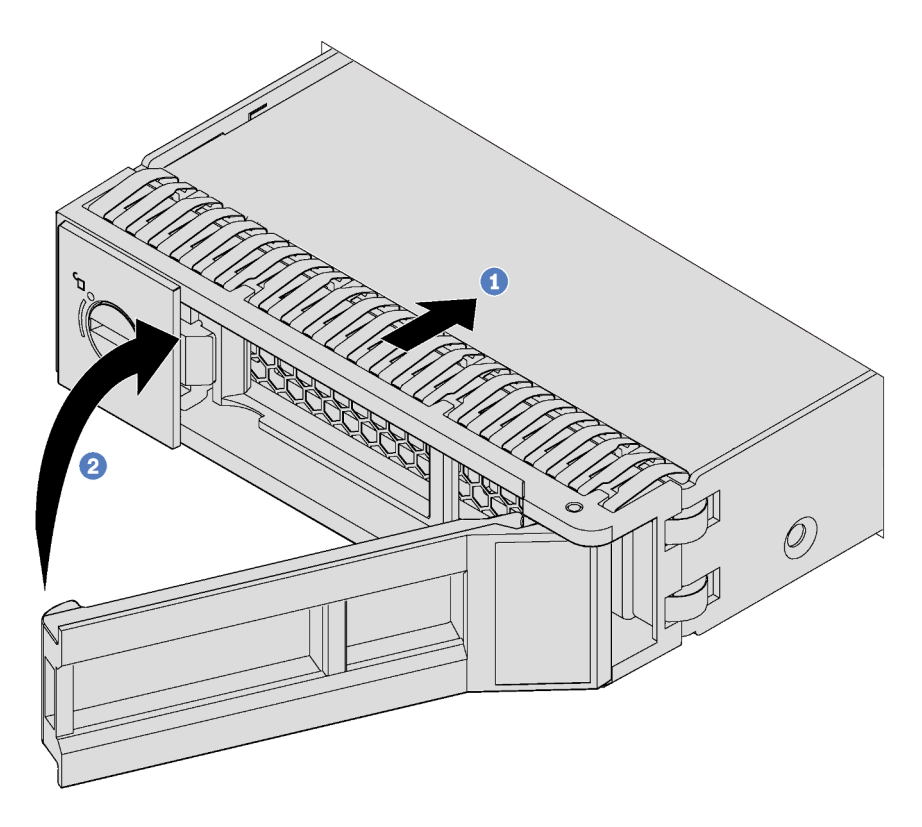

Figura 73. Instalación de unidad de 3,5 pulgadas de intercambio simple

## Instalación de una unidad de intercambio en caliente

Use esta información para instalar una unidad de intercambio en caliente.

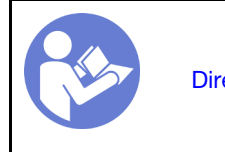

"[Lea](#page-69-0) las [instalación](#page-69-0)  [Directrices" en la](#page-69-0) [página 66](#page-69-0)

"[ATENCIÓN:](#page-72-0)  [Dispositivo sensible a la](#page-72-0)  [electricidad estática](#page-72-0)  [Deje el paquete en el suelo antes](#page-72-0) [de abrirlo" en la página 69](#page-72-0)

En las notas siguientes se describe el tipo de unidades que el servidor admite y otra información que debe tener en cuenta al instalar una unidad.

- En función de los modelos de servidor, el servidor admite los siguientes tipos de unidades:
	- SSD NVMe
	- SSD SAS/SATA
	- HDD SAS/SATA

Para obtener una lista completa de los dispositivos opcionales compatibles con el servidor, consulte: <https://static.lenovo.com/us/en/serverproven/index.shtml>

• Las bahías de unidad están enumeradas para indicar el orden de instalación (comenzando desde el número "0"). Siga el orden de instalación al instalar una unidad. Consulte ["Vista frontal" en la página 19](#page-22-0).

- Puede mezclar unidades de diferentes tipos de unidad, tamaños diferentes y diferentes capacidades en un sistema, pero no en una matriz RAID. Se recomienda el orden siguiente al instalar las unidades:
	- Tipos de unidad en orden de prioridad: SSD NVMe, SSD SAS, SSD SATA, HDD SAS, HDD SATA
	- Tamaño de unidad en orden de prioridad: 2,5 pulgadas, 3,5 pulgadas
	- Capacidad de unidad por prioridad: la capacidad inferior primero
- Las unidades instaladas en una sola matriz RAID deben ser del mismo tipo, tamaño y capacidad.

Antes de instalar una unidad de intercambio en caliente:

1. Si hay un relleno de unidad instalado en la bahía de unidad, quítela. Mantenga el relleno de unidad en un lugar seguro para uso futuro.

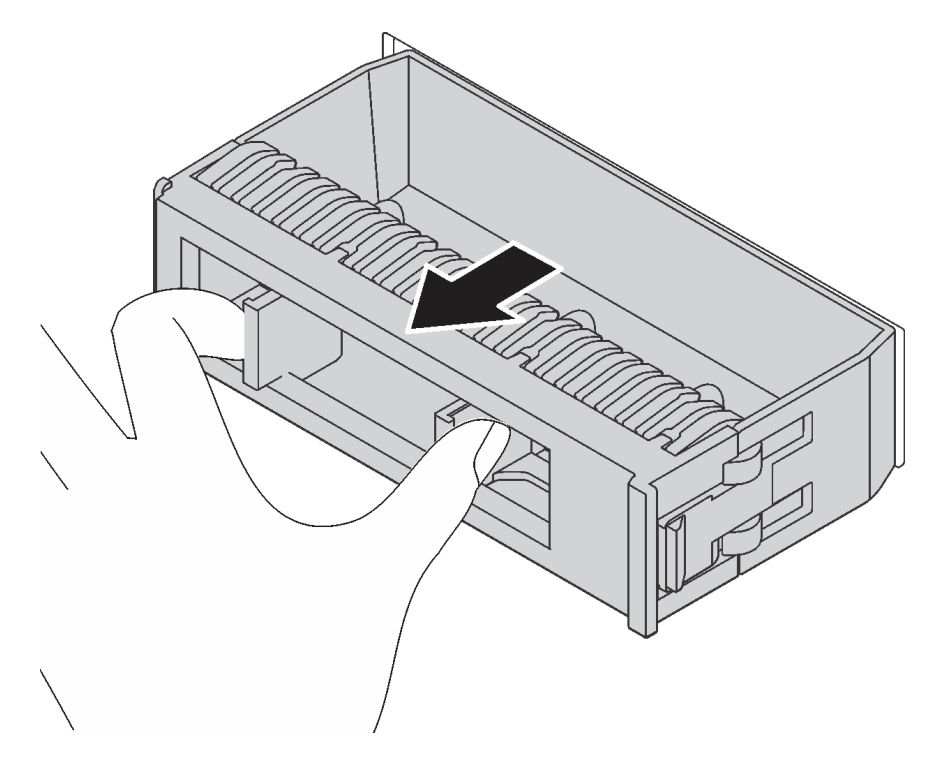

Figura 74. Extracción del relleno de unidad

2. Ponga en contacto el envase antiestático que contiene la nueva unidad de intercambio en caliente con cualquier superficie no pintada de la parte exterior del servidor. A continuación, saque la unidad de intercambio en caliente nueva de la bolsa y colóquela en una superficie antiestática.

Para instalar una unidad de intercambio en caliente, lleve a cabo los pasos siguientes:

Observe el procedimiento. Está disponible un video del proceso de instalación y de extracción:

- YouTube: <https://www.youtube.com/playlist?list=PLYV5R7hVcs-Acsjj4tU79GzKnWG316BYn>
- Youku: [http://list.youku.com/albumlist/show/id\\_50483452](http://list.youku.com/albumlist/show/id_50483452)

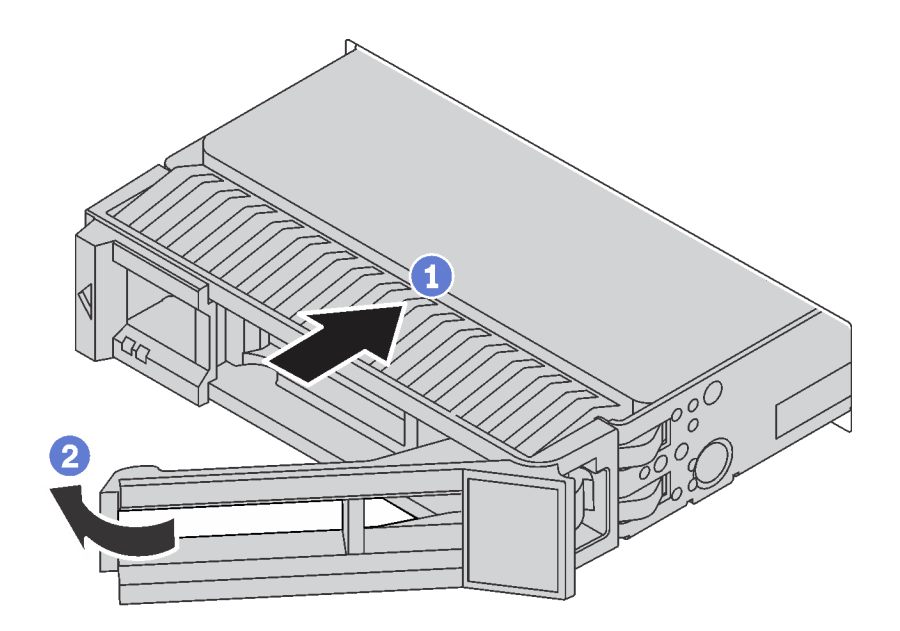

Figura 75. Instalación de unidad de intercambio en caliente

- Paso 1. Mueva el pestillo de liberación para abrir el asa de la bandeja. Luego, deslice la unidad en la bahía hasta que encaje en su lugar.
- Paso 2. Cierre la pestaña de sujeción de la bandeja para bloquear la unidad en su lugar.

### Conexión de los cables del servidor

Conecte todos los cables externos al servidor. Normalmente, deberá conectar el servidor a una fuente de alimentación, a la red de datos y al almacenamiento. Además, deberá conectar el servidor a la red de gestión.

### Conexión a la alimentación

Conexión del servidor a la alimentación.

### Conexión a la red

Conecte el servidor a la red.

#### Conexión al almacenamiento

<span id="page-122-0"></span>Conecte el servidor a cualquier dispositivo de almacenamiento.

## Encendido del servidor

Después de que el servidor realice una autoprueba corta (LED de estado de alimentación parpadea rápidamente) cuando está conectado a la alimentación de entrada, ingresa a un estado en espera (LED de estado de alimentación parpadea una vez por segundo).

El servidor se puede encender (LED de encendido iluminado) de cualquiera de estas maneras:

- Al presionar el botón de encendido.
- El servidor se puede reiniciar automáticamente después de una interrupción de la alimentación.
- El servidor puede responder a solicitudes remotas de encendido enviadas al Lenovo XClarity Controller.

Para obtener información sobre cómo apagar el servidor, consulte ["Apagado del servidor" en la página 120.](#page-123-0)

## Validación de configuración de servidor

<span id="page-123-0"></span>Después de encender el servidor, asegúrese de que los LED están iluminados de color verde.

## Apagado del servidor

El servidor permanece en estado de espera cuando está conectado a una fuente de alimentación, lo que permite que Lenovo XClarity Controller responda a las solicitudes de encendido remotas. Para quitar por completo la alimentación del servidor (LED de encendido apagado) debe desconectar todos los cables de alimentación.

Para colocar el servidor en estado de espera (LED de encendido parpadea una vez por segundo):

Nota: El Lenovo XClarity Controller puede colocar el servidor en estado de espera como respuesta automática a un error crítico del sistema.

- Comienza con el apagado ordenado del sistema operativo (si esta función es compatible con el sistema operativo).
- Presione el botón de encendido para iniciar un apagado ordenado (si esta función es compatible con el sistema operativo).
- Mantenga pulsado el botón de alimentación durante más de 4 segundos para forzar el apagado.

En estado de espera, el servidor puede responder a solicitudes remotas de encendido enviadas al Lenovo XClarity Controller. Para obtener información sobre cómo encender el servidor, consulte ["Encendido del](#page-122-0) [servidor" en la página 119.](#page-122-0)

# <span id="page-124-0"></span>Capítulo 4. Configuración del sistema

Complete estos procedimientos para configurar su sistema.

## Establecer la conexión de red para Lenovo XClarity Controller

Antes de poder acceder a Lenovo XClarity Controller por la red, deberá especificar cómo Lenovo XClarity Controller se conecta a la red. En función de cómo se implementa la conexión de red, es posible que también deba especificar una dirección IP estática.

Existen los siguientes métodos para establecer la conexión de red para el Lenovo XClarity Controller si no está utilizando DHCP:

- Si hay un monitor conectado al servidor, puede utilizar Lenovo XClarity Controller para establecer la conexión de red.
- Si está utilizando la aplicación móvil Lenovo XClarity Administrator desde un dispositivo móvil, puede conectarse a la Lenovo XClarity Controller a través del conector USB Lenovo XClarity Controller en la parte delantera del servidor.

Nota: El modo de conector USB Lenovo XClarity Controller debe configurarse para gestionar el Lenovo XClarity Controller (en lugar de modo USB normal). Para pasar del modo normal al modo de gestión Lenovo XClarity Controller, mantenga presionado el botón de ID en el panel frontal por al menos 3 segundos, hasta que el LED parpadee lentamente (una vez cada par de segundos).

Para conectarse usando la aplicación móvil Lenovo XClarity Administrator:

- 1. Conecte el cable USB de su dispositivo móvil al conector USB Lenovo XClarity Administrator en el panel frontal.
- 2. En su dispositivo móvil, habilite el anclaje USB.
- 3. En su dispositivo móvil, inicie la aplicación móvil Lenovo XClarity Administrator.
- 4. Si la detección automática está deshabilitada, haga clic en **Detección** en la página Detección de USB para conectarse a la Lenovo XClarity Controller.

Para obtener más información acerca de cómo utilizar la aplicación móvil Lenovo XClarity Administrator, consulte:

### [http://sysmgt.lenovofiles.com/help/index.jsp?topic=%2Fcom.lenovo.lxca.doc%2Flxca\\_usemobileapp.html](http://sysmgt.lenovofiles.com/help/index.jsp?topic=%2Fcom.lenovo.lxca.doc%2Flxca_usemobileapp.html)

Importante: El Lenovo XClarity Controller se establece inicialmente con un nombre de usuario de USERID y una contraseña de PASSW0RD (con un cero, no con la letra O). Esta configuración de usuario predeterminada tiene acceso de supervisor. Con el fin de obtener una seguridad ampliada, cambie este nombre de usuario y esta contraseña durante la configuración inicial.

Lleve a cabo los pasos siguientes para conectar Lenovo XClarity Controller a la red usando Lenovo XClarity Provisioning Manager.

- Paso 1. Inicie el servidor.
- Paso 2. Cuando vea <F1> Configuración, presione F1 para abrir Lenovo XClarity Provisioning Manager.
- Paso 3. Vaya a LXPM → Configuración UEFI → Valores de BMC para especificar cómo Lenovo XClarity Controller se conectará a la red.
- Si elige una conexión de dirección IP estática, asegúrese de especificar una dirección IPv4 o IPv6 que esté disponible en la red.
- Si escoge una conexión DHCP, asegúrese de que la dirección MAC del servidor esté configurada en el servidor DHCP.

Paso 4. Haga clic en **Aceptar** para reanudar el inicio del servidor.

## Actualización del firmware

Existen varias opciones disponibles para actualizar el firmware para el servidor.

Puede utilizar las herramientas listadas aquí para actualizar el firmware más reciente del servidor y de los dispositivos instalados en él.

Nota: Lenovo generalmente lanza firmware en paquetes denominados UpdateXpress System Packs (UXSP). Para asegurarse de que todas las actualizaciones de firmware son compatibles, debe actualizar todo el firmware al mismo tiempo. Si está actualizando el firmware para el Lenovo XClarity Controller y UEFI, actualice el firmware de Lenovo XClarity Controller, en primer lugar.

Las prácticas recomendadas relacionadas con la actualización del firmware están disponibles en la siguiente ubicación:

### <http://lenovopress.com/LP0656>

### Terminología importante

- Actualización en banda. La instalación o actualización se realiza mediante una herramienta o aplicación dentro de un sistema operativo que se ejecuta en la CPU base del servidor.
- Actualización fuera de banda. Lenovo XClarity Controller lleva a cabo la instalación o actualización que recopila la actualización y luego dirige la actualización al subsistema o dispositivo de destino. Las actualizaciones fuera de banda no tienen dependencia de un sistema operativo en ejecución en una CPU base. Sin embargo, la mayoría de las operaciones fuera de banda requieren que el servidor esté en el estado de alimentación S0 (encendido).
- Actualización en destino. La instalación o actualización se inicia desde un sistema operativo que se ejecuta en el sistema operativo del servidor.
- Actualización fuera de destino. La instalación o actualización se inicia desde un dispositivo informático que interactúa directamente con el Lenovo XClarity Controller del servidor.
- UpdateXpress System Packs (UXSP). Los UXSP son paquetes de actualizaciones diseñados y probados para brindar un nivel interdependiente de funcionalidad, rendimiento y compatibilidad. Los UXSP están configurados para máquinas específicas y están diseñados (con actualizaciones de firmware y de controladores de dispositivo) para admitir distribuciones específicas de los sistemas operativos Windows Server, Red Hat Enterprise Linux (RHEL) y SUSE Linux Enterprise Server (SLES). También están disponibles UXSP para tipos de máquina específicos compuestos solo de firmware.

Consulte la tabla siguiente para determinar la herramienta óptima de Lenovo para instalar y configurar el firmware:

Nota: Los valores de UEFI del servidor para la opción de ROM deben configurarse en Auto o UEFI para actualizar el firmware mediante Lenovo XClarity Administrator o Lenovo XClarity Essentials. Para obtener más información, consulte la siguiente Sugerencia de tecnología:

<https://datacentersupport.lenovo.com/us/en/solutions/ht506118>

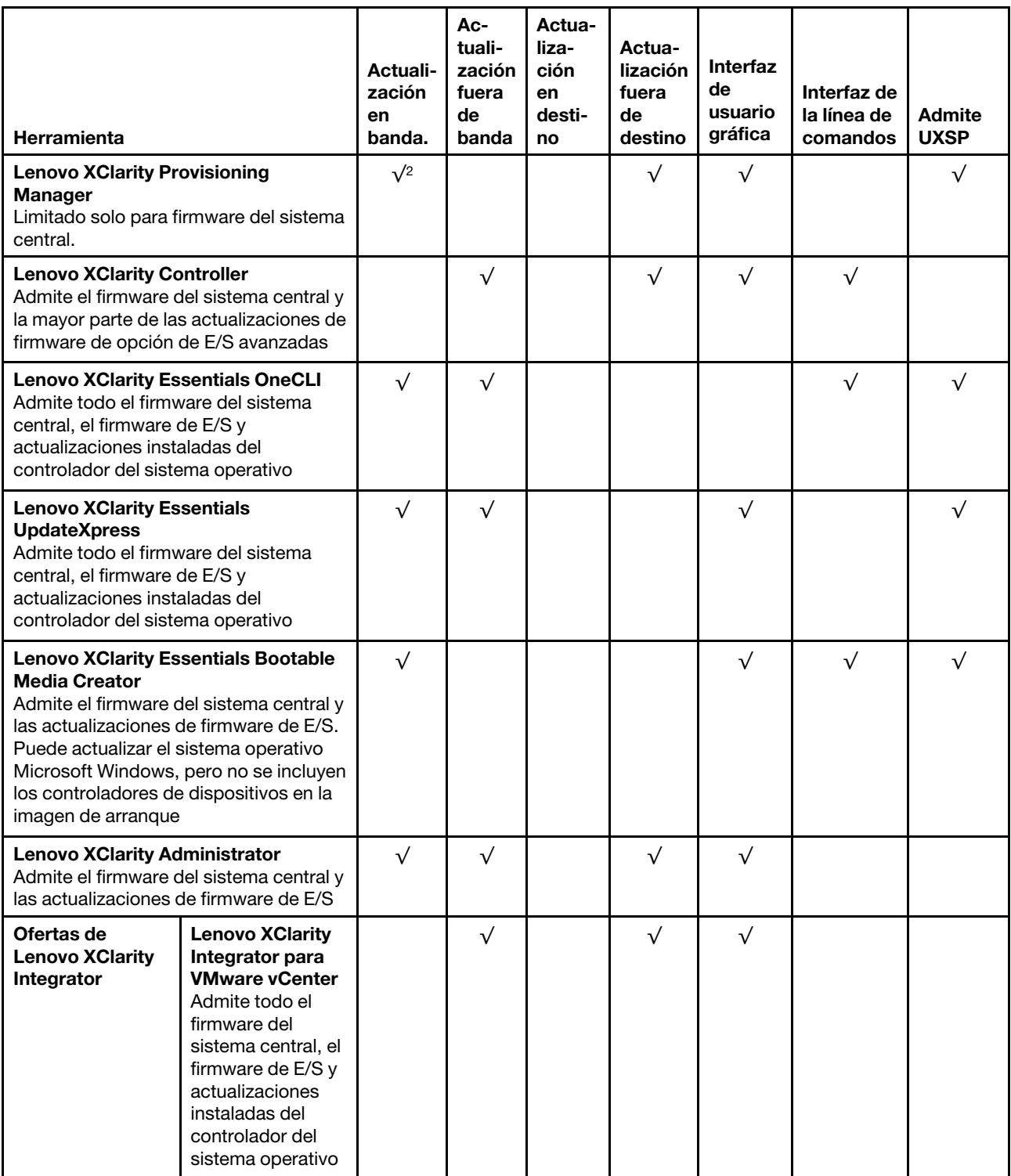

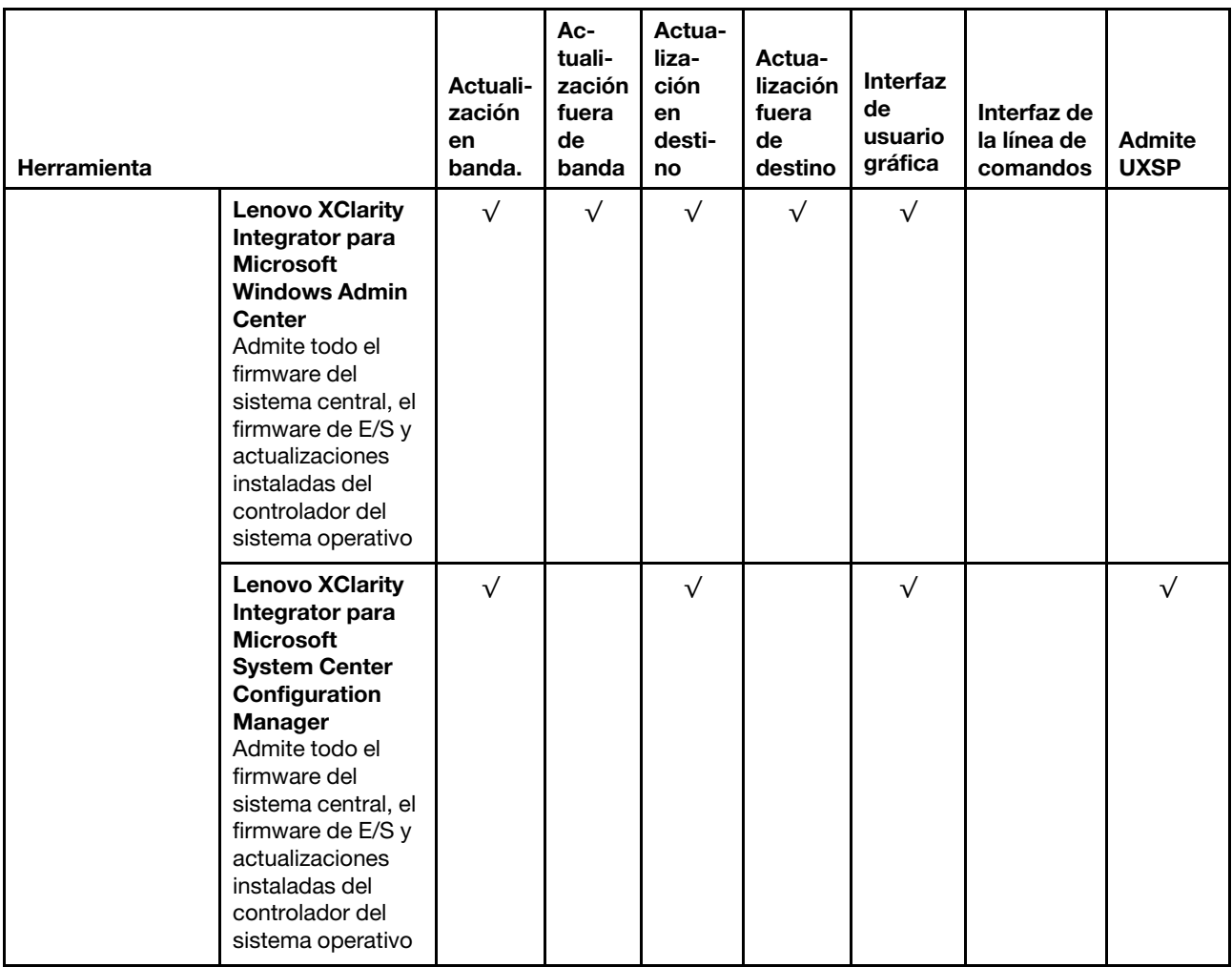

El firmware más reciente se puede encontrar en el sitio siguiente:

<http://datacentersupport.lenovo.com/us/en/products/servers/thinksystem/st550/7X09/downloads>

### • Lenovo XClarity Provisioning Manager

Desde Lenovo XClarity Provisioning Manager, puede actualizar el firmware de Lenovo XClarity Controller, el firmware de la UEFI y el software de Lenovo XClarity Provisioning Manager.

Nota: De forma predeterminada, aparece la interfaz gráfica del usuario de Lenovo XClarity Provisioning Manager al presionar F1. Si cambió el valor predeterminado a configuración de sistema por texto, puede abrir la interfaz gráfica de usuario a partir de la interfaz de configuración de sistema por texto.

Encontrará información adicional acerca del uso de Lenovo XClarity Provisioning Manager para actualizar firmware en:

[http://sysmgt.lenovofiles.com/help/topic/LXPM/platform\\_update.html](http://sysmgt.lenovofiles.com/help/topic/LXPM/platform_update.html)

### • Lenovo XClarity Controller

Si necesita instalar una actualización específica, puede utilizar la interfaz de Lenovo XClarity Controller para un servidor específico.

Notas:

– Para realizar una actualización en banda a través de Windows o Linux, se debe instalar el controlador del sistema operativo y habilitar la interfaz Ethernet sobre USB (también conocido como LAN sobre USB).

Encontrará información adicional acerca de la configuración de Ethernet sobre USB en:

[http://sysmgt.lenovofiles.com/help/topic/com.lenovo.systems.management.xcc.doc/NN1ia\\_c\\_](http://sysmgt.lenovofiles.com/help/topic/com.lenovo.systems.management.xcc.doc/NN1ia_c_configuringUSB.html)  [configuringUSB.html](http://sysmgt.lenovofiles.com/help/topic/com.lenovo.systems.management.xcc.doc/NN1ia_c_configuringUSB.html)

– Si actualiza el firmware mediante Lenovo XClarity Controller, asegúrese de haber descargado e instalado los controladores del dispositivo para el sistema operativo que se está ejecutando en el servidor.

Los detalles específicos acerca de la actualización del firmware mediante Lenovo XClarity Controller están disponibles en:

http://sysmgt.lenovofiles.com/help/topic/com.lenovo.systems.management.xcc.doc/NN1ia\_c\_ [manageserverfirmware.html](http://sysmgt.lenovofiles.com/help/topic/com.lenovo.systems.management.xcc.doc/NN1ia_c_manageserverfirmware.html)

### • Lenovo XClarity Essentials OneCLI

Lenovo XClarity Essentials OneCLI es una colección de varias aplicaciones de línea de comandos, que pueden utilizarse para gestionar servidores Lenovo. Su aplicación de actualización se puede usar para actualizar el firmware y los controladores de dispositivos para sus servidores. Puede realizar la actualización en el sistema operativo del host del servidor (en banda) o de forma remota mediante el BMC del servidor (fuera de banda).

Los detalles específicos acerca de la actualización del firmware mediante Lenovo XClarity Essentials OneCLI están disponibles en:

[http://sysmgt.lenovofiles.com/help/topic/toolsctr\\_cli\\_lenovo/onecli\\_c\\_update.html](http://sysmgt.lenovofiles.com/help/topic/toolsctr_cli_lenovo/onecli_c_update.html)

### • Lenovo XClarity Essentials UpdateXpress

Lenovo XClarity Essentials UpdateXpress proporciona la mayor parte de las funciones de actualización de OneCLI a través de una interfaz de usuario gráfica (GUI). Se puede usar para adquirir y desplegar los paquetes de actualización y las actualizaciones individuales de UpdateXpress System Pack (UXSP). Los UpdateXpress System Packs contienen actualizaciones de firmware y de controladores de dispositivo para Microsoft Windows y para Linux.

Puede obtener Lenovo XClarity Essentials UpdateXpress de la ubicación siguiente:

<https://datacentersupport.lenovo.com/solutions/lnvo-xpress>

### • Lenovo XClarity Essentials Bootable Media Creator

Puede utilizar Lenovo XClarity Essentials Bootable Media Creator para crear medios de arranque aptos para aplicar actualizaciones de firmware y ejecutar diagnósticos de arranque previo e implementar sistemas operativos Microsoft Windows.

Puede obtener Lenovo XClarity Essentials BoMC en la siguiente ubicación:

<https://datacentersupport.lenovo.com/solutions/lnvo-bomc>

### • Lenovo XClarity Administrator

Si gestiona varios servidores mediante Lenovo XClarity Administrator, puede actualizar el firmware para todos los servidores gestionados a través de esa interfaz. La gestión del firmware se simplifica asignando políticas de cumplimiento de firmware a los puntos finales gestionados. Cuando crea y asigna una política de cumplimiento a los puntos finales gestionados, Lenovo XClarity Administrator supervisa los cambios en el inventario correspondiente a dichos puntos finales y señala los puntos finales que no cumplen dicha política.

Los detalles específicos acerca de la actualización del firmware mediante Lenovo XClarity Administrator están disponibles en:

### [http://sysmgt.lenovofiles.com/help/topic/com.lenovo.lxca.doc/update\\_fw.html](http://sysmgt.lenovofiles.com/help/topic/com.lenovo.lxca.doc/update_fw.html)

### • Ofertas de Lenovo XClarity Integrator

Las ofertas de Lenovo XClarity Integrator pueden integrar las funciones de gestión de Lenovo XClarity Administrator y su servidor con el software utilizado en una infraestructura de despliegue determinada, como VMware vCenter, Microsoft Admin Center o Microsoft System Center.

Los detalles específicos acerca de la actualización del firmware mediante ofertas de Lenovo XClarity Integrator están disponibles en:

[https://sysmgt.lenovofiles.com/help/topic/lxci/lxci\\_product\\_page.html](https://sysmgt.lenovofiles.com/help/topic/lxci/lxci_product_page.html)

### Configuración de firmware

Existen varias opciones disponibles para instalar y configurar el firmware para el servidor.

### • Lenovo XClarity Provisioning Manager

Desde Lenovo XClarity Provisioning Manager, puede configurar los valores de UEFI para el servidor.

Nota: Lenovo XClarity Provisioning Manager proporciona una interfaz gráfica de usuario para configurar un servidor. La interfaz basada en texto de configuración del sistema (Setup Utility) también está disponible. Desde Lenovo XClarity Provisioning Manager, puede elegir reiniciar el servidor y acceder a la interfaz por texto. Además, puede especificar que la interfaz por texto sea la predeterminada al visualizar al presionar F1.

### • Lenovo XClarity Essentials OneCLI

Puede utilizar la aplicación de configuración y los comandos para ver los valores actuales de configuración del sistema y para realizar cambios en Lenovo XClarity Controller y UEFI. La información de configuración guardada se puede utilizar para replicar o restaurar otros sistemas.

Para obtener información acerca de la configuración del servidor mediante Lenovo XClarity Essentials OneCLI, consulte:

[http://sysmgt.lenovofiles.com/help/topic/toolsctr\\_cli\\_lenovo/onecli\\_c\\_settings\\_info\\_commands.html](http://sysmgt.lenovofiles.com/help/topic/toolsctr_cli_lenovo/onecli_c_settings_info_commands.html)

### • Lenovo XClarity Administrator

Puede aprovisionar y preaprovisionar con rapidez todos sus servidores utilizando una configuración coherente. Los valores de configuración (como el almacenamiento local, los adaptadores de E/S, los valores de arranque, el firmware, los puertos y los valores del Lenovo XClarity Controller y la UEFI) se guardan como patrón del servidor, que puede aplicarse a uno o varios servidores gestionados. Cuando los patrones de servidor se actualizan, los cambios se despliegan automáticamente en los servidores aplicados.

Los detalles específicos acerca de la actualización del firmware mediante Lenovo XClarity Administrator están disponibles en:

#### [http://sysmgt.lenovofiles.com/help/topic/com.lenovo.lxca.doc/server\\_configuring.html](http://sysmgt.lenovofiles.com/help/topic/com.lenovo.lxca.doc/server_configuring.html)

### • Lenovo XClarity Controller

Puede configurar el procesador de gestión del servidor a través de la interfaz web de Lenovo XClarity Controller o a través de la interfaz de la línea de comandos.

Para obtener información acerca de la configuración del servidor mediante Lenovo XClarity Controller, consulte:

[http://sysmgt.lenovofiles.com/help/topic/com.lenovo.systems.management.xcc.doc/NN1ia\\_c\\_](http://sysmgt.lenovofiles.com/help/topic/com.lenovo.systems.management.xcc.doc/NN1ia_c_manageserverfirmware.html) [manageserverfirmware.html](http://sysmgt.lenovofiles.com/help/topic/com.lenovo.systems.management.xcc.doc/NN1ia_c_manageserverfirmware.html)

## Configuración de memoria

El rendimiento de memoria depende de un número de variables, como modalidad de memoria, velocidad de memoria, filas de memoria, llenado de memoria y procesador.

Hay más información sobre la optimización del rendimiento de memoria y configuración de memoria disponible en el sitio web de Lenovo Press.

<https://lenovopress.com/servers/options/memory>

Además, puede aprovechar un configurador de memoria, que está disponible en el siguiente sitio:

[http://1config.lenovo.com/#/memory\\_configuration](http://1config.lenovo.com/#/memory_configuration)

Para obtener información específica acerca del orden de instalación requerido para los módulos de memoria en su servidor, según la configuración del sistema y el modo de memoria que está implementando, consulte ["Reglas de instalación de DIMM" en la página 80](#page-83-0).

## Configuración de RAID

El uso de una matriz redundante de discos independientes (RAID) para almacenar datos sigue siendo uno de los métodos mas comunes y más rentables de aumentar el rendimiento, la disponibilidad y la capacidad de almacenamiento del servidor.

RAID aumenta el rendimiento al permitir que varias unidades procesen solicitudes de E/S simultáneamente. RAID también previene la pérdida de datos en caso de un fallo de unidad al reconstruir (o recompilar) los datos faltantes de la unidad que presenta fallas mediante los datos de las unidades restantes.

Una matriz RAID (también denominada grupo de unidades RAID) es un grupo de varias unidades físicas que utilizan un método común para distribuir datos entre las unidades. Una unidad virtual (también denominada disco virtual o unidad lógica) es una partición en el grupo de unidades que se compone de segmentos de datos contiguos en las unidades. La unidad virtual se presenta al sistema operativo del host como un disco físico en el que se puede crear particiones para crear unidades lógicas de SO o volúmenes.

Una introducción a RAID está disponible en el siguiente sitio web de Lenovo Press:

<https://lenovopress.com/lp0578-lenovo-raid-introduction>

Existe información detallada acerca de las herramientas de gestión y recursos de RAID disponible en el sitio web siguiente de Lenovo Press:

<https://lenovopress.com/lp0579-lenovo-raid-management-tools-and-resources>

## Despliegue del sistema operativo

Existen varias opciones disponibles para desplegar un sistema operativo en el servidor.

### Despliegue basado en la herramienta

• Varios servidores

Herramientas disponibles:

– Lenovo XClarity Administrator

[http://sysmgt.lenovofiles.com/help/topic/com.lenovo.lxca.doc/compute\\_node\\_image\\_deployment.html](http://sysmgt.lenovofiles.com/help/topic/com.lenovo.lxca.doc/compute_node_image_deployment.html)

– Lenovo XClarity Essentials OneCLI

[http://sysmgt.lenovofiles.com/help/topic/toolsctr\\_cli\\_lenovo/onecli\\_r\\_uxspi\\_proxy\\_tool.html](http://sysmgt.lenovofiles.com/help/topic/toolsctr_cli_lenovo/onecli_r_uxspi_proxy_tool.html)

• Servidor único

Herramientas disponibles:

– Lenovo XClarity Provisioning Manager

[https://sysmgt.lenovofiles.com/help/topic/LXPM/os\\_installation.html](https://sysmgt.lenovofiles.com/help/topic/LXPM/os_installation.html)

– Lenovo XClarity Essentials OneCLI

[http://sysmgt.lenovofiles.com/help/topic/toolsctr\\_cli\\_lenovo/onecli\\_r\\_uxspi\\_proxy\\_tool.html](http://sysmgt.lenovofiles.com/help/topic/toolsctr_cli_lenovo/onecli_r_uxspi_proxy_tool.html)

### Despliegue manual

Si no puede acceder a las herramientas anteriores, siga las instrucciones que se incluyen a continuación, descargue la Guía de instalación del SO correspondiente y, a continuación, despliegue el sistema operativo manualmente haciendo referencia a la guía.

- 1. Visite la página siguiente: <https://datacentersupport.lenovo.com/solutions/server-os>.
- 2. Seleccione un sistema operativo en el panel de navegación y haga clic en **Recursos**.
- 3. Ubique el área de "Guías de instalación del SO" y haga clic en las instrucciones de instalación. A continuación, siga las instrucciones para completar la tarea de despliegue del sistema operativo.

## Creación de copia de seguridad de la configuración de servidores

Después de especificar el servidor o de modificar la configuración, es recomendable realizar una copia de seguridad completa de la configuración de servidor.

Asegúrese de crear copias de seguridad para los siguientes componentes del servidor:

• Procesador de gestión

Puede crear una copia de seguridad de la configuración de procesador de gestión mediante la interfaz del Lenovo XClarity Controller. Para obtener más información sobre crear copias de seguridad de la configuración del procesador de gestión, consulte:

[http://sysmgt.lenovofiles.com/help/topic/com.lenovo.systems.management.xcc.doc/NN1ia\\_c\\_](http://sysmgt.lenovofiles.com/help/topic/com.lenovo.systems.management.xcc.doc/NN1ia_c_backupthexcc.html) [backupthexcc.html](http://sysmgt.lenovofiles.com/help/topic/com.lenovo.systems.management.xcc.doc/NN1ia_c_backupthexcc.html)

Como alternativa, puede utilizar el comando save de Lenovo XClarity Essentials OneCLI para crear una copia de seguridad de todos los valores de configuración. Para obtener más información sobre el comando save, consulte:

[http://sysmgt.lenovofiles.com/help/topic/toolsctr\\_cli\\_lenovo/onecli\\_r\\_save\\_command.html](http://sysmgt.lenovofiles.com/help/topic/toolsctr_cli_lenovo/onecli_r_save_command.html)

• Sistema operativo

Utilice los métodos de copia de seguridad y de datos de usuario propios del sistema operativo para crear una copia de seguridad del sistema operativo y de los datos de usuario para el servidor.

## Actualización de datos de producto fundamentales (VPD)

Tras la configuración inicial del sistema, puede actualizar algunos datos de producto fundamentales (VPD), como la etiqueta de activo y el identificador único universal (UUID).

## Actualización del identificador único universal (UUID)

Opcionalmente, puede actualizar el identificador único universal (UUID).

Hay dos métodos disponibles para actualizar el UUID:

• Desde Lenovo XClarity Provisioning Manager

Para actualizar el UUID desde Lenovo XClarity Provisioning Manager:

- 1. Inicie el servidor y presione F1 para mostrar la interfaz de Lenovo XClarity Provisioning Manager.
- 2. Si se requiere la contraseña de administrador de encendido, ingrese la contraseña.
- 3. En la página Resumen del sistema, haga clic en **Actualizar VPD**.
- 4. Actualice el UUID.
- Desde Lenovo XClarity Essentials OneCLI

Lenovo XClarity Essentials OneCLI establece el UUID en el Lenovo XClarity Controller. Seleccione uno de los siguientes métodos para acceder al Lenovo XClarity Controller y establecer el UUID:

- Opere desde el sistema de destino, como acceso LAN o KCS (keyboard console style, estilo de consola de teclado)
- Acceso remoto al sistema de destino (basado en TCP/IP)

Para actualizar el UUID desde Lenovo XClarity Essentials OneCLI:

1. Descargue e instale Lenovo XClarity Essentials OneCLI.

Para descargar un Lenovo XClarity Essentials OneCLI, visite el siguiente sitio:

<https://datacentersupport.lenovo.com/solutions/HT116433>

- 2. Copie y descomprima en el servidor el paquete OneCLI, que también incluye otros archivos necesarios. Asegúrese de descomprimir la aplicación OneCLI y los archivos necesarios en el mismo directorio.
- 3. Después de implementar Lenovo XClarity Essentials OneCLI, escriba el siguiente comando para establecer la UUID:

onecli config createuuid SYSTEM\_PROD\_DATA.SysInfoUUID [access\_method]

Donde:

#### [access\_method]

Método de acceso que ha elegido utilizar de entre los siguientes métodos:

– Para el acceso de LAN autenticado en línea, escriba el comando:

[--bmc-username <xcc\_user\_id> --bmc-password <xcc\_password>]

Donde:

xcc\_user\_id

El nombre de cuenta de BMC/IMM/XCC (1 de 12 cuentas). El valor predeterminado es USERID.

xcc\_password

La contraseña de la cuenta de BMC/IMM/XCC (1 de 12 cuentas).

El comando de ejemplo es el siguiente: onecli config createuuid SYSTEM PROD DATA.SysInfoUUID --bmc-username <xcc\_user\_id> --bmc-password <xcc\_password>

– Acceso de KCS en línea (no autenticado y restringido al usuario):

No es necesario especificar un valor para access\_method cuando se utiliza este método de acceso.

El comando de ejemplo es el siguiente: onecli config createuuid SYSTEM\_PROD\_DATA.SysInfoUUID

Nota: El método de acceso KCS utiliza la interfaz IPMI/KCS, que requiere que el controlador IPMI esté instalado.

– Para el acceso remoto de LAN, escriba el comando:

[--bmc <xcc\_user\_id>:<xcc\_password>@<xcc\_external\_ip>]

Donde:

xcc\_external\_ip

Dirección IP externa de BMC/IMM/XCC. No existe un valor predeterminado. Este parámetro es obligatorio.

xcc\_user\_id

El nombre de cuenta de BMC/IMM/XCC (1 de 12 cuentas). El valor predeterminado es USERID.

xcc\_password

La contraseña de la cuenta de BMC/IMM/XCC (1 de 12 cuentas).

Nota: La dirección IP externa de USB de BMC, IMM o XCC, el nombre de cuenta y la contraseña son válidos para este comando.

El comando de ejemplo es el siguiente: onecli config createuuid SYSTEM\_PROD\_DATA.SysInfoUUID --bmc <xcc\_user\_id>:<xcc\_password>@<xcc\_external\_ip>

- 4. Reinicie el Lenovo XClarity Controller.
- 5. Reinicie el servidor.

## Actualización de la etiqueta de activo

De manera opcional, puede actualizar la etiqueta de activo.

Hay dos métodos disponibles para actualizar la etiqueta de activo:

• Desde Lenovo XClarity Provisioning Manager

Para actualizar la información de la etiqueta de activo desde Lenovo XClarity Provisioning Manager:

- 1. Inicie el servidor y presione F1 para mostrar la interfaz de Lenovo XClarity Provisioning Manager.
- 2. Si se requiere la contraseña de administrador de encendido, ingrese la contraseña.
- 3. En la página Resumen del sistema, haga clic en Actualizar VPD.
- 4. Actualice la información de la etiqueta de propiedad.
- Desde Lenovo XClarity Essentials OneCLI

Lenovo XClarity Essentials OneCLI establece la etiqueta de activo en el Lenovo XClarity Controller. Seleccione uno de los siguientes métodos para acceder al Lenovo XClarity Controller y establecer la etiqueta de activo:

- Opere desde el sistema de destino, como acceso LAN o KCS (keyboard console style, estilo de consola de teclado)
- Acceso remoto al sistema de destino (basado en TCP/IP)

Para actualizar la información de la etiqueta de activo desde Lenovo XClarity Essentials OneCLI:

1. Descargue e instale Lenovo XClarity Essentials OneCLI.

Para descargar un Lenovo XClarity Essentials OneCLI, visite el siguiente sitio:

<https://datacentersupport.lenovo.com/solutions/HT116433>

- 2. Copie y descomprima en el servidor el paquete OneCLI, que también incluye otros archivos necesarios. Asegúrese de descomprimir la aplicación OneCLI y los archivos necesarios en el mismo directorio.
- 3. Después de implementar Lenovo XClarity Essentials OneCLI, escriba el siguiente comando para establecer la DMI:

onecli config set SYSTEM\_PROD\_DATA.SysEncloseAssetTag <asset\_tag> [access\_method]

Donde:

<asset\_tag>

Número de etiqueta de propiedad del servidor. Escriba aaaaaaaaaaaaaaaaaaaaaaaaaaaaaaaaa, donde aaaaaaaaaaaaaaaaaaaaaaaaaaaaaaaaa es el número de etiqueta de propiedad.

[access\_method]

Método de acceso que ha elegido utilizar de entre los siguientes métodos:

– Para el acceso de LAN autenticado en línea, escriba el comando:

[--bmc-username <xcc\_user\_id> --bmc-password <xcc\_password>]

Donde:

xcc\_user\_id

El nombre de cuenta de BMC/IMM/XCC (1 de 12 cuentas). El valor predeterminado es USERID.

xcc\_password

La contraseña de la cuenta de BMC/IMM/XCC (1 de 12 cuentas).

```
El comando de ejemplo es el siguiente: 
onecli config set SYSTEM PROD DATA.SysEncloseAssetTag <asset tag> --bmc-username <xcc user id>
--bmc-password <xcc_password>
```
– Acceso de KCS en línea (no autenticado y restringido al usuario):

No es necesario especificar un valor para access\_method cuando se utiliza este método de acceso.

El comando de ejemplo es el siguiente: onecli config set SYSTEM PROD DATA.SysEncloseAssetTag <asset tag>

Nota: El método de acceso KCS utiliza la interfaz IPMI/KCS, que requiere que el controlador IPMI esté instalado.

– Para el acceso remoto de LAN, escriba el comando: [--bmc <xcc\_user\_id>:<xcc\_password>@<xcc\_external\_ip>]

Donde:

xcc\_external\_ip

La dirección IP de BMC/IMM/XCC. No existe un valor predeterminado. Este parámetro es obligatorio.

xcc\_user\_id

La cuenta de BMC/IMM/XCC (1 de 12 cuentas). El valor predeterminado es USERID.

xcc\_password

La contraseña de la cuenta de BMC/IMM/XCC (1 de 12 cuentas).

Nota: La dirección IP interna de LAN/USB de BMC, IMM o XCC, el nombre de cuenta y la contraseña son válidos para este comando.

El comando de ejemplo es el siguiente: onecli config set SYSTEM\_PROD\_DATA.SysEncloseAssetTag <asset\_tag> --bmc <xcc\_user\_id>:<xcc\_password>@<xcc\_external\_ip>

4. Restablezca Lenovo XClarity Controller a sus valores predeterminados de fábrica Vaya a [https://](https://sysmgt.lenovofiles.com/help/topic/com.lenovo.systems.management.xcc.doc/NN1ia_c_resettingthexcc.html) [sysmgt.lenovofiles.com/help/topic/com.lenovo.systems.management.xcc.doc/NN1ia\\_c\\_](https://sysmgt.lenovofiles.com/help/topic/com.lenovo.systems.management.xcc.doc/NN1ia_c_resettingthexcc.html) [resettingthexcc.html](https://sysmgt.lenovofiles.com/help/topic/com.lenovo.systems.management.xcc.doc/NN1ia_c_resettingthexcc.html) para obtener mayor información.

# <span id="page-136-3"></span>Capítulo 5. Resolución de problemas de instalación conocidos

Utilice esta información para resolver los problemas que pueda tener al configurar el sistema.

Use la información de esta sección para diagnosticar y resolver problemas que pueda encontrar durante la instalación y configuración inicial del servidor.

- ["El servidor no enciende" en la página 133](#page-136-0)
- ["El servidor muestra inmediatamente el visor de sucesos de la POST cuando está encendido" en la](#page-136-1)  [página 133](#page-136-1)
- ["El hipervisor integrado no está en la lista de arranque." en la página 133](#page-136-2)
- ["El servidor no reconoce una unidad de disco duro" en la página 134](#page-137-0)
- ["Memoria física mostrada es menos que la memoria física instalada" en la página 135](#page-138-0)
- ["Un dispositivo opcional de Lenovo recién instalado no funciona." en la página 135](#page-138-1)
- ["El error de voltaje de la placa se muestra en el registro de eventos" en la página 136](#page-139-0)

#### <span id="page-136-0"></span>El servidor no enciende

Lleve a cabo los siguientes pasos hasta que se solucione el problema:

- 1. Compruebe el registro de eventos para ver si hay eventos relacionados con el servidor que no se enciende.
- 2. Compruebe si hay algún LED que brille de forma parpadeante en color ámbar.
- 3. Revise el LED de encendido en la placa del sistema.
- 4. Vuelva a activar la fuente de alimentación.
- 5. Sustituya la fuente de alimentación.

### <span id="page-136-1"></span>El servidor muestra inmediatamente el visor de sucesos de la POST cuando está encendido

Lleve a cabo los siguientes pasos hasta que se solucione el problema.

- 1. Corrija los errores que se indican en los LED de diagnóstico de light path.
- 2. Asegúrese de que el servidor admita a todos los procesadores y que los procesadores coinciden en velocidad y tamaño de la memoria caché.

Puede los detalles del procesador desde la configuración del sistema.

Para determinar si el procesador es compatible para el servidor, consulte [https://static.lenovo.com/us/en/](https://static.lenovo.com/us/en/serverproven/index.shtml) [serverproven/index.shtml](https://static.lenovo.com/us/en/serverproven/index.shtml).

- 3. (Solo un técnico de servicio experto) Asegúrese de que el procesador 1 esté colocado correctamente.
- 4. (Solo un técnico de servicio experto) Quite el procesador 2 y reinicie el servidor.
- 5. Sustituya los siguientes componentes de uno en uno, en el orden mostrado y reiniciando el servidor cada vez:
	- a. (Solo un técnico de servicio experto) Procesador
	- b. (Solo un técnico de servicio experto) Placa del sistema

#### <span id="page-136-2"></span>El hipervisor integrado no está en la lista de arranque.

Lleve a cabo los pasos siguientes hasta que se solucione el problema.

- 1. Si el servidor se instaló, movió o recibió mantenimiento recientemente, o si esta es la primera vez que se usa el hipervisor incorporado, asegúrese de que el dispositivo esté conectado correctamente y que no haya daño físico en los conectores.
- 2. Consulte la documentación que se incluye con el dispositivo flash del hipervisor integrado opcional para obtener información acerca de la instalación y la configuración.
- 3. Revise <https://static.lenovo.com/us/en/serverproven/index.shtml> para validar que el dispositivo de hipervisor integrado sea admitido para el servidor.
- 4. Asegúrese de que el dispositivo hipervisor integrado esté enumerado en la lista de opción de arranque disponibles. En la interfaz de usuario del controlador de gestión, haga clic en Configuración del servidor → Opciones de arranque.

Para obtener información acerca de cómo acceder a la interfaz de usuario del controlador de gestión, consulte la documentación de producto de XClarity Controller:

[http://sysmgt.lenovofiles.com/help/topic/com.lenovo.systems.management.xcc.doc/dw1lm\\_c\\_chapter2\\_](http://sysmgt.lenovofiles.com/help/topic/com.lenovo.systems.management.xcc.doc/dw1lm_c_chapter2_openingandusing.html)  [openingandusing.html](http://sysmgt.lenovofiles.com/help/topic/com.lenovo.systems.management.xcc.doc/dw1lm_c_chapter2_openingandusing.html)

- 5. Revise <http://datacentersupport.lenovo.com> para ver consejos técnicos (boletines de servicio) relacionados con el hipervisor incorporado y el servidor.
- 6. Asegúrese de que el software restante funcione en el servidor para garantizar que funcione correctamente.

### <span id="page-137-0"></span>El servidor no reconoce una unidad de disco duro

Lleve a cabo los siguientes pasos hasta que se solucione el problema.

- 1. Fíjese en el LED amarillo de estado correspondiente a la unidad de disco duro. Si el LED está encendido, significa que hay un error en la unidad.
- 2. Si el LED está iluminado, quite la unidad de la bahía, espere 45 segundos y vuelva a insertar la unidad, asegurándose de que el conjunto de la unidad se conecta a la placa posterior de la unidad de disco duro.
- 3. Fíjese en el LED verde de actividad de la unidad de disco duro y en el LED amarillo de estado asociados:
	- Si el LED verde de actividad parpadea y el LED amarillo de estado no está iluminado, significa que el controlador reconoce la unidad y que esta funciona correctamente. Ejecute las pruebas de diagnóstico para las unidades de disco duro. Cuando se inicia un servidor y presiona F1, la interfaz Lenovo XClarity Provisioning Manager se muestra de forma predeterminada. Puede realizar diagnósticos de la unidad de disco duro desde esta interfaz. En la página de diagnóstico, haga clic en Ejecutar diagnóstico ➙ HDD test.
	- Si el LED verde de actividad parpadea y el LED amarillo de estado parpadea lentamente, significa que el controlador reconoce la unidad y que esta se reconstruye.
	- Si ninguno de los LED parpadea ni está encendido, compruebe la placa posterior de la unidad de disco duro.
	- Si el LED verde de actividad parpadea y el LED amarillo de estado está iluminado, sustituya la unidad. Si la actividad de los LED continúa igual, vaya al paso Problemas de unidad de disco duro. Si la actividad de los LED cambia, vuelva al paso 1.
- 4. Asegúrese de que la placa posterior de la unidad de disco duro está bien colocada. Cuando está bien colocada, los conjuntos de la unidad se conectan correctamente a la placa posterior sin que esta se doble o se mueva.
- 5. Vuelva a colocar el cable de alimentación de la placa posterior y repita los pasos 1 a 3.
- 6. Vuelva a colocar el cable de señal de la placa posterior y repita los pasos 1 a 3.
- 7. Si sospecha que existe un daño en el cable de señal de la placa posterior o en la placa posterior:
	- Sustituya el cable de señal afectado de la placa posterior.
- Sustituya la placa posterior afectada.
- 8. Ejecute las pruebas de diagnóstico para las unidades de disco duro. Cuando se inicia un servidor y presiona F1, la interfaz Lenovo XClarity Provisioning Manager se muestra de forma predeterminada. Puede realizar diagnósticos de la unidad de disco duro desde esta interfaz. En la página de diagnóstico, haga clic en Ejecutar diagnóstico ➙ Prueba de HDD.

Sobre la base de esas pruebas:

- Si el adaptador pasa la prueba pero no se reconocen las unidades, sustituya el cable de señal de la placa posterior y vuelva a ejecutar las pruebas.
- Sustituya la placa posterior.
- Si el adaptador no pasa la prueba, desconecte el cable de señal de la placa posterior del adaptador y ejecute las pruebas de nuevo.
- Si el adaptador no pasa la prueba, sustitúyalo.

### <span id="page-138-0"></span>Memoria física mostrada es menos que la memoria física instalada

Lleve a cabo los pasos siguientes hasta que se solucione el problema:

Nota: Cada vez que se instala o se quita un DIMM, debe desconectar el servidor de la fuente de alimentación y, a continuación, esperar 10 segundos antes de reiniciarlo.

- 1. Asegúrese de que:
	- No hay ningún LED de error encendido en el panel de información del operador.
	- No hay ningún LED de error de DIMM encendido en la placa del sistema.
	- El canal duplicado de memoria no justifica la discrepancia.
	- Los módulos de memoria están colocados correctamente.
	- Ha instalado el tipo de memoria correcto.
	- Si ha cambiado la memoria, ha actualizado la configuración de memoria en Setup Utility.
	- Todos los bancos de memoria están habilitados. Es posible que el servidor haya deshabilitado automáticamente un banco de memoria al detectar un problema, o que un banco de memoria se haya deshabilitado manualmente.
	- No existe ninguna discrepancia de memoria cuando el servidor está en la configuración mínima de la memoria.
- 2. Vuelva a colocar los módulos DIMM y, a continuación, reinicie el servidor.
- 3. Ejecute los diagnósticos de memoria. Cuando se inicia un servidor y presiona F1, la interfaz Lenovo XClarity Provisioning Manager se muestra de forma predeterminada. Puede realizar diagnósticos de memoria desde esta interfaz. En la página de diagnóstico, haga clic en Ejecutar diagnóstico → Prueba de memoria.
- 4. Revise el registro de errores de la POST:
	- Si una interrupción de gestión del sistema (SMI) ha deshabilitado un módulo DIMM, sustituya dicho módulo.
	- Si el usuario o la POST han deshabilitado un DIMM, vuelva a colocar el DIMM y, a continuación, ejecute el programa Setup Utility para habilitarlo.
- 5. Vuelva a colocar el DIMM.
- 6. Reinicie el servidor.

### <span id="page-138-1"></span>Un dispositivo opcional de Lenovo recién instalado no funciona.

- 1. Asegúrese de que:
	- El servidor admite el dispositivo (consulte <https://static.lenovo.com/us/en/serverproven/index.shtml>).
- Ha seguido las instrucciones de instalación que venían con el dispositivo y el dispositivo se ha instalado correctamente.
- No ha aflojado otros dispositivos instalados ni otros cables.
- Ha actualizado la información de la configuración en configuración del sistema. Al iniciar el servidor y presione F1 para mostrar la interfaz de configuración del sistema. Siempre que cambie la memoria o cualquier otro dispositivo, debe actualizar la configuración.
- 2. Vuelva a colocar el dispositivo que acaba de instalar.
- 3. Sustituya el dispositivo que acaba de instalar.

### <span id="page-139-0"></span>El error de voltaje de la placa se muestra en el registro de eventos

Lleve a cabo los siguientes pasos hasta que se solucione el problema.

- 1. Restaure el sistema a la configuración mínima. Consulte ["Especificaciones" en la página 5](#page-8-0) para obtener información acerca del número mínimo de procesadores y DIMM.
- 2. Reinicie el sistema.
	- Si se reinicia del sistema, agregue los elementos que quitó, uno a la vez, y reinicie el sistema después de cada instalación, hasta que se produzca el error. Sustituya el elemento que causa el error.
	- Si el sistema no se reinicia, puede que la placa del sistema produzca el problema.

# <span id="page-140-0"></span>Apéndice A. Obtención de ayuda y asistencia técnica

Si necesita ayuda, servicio o asistencia técnica, o simplemente desea obtener más información acerca de los productos de Lenovo, encontrará una amplia variedad de fuentes disponibles en Lenovo que le asistirán.

En la siguiente dirección de la World Wide Web, encontrará información actualizada acerca de los sistemas, los dispositivos opcionales, los servicios y el soporte de Lenovo:

#### <http://datacentersupport.lenovo.com>

Nota: Esta sección incluye referencias a sitios web de IBM e información sobre cómo obtener servicio. IBM es el proveedor de servicios preferido de Lenovo para ThinkSystem.

### Antes de llamar

Antes de llamar, existen varios pasos que debe tomar para intentar resolver el problema usted mismo. Si decide que necesita solicitar asistencia, recopile la información necesaria para el técnico de servicio para facilitar la resolución expedita del problema.

### Intente resolver el problema usted mismo

Usted puede resolver muchos problemas sin asistencia externa siguiendo los procedimientos de resolución de problemas que Lenovo proporciona en la ayuda en línea o en la documentación del producto Lenovo. La documentación del producto Lenovo también describe las pruebas de diagnóstico que usted puede realizar. La documentación de la mayoría de sistemas, sistemas operativos y programas contiene procedimientos de resolución de problemas y explicaciones de mensajes de error y códigos de error. Si sospecha que tiene un problema de software, consulte la documentación del sistema operativo o del programa.

Encontrará documentación de producto de todos los productos ThinkSystem en la siguiente ubicación:

#### <http://thinksystem.lenovofiles.com/help/index.jsp>

Puede realizar estos pasos para intentar solucionar el problema usted mismo:

- Compruebe todos los cables para asegurarse de que están correctamente conectados.
- Compruebe los interruptores de alimentación para asegurarse de que el sistema y los posibles dispositivos opcionales están encendidos.
- Revise los controladores de dispositivo actualizados de software, firmware y sistema operativo para su producto Lenovo. Los términos y condiciones de Lenovo Warranty establecen que usted, el propietario del producto Lenovo, es responsable del mantenimiento y la actualización de todo el software y firmware para el producto (excepto que esté cubierto por un contrato de mantenimiento adicional). Su técnico de servicio le solicitará que actualice su software y firmware si el problema posee una solución documentada dentro de una actualización de software.
- Si ha instalado hardware o software nuevos en su entorno, revise [https://static.lenovo.com/us/en/](https://static.lenovo.com/us/en/serverproven/index.shtml) [serverproven/index.shtml](https://static.lenovo.com/us/en/serverproven/index.shtml) para asegurarse de que el hardware y software son compatibles con su producto.
- Vaya a <http://datacentersupport.lenovo.com> y revise la información sobre cómo resolver el problema.
	- Revise los foros de Lenovo en [https://forums.lenovo.com/t5/Datacenter-Systems/ct-p/sv\\_eg](https://forums.lenovo.com/t5/Datacenter-Systems/ct-p/sv_eg) para ver si otro se encontró con un problema similar.

### Recopilación de información necesaria para llamar a Soporte

Si cree que requiere servicio de garantía para su producto Lenovo, los técnicos de servicio estarán disponibles para ayudarlo de forma más eficaz si usted se prepara antes de llamar. También puede consultar <http://datacentersupport.lenovo.com/warrantylookup> para obtener más información sobre la garantía del producto.

Reúna la siguiente información para proporcionar al técnico de servicio. Esta información ayudará al técnico de servicio a proporcionar rápidamente una solución para su problema y asegurar que usted reciba el nivel de servicio que ha contratado.

- Números de contrato del acuerdo de Mantenimiento de hardware y software, si corresponde
- Número del tipo de equipo (identificador de 4 dígitos de la máquina Lenovo)
- Número de modelo
- Número de serie
- Niveles de firmware para el sistema actual y UEFI
- Otra información pertinente, como mensajes y registros de errores

Como alternativa a llamar a soporte de Lenovo, puede ir a <https://support.lenovo.com/servicerequest> para enviar una solicitud de servicio electrónico. Al enviar una Solicitud de servicio electrónico se inicia el proceso para determinar una solución a su problema poniendo la información relevante a disposición de los técnicos de servicio. Los técnicos de servicio de Lenovo podrán empezar a trabajar en la búsqueda de una solución en cuanto haya completado y enviado una Solicitud de servicio electrónico.

### Recopilación de datos de servicio

Para identificar claramente la causa de un problema de servidor o para atender a una petición del soporte técnico de Lenovo, es posible que deba recopilar datos del servicio que se pueden utilizar para un análisis posterior. Los datos de servicio incluyen información como registros de eventos e inventario de hardware.

Los datos de servicio se pueden recopilar a través de las siguientes herramientas:

### • Lenovo XClarity Provisioning Manager

Utilice la función de recopilación de datos del servicio de Lenovo XClarity Provisioning Manager para recopilar datos del servicio del sistema. Puede recopilar datos existentes del registro del sistema o ejecutar un nuevo diagnóstico para recopilar nuevos datos.

### • Lenovo XClarity Controller

Puede utilizar la interfaz web de Lenovo XClarity Controller o la CLI para recopilar datos de servicio del servidor. El archivo se puede guardar y enviar a soporte técnico de Lenovo.

- Para obtener más información sobre cómo usar la interfaz web para recopilar datos del servicio, consulte [http://sysmgt.lenovofiles.com/help/topic/com.lenovo.systems.management.xcc.doc/NN1ia\\_c\\_](http://sysmgt.lenovofiles.com/help/topic/com.lenovo.systems.management.xcc.doc/NN1ia_c_servicesandsupport.html)  [servicesandsupport.html](http://sysmgt.lenovofiles.com/help/topic/com.lenovo.systems.management.xcc.doc/NN1ia_c_servicesandsupport.html).
- Para obtener más información sobre el uso de la CLI para recopilar datos del servicio, consulte [http://](http://sysmgt.lenovofiles.com/help/topic/com.lenovo.systems.management.xcc.doc/nn1ia_r_ffdccommand.html) [sysmgt.lenovofiles.com/help/topic/com.lenovo.systems.management.xcc.doc/nn1ia\\_r\\_ffdccommand.html](http://sysmgt.lenovofiles.com/help/topic/com.lenovo.systems.management.xcc.doc/nn1ia_r_ffdccommand.html).

### • Lenovo XClarity Administrator

Lenovo XClarity Administrator se puede configurar para que automáticamente recopile y envíe archivos de diagnóstico al soporte técnico de Lenovo cuando ocurran ciertos eventos de mantenimiento en Lenovo XClarity Administrator y en los puntos finales gestionados. Puede elegir enviar los archivos de diagnóstico a Soporte técnico de Lenovo mediante Call Home o a otro proveedor de servicio mediante SFTP. También puede recopilar los archivos de diagnóstico de forma manual, abrir un registro de problemas y enviar archivos de diagnóstico al centro de soporte de Lenovo.

Puede encontrar más información acerca de la configuración de notificaciones automáticas en Lenovo XClarity Administrator en [http://sysmgt.lenovofiles.com/help/topic/com.lenovo.lxca.doc/admin\\_](http://sysmgt.lenovofiles.com/help/topic/com.lenovo.lxca.doc/admin_setupcallhome.html)  [setupcallhome.html](http://sysmgt.lenovofiles.com/help/topic/com.lenovo.lxca.doc/admin_setupcallhome.html).

### • Lenovo XClarity Essentials OneCLI

Lenovo XClarity Essentials OneCLI tiene la aplicación de inventario para recopilar datos del servicio. Puede ejecutarse en banda y fuera de banda. Cuando funcione en banda dentro del sistema operativo del host en el servidor, OneCLI puede recopilar información acerca del sistema operativo, como el registro de eventos del sistema operativo, adicionalmente a los datos de servicio del hardware.

Para obtener datos del servicio, puede ejecutar el comando *getinfor*. Para obtener más información acerca de la ejecución de **getinfor**, consulte http://sysmgt.lenovofiles.com/help/topic/toolsctr\_cli\_lenovo/ [onecli\\_r\\_getinfor\\_command.html](http://sysmgt.lenovofiles.com/help/topic/toolsctr_cli_lenovo/onecli_r_getinfor_command.html).

### Ponerse en contacto con soporte

Puede ponerse en contacto con soporte para obtener ayuda para su problema.

Puede recibir servicio para hardware a través de un proveedor de servicio autorizado de Lenovo. Para localizar a un proveedor de servicio autorizado por Lenovo para prestar servicio de garantía, visite la página <https://datacentersupport.lenovo.com/serviceprovider> y use los filtros de búsqueda para diferentes países. Para obtener los números de teléfono de soporte de Lenovo, consulte [https://datacentersupport.lenovo.com/](https://datacentersupport.lenovo.com/supportphonelist)  [supportphonelist](https://datacentersupport.lenovo.com/supportphonelist) para ver los detalles de soporte de su región.
# Apéndice B. Marcas registradas

<span id="page-144-0"></span>LENOVO, THINKSYSTEM y XCLARITY son marcas registradas de Lenovo.

Intel y Xeon son marcas registradas de Intel Corporation en Estados Unidos y/o en otros países.

Microsoft y Windows son marcas registradas del grupo de empresas Microsoft.

Linux es una marca registrada de Linus Torvalds.

El resto de las marcas registradas son propiedad de sus propietarios respectivos. © 2021 Lenovo

# Índice

#### A

actualización Actualización de datos de producto fundamentales (VPD) [128](#page-131-0) etiqueta de activo [130](#page-133-0) Identificador único universal (UUID) [128](#page-131-1) actualizar el firmware [122](#page-125-0) Adaptador PCIe instalación [92](#page-95-0) ajuste elemento de sujeción de la placa posterior M.2 [98](#page-101-0) Apagado del servidor [120](#page-123-0) ayuda [137](#page-140-0)

#### B

bahía de unidad de almacenamiento [19](#page-22-0) bahía de unidad óptica [19](#page-22-0) botón de expulsión/cierre de la unidad óptica [19](#page-22-0) botón de ID del sistema [23](#page-26-0) botón de inicio/apagado [23](#page-26-0)

# C

cables de alimentación [64](#page-67-0) características [4](#page-7-0) Código QR [1](#page-4-0) cómo crear una página web de soporte personalizada [137](#page-140-0) Cómo obtener ayuda [137](#page-140-0) cómo trabajar en el interior del servidor encender [69](#page-72-0) Compartimiento de adaptador PCIe extracción [73](#page-76-0) instalación [108](#page-111-0) compartimiento de la fuente de alimentación de intercambio en caliente instalación [98](#page-101-1) compartimiento de la unidad de expansión instalación [88](#page-91-0) componentes de la placa del sistema [31](#page-34-0) componentes del servidor [19](#page-22-1) conexión de los cables del servidor [119](#page-122-0) configuración de firmware [126](#page-129-0) configuración de memoria [127](#page-130-0) configuración del servidor [65](#page-68-0) Configuración del sistema: ThinkSystem ST550 [121](#page-124-0) Configuración: ThinkSystem ST550 [121](#page-124-0) contaminación gaseosa [13](#page-16-0) contaminación por partículas [13](#page-16-0) contaminación, por partículas y gaseosa [13](#page-16-0) contenidos del paquete [2](#page-5-0) **CPU** instalación de opción [75](#page-78-0) creación de copia de seguridad de la configuración de servidores [128](#page-131-2) cubierta del servidor extracción [70](#page-73-0) instalación [112](#page-115-0)

# D

Deflector de aire del extracción [71](#page-74-0)

instalación [110](#page-113-0) DIMM instalación [79](#page-82-0) directrices fiabilidad del sistema [68](#page-71-0) instalación de opciones [66](#page-69-0) directrices de fiabilidad del sistema [68](#page-71-0) directrices de instalación [66](#page-69-0) disposición de los cables adaptador de gráficos [38](#page-41-0) dieciséis unidades de intercambio en caliente de 2,5 pulgadas [40](#page-43-0) ocho unidades de 3,5 pulgadas de intercambio en caliente y cuatro unidades de 2,5 pulgadas de intercambio en caliente [54](#page-57-0) ocho unidades de 3,5 pulgadas de intercambio simple [39](#page-42-0) ocho unidades de 3,5 pulgadas SAS/SATA de intercambio en caliente [53](#page-56-0) placa de la interfaz de alimentación [37](#page-40-0) Placa posterior de unidad de intercambio en caliente [39](#page-42-1) unidad de cinta [35](#page-38-0) unidad óptica [34](#page-37-0) veinte unidades de intercambio en caliente de 2,5 pulgadas [45](#page-48-0) disposición de los cables interna [32](#page-35-0) dispositivos sensibles a la electricidad estática gestión [69](#page-72-1) dispositivos, sensibles a la electricidad estática gestión [69](#page-72-1)

#### E

elemento de sujeción de la placa posterior M.2 ajuste [98](#page-101-0) Elemento de sujeción del adaptador PCIe extracción [72](#page-75-0) instalación [109](#page-112-0) encendido del servidor [119](#page-122-1) etiqueta de acceso de red [1](#page-4-0) Etiqueta de ID [1](#page-4-0) extracción Compartimiento de adaptador PCIe [73](#page-76-0) cubierta del servidor [70](#page-73-0) Deflector de aire del [71](#page-74-0) Elemento de sujeción del adaptador PCIe [72](#page-75-0)

### F

factor de forma [3](#page-6-0) fuente de alimentación de intercambio en caliente instalación [100](#page-103-0)

# G

garantía [1](#page-4-0)

#### I

instalación Adaptador PCIe [92](#page-95-0) Compartimiento de adaptador PCIe [108](#page-111-0) compartimiento de la fuente de alimentación de intercambio en caliente [98](#page-101-1)

compartimiento de la unidad de expansión [88](#page-91-0) cubierta del servidor [112](#page-115-0) Deflector de aire del [110](#page-113-0) DIMM [79](#page-82-0) directrices [66](#page-69-0) Elemento de sujeción del adaptador PCIe [109](#page-112-0) fuente de alimentación de intercambio en caliente [100](#page-103-0) módulo de puerto serie [94](#page-97-0) Módulo supercondensador RAID [112](#page-115-1) patas de soporte [114](#page-117-0) placa de la interfaz de alimentación [99](#page-102-0) placa posterior [90](#page-93-0)[–91](#page-94-0) Placa posterior de unidad de intercambio en caliente [90](#page-93-1) placa posterior de unidad de intercambio simple [89](#page-92-0) Placa posterior M.2 [95](#page-98-0) unidad de cinta [84](#page-87-0) unidad de intercambio en caliente [117](#page-120-0) unidad de intercambio simple [115](#page-118-0) Unidad M.2 [95](#page-98-0) unidad óptica [84](#page-87-0) ventilador frontal [104](#page-107-0) ventilador posterior [106](#page-109-0) instalación de opción CPU [75](#page-78-0) microprocesador de [75](#page-78-0) módulo de procesador-disipador de calor [75](#page-78-0) PHM [75](#page-78-0) procesador [75](#page-78-0) Introducción [1](#page-4-0)

#### L

LED de actividad de red [23](#page-26-0) LED de error del sistema [23](#page-26-0) LED de estado de energía [23](#page-26-0) LED de estado de unidad óptica [19](#page-22-0) LED de ID del sistema [23](#page-26-0) LED de vista posterior [29](#page-32-0) lista de comprobación de configuración de servidor [65](#page-68-1) lista de comprobación de inspección de seguridad [67](#page-70-0) lista de piezas [60](#page-63-0)

### M

manipulación de dispositivos sensibles a la electricidad estática [69](#page-72-1) marcas registradas [141](#page-144-0) microprocesador de instalación de opción [75](#page-78-0) módulo de procesador-disipador de calor instalación de opción [75](#page-78-0) módulo de puerto serie instalación [94](#page-97-0) Módulo supercondensador RAID instalación [112](#page-115-1)

### N

números de teléfono [139](#page-142-0)

# O

opciones de hardware

instalación [69](#page-72-2) orificio de expulsión manual de la unidad óptica [19](#page-22-0)

### P

página web de soporte personalizada [137](#page-140-0) panel frontal [19](#page-22-0), [23](#page-26-0) patas de soporte instalación [114](#page-117-0) personalizada, página web de soporte [137](#page-140-0) PHM instalación de opción [75](#page-78-0) placa de la interfaz de alimentación instalación [99](#page-102-0) placa posterior instalación [90](#page-93-0)[–91](#page-94-0) Placa posterior de unidad de intercambio en caliente instalación [90](#page-93-1) placa posterior de unidad de intercambio simple instalación [89](#page-92-0) Placa posterior M.2 instalación [95](#page-98-0) Problemas de instalación conocidos [133](#page-136-0) procesador instalación de opción [75](#page-78-0)

## R

recopilación de datos de servicio [138](#page-141-0) Reglas de instalación de DIMM [80](#page-83-0)

# S

servicio y soporte antes de llamar [137](#page-140-1) Hardware de [139](#page-142-0) software de [139](#page-142-0) Servicio y soporte de hardware números de teléfono [139](#page-142-0) servicio y soporte de software números de teléfono [139](#page-142-0) servicio, datos [138](#page-141-0)

# U

unidad de intercambio en caliente instalación [117](#page-120-0) unidad de intercambio simple instalación [115](#page-118-0) Unidad M.2 instalación [95](#page-98-0) unidad óptica instalación [84](#page-87-0)

### V

validación de configuración de servidor [120](#page-123-1) ventilador frontal instalación [104](#page-107-0) ventilador posterior instalación [106](#page-109-0) vista frontal [19](#page-22-0) vista posterior [25](#page-28-0)

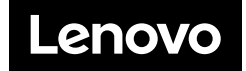